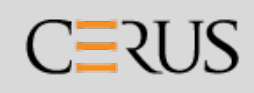

# INTERCEPT® Blood System Pathogeeninactiveringsproces BELICHTINGSTOESTEL Bedieningshandleiding

Softwareversie 6

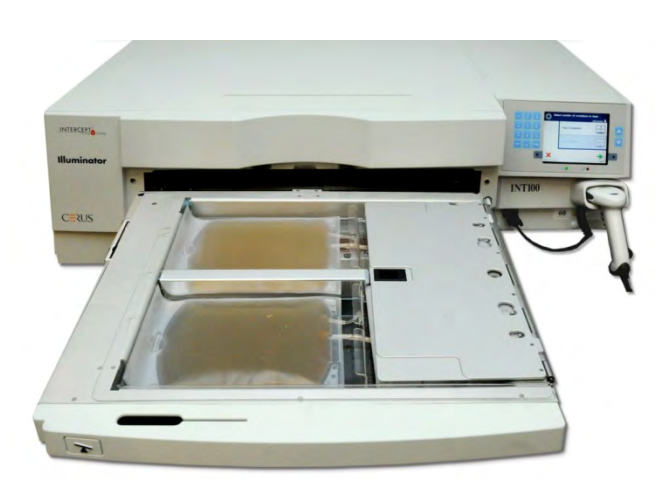

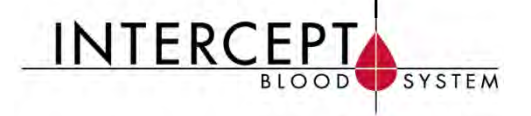

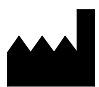

**Cerus Corporation**<br>
2550 Stanwell Drive<br>
2550 Stanus Prive<br>
2550 Stanus Prive<br>
2550 Stanus Prive<br>
2550 Stanus Prive<br>
2550 Stanus Prive<br>
2550 Stanus Prive 2550 Stanwell Drive Stationsstraat 79-D<br>
Concord, CA 94520 USA 3811 MH Amersfoort Concord, CA 94520 USA<br>Made in USA

www.interceptbloodsystem.com

**Cerus en INTERCEPT zijn handelsmerken van Cerus Corporation.** 

**EC REP** 

The Netherlands

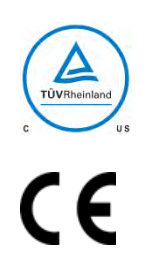

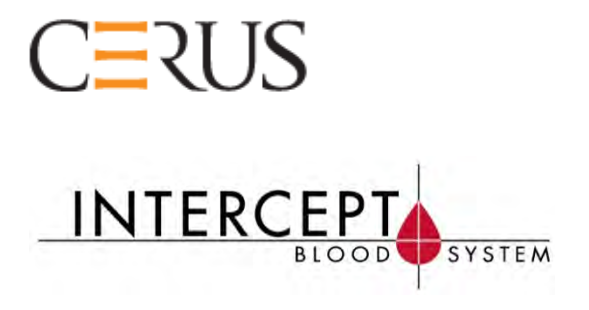

# **INTERCEPT-BELICHTINGSTOESTEL**

# **INT100**

**Gebruikshandleiding**

# **Softwareversie 6**

Serienummer van belichtingstoestel **\_\_\_\_\_\_\_\_\_\_\_\_\_\_\_\_\_\_\_\_\_\_\_\_\_** Deze pagina is opzettelijk leeg gelaten.

# **Algemene inhoudsopgave**

(Elk hoofdstuk bevat een gedetailleerde inhoudsopgave.)

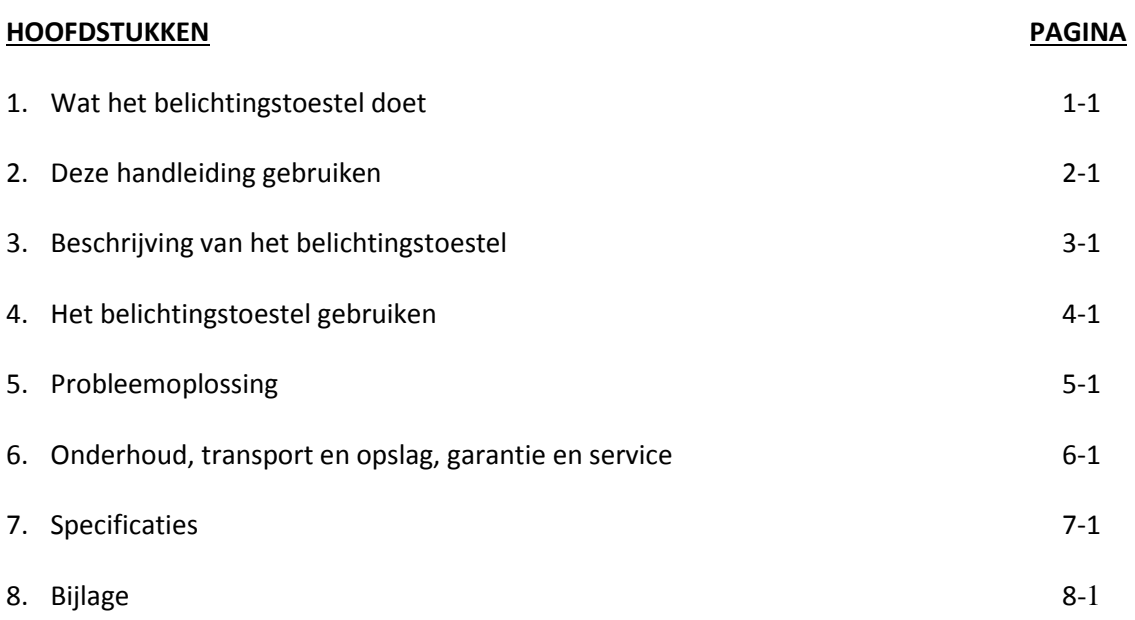

Deze pagina is opzettelijk leeg gelaten.

# **Hoofdstuk 1 Wat het belichtingstoestel doet**

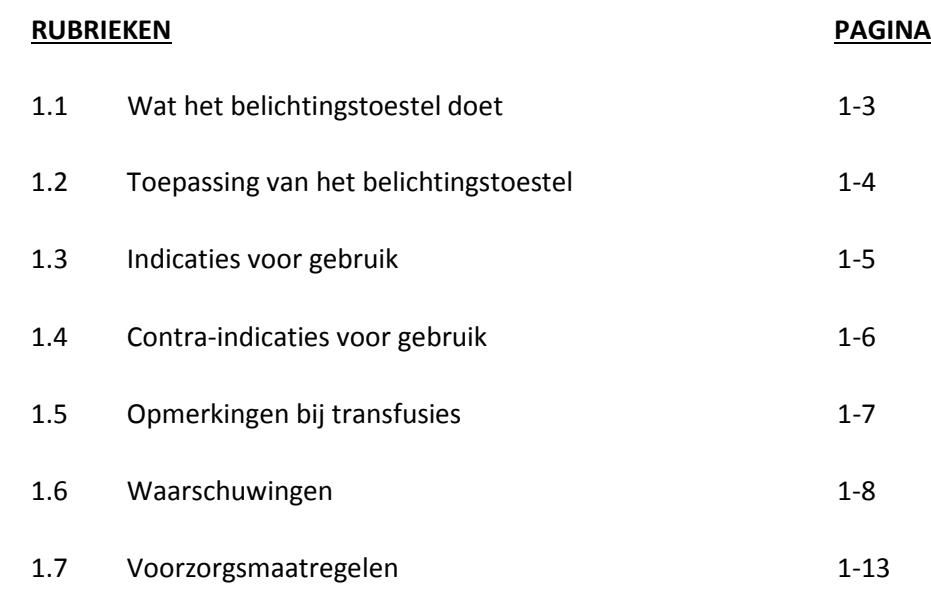

Deze pagina is opzettelijk leeg gelaten.

### **Rubriek 1.1 Wat het belichtingstoestel doet**

Het INTERCEPT-belichtingstoestel dient een gecontroleerde dosis ultraviolet-Alicht (uva-licht) toe aan bloedproducten als onderdeel van het inactiveringsproces van pathogenen. Het belichtingstoestel wordt gebruikt in combinatie met bloedplaatjes en plasma in een INTERCEPT-verwerkingsset. De verwerkingsset maakt het mogelijk bloedproducten in een gesloten systeem te verwerken. Het belichtingstoestel houdt records van bloedproducten bij, verwerkt die en brengt die vervolgens over naar een printer of computer.

**OPMERKING**: Overeenkomstig EN 61010-1 wordt de operator tijdens normale werking van het belichtingstoestel beschermd tegen de UVA-bron.

Elk bloedproduct gebruikt een specifieke verwerkingsset. Het is van belang de juiste verwerkingsset te gebruiken alsook de sets die goedgekeurd zijn door de nationale wetgevende instantie.

Hieronder volgt een kort overzicht van het pathogeeninactiveringsproces:

- Het bloedproduct wordt bereid volgens de goedgekeurde specificaties voor de verwerking met INTERCEPT. Raadpleeg de gebruiksaanwijzing bij de verwerkingssets voor de behandelingsspecificaties.
- Vervolgens wordt het bloedproduct gemengd met amotosalen HCl.
- Amotosalen reageert met DNA of RNA in virussen, bacteriën, parasieten of leukocyten als deze aanwezig zijn in het bloedproduct.
- Wanneer het bloedproduct met amotosalen wordt blootgesteld aan uva-licht, wordt DNA of RNA kruiselings gekoppeld door amotosalen. Dankzij dit proces kan de replicatie van pathogenen worden voorkomen.
- De hoeveelheid restoplossing amotosalen wordt beperkt door middel van adsorptie vóór het bewaren.

# **Rubriek 1.2 Toepassing van het belichtingstoestel**

Met "belichtingstoestel" wordt het INTERCEPT-belichtingstoestel (INT100) bedoeld. Het INTERCEPT-belichtingstoestel is uitsluitend bestemd voor gebruik bij het pathogeeninactiveringsproces om uva-licht te leveren voor de fotochemische behandeling van bloedproducten. Het belichtingstoestel mag uitsluitend worden gebruikt door personeel dat getraind is om het INTERCEPT Blood System-proces uit te voeren.

**OPMERKING:** Met het INT100 INTERCEPT belichtingstoestel mogen alleen INTERCEPT Blood System wegwerp-verwerkingssets worden gebruikt.

# **Rubriek 1.3 Indicaties voor gebruik**

Bloedplaatjes en plasma die behandeld zijn met het INTERCEPT Blood Systemproces, zijn aangewezen ter ondersteuning van patiënten die transfusies nodig hebben, volgens de klinische praktijk.

# **Rubriek 1.4 Contra-indicaties voor gebruik**

Het gebruik van bloedplaatjes en/of plasma behandeld met het INTERCEPT Blood System-proces is gecontra-indiceerd bij patiënten met een voorgeschiedenis van allergische reacties op amotosalen of psoralenen.

## **Rubriek 1.5 Opmerkingen bij transfusies**

Hoewel laboratoriumstudies naar de verwerking van bloedplaatjes met amotosalen en onder blootstelling aan uva-licht een vermindering aangetoond hebben van concentraties aan bepaalde virussen en bacteriën, bestaat er geen inactiveringsproces waarmee alle pathogenen kunnen worden geëlimineerd.

Bij pasgeborenen bij wie tijdens fototherapie ter behandeling van hyperbilirubinemie een transfusie van bloedproducten moet worden uitgevoerd, moet fototherapie worden uitgevoerd met apparatuur die licht afgeeft met een golflengte van meer dan 425 nm. Hierdoor wordt immers het theoretische risico voorkomen op een interactie tussen uva-licht en psoralenen, wat leidt tot erytheem.

### **Rubriek 1.6 Waarschuwingen**

Onderstaande waarschuwingen wijzen u op de mogelijke gevaren die tot lichamelijk letsel kunnen leiden. Hieronder vallen ook omstandigheden waardoor de resultaten van de pathogeeninactivering verstoord worden.

De waarschuwingen staan in de volgorde waarin die in de verschillende rubrieken voorkomen.

Hoofdstuk 3: BESCHRIJVING VAN HET BELICHTINGSTOESTEL

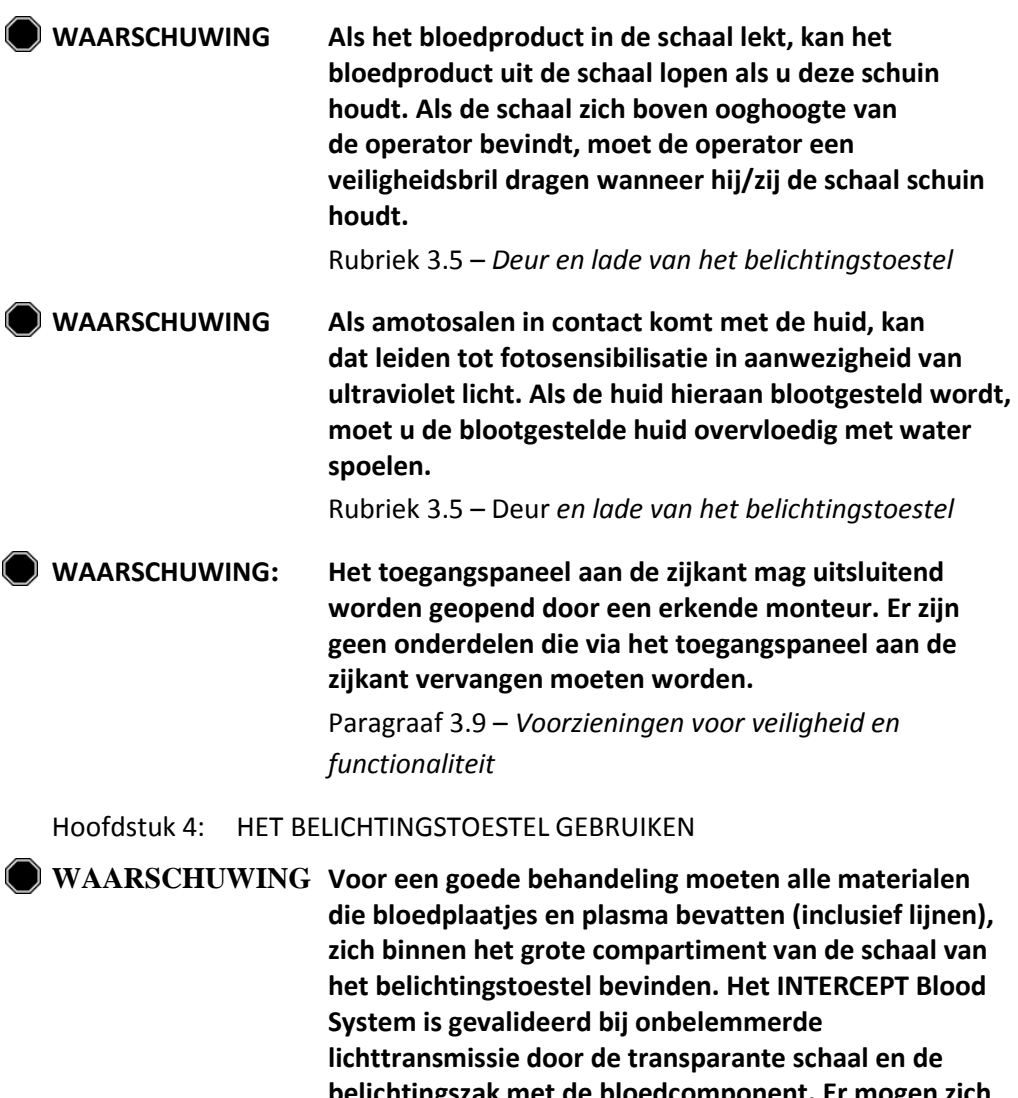

**belichtingszak met de bloedcomponent. Er mogen zich hier geen labels of andere materialen bevinden. Labels mogen uitsluitend worden bevestigd op de omslag van de belichtingszak. De schaal moet schoon zijn. De belichtingszak mag niet worden gevouwen.**

Rubriek 4.3 – *Verwerkingsset(s) laden*

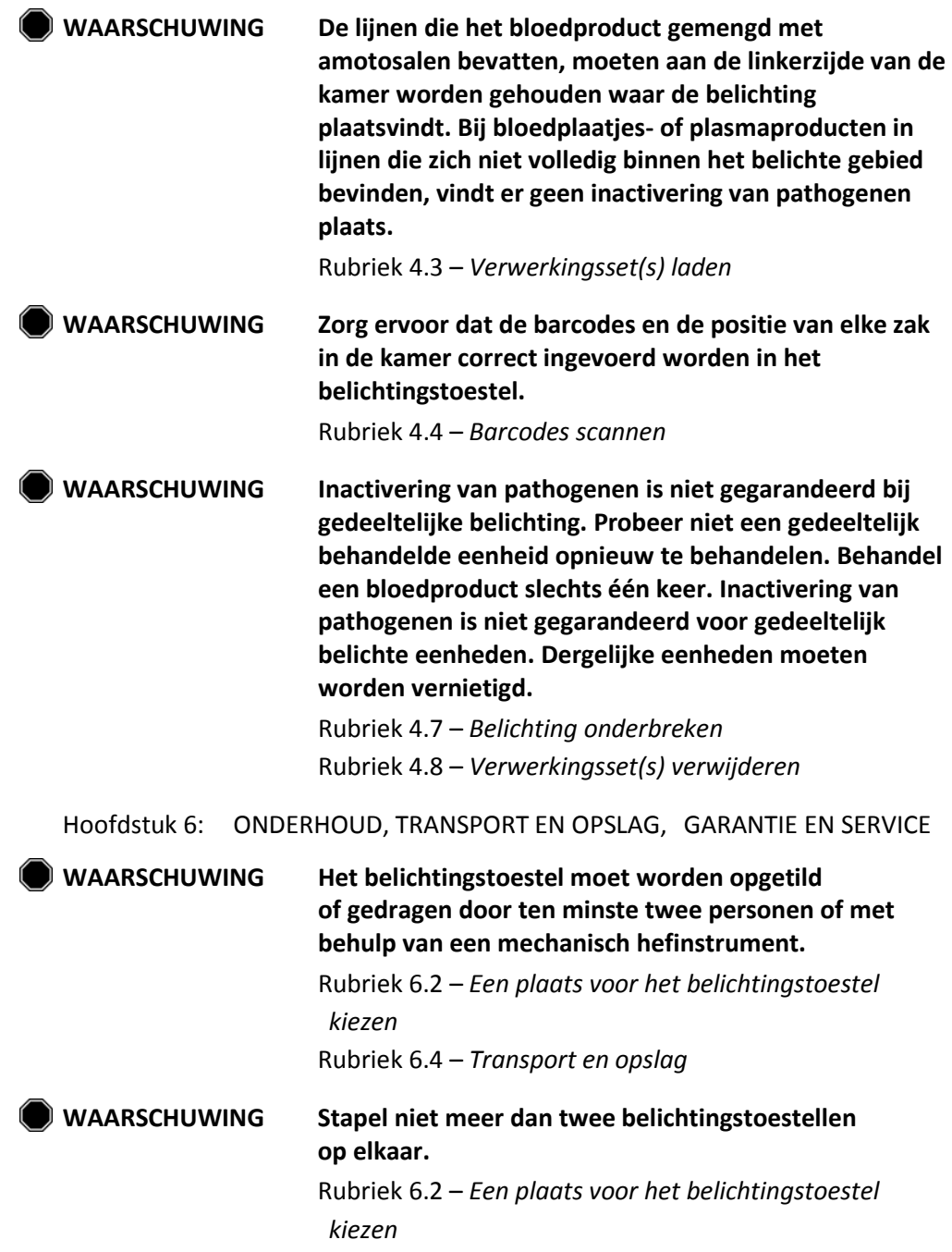

#### Hoofdstuk 1 – Wat het belichtingstoestel doet

Rubriek 1.6 – Waarschuwingen

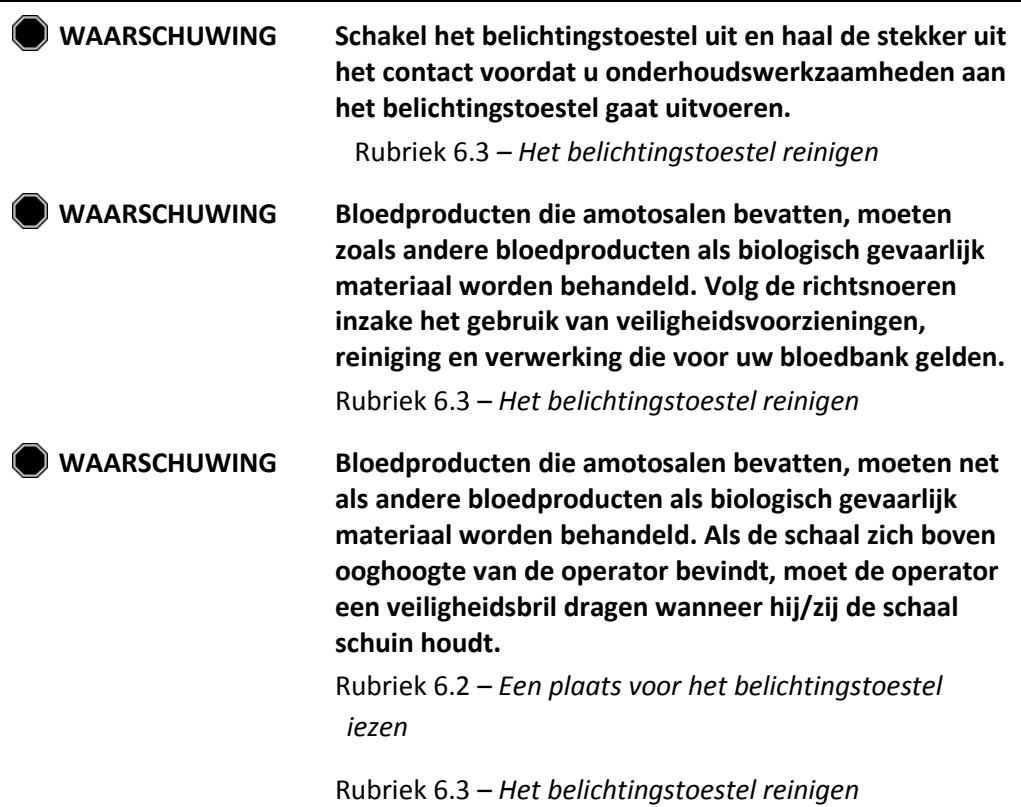

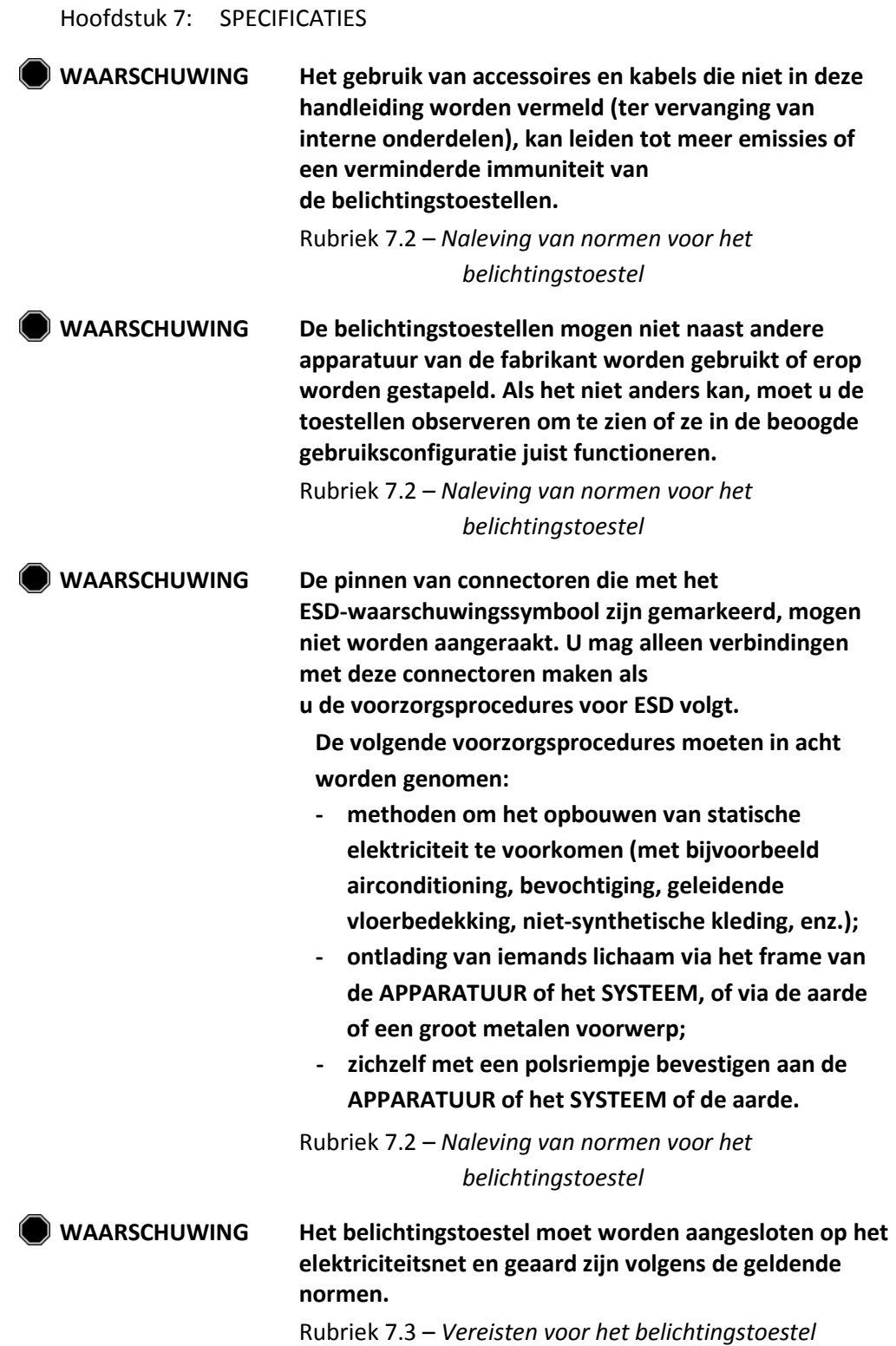

MAN-DU 00601, v1.0

### **Rubriek 1.7 Voorzorgsmaatregelen**

Onderstaande voorzorgsmaatregelen wijzen u op situaties waarin de kwaliteit van het bloedproduct kan worden beïnvloed, het belichtingstoestel kan worden beschadigd of het belichtingstoestel onnodige alarmen kan activeren.

De voorzorgsmaatregelen staan in de volgorde waarin deze in de verschillende rubrieken voorkomen.

Hoofdstuk 3: BESCHRIJVING VAN HET BELICHTINGSTOESTEL

**OPGELET** Als een onderdeel van de belichtingsschaal beschadigd is (gebarsten, bekrast of wazig), neemt u contact op met de officiële vertegenwoordiger van de klantenservice om de lade te vervangen. Gebruik het belichtingstoestel niet wanneer de schaal beschadigd is.

Rubriek 3.5 – *Deur en lade van het belichtingstoestel*

**OPGELET** Verander de datum of de tijd niet wanneer de eenheden aanwezig zijn in het belichtingstoestel.

Rubriek 3.6 – *Instellingen van het belichtingstoestel*

- **OPGELET** De labels van het belichtingstoestel zijn niet geschikt voor invriezen en ontdooien.
- **OPGELET** Nadat een account uitgeschakeld is, kan dit niet opnieuw worden geactiveerd. Bovendien kan de gebruikersnaam niet opnieuw worden gebruikt.
	- Hoofdstuk 4: HET BELICHTINGSTOESTEL GEBRUIKEN
- **CPGELET** Pas op dat de ventilatieopeningen van de verlichting tijdens de werking niet geblokkeerd worden. Een stapel papieren vlakbij het luchtfilter kan door de ventilator tegen het filter worden gezogen en de luchtstroom blokkeren.

Paragraaf 4.2 – *Zet de verlichting aan en vul de inloggegevens in*

#### Hoofdstuk 1 – Wat het belichtingstoestel doet

#### Rubriek 1.7 – Voorzorgsmaatregelen

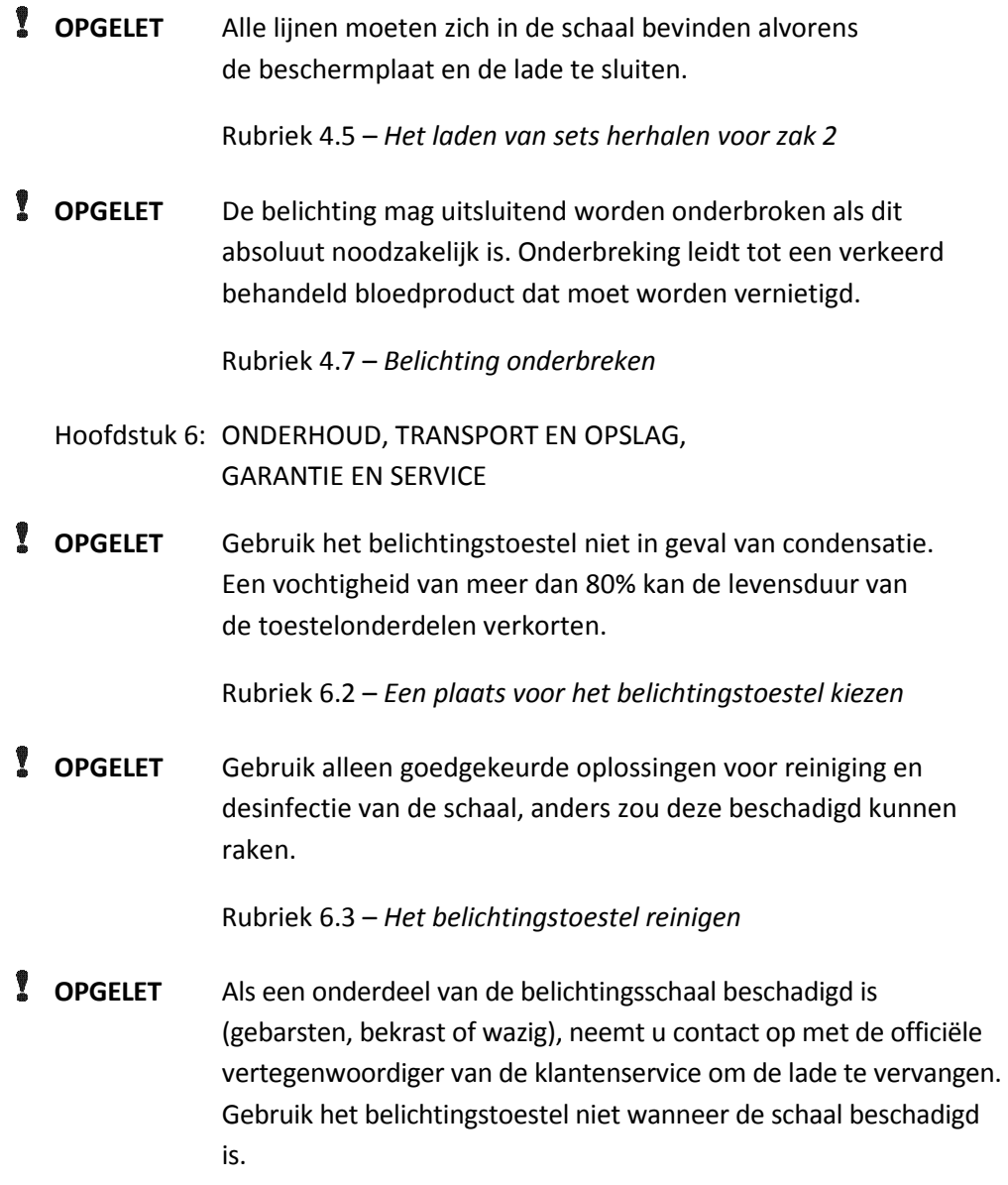

Rubriek 6.3 – *Het belichtingstoestel reinigen*

Rubriek 1.7 – Voorzorgsmaatregelen

Hoofdstuk 7: SPECIFICATIES

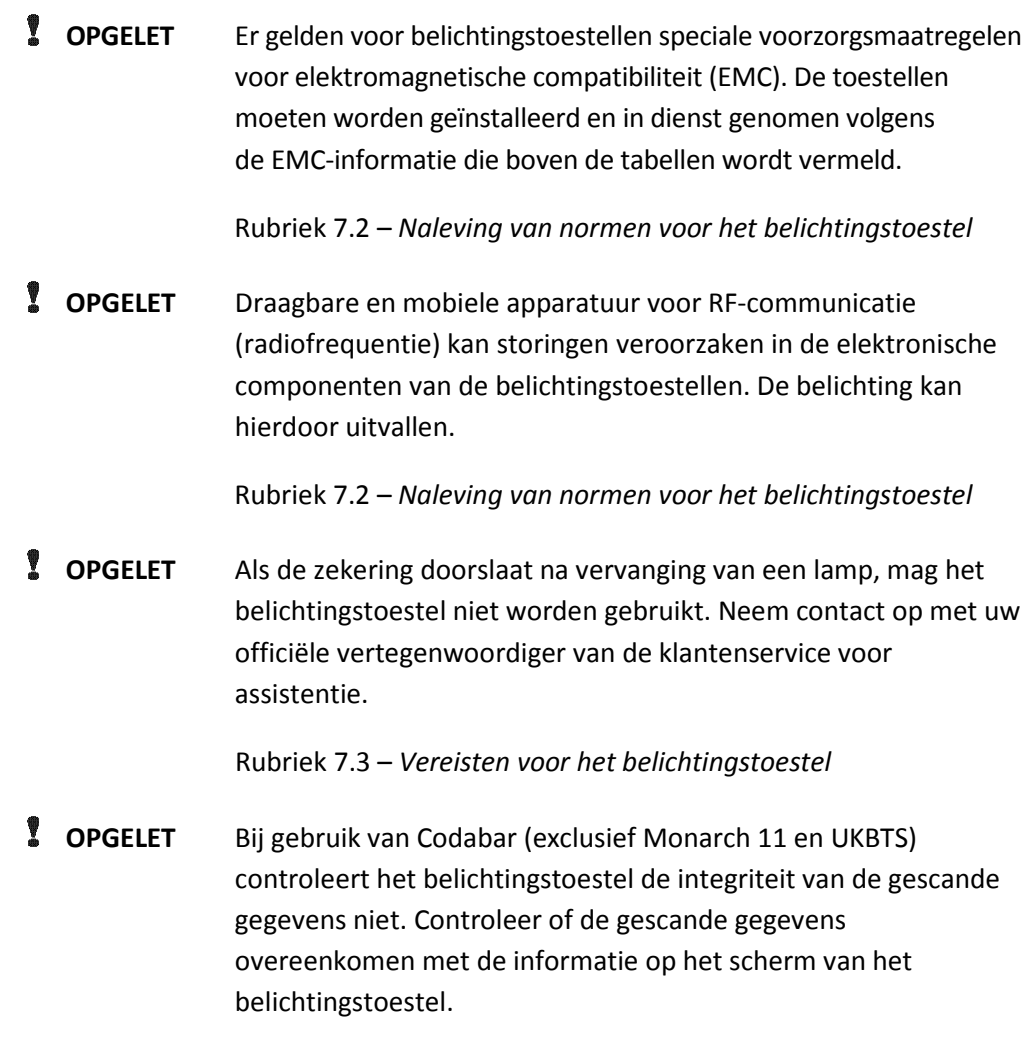

Rubriek 7.4 – *Barcodecompatibilit*

# **Hoofdstuk 2 Deze handleiding gebruiken**

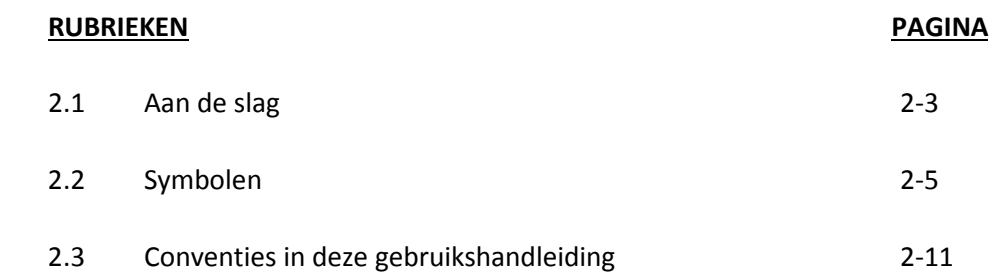

Deze pagina is opzettelijk leeg gelaten.

#### **Rubriek 2.1 Aan de slag**

In deze rubriek wordt uitgelegd hoe u de handleiding van het belichtingstoestel moet gebruiken.

Deze handleiding geeft uitvoerige informatie over het gebruik van het INTERCEPT-belichtingstoestel. Het vormt een aanvulling op de gebruiksaanwijzingen die worden geleverd bij de INTERCEPT-verwerkingssets. Een aantal verwerkingsstappen vóór en na belichting wordt niet beschreven in deze gebruikshandleiding, maar vindt u in de bijsluiter van elke verwerkingsset. Voor verschillende bloedproducten kunnen enigszins verschillende aanwijzingen gelden. Daarom is het van belang dat u de gebruiksaanwijzing van de juiste set raadpleegt.

De handleiding begint met een inhoudsopgave, waarin alle hoofdstukken beschreven worden. De inhoudsopgave van elk hoofdstuk bestaat uit gedetailleerde rubrieken. Elk hoofdstuk is onderverdeeld in rubrieken waarin een specifieke functie of procedure van het belichtingstoestel beschreven wordt, geïllustreerd met foto's en schermafbeeldingen. Aan het einde van sommige hoofdstukken vindt u een overzicht van "Vragen en antwoorden". De gebruikshandleiding bevat de volgende hoofdstukken:

• Hoofdstuk 1: Wat het belichtingstoestel doet

Hierin worden zowel de functies die het belichtingstoestel uitvoert, als de indicaties en de contra-indicaties uitgelegd. Ook krijgt u hier een overzicht van alle waarschuwingen en voorzorgsmaatregelen die in de handleiding voorkomen.

• Hoofdstuk 2: Deze handleiding gebruiken

Hierin wordt toegelicht hoe u de handleiding moet gebruiken en wat de symbolen betekenen in de gebruikshandleiding, op het belichtingstoestel en op de verpakking.

• Hoofdstuk 3: Beschrijving van het belichtingstoestel

Hier worden de onderdelen van het belichtingstoestel beschreven, alsook de functies van het belichtingstoestel die voor uw laboratorium kunnen worden ingesteld, zoals datumnotatie en taal.

• Hoofdstuk 4: Het belichtingstoestel gebruiken

Dit hoofdstuk beschrijft het dagelijkse gebruik van het toestel en hoe de belichtingsprocedures moeten worden uitgevoerd.

• Hoofdstuk 5: Probleemoplossing

Dit hoofdstuk geeft een overzicht van vragen en antwoorden uit de verschillende hoofdstukken, probleemoplossingsberichten en acties voor de operator.

• Hoofdstuk 6: Onderhoud, transport en opslag, garantie en service

In dit hoofdstuk krijgt u aanwijzingen inzake reiniging en algemeen onderhoud, alsook informatie over hoe het toestel moet worden bewaard en verplaatst. Ook zijn hier de garantieverklaring en service-instructies opgenomen.

• Hoofdstuk 7: Specificaties

Dit hoofdstuk bevat de technische specificaties voor het belichtingstoestel.

• Hoofdstuk 8: Bijlage

Deze bijlage bevat een verklarende woordenlijst en een overzicht van stappen die de operator moet uitvoeren.

### **Rubriek 2.2 Symbolen**

**in deze handleiding**

**Symbolen** Onderstaande symbolen worden in de handleiding gebruikt. Raadpleeg de volgende tabel voor de betekenis ervan:

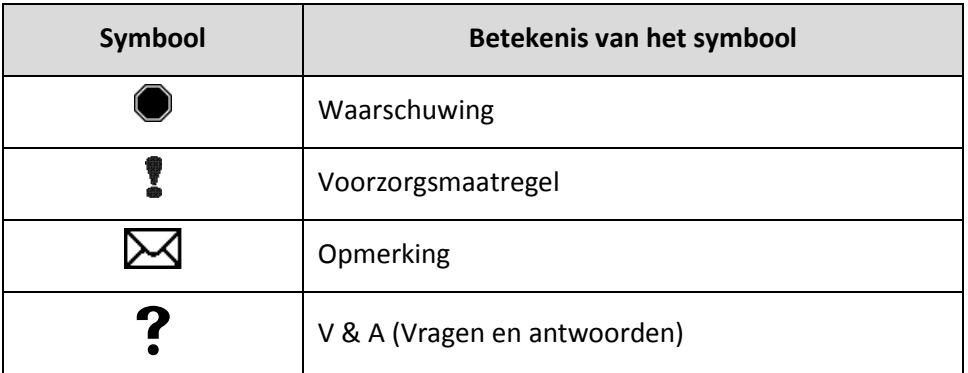

- Waarschuwingen wijzen u op de mogelijke gevaren die tot lichamelijk letsel kunnen leiden.
- "Opgelet" geeft situaties aan waarin het belichtingstoestel kan worden beschadigd, de belichting van de zakken kan worden beïnvloed of het belichtingstoestel onnodige alarmen kan activeren.
- Opmerkingen wijzen u op interessante punten.
- In de vragen en antwoorden komen vaak gestelde vragen aan bod.

**Symbolen gebruikt op de verpakking van het belichtingstoestel** De volgende symbolen worden gebruikt op de buitenverpakking van het belichtingstoestel:

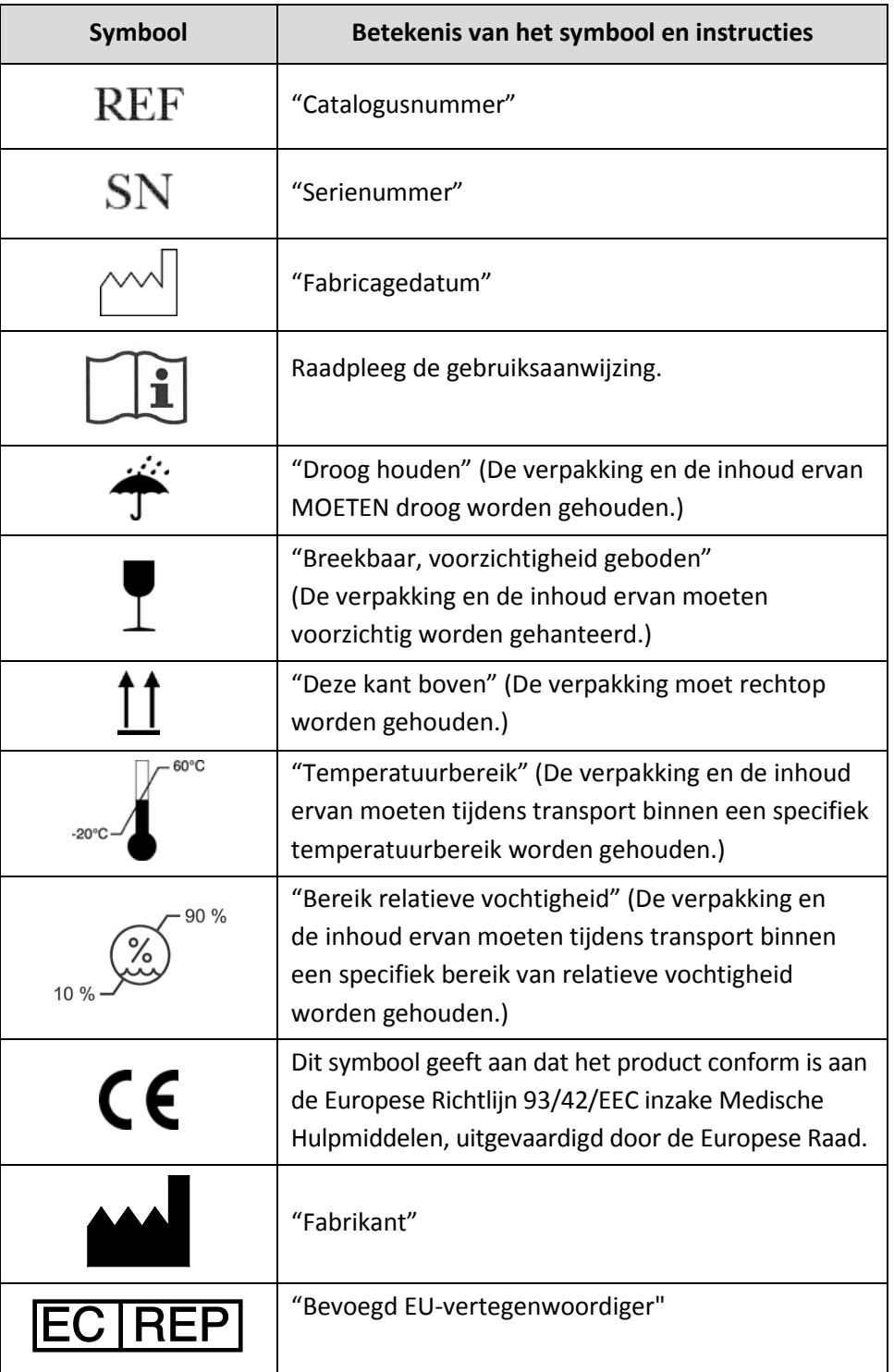

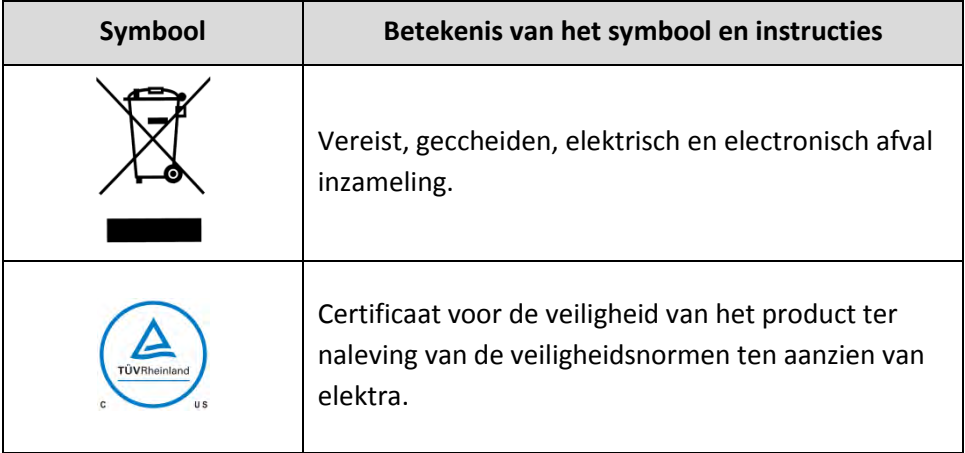

MAN-DU 00601, v1.0

schuin

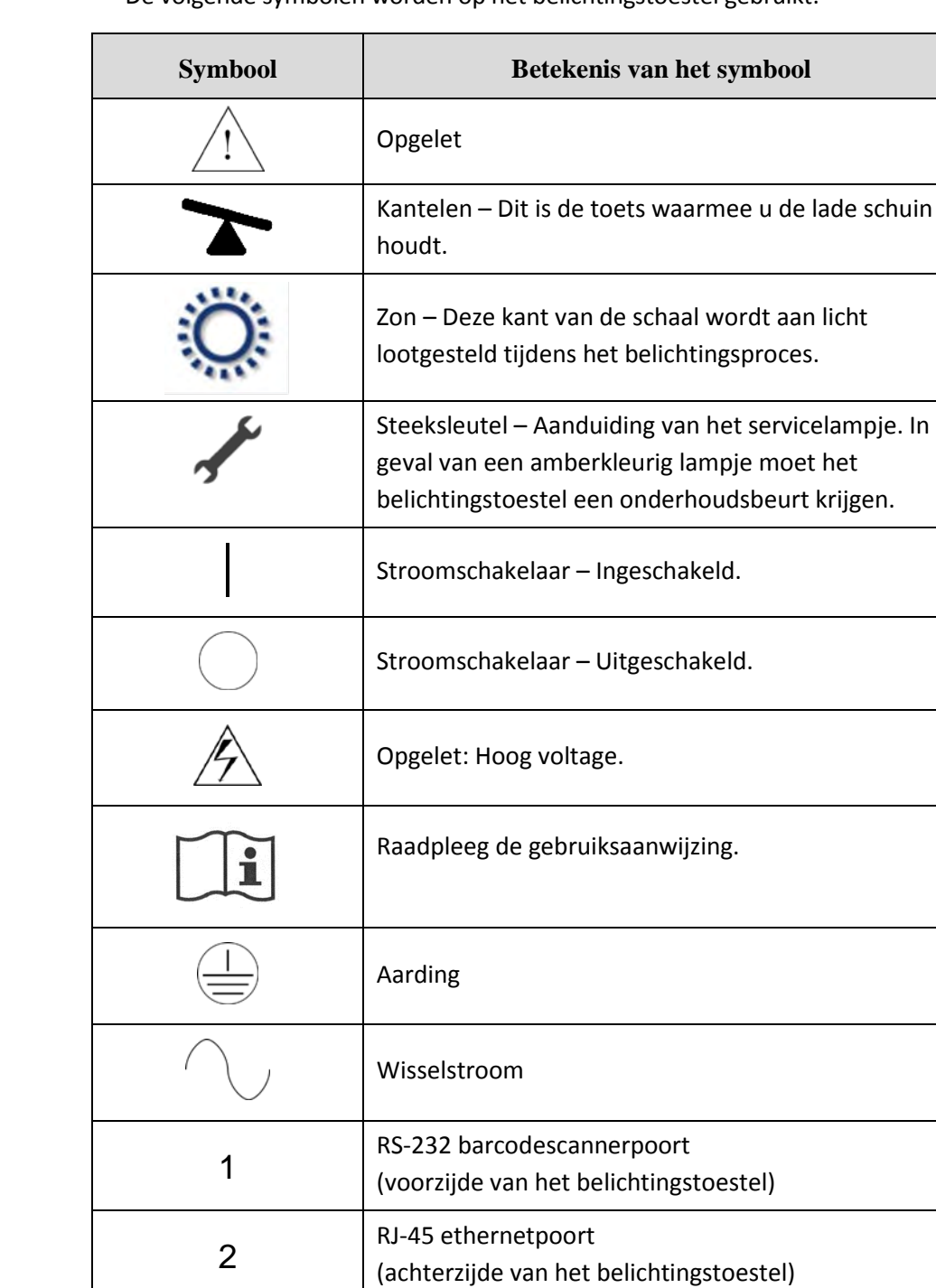

RS-232 labelprinterpoort

(achterzijde van het belichtingstoestel)

De volgende symbolen worden op het belichtingstoestel gebruikt:

**Symbolen gebruiket op** 

**belichtingstoestel**

**het**

3

#### Hoofdstuk 2 – Deze handleiding gebruiken Rubriek 2.2 – Symbolen

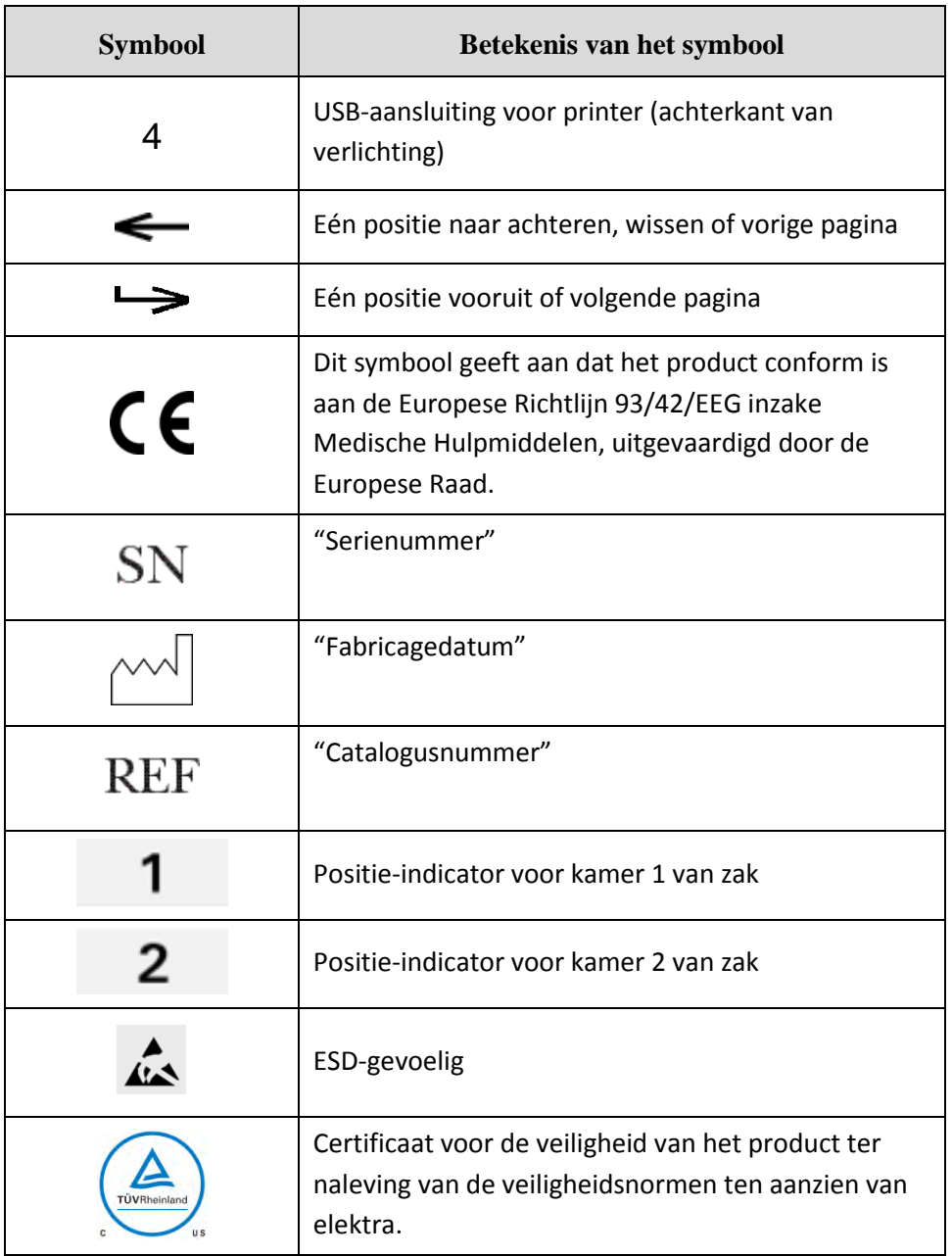

### **Rubriek 2.3 Conventies in deze gebruikshandleiding**

Als er in de handleiding verwezen wordt naar berichten die op het scherm van het belichtingstoestel verschijnen, worden deze vet en tussen aanhalingstekens weergegeven. Bijvoorbeeld:

Scherm **"Functie selecteren"**.

Aan het einde van sommige hoofdstukken staat een rubriek "V & A", waarin antwoord wordt gegeven op vaak gestelde vragen.

Deze pagina is opzettelijk leeg gelaten.

# **Hoofdstuk 3 Beschrijving van het belichtingstoestel**

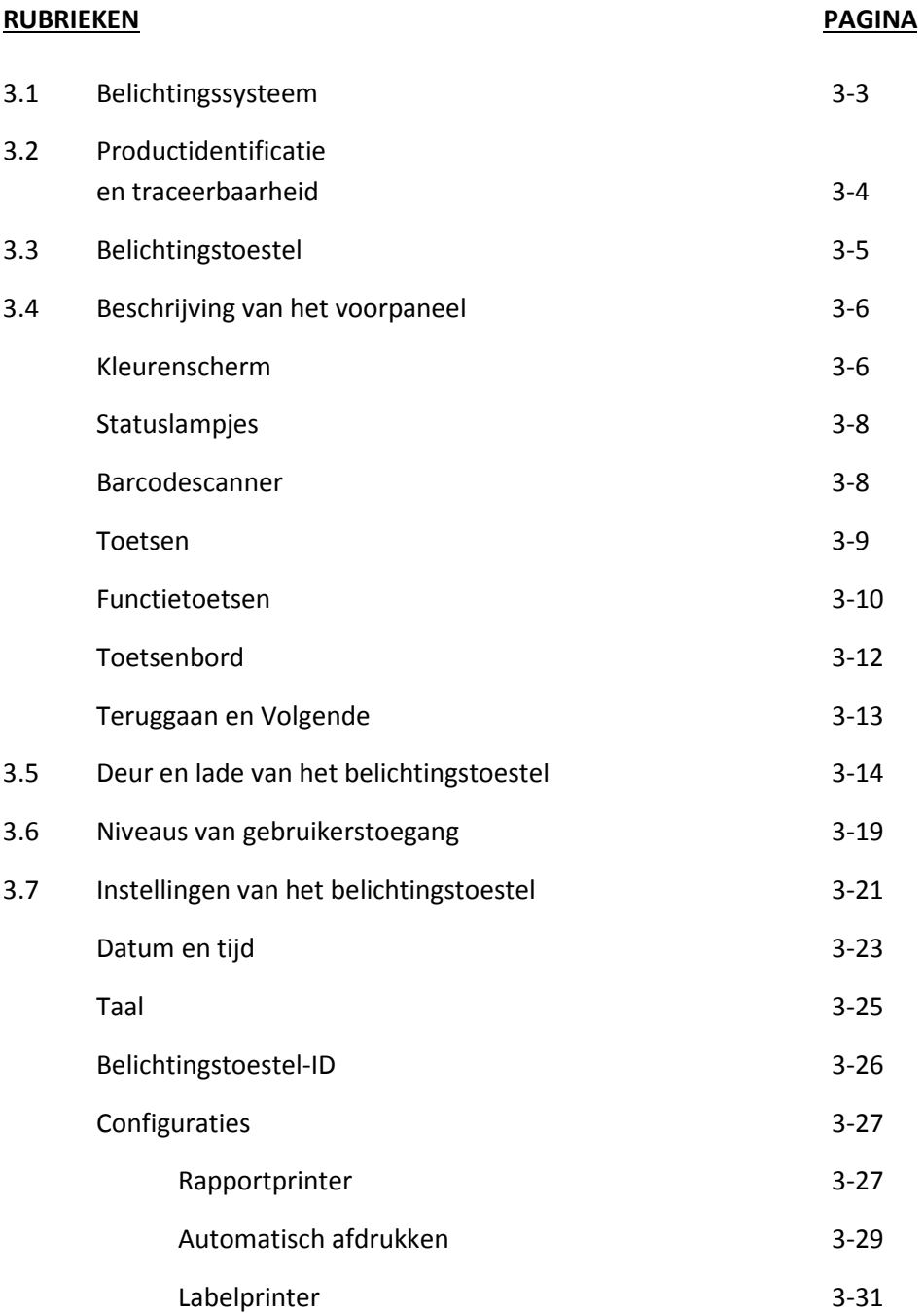

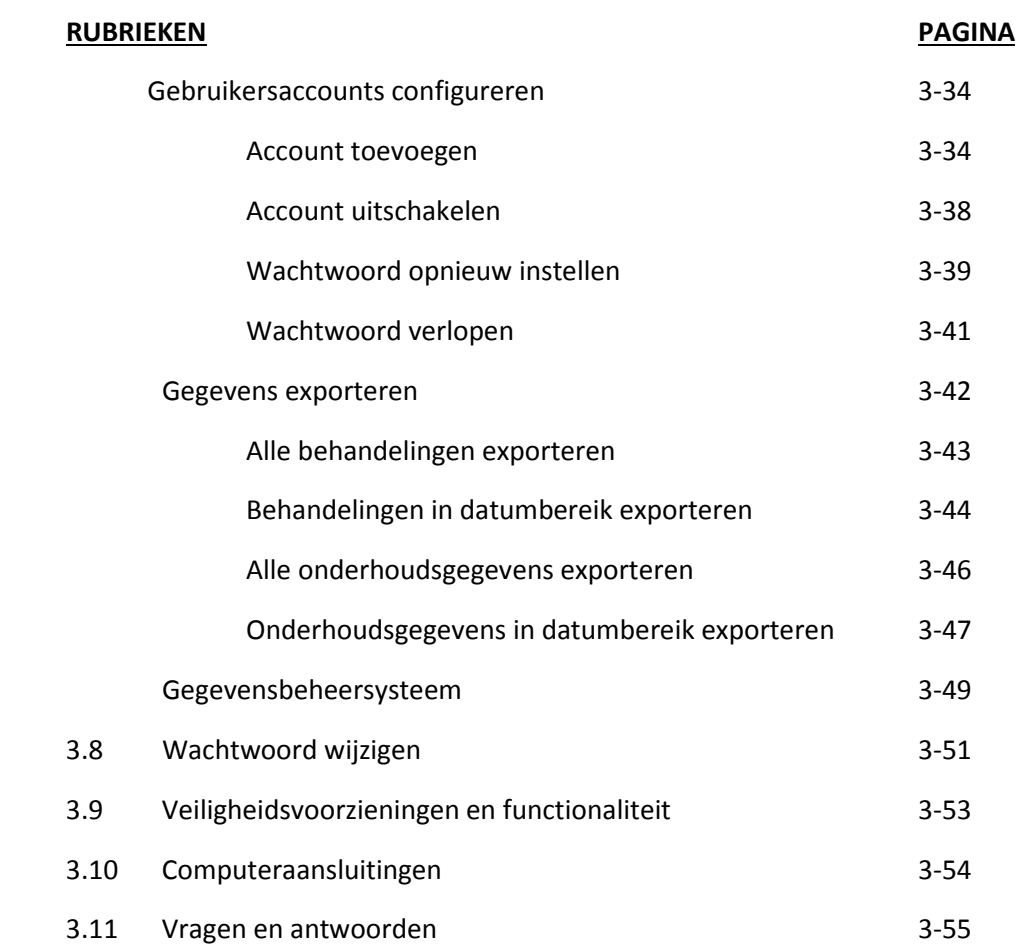
### **Rubriek 3.1 Belichtingssysteem**

Het INTERCEPT-belichtingstoestel geeft een gecontroleerde dosis ultraviolet-A-licht (uva-licht) af voor het INTERCEPT-inactiveringsproces van pathogenen. Het bevat fluorescentielampen boven en onder een transparante schaal waarin bloedproducten geplaatst worden.

Het blad biedt ruimte voor het bloedproduct aan de linkerkant en de eraan bevestigde slangenset aan de rechterkant. Er kunnen twee dezelfde settypes tegelijkertijd belicht worden. U kunt bijvoorbeeld twee zakken met groot volume-bloedplaatjes belichten, maar u kunt niet een zak met groot volumebloedplaatjes en een zak met klein volume-bloedplaatjes tegelijkertijd belichten.

Er bevinden zich vier lampen boven elke kamer en vier lampen onder elke kamer voor elke bloedproduct, voor een totaal van zestien lampen.

De juiste golflengte van licht wordt bepaald door de keuze van de speciale lampen en glasfilters die ongewenste golflengten tegenhouden. De dosis licht wordt gemeten door sensoren, fotodioden genaamd. Voor elke twee lampen is er één sensor, wat betekent dat er voor elk bloedproduct vier sensoren zijn. Deze sensoren worden gekalibreerd wanneer het belichtingstoestel geïnstalleerd wordt en volgens voorgeschreven intervallen na installatie.

Het belichtingstoestel past de tijd van belichting aan, zodat de juiste dosis licht afgegeven wordt. Naarmate de lampen meer gebruikt zijn, neemt de hoeveelheid licht dat door de fluorescentielampen geproduceerd wordt, geleidelijk af. Bij nieuwe lampen is de belichtingstijd het kortst. Naarmate de lampen ouder worden, neemt de belichtingstijd geleidelijk toe. De dosis uvalicht die op elk bloedproduct afgegeven wordt, wordt afzonderlijk bepaald, zelfs wanneer zich terzelfder tijd twee bloedproducten in het belichtingstoestel bevinden.

Lampen werken paarsgewijs. Als een lamp het laat afweten, wordt de tweede lamp van dat paar automatisch ook uitgeschakeld. De sensor tussen de twee lampen geeft aan dat de lampen niet branden. Wanneer een lamp kapot gaat tijdens de behandeling van een bloedproduct, is een juiste belichting niet bewerkstelligd. Dit zal worden weergegeven op het scherm en worden opgenomen in de behandelrecord. Gedeeltelijk belichte bloedproducten moeten worden vernietigd. Een bloedproduct mag geen tweede keer worden belicht.

## **Rubriek 3.2 Productidentificatie en traceerbaarheid**

Het belichtingstoestel herkent en is compatibel met de volgende barcodenotaties:

- 1. Codabar (waaronder Monarch 11 en UKBTS)
	- $\cdot$  10 cijfers: 0 t/m 9
	- 6 stuurtekens: min (–), dollarteken (\$), punt (.), plus (+), dubbele punt (:), schuine streep naar rechts (/)
	- 8 start-/stoptekens:  $a, b, c, d, t, n, *, e$ (hoofdletters en kleine letters toegestaan)
- 2. Code 128 (waaronder ISBT 128 en Eurocode)
	- alle 128 ASCII-tekens

Raadpleeg hoofdstuk 7 van deze handleiding voor meer informatie.

Elk bloedproduct wordt geïdentificeerd en getraceerd door de combinatie van het donatienummer en de bloedproductcode. Deze identificatie wordt in het belichtingstoestel ingevoerd door de scanning van barcodes die door uw bloedbank aangebracht worden op de eindbewaarzak.

Zodra de belichtingsstap voltooid is, wordt er een record van elk verwerkt bloedproduct opgeslagen in het belichtingstoestel. Er kunnen maximaal 3200 records op een computer worden opgeslagen, afgedrukt en/of overgebracht. Wanneer behandelingsnummer 3201 voltooid is, wordt behandelingsrecord 1 vervangen.

# **Rubriek 3.3 Belichtingstoestel**

Het belichtingstoestel omvat twee gedeelten die van belang zijn voor de operator:

- het voorpaneel, waar zich de besturingselementen voor de operator bevinden.
- de deur en de lade, waarin de bloedproducten voor belichting geplaatst worden.

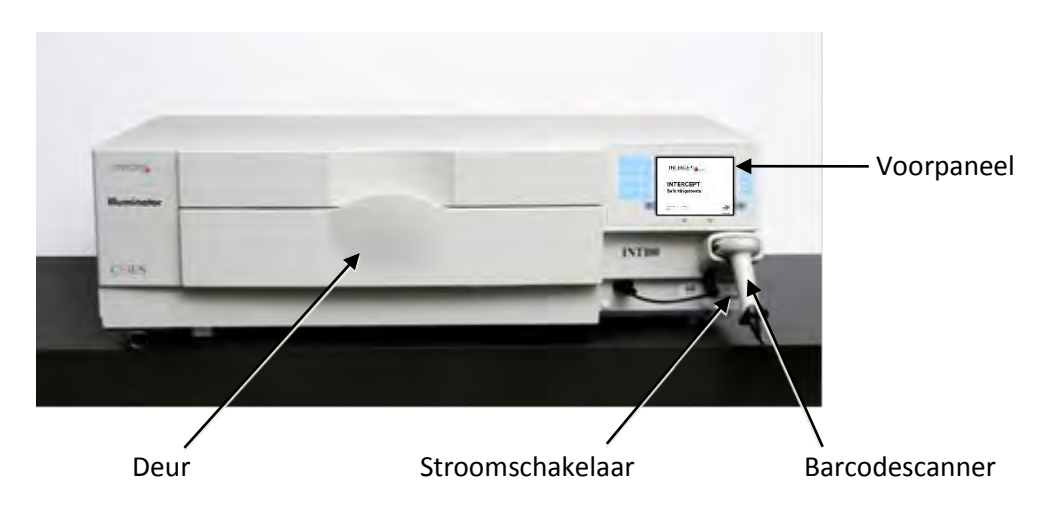

De datapoorten en de netsnoeraansluiting bevinden zich aan de achterzijde van het belichtingstoestel.

# **Rubriek 3.4 Beschrijving van het voorpaneel**

Het voorpaneel van het belichtingstoestel bestaat uit afzonderlijke onderdelen, zoals in de onderstaande figuur weergegeven wordt. De bedieningstoetsen bevinden zich aan beide zijden van het scherm.

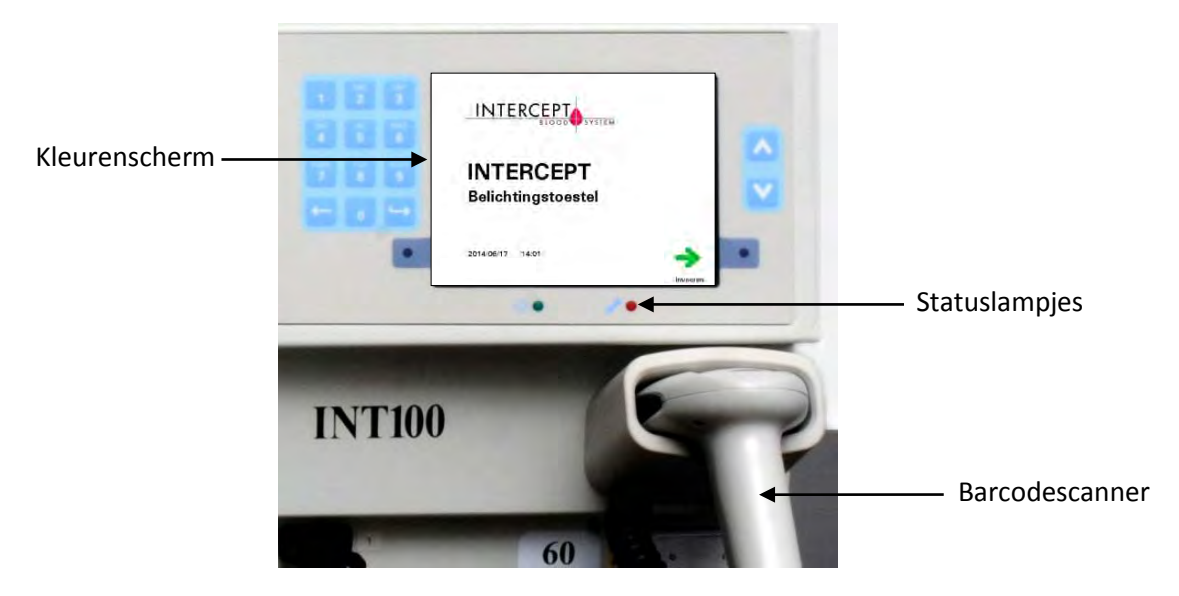

Deze onderdelen worden hieronder toegelicht.

#### **Kleuren-** De monitor is een LCD-scherm waarop aanwijzingen en andere berichten **scherm** verschijnen. Dit is geen aanraakscherm. Gebruik de toetsen op het voorpaneel naast het scherm om van het ene naar het andere scherm te gaan of om een functie te selecteren.

De schermen zijn geordend op basis van functies, waarbij de operator gewezen wordt op de functies aan de hand van symbolen linksboven. Deze functies en symbolen worden in de onderstaande tabel weergegeven.

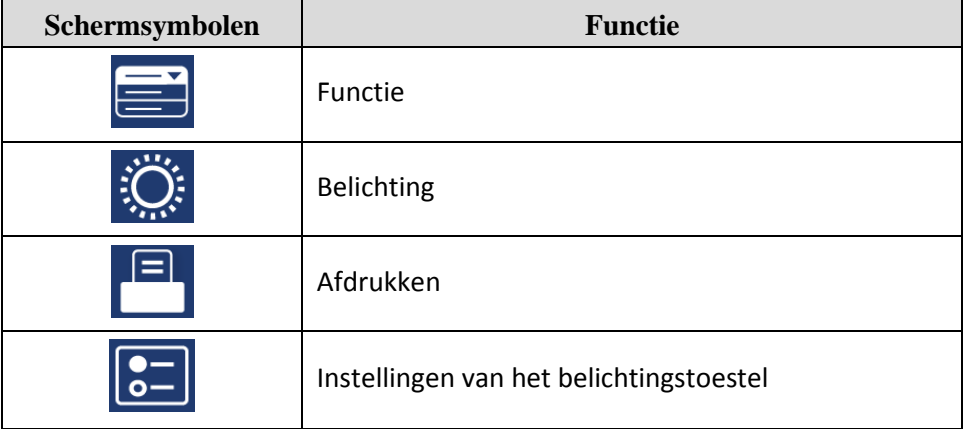

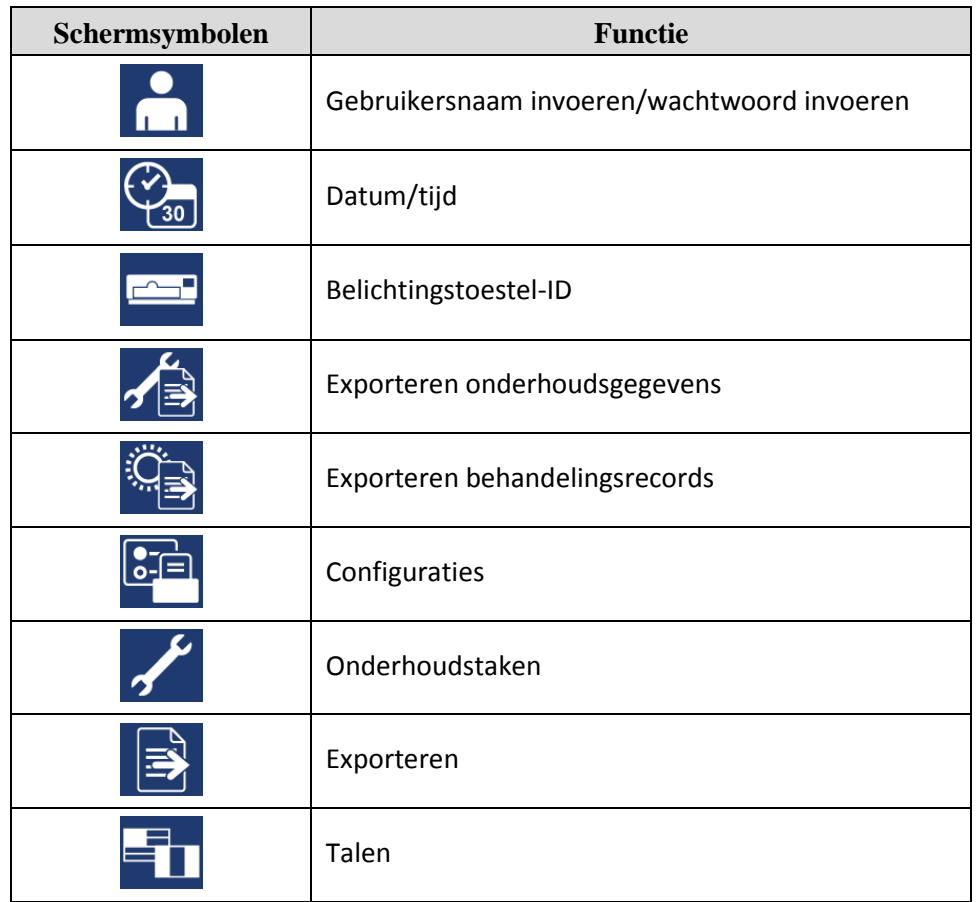

De berichten verschijnen in het midden van het scherm. Naast de standaard bedieningsschermen zijn er ook drie types berichtvensters: fout, informatie en bevestiging. De onderstaande tabel geeft een overzicht van de schermsymbolen en het overeenkomstige berichttype.

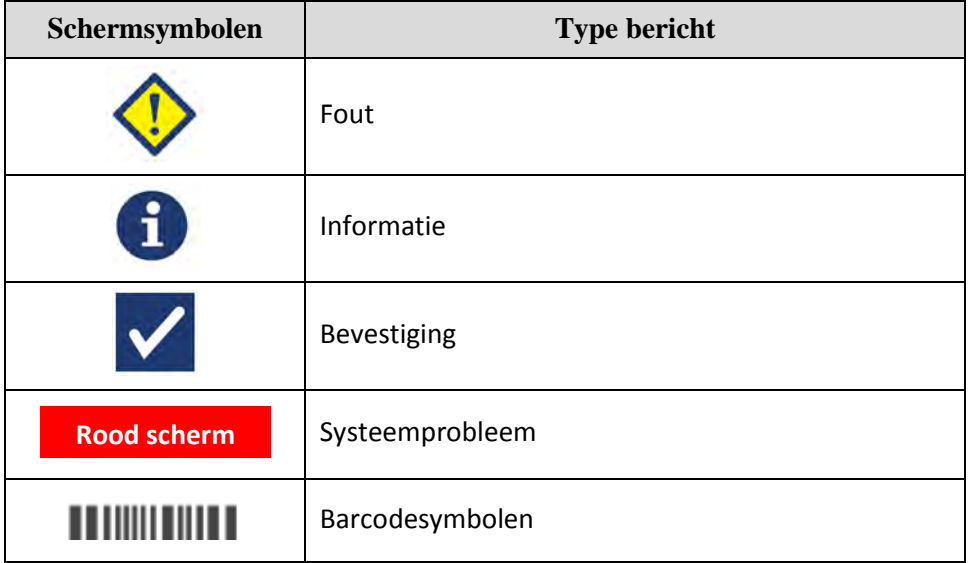

Rubriek 3.4 – Beschrijving van het voorpaneel

**Statuslampjes** De statuslampjes verwijzen naar de kleine ronde lampjes op het voorpaneel van het belichtingstoestel.

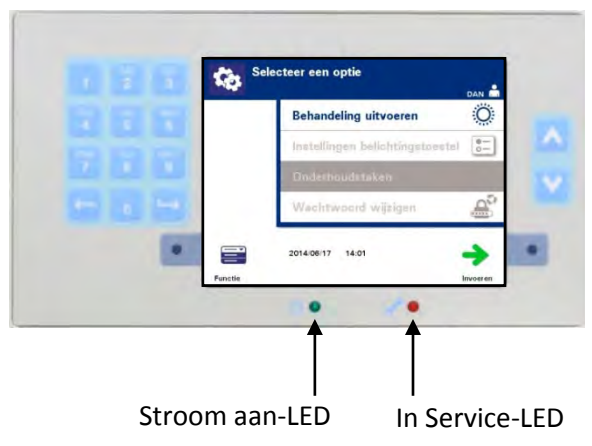

- (Linkerlampje) Dit lampje is groen als het toestel ingeschakeld is.
- (Rechterlampje) Als het amberkleurige servicelampje brandt, moet het belichtingstoestel worden nagekeken.
- **Barcode** Aan de voorzijde van het belichtingstoestel bevindt zich een barcodescanner. **scanner** De barcodes worden in het belichtingstoestel gescand door de scanner op de barcode te richten en op de knop te drukken.

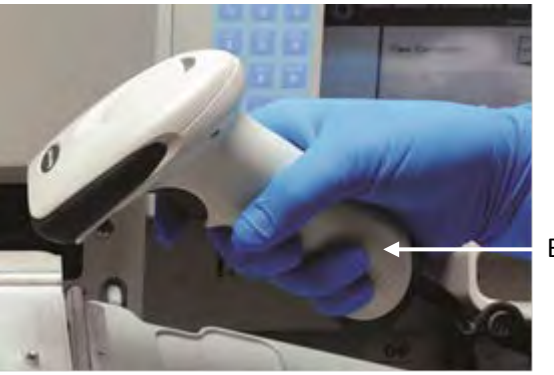

Barcodescanner

Barcodes worden gebruikt om bloedproducten tijdens het INTERCEPT Blood System-proces te traceren, en bevinden zich op het label van de eindbewaarzak van de INTERCEPT-verwerkingsset.

U kunt de barcodescanner gebruiken voor het invoeren van de operator-ID in het belichtingstoestel en de records.

*M* **OPMERKING:** Indien de operator-ID in Codabar-notatie is, worden de starten stoptekens gewist.

Het systeem herkent Codabar- en Code 128-barcodenotaties. Zie rubriek 3.2 voor meer informatie.

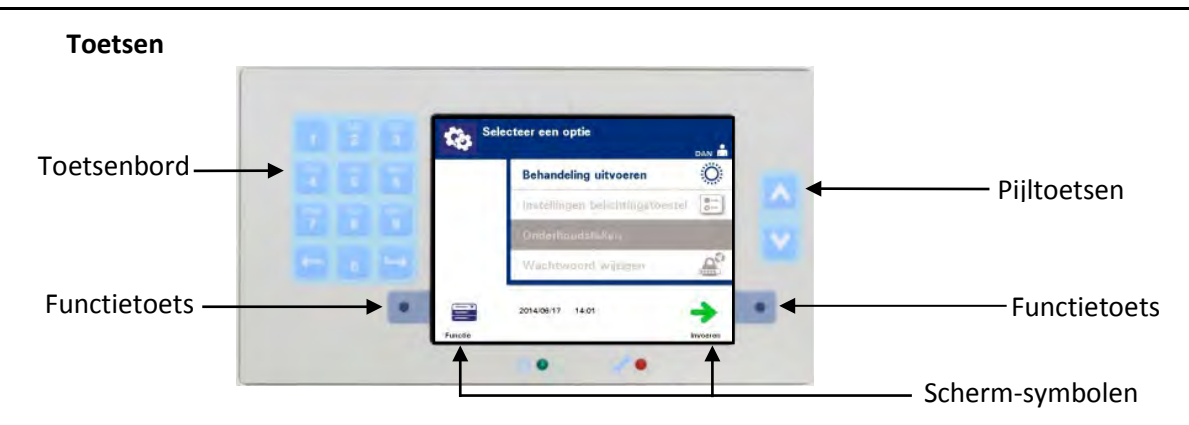

Op het voorpaneel van het belichtingstoestel bevinden er zich drie types toetsen:

- **Pijltjestoetsen** Met deze toetsen (opwaartse en neerwaartse pijl) kunt u door de schermopties schuiven.
- **Functietoetsen** De betekenis van deze toetsen is afhankelijk van de weergegeven schermopties.
- **Toetsenbord** Toetsen met een nummer-, letter- en bijzondere tekenfunctie.

De pijltjestoetsen bevinden zich rechts van het scherm:

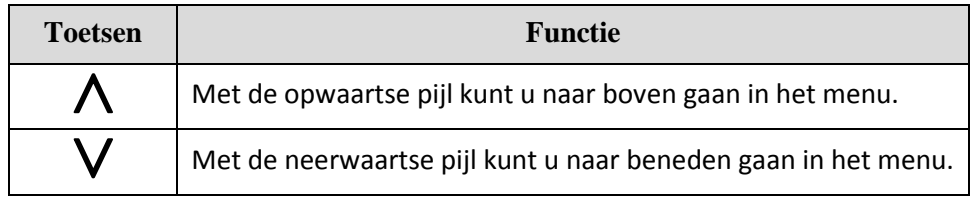

Zodra u een selectie gemaakt hebt, verschijnt deze op een lichte achtergrond.

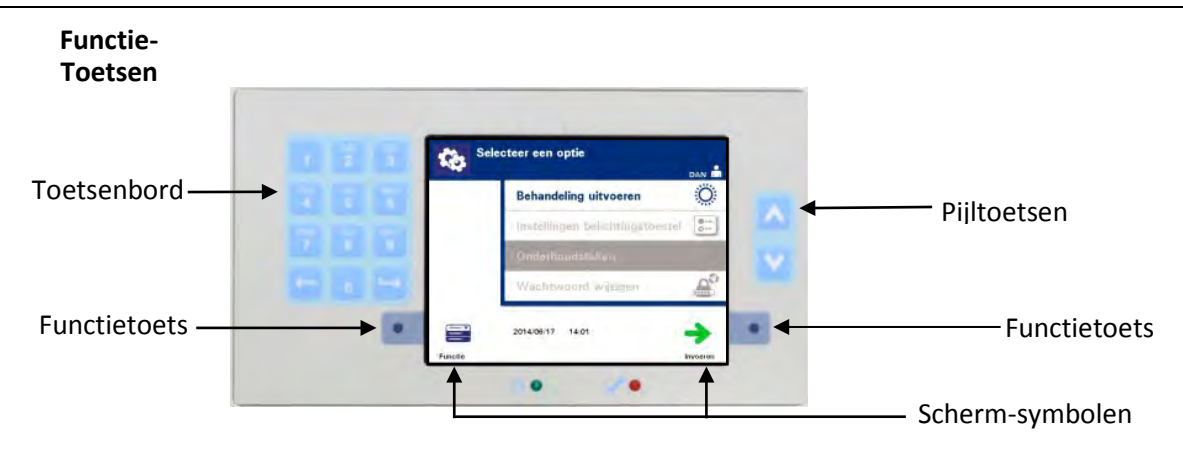

De schermsymbolen en labels van de functietoetsen veranderen afhankelijk van de stap die uitgevoerd wordt, om de navigatie door de schermen te vergemakkelijken.

De onderstaande schermsymbolen en labels verschijnen naast de functietoetsen.

**OPMERKING:** Druk op de functietoetsen naast de schermsymbolen.

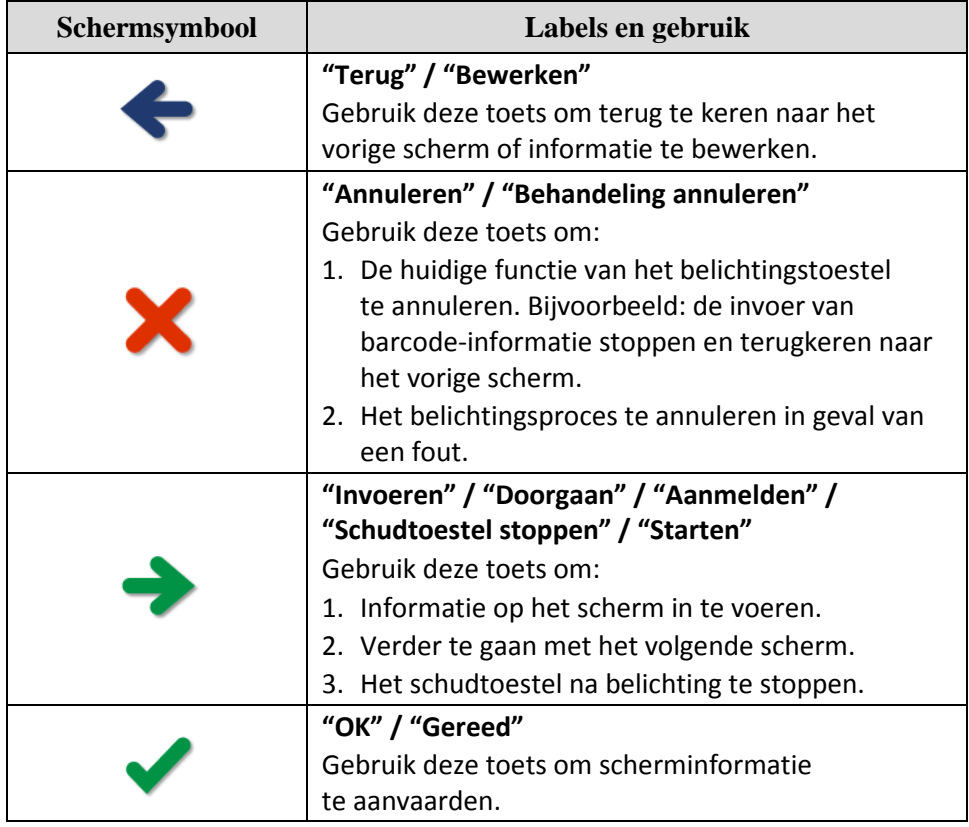

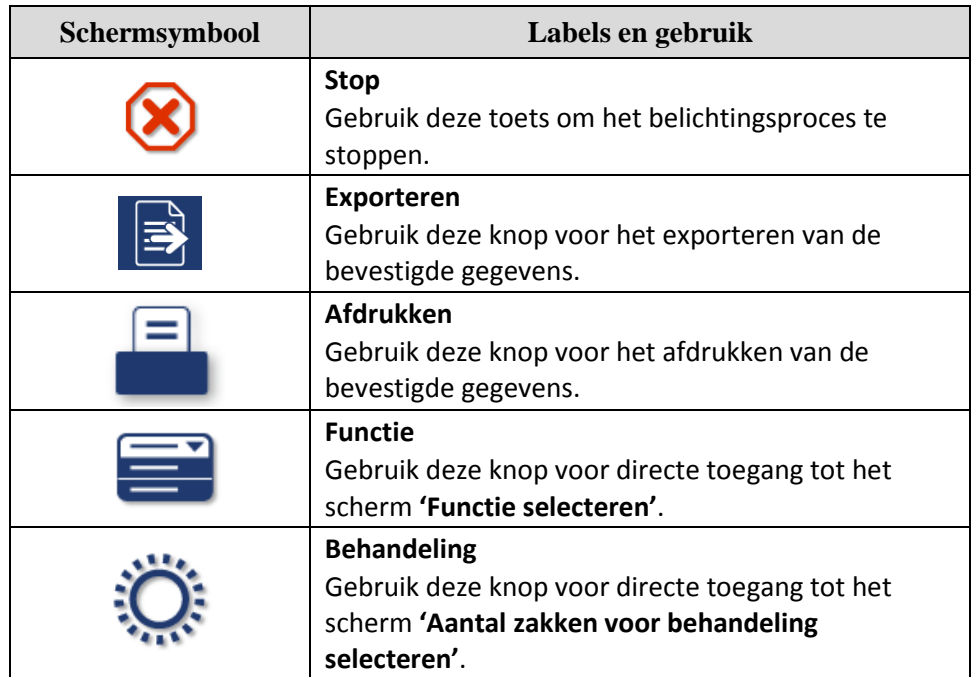

# Hoofdstuk 3 – Beschrijving van het belichtingstoestel

Rubriek 3.4 – Beschrijving van het voorpaneel

#### **Toetsenbord**

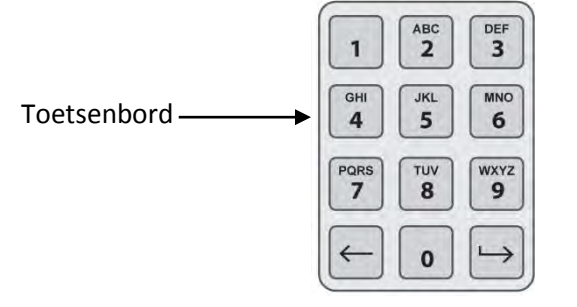

Deze toetsen bevinden zich links van het scherm. Deze kunnen worden gebruikt om informatie in te voeren als er geen barcode kan worden gescand.

**OPMERKING:** Indien gewenst, kan het toetsenbord worden uitgeschakeld om de handmatige invoer van behandelgegevens te voorkomen. Neem voor het uitschakelen van het toetsenbord contact op met uw officiële vertegenwoordiger van de klantenservice.

**OPMERKING:** Via het toetsenbord kunnen uitsluitend hoofdletters worden ingevoerd.

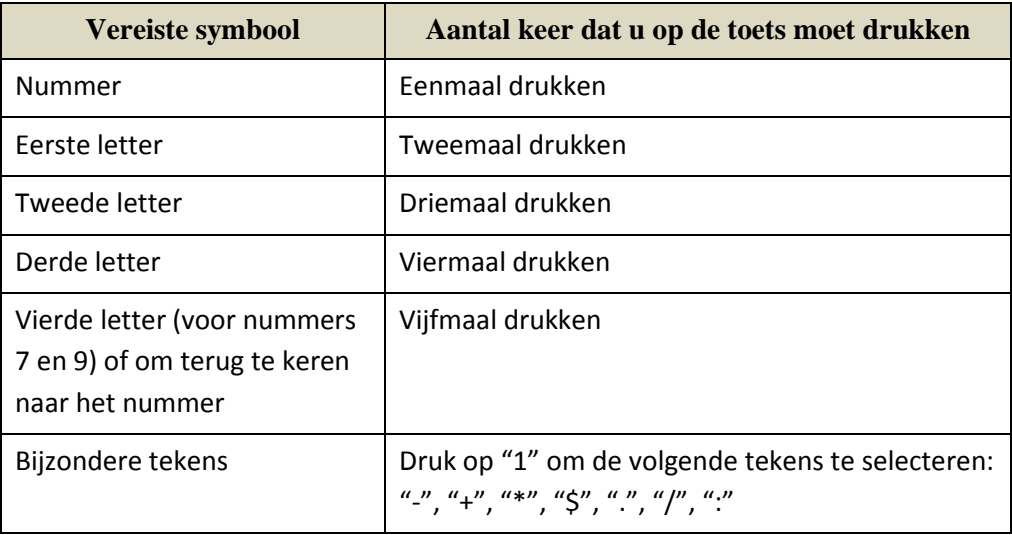

**M OPMERKING:** Als u lang op de toets drukt, wordt er NIET vooruitgeschoven door het nummer en de letters.

Het toetsenbord bevat ook de toetsen "Backspace" ( $\Longleftrightarrow$ ) en "Advance" ( $\Longleftrightarrow$ ), zoals weergegeven wordt in de bovenstaande figuur: **Teruggaan en Volgende**

- Met de toets "Backspace"  $(\leq)$  wist u uitsluitend het laatste cijfer of de laatste letter. Om alle cijfers en letters te wissen, drukt u enkele keren op deze toets.
- De toets "Advance" (->) gebruikt u als u voor het volgende nummer of de volgende letter dezelfde toets wenst te gebruiken als voor het laatste ingevoerde teken. Als u bijvoorbeeld het nummer 2334+ wenst in te voeren, gaat u als volgt te werk:

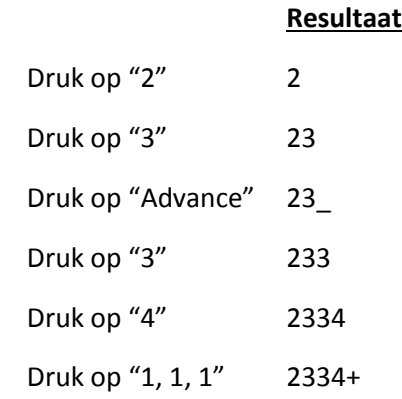

MAN-DU 00601, v1.0

### **Rubriek 3.5 Deur en lade van het belichtingstoestel**

De deur aan de voorzijde van het belichtingstoestel opent naar beneden.

U kunt de lade uit de deur trekken. In de lade zit de transparante schaal waarin de belichting plaatsvindt. De lade is aangebracht op een schudtoestel, zodat bloedproducten geschud worden terwijl deze zich in het belichtingstoestel bevinden. De schaal bestaat uit vier compartimenten waarin zich de bloedproducten en de bijbehorende verwerkingssets bevinden tijdens de belichting.

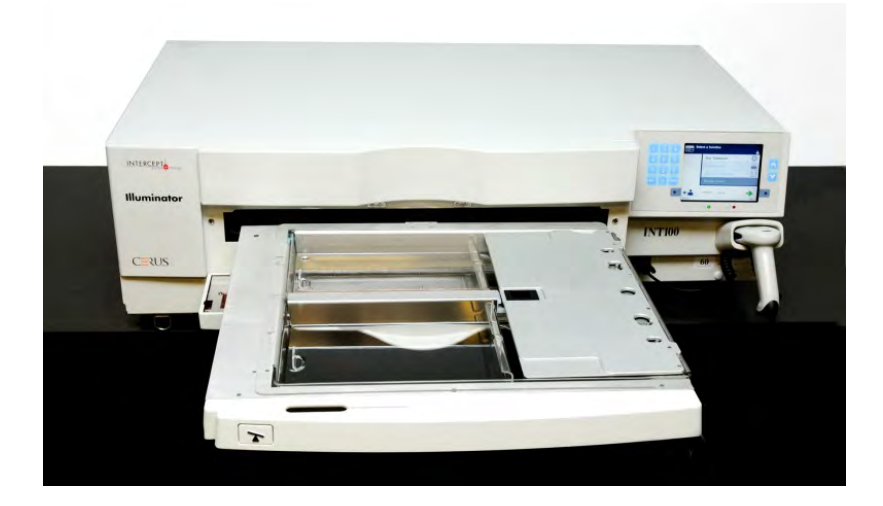

Voor de twee compartimenten aan de rechterzijde zit er een beschermplaat, om te voorkomen dat de set en lijnen komen vast te zitten tijdens het schudden. De operator opent deze beschermplaat om de set te laden en sluit deze alvorens de belichting te starten.

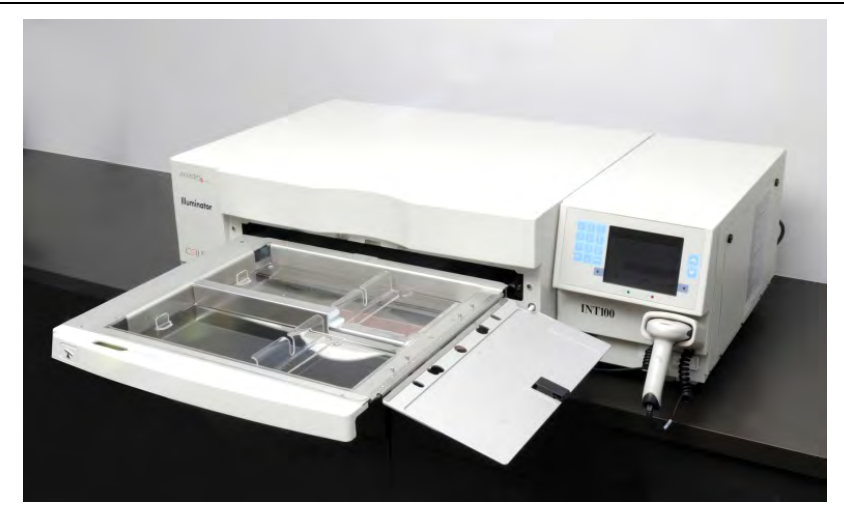

Eén bloedproduct en verwerkingsset passen in de voorste kamer, kamer 1. Het bloedproduct in de belichtingszak wordt aan de linkerzijde van de kamer geplaatst, met de rest van de set aan de rechterzijde van de kamer.

Een tweede bloedproduct en set passen in de achterste kamer, kamer 2. De belichtingszak wordt links geplaatst en de set rechts.

In normale omstandigheden, als slechts één bloedproduct belicht wordt, moet u het bloedproduct in de voorste kamer plaatsen. Als er echter een storing opgetreden is in de voorste kamer en deze niet kan worden gebruikt, kunt u één bloedproduct belichten in de achterste kamer.

Wanneer u de INTERCEPT-setcodes op de eindbewaarzak in het belichtingstoestel scant, bepaalt het belichtingstoestel de af te geven dosis licht. De doses en behandelingstijden bij benadering zijn als volgt:

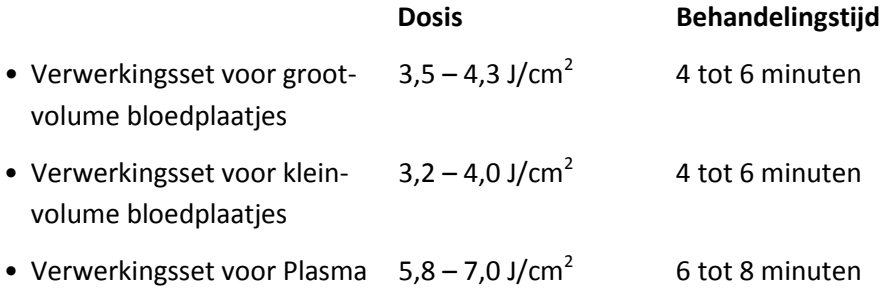

De behandeldosis kan met twee decimalen worden opgegeven.

Het belichtingstoestel zal niet beginnen met de behandeling wanneer er twee verschillende soorten bloedproducten aanwezig zijn.

Hoofdstuk 3 – Beschrijving van het belichtingstoestel Rubriek 3.5 – Deur en lade van het belichtingstoestel

**OPMERKING:** U kunt twee zakken tegelijkertijd belichten, maar ze moeten hetzelfde type setcode hebben. U kunt bijvoorbeeld geen zak met groot volume-bloedplaatjes en een zak met klein volume-bloedplaatjes belichten tijdens dezelfde belichting.U kunt geen zak met plasma en een zak met bloedplaatjes tegelijkertijd belichten.

De schalen van de belichtingstoestellen kunnen naar beneden worden gekanteld om het laden en verwijderen van sets en de reiniging van de schaal te vergemakkelijken. Volg de onderstaande aanwijzingen:

- 1. Open de deur aan de voorzijde van het belichtingstoestel.
- 2. Trek de lade naar buiten.
- 3. Druk op de witte toets met het kantelsymbool om de lade naar beneden te laten kantelen.
- **OPMERKING:** De schaal is zo ontworpen dat in geval van lekkage de inhoud van een bloedproduct erin past.

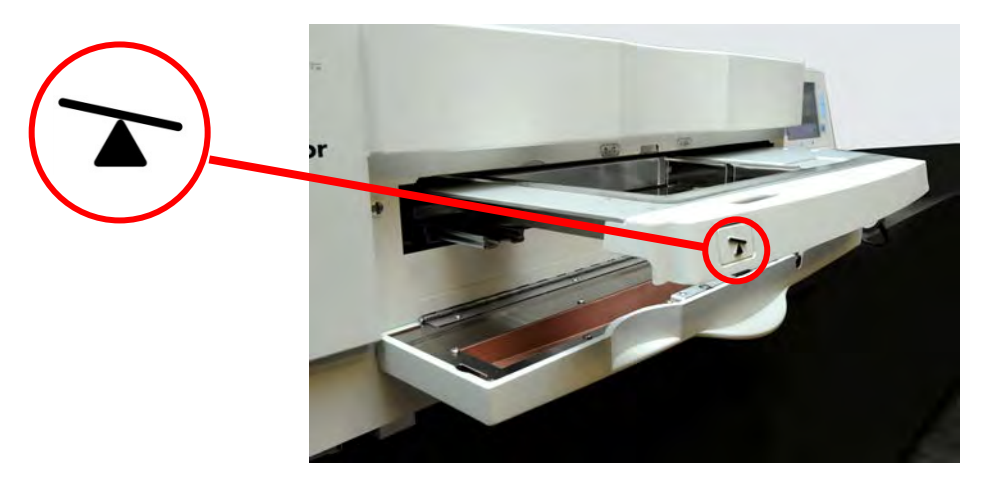

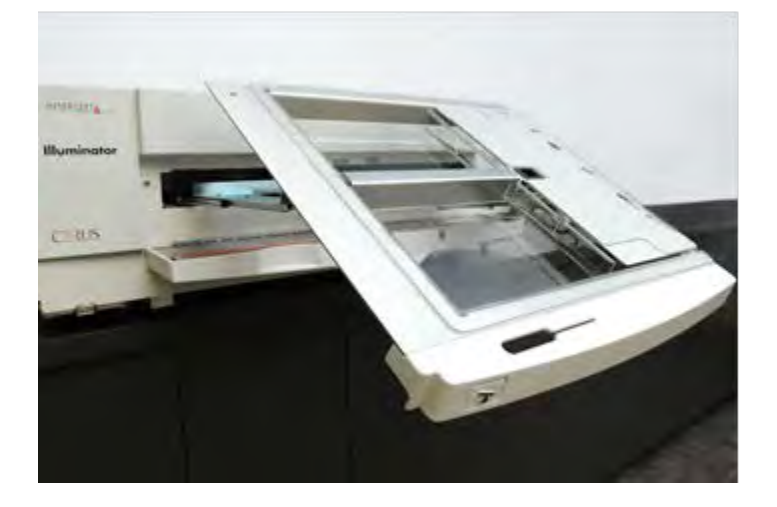

- 4. Om de lade te sluiten, kantelt u deze zodat het zich in horizontale stand bevindt. U hoort de lade vastklikken.
- 5. Duw de lade terug in het belichtingstoestel.
- 6. Sluit de deur van het belichtingstoestel.
- **OPGELET** Omdat het INTERCEPT-proces afhankelijk is van het UVA-licht dat van boven en van onderen op het product valt, is het zeer belangrijk dat de schaal transparant, schoon en onbeschadigd blijft.

Probeer geen onderhoud aan de UVA-lichtbronnen of open gebieden van het belichtingstoestel uit te voeren die niet in deze bedieningshandleiding worden beschreven. Neem voor assistentie contact op met een door Cerus bevoegd onderhoudsbedrijf of vertegenwoordiger.

- **WAARSCHUWING Als het bloedproduct in de schaal lekt, kan het bloedproduct uit de schaal lopen als u deze schuin houdt. Als de schaal zich boven ooghoogte van de operator bevindt, moet de operator een veiligheidsbril dragen wanneer hij/zij de schaal schuin houdt.**
	- **WAARSCHUWING Als amotosalen in contact komt met de huid, kan dat leiden tot fotosensibilisatie in aanwezigheid van ultraviolet licht. Als de huid hieraan blootgesteld wordt, moet u de blootgestelde huid overvloedig met water spoelen.**

### **Rubriek 3.6 Niveaus van gebruikerstoegang**

Het belichtingstoestel heeft drie niveaus van gebruikerstoegang: operator, beheerder en onderhoud. De onderhoudsfuncties zijn alleen toegankelijk voor een door Cerus bevoegde servicemonteur. De tabel hieronder toont een samenvatting van de functies die binnen elk toegangsniveau beschikbaar zijn.

Voor alle toegangsniveaus is een gebruikersnaam en wachtwoord nodig. Gebruikersnamen moeten uniek zijn (d.w.z. twee mensen kunnen niet dezelfde gebruikersnaam hebben) en kunnen niet opnieuw worden gebruikt nadat zij in het systeem zijn uitgeschakeld.

Na de installatie zal de door Cerus bevoegde servicemonteur samen met de door uw instantie aangewezen vertegenwoordiger in elk belichtingstoestel het eerste beheerder-account aanmaken. Deze beheerder kan vervolgens naar behoefte operator-accounts en extra beheerder-accounts aanmaken. Het aantal bevoegde beheerders wordt gedefinieerd door uw interne beleid en procedures.

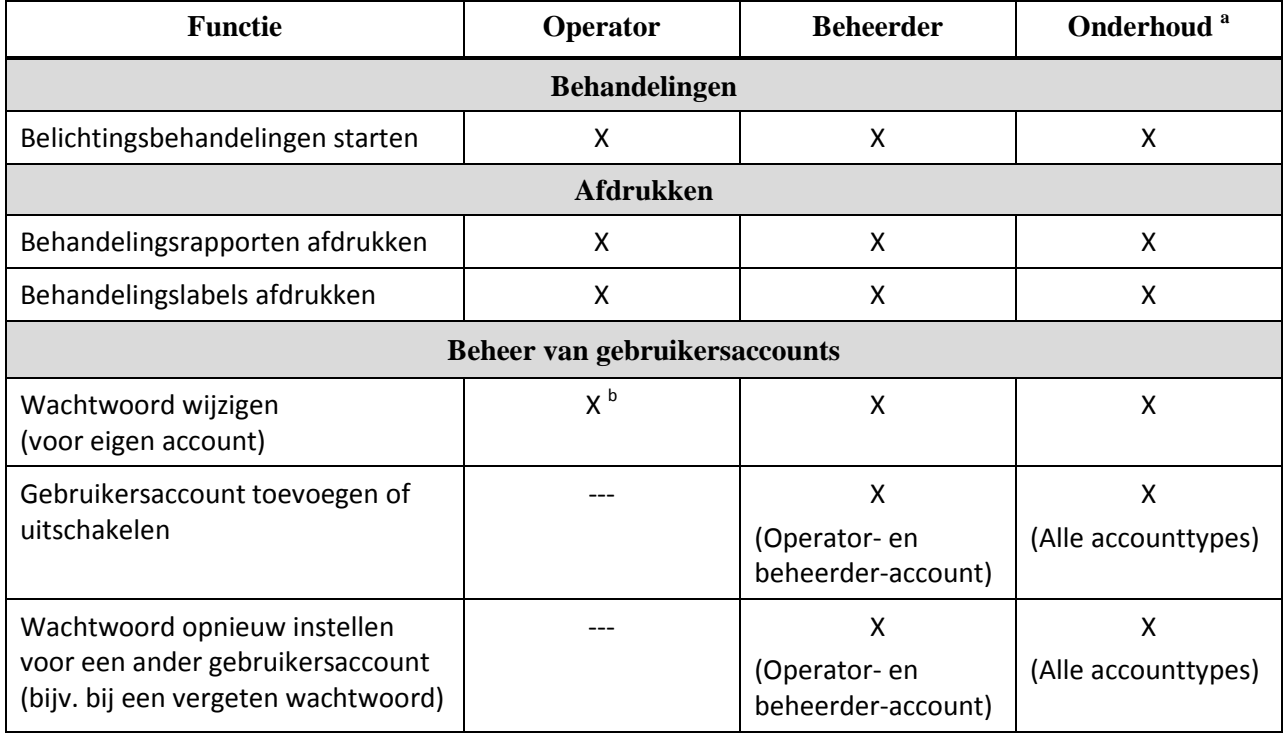

### Hoofdstuk 3 – Beschrijving van het belichtingstoestel

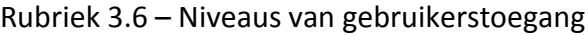

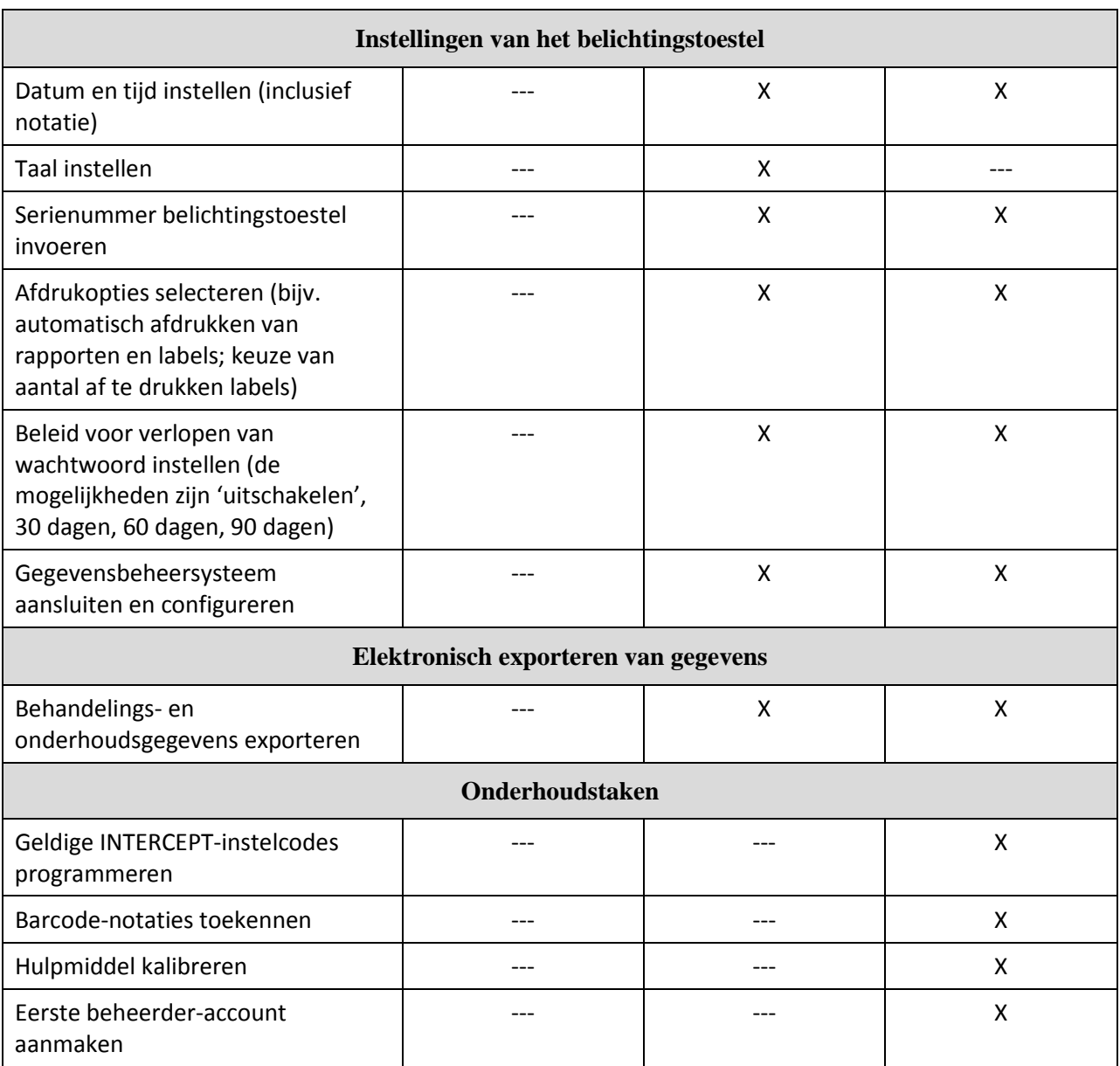

a.<br>Alleen toegankelijk voor door Cerus bevoegde servicemonteur.

<sup>b.</sup> Van toepassing als voor de operator-functie het gebruik van een wachtwoord is vereist.

X = toegang toegestaan

--- = toegang niet toegestaan

### **Rubriek 3.7 Instellingen van het belichtingstoestel**

U kunt de volgende instellingen op het belichtingstoestel wijzigen: datum/tijd, taal, belichtingstoestel-ID en configuraties. Hieronder volgt een beschrijving van deze instellingen en hoe u deze kunt wijzigen.

**OPMERKING:** Alleen **'beheerder-'** en **'onderhoud-'** accounts hebben toegang tot het scherm **'Instellingen belichtingstoestel'**. De door Cerus bevoegde servicemonteur zal u assisteren bij het aanmaken van het eerste beheerder-account.

Alvorens de instelling te kunnen selecteren, moet u het scherm **'Instelling' selecteren'** openen. Om naar dat scherm te gaan, gaat u als volgt te werk:

- Schakel het apparaat in en druk op de knop **'Invoeren'** als deze verschijnt.
- Het scherm **'Functie selecteren'** verschijnt. Selecteer de optie **'Voer gebruikersgegevens in'** en druk op **'Invoeren'**.

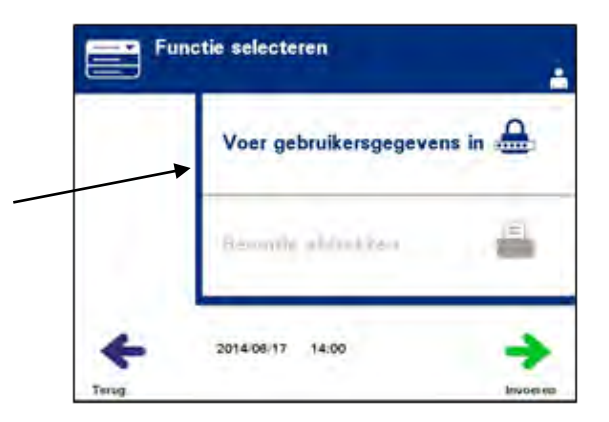

• Het scherm **'Voer gebruikersnaam in'** verschijnt. Gebruik het toetsenbord om uw gebruikersnaam in te voeren en druk daarna op **'Invoeren'**. Er verschijnt een bevestigingsscherm. Druk op **'OK'** als de gebruikersnaam juist is.

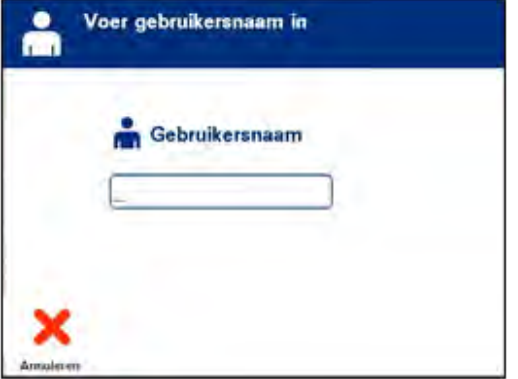

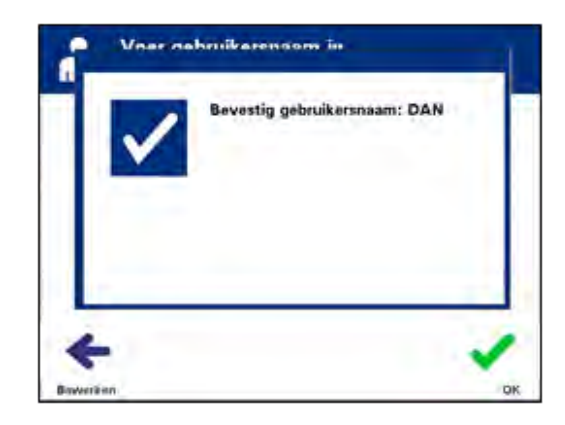

- Een andere mogelijkheid is dat u uw gebruikersnaam met de barcodescanner scant. Bij gebruik van de barcodescanner hoeft u niet op **'Invoeren'** te drukken en verschijnt er geen bevestigingsscherm.
- Het scherm **'Voer wachtwoord in'** verschijnt. Gebruik het toetsenbord om uw wachtwoord in te voeren en druk daarna op **'Invoeren'**. Er verschijnt een bevestigingsscherm. Druk op **'OK'** als het wachtwoord juist is. Een andere mogelijkheid is dat, als uw instantie het toestaat, u uw wachtwoord kunt scannen. Bij gebruik van de barcodescanner hoeft u niet op **'Invoeren'** te drukken en verschijnt er geen bevestigingsscherm.

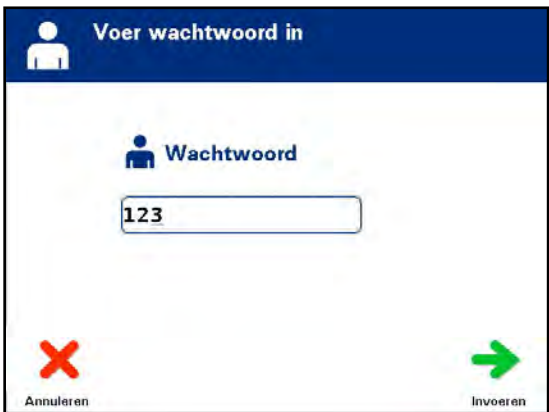

• Het scherm 'Selecteer een optie' verschijnt. Selecteer de optie 'Instellingen belichtingstoestel' en druk op 'Invoeren'. Het scherm 'Instelling selecteren' verschijnt.

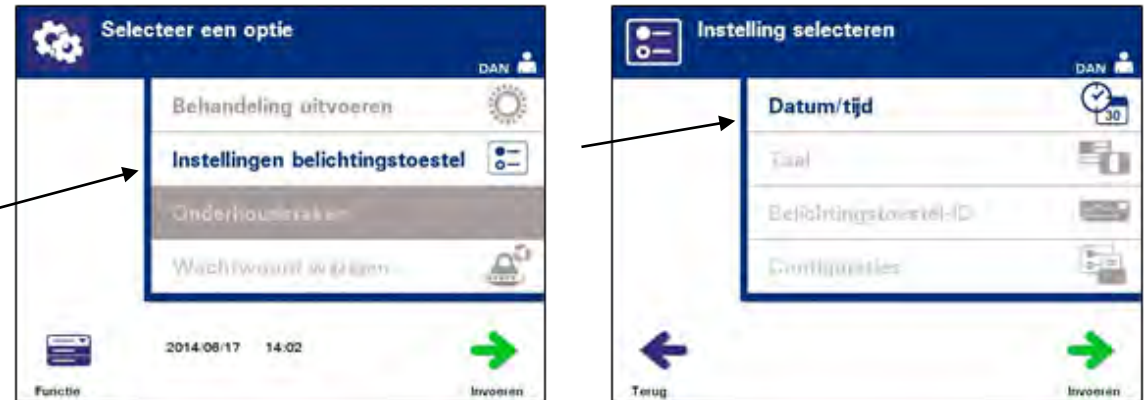

Volg deze stappen om naar de gewenste optie **'Instellingen belichtingstoestel'** te gaan of druk op **'Terug'** om terug te keren naar het vorige scherm.

**Datum en tijd** Met behulp van de optie **'Datum/tijd'** kunt u de datum, de tijd en de notatie ervan wijzigen.

- **OPGELET** Wijzig de datum en tijd niet wanneer er eenheden in het belichtingstoestel aanwezig zijn.
- **OPMERKING**: Het belichtingstoestel verandert de tijd niet automatisch in zomer-/wintertijd.

Om de datum en de tijd te wijzigen, gaat u als volgt te werk:

- Terwijl u zich in het scherm **'Instelling selecteren'** bevindt, gebruikt u de pijltjestoetsen rechts van het scherm om **'Datum/tijd'** te kiezen.
- Druk op **'Invoeren'** om de optie te selecteren. Het scherm **'Datumnotatie selecteren'** verschijnt.

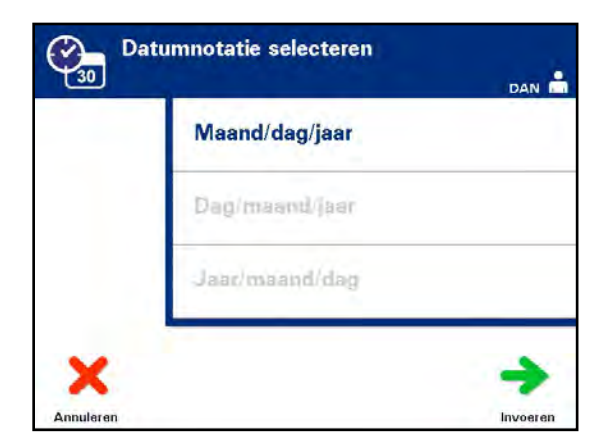

- Gebruik de pijltjestoetsen rechts van het scherm om de datumnotatie te kiezen. U kunt kiezen uit maand/dag/jaar, dag/maand/jaar en jaar/maand/dag.
- Druk op **'Invoeren'** om de notatie te selecteren. Het scherm **'Datum invoeren'** verschijnt.
- Gebruik het toetsenbord (links van het scherm) om de datum handmatig in te voeren. Het belichtingstoestel gaat automatisch naar het volgende veld (bijvoorbeeld maand of jaar) zodra u de cijfers ingevoerd hebt.
- **OPMERKING**: U moet twee cijfers invoeren voor de velden **'maand'** en **'dag'**, en vier cijfers voor het veld **'jaar'**. (Bijvoorbeeld: 01/01/2002).
	- Druk op **'Invoeren'** als u de datum ingevoerd heeft. Het scherm **'Tijdsnotatie selecteren'** verschijnt.
- Gebruik de pijltjestoetsen rechts van het scherm om de tijdsnotatie te kiezen. U kunt kiezen uit een 12-urige of een 24-urige tijdsnotatie.
- **OPMERKING**: Indien u een gegevensbeheersysteem gebruikt, moet u de 24-urige tijdsnotatie selecteren.
	- Druk op **'Invoeren'** om de notatie te selecteren. Het scherm **'Tijd invoeren'** verschijnt.
	- Gebruik het toetsenbord om de tijd handmatig in te voeren.
	- Druk op **'Invoeren'** als u de tijd ingevoerd heeft.

**OPMERKING:** U moet twee cijfers invoeren voor de velden **'uur'** en **'minuut'**. (Bijvoorbeeld: 01:30).

- Als u de 12-urige tijdsindeling geselecteerd hebt, verschijnt het scherm **'12-urenperiode selecteren'**. Gebruik de pijltjestoetsen rechts van het scherm om aan te geven of de tijd **'Ochtend: a.m.'** of **'Avond: p.m.'** is.
- Druk op **'Invoeren'** om de tijdsperiode te selecteren. Er verschijnt een bevestigingsscherm.
- Als u de 24-urige tijdsindeling geselecteerd hebt, verschijnt het bevestigingsscherm.
- Als de datum en de tijd verkeerd zijn, drukt u op **'Bewerken'** om terug te keren naar het scherm **'12-urenperiode selecteren'**.
- Indien dit scherm niet juist is, drukt u op **'Terug'** om het scherm met de fout op te zoeken. Herhaal bovenstaande stappen om de informatie te corrigeren.
- Druk na elke invoer op **'Invoeren'**. Zodra u alle gegevens voor de datum en de tijd ingevoerd hebt, verschijnt er een bevestigingsscherm.
- Druk op **'OK'** om de datum en tijd te bevestigen. Het scherm **'Instelling selecteren'** verschijnt.
- **Taal** Met de taalinstelling kunt u de taal wijzigen die op het scherm wordt weergegeven. Om de taal te wijzigen, gaat u als volgt te werk:
	- **OPMERKING: 'Alleen'** accounts met de bevoegdheden van een beheerder kunnen de **taal** wijzigen. Het wijzigen van de taal heeft geen invloed op de taal voor **'Service'** accounts.
		- Gebruik de pijltjestoetsen op het scherm **'Instelling selecteren'** om de optie **'Taal'** te kiezen.

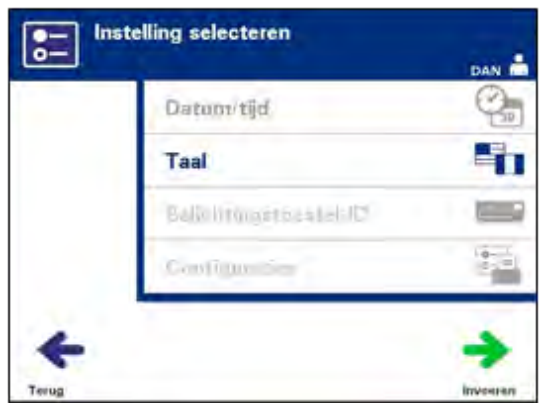

- Druk op **'Invoeren'** om de optie te selecteren. Het scherm **'Taal selecteren'** verschijnt.
- Gebruik de pijltjestoetsen rechts van het scherm om de gewenste taal te kiezen. Als uw taal niet in de lijst staat, drukt u op **'Volgende'** ( ) op het toetsenbord om de volgende pagina met talen weer te geven. Gebruik vervolgens opnieuw de pijltjestoetsen om de gewenste taal te kiezen.
- Druk op **'Invoeren'** om de taal te selecteren. Er verschijnt een bevestigingsscherm.
- Als de taal verkeerd is, drukt u op **'Bewerken'** om terug te keren naar het scherm **'Taal selecteren'**.
- Gebruik de pijltjestoetsen om de juiste taal te kiezen. Druk op **'Invoeren'** om de taal te selecteren. Er verschijnt een bevestigingsscherm.
- Druk op **'OK'** om de taalkeuze te bevestigen. Het scherm **'Instelling selecteren'** verschijnt.

**Belichtingstoestel-ID** Met de optie **'Belichtingstoestel-ID'** kunt u een identificatienummer van een instrument invoeren, zoals een serienummer. Om het identificatienummer in te voeren, gaat u als volgt te werk:

> • Gebruik de pijltjestoetsen op het scherm **'Instelling selecteren'** om de optie **'Belichtingstoestel-ID'** te kiezen.

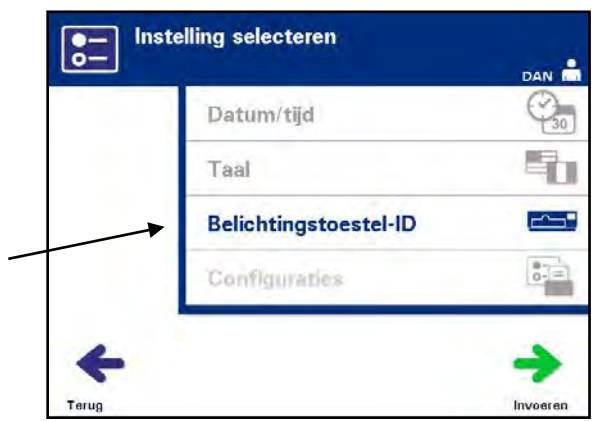

- Druk op **'Invoeren'** om de optie te selecteren. Het scherm **'Belichtingstoestel-ID invoeren'** verschijnt.
- Gebruik het toetsenbord om het 8-cijferige serienummer handmatig in te voeren. Het serienummer bevindt zich aan de binnenkant van de deur aan de voorzijde van het belichtingstoestel.
- **OPMERKING:** Bij gebruik van een File Transfer Protocol gebruikt u het toetsenbord om zowel de locatiecode van uw instelling als het 8-cijferige serienummer van het instrument in te voeren. De notatie voor de belichtingstoestel-ID moet instellingscode, serienummer zijn. (Bijvoorbeeld NOTHHBCV02000001.)
	- Druk op **'Invoeren'** als u het nummer ingevoerd heeft. Er verschijnt een bevestigingsscherm.
- **OPMERKING:** De knop **'Invoeren'** verschijnt alleen als het serienummer de juiste notatie heeft.
	- Als het nummer verkeerd is, drukt u op **'Bewerken'** om terug te keren naar het scherm **'Belichtingstoestel-ID invoeren'**.
	- Druk op Teruggaan  $(\leq)$  op het toetsenbord om de cijfers te wissen. Voer vervolgens met het toetsenbord de juiste cijfers in.
	- Druk op **'Invoeren'** als u het nummer ingevoerd heeft. Er verschijnt een bevestigingsscherm.
	- Druk op **'OK'** als het nummer juist is. Het scherm **'Instelling selecteren'** verschijnt.

**Configuraties** Met de instelling configuraties kunt u:

- Afdrukopties instellen: rapporten afdrukken, automatisch afdrukken en labels afdrukken.
- Gebruikersaccounts configureren: accounts toevoegen, accounts uitschakelen, wachtwoorden opnieuw instellen en de periode voor het verlopen van het wachtwoord instellen.
- Gegevens exporteren: alle behandelingen, behandelingen in een datumbereik, alle onderhoudsgegevens en onderhoudsgegevens in een datumbereik exporteren.
- Een gegevensbeheersysteem inschakelen: informatie naar een gegevensbeheersysteem sturen.

Om deze verschillende opties in te stellen, gaat u als volgt te werk:

**Rapportprinter** • Gebruik de pijltjestoetsen op het scherm **'Instelling selecteren'** om de optie **'Configuraties'** te kiezen.

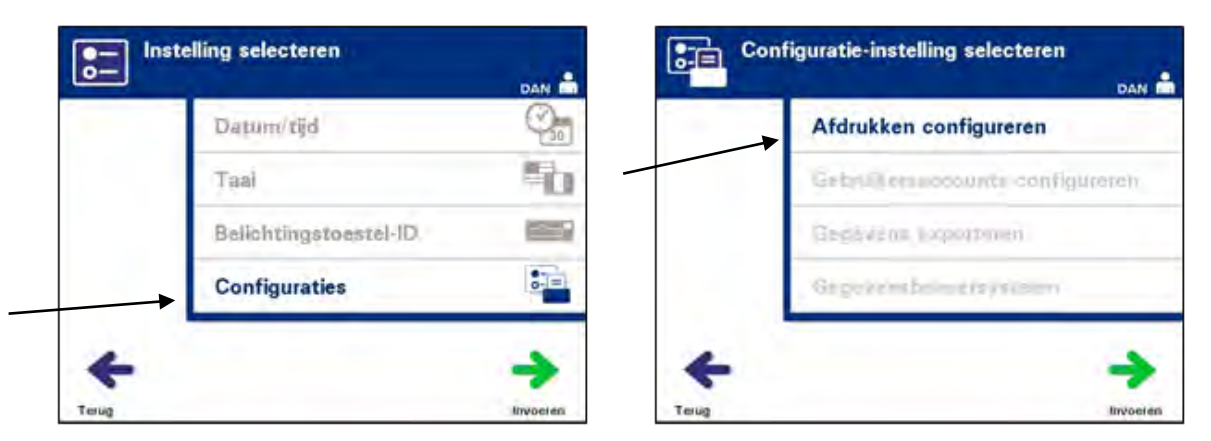

- Druk op **'Invoeren'** om de optie **'Configuraties'** te selecteren. Het scherm **'Configuratie-instelling selecteren'** verschijnt.
- Gebruik de pijltjestoetsen om de optie **'Afdrukken configureren'** te kiezen.
- Druk op **'Invoeren'** om de optie **'Afdrukken configureren'** te selecteren.

• Het scherm **'Selecteer een configuratie-instelling voor printer'** verschijnt.

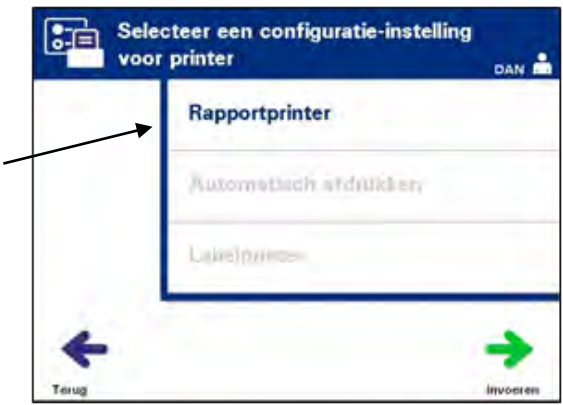

- Gebruik de pijltjestoetsen om de optie **'Rapportprinter'** te kiezen.
- Druk op **'Invoeren'** om de optie **'Rapportprinter'** te selecteren. Het scherm **'Optie voor rapportprinter selecteren'** verschijnt.
- Gebruik de pijltjestoetsen om **'Aan'** of **'Uit'** te kiezen. Als u de optie **'Aan'** selecteert, kunt u het laatste behandelingsrapport, een specifiek behandelingsrapport of een overzichtsrapport voor een bepaald datumbereik afdrukken. Als u de optionele printer niet gebruikt, selecteert u de optie **'Uit'**. (Raadpleeg hoofdstuk 4 voor aanwijzingen m.b.t. het afdrukken.)
- Druk op **'Invoeren'** om **'Aan'** of **'Uit'** te selecteren. Er verschijnt een bevestigingsscherm.

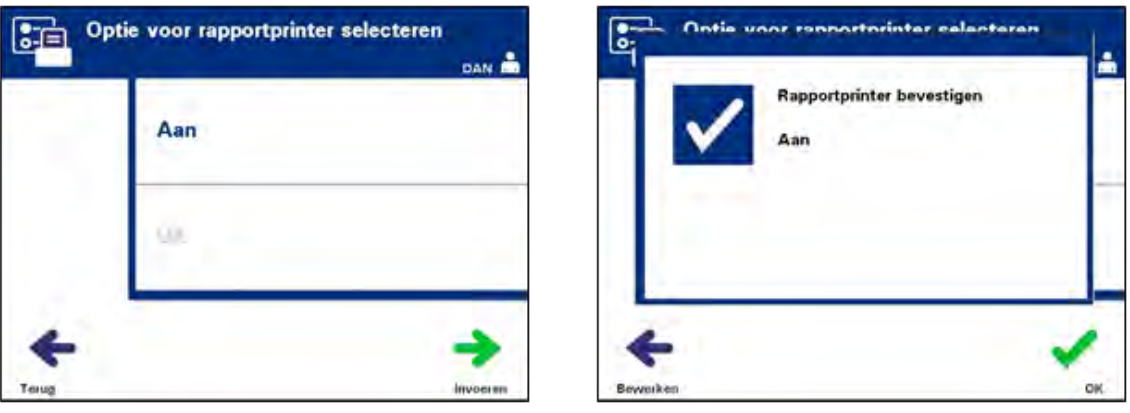

- Als de optie verkeerd is, drukt u op **'Bewerken'** om terug te keren naar het scherm **'Optie voor rapportprinter selecteren'**. Gebruik de pijltjestoetsen om de juiste optie te kiezen.
- Als de optie juist is, drukt u op **'OK'** om de keuze te bevestigen. Het scherm **'Selecteer een configuratie-instelling voor printer'** verschijnt.

### **Automatisch afdrukken**

Gebruik in het scherm **'Configuratie-instelling selecteren'** de pijltjestoetsen om de optie **'Afdrukken configureren'** te kiezen.

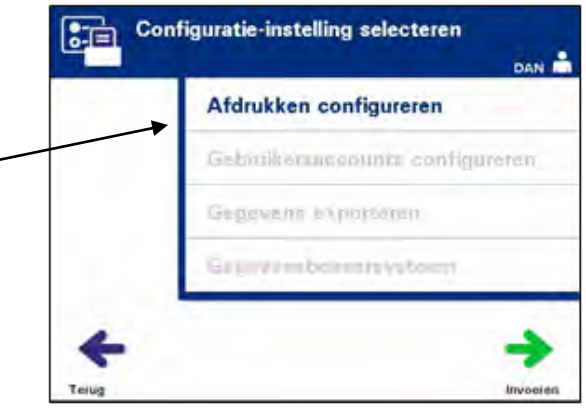

- Druk op **'Invoeren'** om de optie **'Afdrukken configureren'** te selecteren.
- Het scherm **'Selecteer een configuratie-instelling voor printer'** verschijnt. Gebruik de pijltjestoetsen om de optie **'Automatisch afdrukken'** te kiezen.

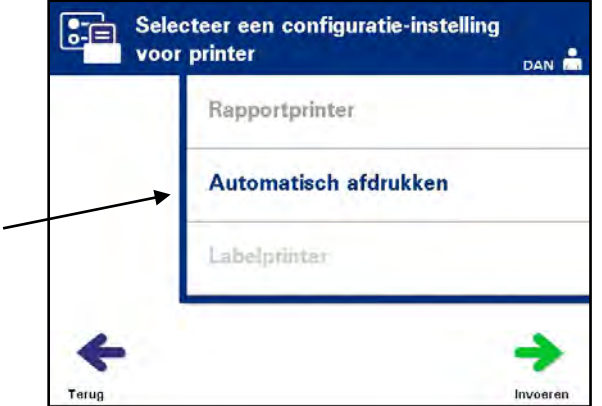

• Druk op **'Invoeren'** om de optie **'Automatisch afdrukken'** te selecteren. Het scherm **'Optie voor automatisch afdrukken selecteren'** verschijnt.

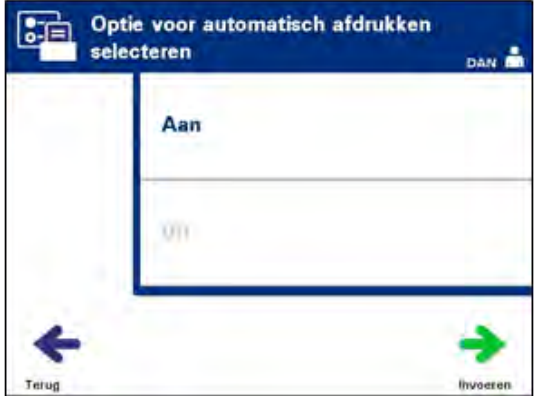

- Gebruik de pijltjestoetsen om **'Aan'** of **'Uit'** te kiezen. Als u de optie **'Aan'** selecteert, wordt (worden) tijdens het verwijderen van de zak automatisch het (de) laatste behandelingsrecord(s) afgedrukt. Als u automatisch afdrukken niet wilt gebruiken, selecteert u de optie **'Uit'**. (Raadpleeg hoofdstuk 4 voor aanwijzingen m.b.t. het afdrukken.)
- Druk op **'Invoeren'** om **'Aan'** of **'Uit'** te selecteren. Er verschijnt een bevestigingsscherm.
- Als de optie verkeerd is, drukt u op **'Bewerken'** om terug te keren naar het scherm **'Optie voor automatisch afdrukken selecteren'**. Gebruik de pijltjestoetsen om de juiste optie te kiezen.
- Druk op **'OK'** als de selectie juist is om de keuze te bevestigen. Het scherm **'Selecteer een configuratie-instelling voor printer'** verschijnt.
- **OPMERKING:** De rapportprinter moet ingeschakeld zijn om de functie Automatisch afdrukken af te kunnen laten drukken. Raadpleeg de rubriek Rapportprinter voor aanwijzingen m.b.t. het inschakelen van de rapportprinter.
- **OPMERKING:** Als er een groot aantal bestanden is geselecteerd kan het even duren terwijl het belichtingstoestel de bestanden voorbereid.

**Labelprinter** Na elke behandeling wordt een belichtingslabel afgedrukt, deze labels moetenop de belichtingszakken worden aangebracht voordat de zakken uit het belichtingstoestel worden verwijderd.

Dit label bevat de volgende informatie:

- Donatienummer
- Bloedproductcode
- Belichtingsstatus
- Nummer belichtingskamer

#### **Voorbeeld van bloedplaatjeslabel**

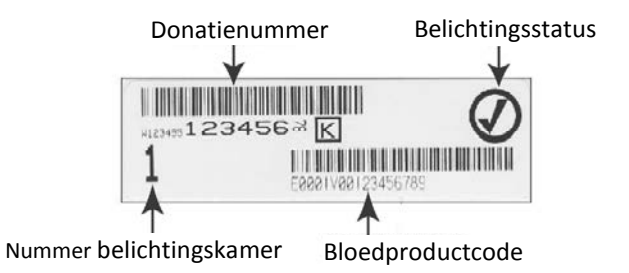

#### **Voorbeeld van plasmalabel**

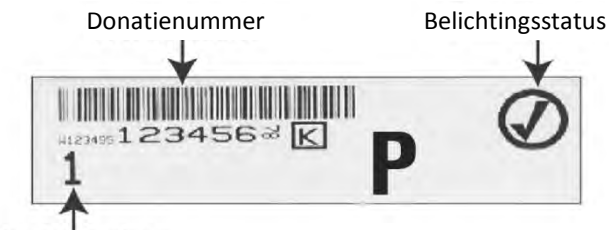

Nummer belichtingskamer

De informatie op de labels wordt in dezelfde opmaak afgedrukt als dat deze werd gescand, tenzij de informatie handmatig ingevoerd werd. Bij handmatige invoer wordt geen barcode afgedrukt.

Er kan een specifiek aantal labels worden ingesteld dat telkens na voltooiing van een belichting wordt afgedrukt. **Er kunnen maximaal zes labels worden afgedrukt.** Door de waarde op **'**0**'** te zetten, schakelt u de functie voor het afdrukken van labels uit. Schakel het afdrukken van labels alleen uit als de labelprinter niet meer werkt of defect is.

- **OPGELET** De belichtingslabels zijn niet geschikt voor invriezen en ontdooien.
- **OPMERKING:** Als er een groot aantal bestanden is geselecteerd kan het even duren terwijl het belichtingstoestel de bestanden voorbereid.

Het aantal af te drukken labels stelt u als volgt in:

• Gebruik de pijltjestoetsen op het scherm **'Configuratie-instelling selecteren'** om de optie **'Labelprinter'** te kiezen.

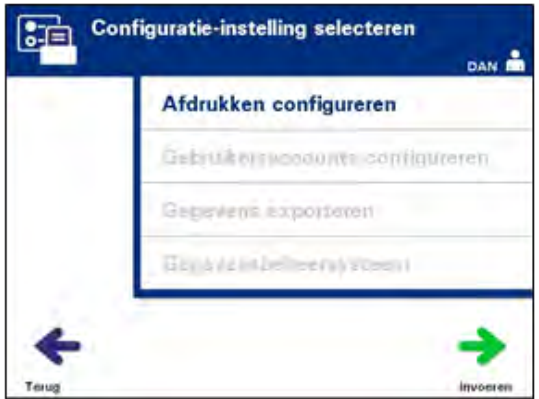

• Druk op **'Invoeren'** om de optie **'Afdrukken configureren'** te selecteren. Het scherm **'Selecteer een configuratie-instelling voor printer'** verschijnt.

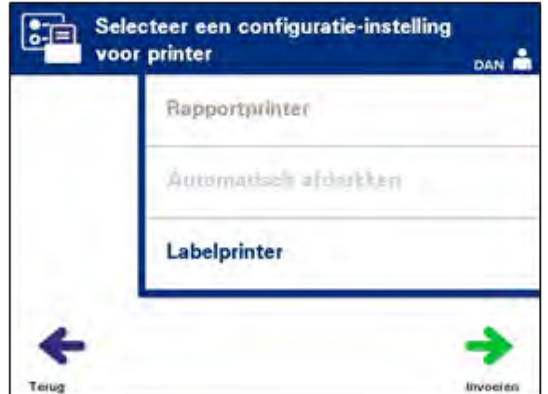

- Gebruik de pijltjestoetsen om de optie **'Labelprinter'** te kiezen.
- Druk op **'Invoeren'** om de optie **'Labelprinter'** te selecteren. Het scherm **'Selecteer een bloedcomponent'** verschijnt.

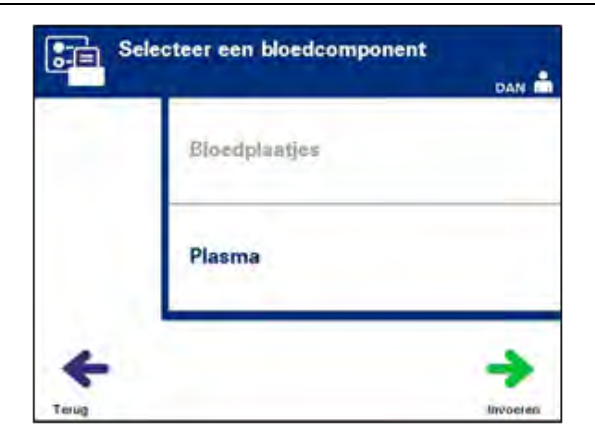

• Gebruik de pijltjestoetsen om de **'Bloedplaatjes'** of **'Plasma'** te kiezen. Druk op **'Invoeren'** om de component te selecteren. Het scherm **'Aantal bloedplaatjes-/plasmalabels invoeren'** verschijnt.

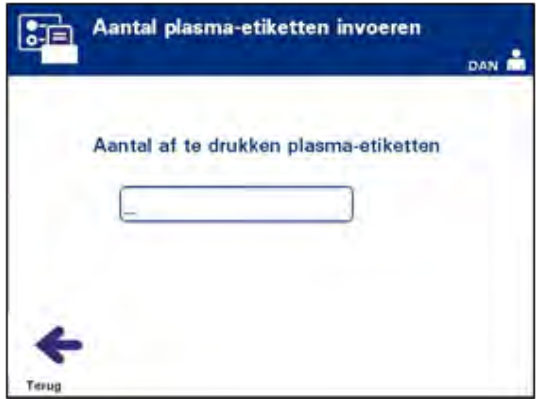

- Gebruik het toetsenbord om het aantal (0 6) af te drukken labels in te voeren.
- Druk op **'Invoeren'** om het aantal labels te selecteren. Er verschijnt een bevestigingsscherm.

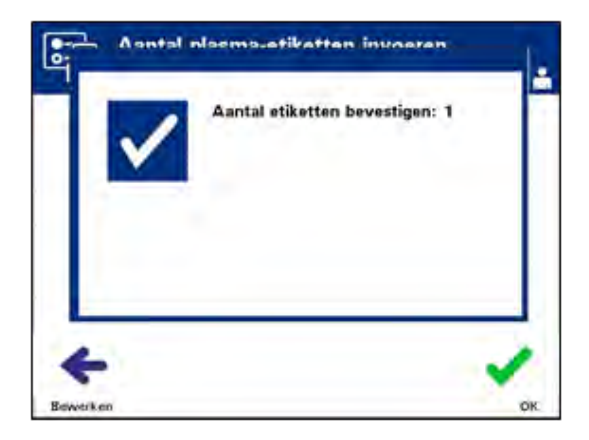

- Als het aantal labels verkeerd is, drukt u op **'Bewerken'** om terug te keren naar het scherm **'Aantal bloedplaatjes-/plasmalabels invoeren'**. Druk op Teruggaan (<) op het toetsenbord om het aantal te wissen en het juiste aantal in te voeren. Druk op **'Invoeren'** om het aantal labels te selecteren. Er verschijnt een bevestigingsscherm.
- Druk op **'OK'** als het aantal labels juist is. Het scherm **'Selecteer een bloedcomponent'** verschijnt.
- Herhaal de procedure voor het gewenste aantal af te drukken bloedplaatjes- **/**plasmalabels.
- Druk op **'Terug'** om terug te keren naar het scherm **'Configuratie-instelling selecteren'**.

#### **Gebruikersaccounts configureren**

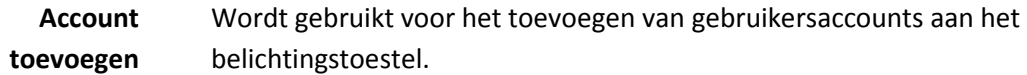

• Gebruik de pijltjestoetsen op het scherm **'Configuratie-instelling selecteren'** om de optie **'Gebruikersaccounts configureren'** te kiezen.

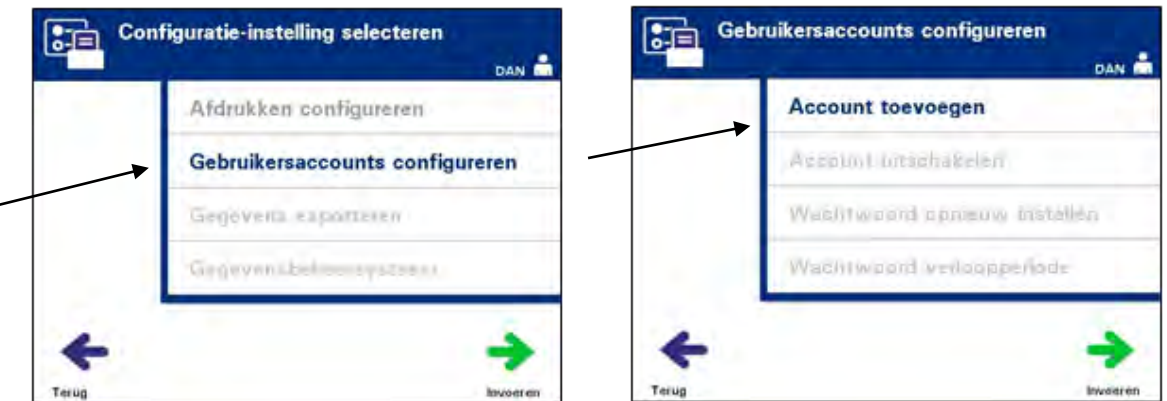

- Druk op **'Invoeren'** om de optie **'Gebruikersaccounts configureren'** te selecteren. Het scherm **'Gebruikersaccounts configureren'** verschijnt.
- Gebruik de pijltjestoetsen om de optie **'Account toevoegen'** te kiezen. Druk op **'Invoeren'** om de optie **'Account toevoegen'** te selecteren.
- Het scherm **'Gebruikerstype'** verschijnt en geeft een keuze voor het toe te voegen gebruikersaccount, namelijk ofwel als operator ofwel als beheerder.
- **OPMERKING:** De optie onderhoud-account is alleen toegankelijk voor een door Cerus bevoegde servicemonteur. Deze optie is uitgeschakeld voor beheerders.

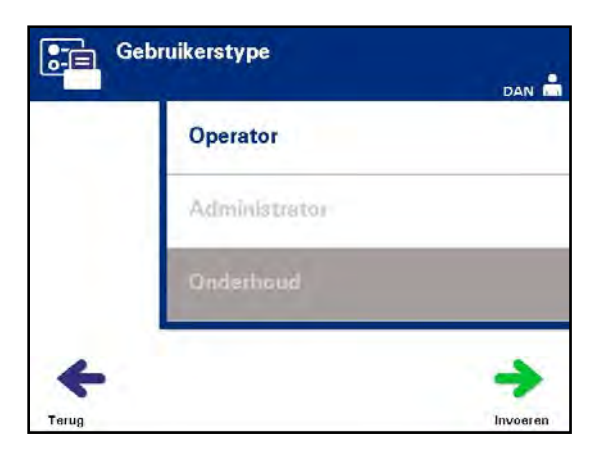

• Gebruik de pijltjestoetsen om het accounttype, Operator of Beheerder, te kiezen. Druk op **'Invoeren'**.

Het scherm **'Account toevoegen'** verschijnt. Voer de gebruikersnaam voor het account in door ofwel de barcode te scannen ofwel de gebruikersnaam handmatig in te voeren met het toetsenbord. (Raadpleeg rubriek 4.2.) Druk op **'Invoeren'** als de gebruikersnaam handmatig is ingevoerd.

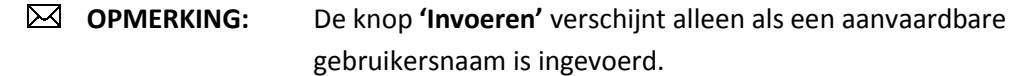

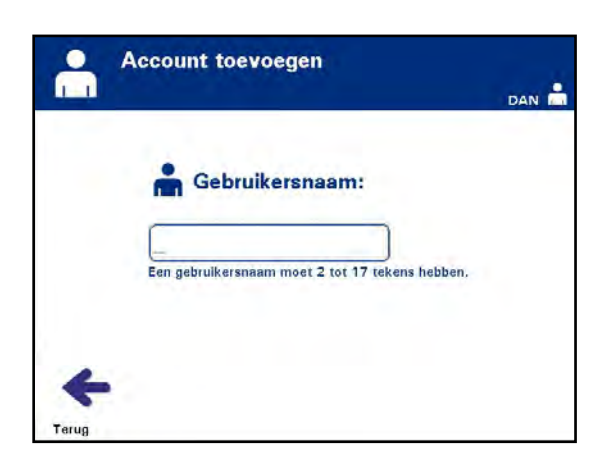

- **OPMERKING:** Geldige gebruikersnamen hebben 2 tot 17 tekens en zijn beperkt tot letters, cijfers en de speciale tekens **"**-**"**, **"**+**"**, **"**\***"**, **"**\$**"**, **"**.**"**, **"**/**"** en **"**:**"**. Gebruikersnamen zijn NIET hoofdlettergevoelig, moeten uniek zijn en kunnen niet opnieuw worden gebruikt nadat zij zijn uitgeschakeld.
	- Na handmatig invoeren van de gebruikersnaam verschijnt het pop-upvenster **'Bevestig gebruikersnaam'**. Als de handmatig ingevoerde gebruikersnaam verkeerd is, drukt u op **'Bewerken'** om deze te corrigeren.

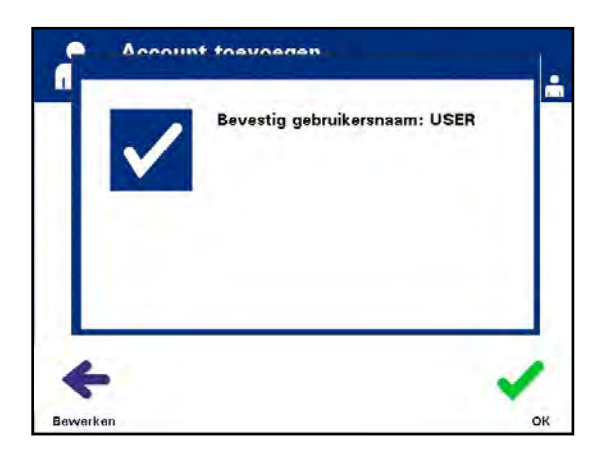

• Als de handmatig ingevoerde gebruikersnaam juist is, drukt u op **'OK'**. Het scherm '**Nieuw wachtwoord invullen'** verschijnt.

- Voer het wachtwoord voor het account in door ofwel de barcode te scannen ofwel het wachtwoord handmatig in te voeren met het toetsenbord. (Raadpleeg rubriek 4.2.) Druk op **'Invoeren'** als het wachtwoord handmatig is ingevoerd.
- **OPMERKING:** De knop **'Invoeren'** verschijnt alleen als een aanvaardbare wachtwoord is ingevoerd.
- **OPMERKING:** Geldige wachtwoorden hebben 3 tot 17 tekens en zijn beperkt tot letters, cijfers en de speciale tekens **"**-**"**, **"**+**"**, **"**\***"**, **"**\$**"**, **"**.**"**, **"**/**"** en **"**:**"**. Wachtwoorden zijn NIET hoofdlettergevoelig.

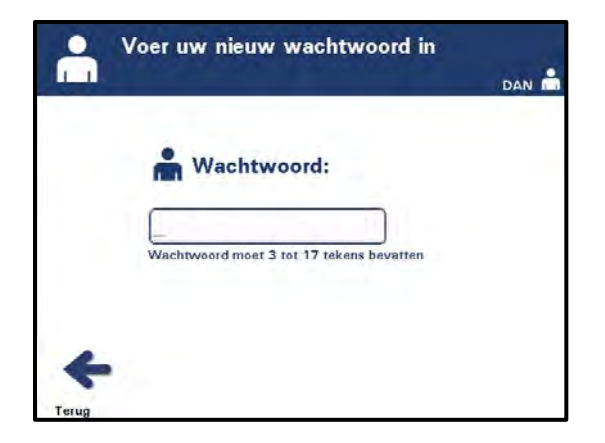

• Na handmatig invoeren van het wachtwoord verschijnt het pop-upvenster **'Bevestig wachtwoord'**. Als het handmatig ingevoerde wachtwoord verkeerd is, drukt u op **'Bewerken'** om het te corrigeren.

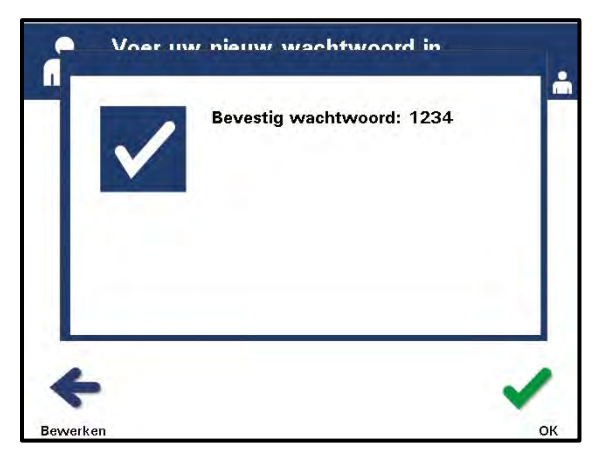

• Druk op **'OK'** als het handmatig ingevoerde wachtwoord juist is.

**Account Uitschakelen** Wordt gebruikt voor het uitschakelen van een account zodat het niet langer een geldige gebruikersnaam is.

- **OPGELET**: Nadat een account uitgeschakeld is, kan dit niet opnieuw worden geactiveerd. Bovendien kan de gebruikersnaam niet opnieuw worden gebruikt.
	- Gebruik de pijltjestoetsen op het scherm **'Configuratie-instelling selecteren'** om de optie **'Gebruikersaccounts configureren'** te kiezen.

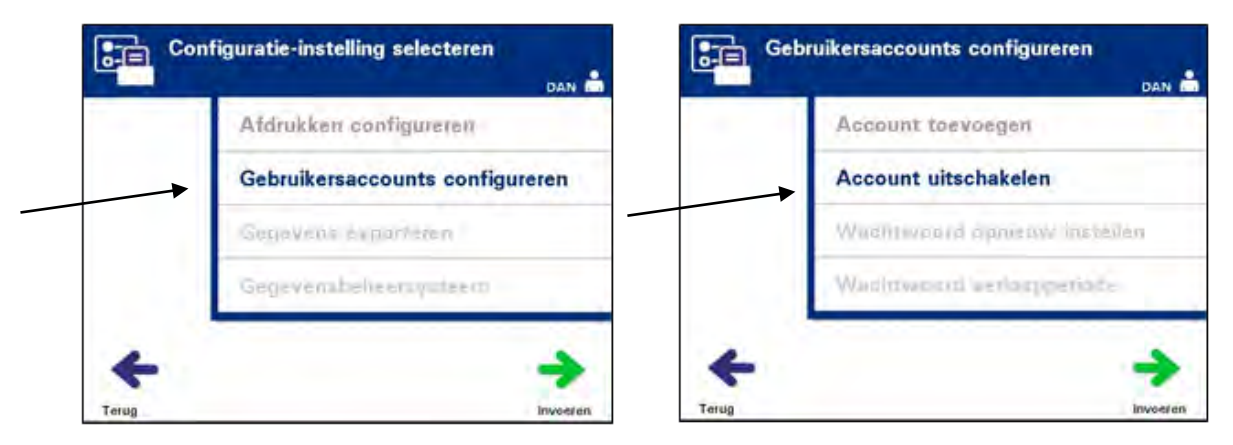

- Druk op **'Invoeren'** om de optie **'Gebruikersaccounts configureren'** te selecteren. Het scherm **'Gebruikersaccounts configureren'** verschijnt.
- Gebruik de pijltjestoetsen om de optie **'Account uitschakelen'** te kiezen. Druk op **'Invoeren'** om de optie **'Account uitschakelen'** te selecteren.
- Het scherm **'Account uitschakelen'** verschijnt. Voer de gebruikersnaam van het uit te schakelen account in door ofwel de barcode te scannen ofwel de gebruikersnaam handmatig met het toetsenbord in te voeren. (Raadpleeg rubriek 4.2.) Druk op **'Invoeren'** als de gebruikersnaam handmatig is ingevoerd.

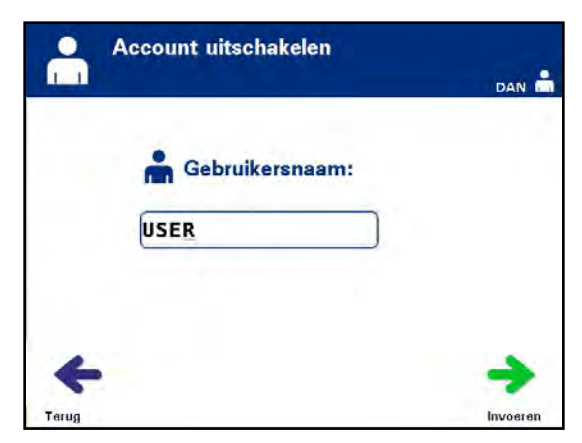
• Na handmatig invoeren van de gebruikersnaam verschijnt het pop-upvenster **'Bevestig gebruikersnaam'**. Als de handmatig ingevoerde gebruikersnaam verkeerd is, drukt u op **'Bewerken'** om deze te corrigeren

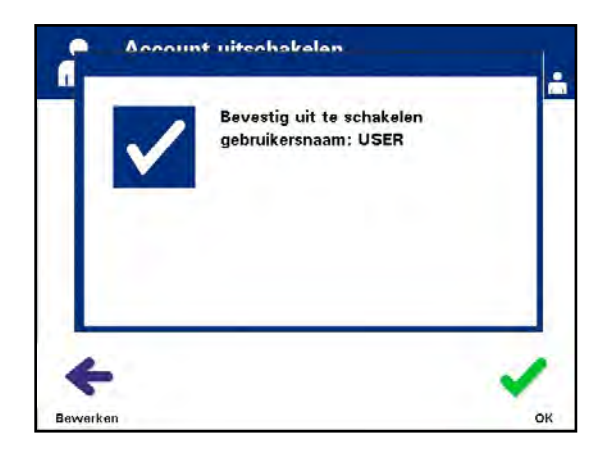

• Als de handmatig ingevoerde gebruikersnaam juist is, drukt u op **'OK'**.

**Wachtwoord** Een beheerder kan het wachtwoord opnieuw instellen voor een operator of een **opnieuw instellen** andere beheerder. (Gebruik deze functie als iemand zijn wachtwoord is vergeten.)

> • Gebruik de pijltjestoetsen op het scherm **'Configuratie-instelling selecteren'** om de optie **'Gebruikersaccounts configureren'** te kiezen.

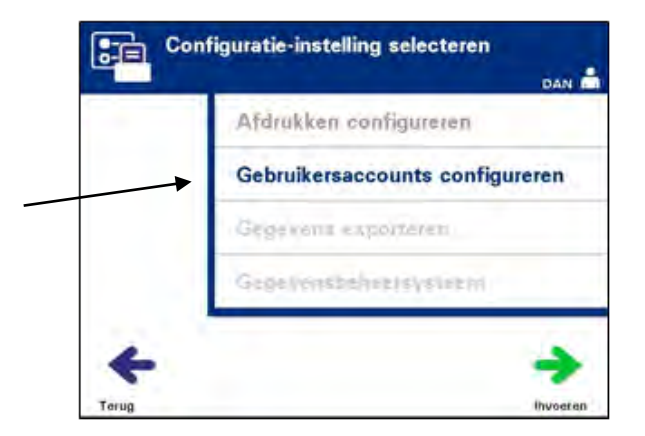

• Druk op **'Invoeren'** om de optie **'Gebruikersaccounts configureren'** te selecteren. Het scherm **'Gebruikersaccounts configureren'** verschijnt. Section 3.7 – Instellingen van het belichtingstoestel

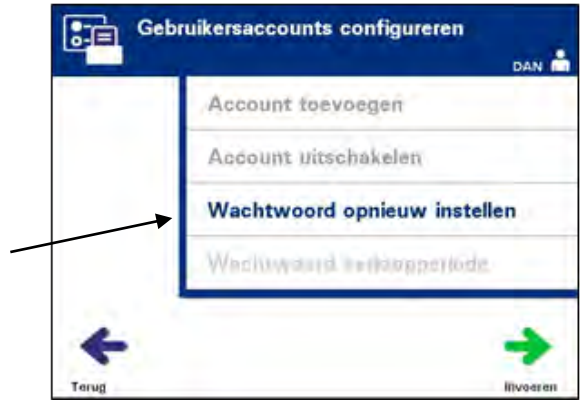

- Gebruik de pijltjestoetsen om de optie **'Wachtwoord opnieuw instellen'** te kiezen. Druk op **'Invoeren'** om **'Wachtwoord opnieuw instellen'** te selecteren.
- Het scherm **'Voer gebruikersnaam in'** verschijnt. Voer de gebruikersnaam in van het account waarvan het wachtwoord opnieuw moet worden ingesteld door ofwel de barcode te scannen ofwel de gebruikersnaam handmatig in te voeren met het toetsenbord. (Raadpleeg rubriek 4.2.) Druk op **'Invoeren'** als de gebruikersnaam handmatig is ingevoerd.
- Als de gebruikersnaam geldig is, verschijnt het scherm '**Nieuw wachtwoord invullen'**.

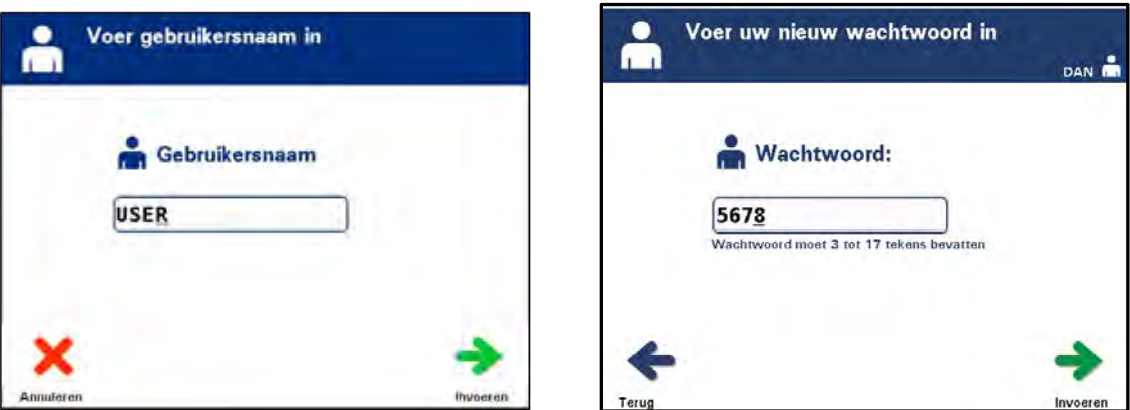

• Voer het **nieuwe** wachtwoord voor het account in door ofwel een barcode te scannen ofwel het wachtwoord handmatig in te voeren met het toetsenbord. (Raadpleeg rubriek 4.2.) Druk op **'Invoeren'** als het wachtwoord handmatig is ingevoerd. Na handmatig invoeren van het wachtwoord verschijnt het popupvenster **'Bevestig wachtwoord'**. Als het handmatig ingevoerde wachtwoord verkeerd is, drukt u op **'Bewerken'** om het te corrigeren. Druk op **'OK'** als het handmatig ingevoerde wachtwoord juist is.

- **OPMERKING:** Het nieuwe wachtwoord mag niet hetzelfde zijn als het huidige wachtwoord.
	- Als het wachtwoord succesvol opnieuw is ingesteld, verschijnt het scherm **'Selecteer een optie'**.

**Wachtwoord** Wordt gebruikt voor het instellen van het aantal dagen dat een wachtwoord van **Verlopen** een gebruiker geldig is. De opties zijn: uitgeschakeld (wachtwoord verloopt niet), 30 dagen, 90 dagen of 180 dagen.

> • Gebruik de pijltjestoetsen op het scherm **'Configuratie-instelling selecteren'** om de optie **'Gebruikersaccounts configureren'** te kiezen.

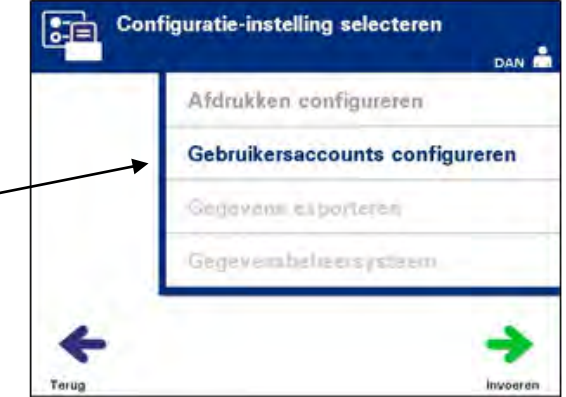

• Druk op **'Invoeren'** om de optie **'Gebruikersaccounts configureren'** te selecteren. Het scherm **'Gebruikersaccounts configureren'** verschijnt.

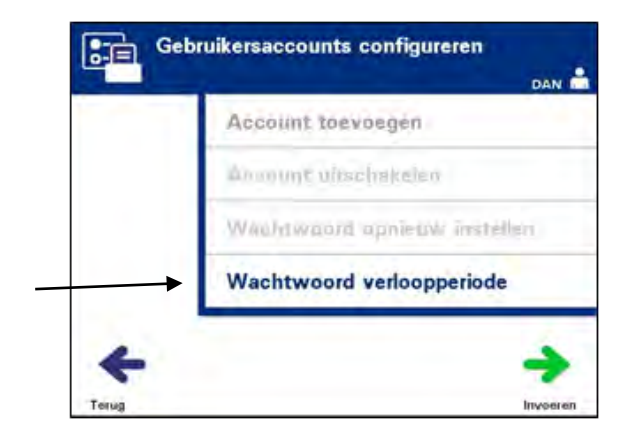

• Gebruik de pijltjestoetsen om de optie **'Wachtwoord verloopperiode'** te kiezen. Druk op **'Invoeren'** om de optie **'Wachtwoord verloopperiode'** te selecteren.

• Het scherm **'Wachtwoord verloopperiode configureren'** verschijnt.

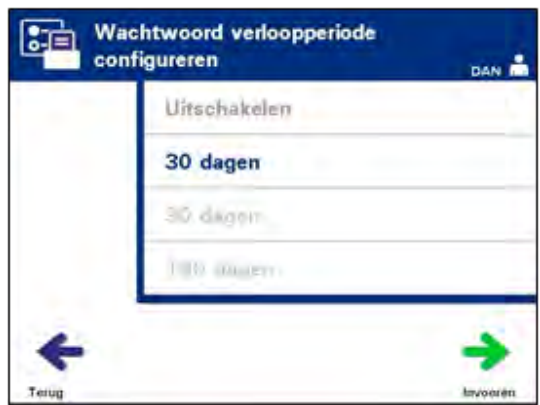

- Gebruik de pijltjestoetsen om **'uitgeschakeld'**, **'30 dagen'**, **'90 dagen'** of **'180 dagen'** te kiezen. Druk op **'Invoeren'** om één van de opties te selecteren.
- Het pop-upvenster **'Bevestig verloopdatum van wachtwoord'** verschijnt. Als de verloopdatum verkeerd is, drukt u op **'Bewerken'** om deze te corrigeren.
- Druk op **'OK'** als de verloopdatum juist is om deze te bevestigen.

**Gegevens** Wordt gebruikt voor het exporteren van behandelings- en onderhoudsgegevens **exporteren** naar een hoofdcomputer.

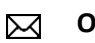

**OPMERKING:** Gegevens moeten periodiek worden geëxporteerd om gegevensverlies te voorkomen.

De opties voor gegevens exporteren zijn als volgt:

- Alle behandelingen exporteren
- Behandelingen in datumbereik exporteren
- Alle onderhoudsgegevens exporteren
- Onderhoudsgegevens in datumbereik exporteren

Gebruik de pijltjestoetsen op het scherm **'Configuratie-instelling selecteren'** om de optie **'Gegevens exporteren'** te kiezen.

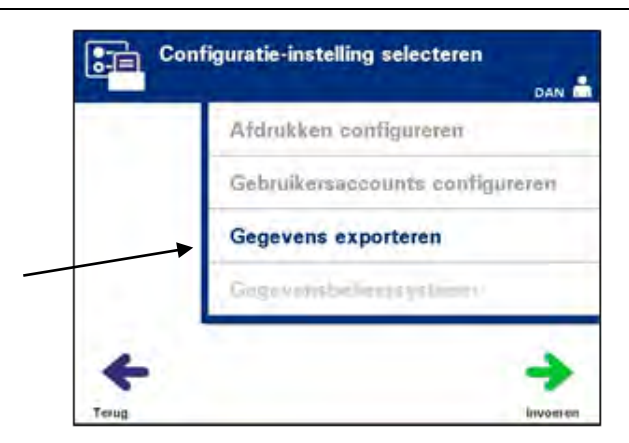

• Druk op **'Invoeren'** om de optie **'Gegevens exporteren'** te selecteren. Het scherm **'Selecteer de gegevens die u wilt exporteren'** verschijnt. In de volgende rubrieken wordt elk van de opties voor gegevens exporteren uitgebreid toegelicht.

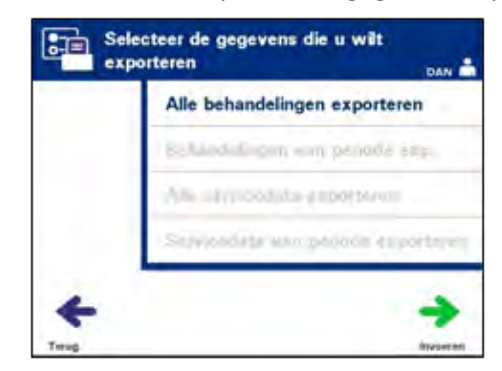

**OPMERKING:** Als er een groot aantal bestanden is geselecteerd kan het even duren terwijl het belichtingstoestel de bestanden voorbereid.

#### **Alle behandelingen exporteren**

Gebruik **'Alle behandelingen exporteren'** om alle behandelingsrecords in het systeemgeheugen te exporteren naar een hoofdcomputer.

- Gebruik de pijltjestoetsen op het scherm **'Selecteer de gegevens die u wilt exporteren'** om de optie **'Alle behandelingen exporteren'** te kiezen. Druk op **'Invoeren'** om de optie **'Alle behandelingen exporteren'** te selecteren.
- **OPMERKING**: Nadat u op **'Invoren'** hebt gedrukt, kan er een vertraging zijn terwijl het belichtingstoestel de bestanden voorbereidt. Druk NIET opnieuw op **'Invoren'**.
- Het scherm **'Alle behandelingen exporteren'** verschijnt. Om deze handeling te annuleren *voordat* het exporteren is begonnen, drukt u op **'Annuleren'**.
- Om te beginnen met het exporteren van alle behandelingsrecords, drukt u op **'Exporteren'**. Het scherm **'Bezig met exporteren behandelingsrecords'** verschijnt. Anders, als u NIET op de knop **'Exporteren'** hebt gedrukt, verschijnt na een korte

vertraging automatisch het scherm **'Bezig met exporteren behandelingsgegevens'**.

- **OPMERKING:** U kunt op elk moment tijdens het exporteren deze handeling afbreken door op **'Annuleren'** te drukken. Het pop-upvenster **'Exporteren wordt geannuleerd'** verschijnt. Druk op **'OK'** om het exporteren te annuleren.
- Als het exporteren is voltooid, verschijnt het pop-upvenster **'Voltooid'**. Druk op **'OK'**.

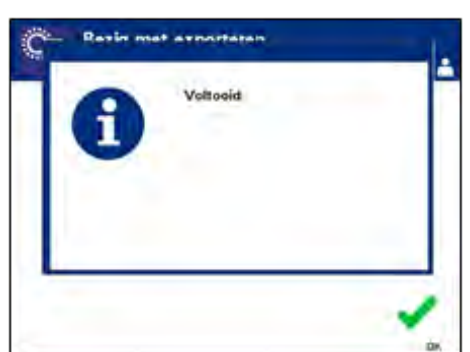

**Behandelingen in datumbereik exporteren**

Wordt gebruikt voor het exporteren van behandelingsrecords binnen een gespecificeerd datumbereik naar een hoofd computer.

- Gebruik de pijltjestoetsen op het scherm **'Selecteer de gegevens die u wilt exporteren'** om de optie **'Behandelingen van periode exp.'** te kiezen. Druk op **'Invoeren'** om de optie **'Behandelingen van periode exp.'** te selecteren.
- Het scherm **'Specificeer datumbereik'** verschijnt. Gebruik het toetsenbord om de **'Van'**-datum in te voeren.

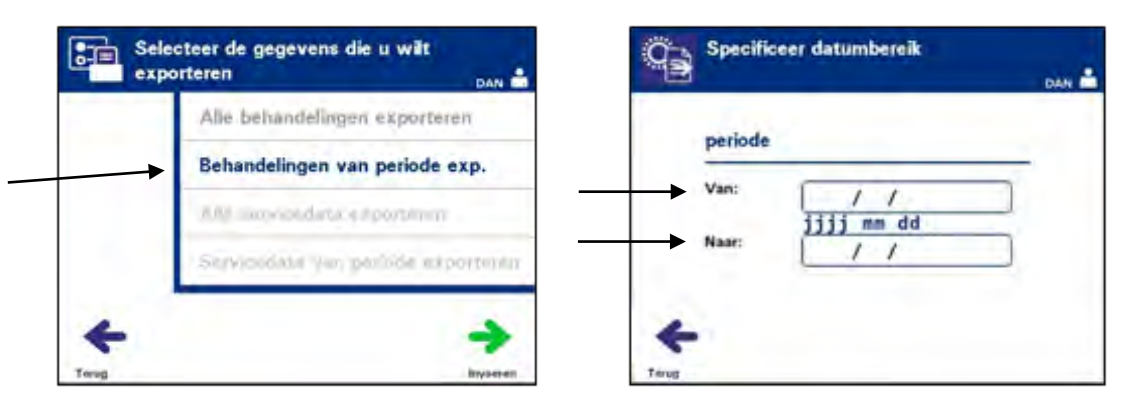

- Gebruik de pijltjestoetsen om naar de **'Tot'**-datum te gaan. Gebruik het toetsenbord om de **'Tot'**-datum in te voeren.
- Druk op **'Invoeren'**. Het scherm **'Bevestig datumbereik voor exporteren'** verschijnt.
- **OPMERKING:** Nadat u op **'Invoren'** hebt gedrukt, kan er een vertraging zijn terwijl het belichtingstoestel de bestanden voorbereidt. Druk NIET opnieuw op **'Invoren'**.
	- Als de ingevoerde gegevns verkeerd zijn, drukt u op **'Bewerken'**. Het scherm **'Specificeer datumbereik'** verschijnt. Gebruik de pijltjestoetsen en het toetsenbord om het datumbereik te bewerken en te corrigeren.
	- Als de ingevoerde gegevens juist zijn, drukt u op **'Exporteren'** om te beginnen met het exporteren van gegevens. Het scherm **'Bezig met exporteren behandelingsrecords'** verschijnt. Anders, als u NIET op de knop **'Exporteren'**  hebt gedrukt, verschijnt na een korte vertraging automatisch het scherm **'Bezig met exporteren behandelingsgegevens'**.
	- Als het exporteren is voltooid, verschijnt het pop-upvenster **'Voltooid'**. Druk op **'OK'**.

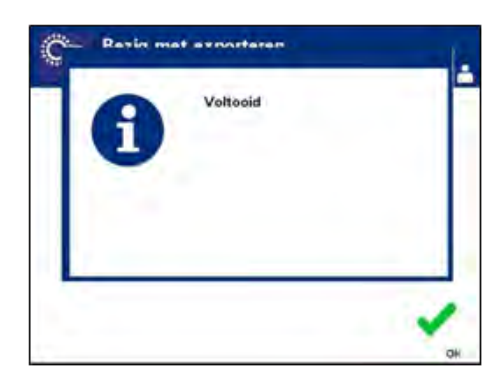

**Alle onderhoudsgegevens exporteren** Gebruik **'Alle servicedata exporteren'** voor het exporteren van alle onderhoudsgegevens naar een hoofdcomputer.

- Gebruik de pijltjestoetsen op het scherm **'Selecteer de gegevens die u wilt exporteren'** om de optie **'Alle servicedata exporteren'** te kiezen. Druk op **'Invoeren'** om de optie **'Alle servicedata exporteren'** te selecteren.
- **OPMERKING:** Er kan een vertraging optreden nadat u op **'Invoeren'** hebt gedrukt, het belichtingstoestel is de bestanden aan het voorbereiden. **Druk NIET** opnieuw op **'Invoeren'**.

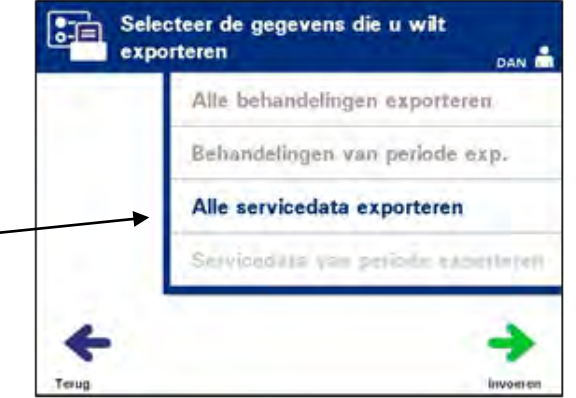

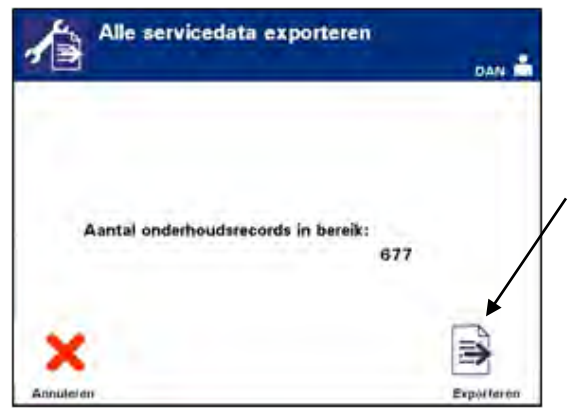

- Het scherm **'Alle servicedata exporteren'** verschijnt. Om deze handeling te annuleren voordat het exporteren is begonnen, drukt u op **'Annuleren'**.
- Om te beginnen met het exporteren van alle servicegegevens drukt u op de knop **'Exporteren'**. Het scherm **'Bezig met exporteren servicedata'** verschijnt. Anders, als u NIET op de knop **'Exporteren'** hebt gedrukt, verschijnt na een korte vertraging automatisch het scherm **'Bezig met exporteren servicedata'**.
- **OPMERKING:** U kunt op elk moment tijdens het exporteren deze handeling afbreken door op **'Annuleren'** te drukken. Het popupvenster **'Exporteren wordt geannuleerd'** verschijnt. Druk op **'OK'** om het exporteren te annuleren.
	- Als het exporteren is voltooid, verschijnt het pop-upvenster **'Voltooid'**. Druk op **'OK'**.

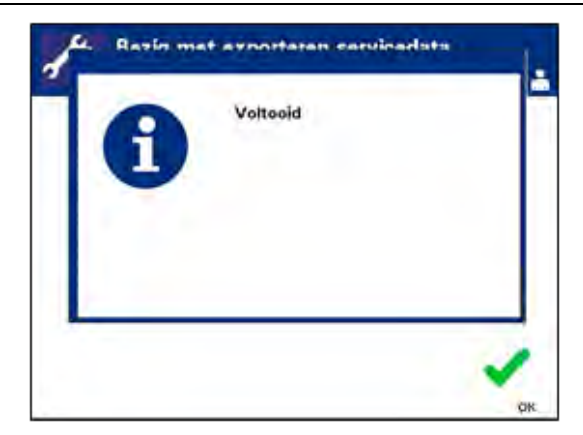

**Onderhouds gegevens in datumbereik exporteren** Gebruik **'Servicedata van periode exporteren'** voor het exporteren van onderhoudsgegevens binnen een gespecificeerd datumbereik naar een hoofd computer.

• Gebruik de pijltjestoetsen op het scherm **'Selecteer de gegevens die u wilt exporteren'** om de optie **'Servicedata van periode exporteren'** te kiezen. Druk op **'Invoeren'** om de optie **'Servicedata van periode exporteren'** te selecteren.

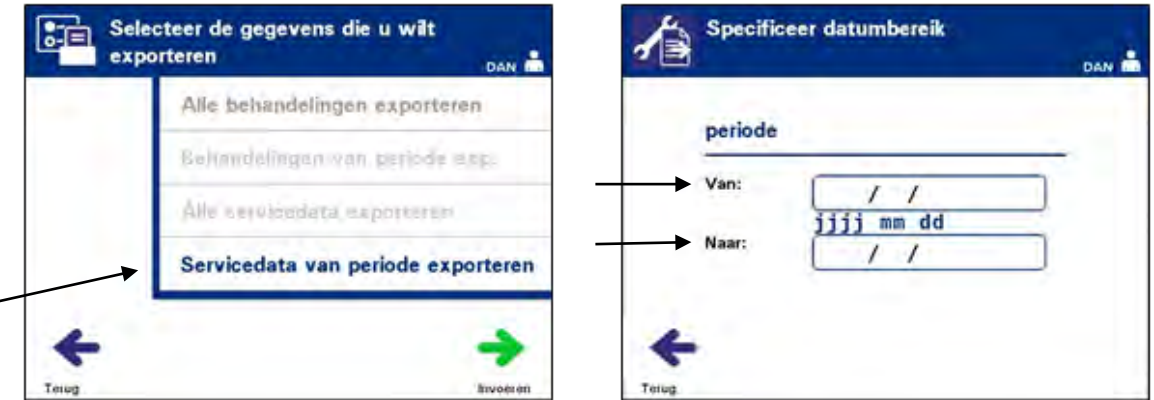

- Het scherm **'Specificeer datumbereik'** verschijnt. Gebruik het toetsenbord om de **'Van'**-datum in te voeren.
- Gebruik de pijltjestoetsen om naar de **'Tot'**-datum te gaan. Gebruik het toetsenbord om de **'Tot'**-datum in te voeren.
- Druk op **'Invoeren'**.
- $\boxtimes$ **OPMERKING:** Er kan een vertraging optreden nadat u op **'Invoeren'** hebt gedrukt, het belichtingstoestel is de bestanden aan het voorbereiden. Druk **NIET** opnieuw op **'Invoeren'**.

• Het scherm **'Bevestig periode voor exporteren'** verschijnt.

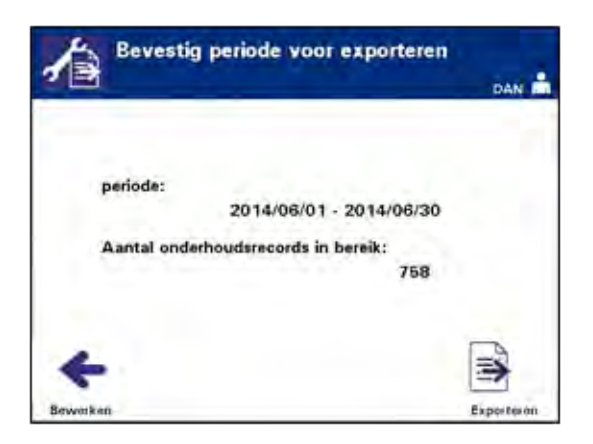

- Als de ingevoerde gegevns verkeerd zijn, drukt u op **'Bewerken'**. Het scherm **'Specificeer datumbereik'** verschijnt. Gebruik de pijltjestoetsen en het toetsenbord om het datumbereik te bewerken en te corrigeren.
- Als de ingevoerde gegevens juist zijn, drukt u op **'Exporteren'** om te beginnen met het exporteren van gegevens. Het scherm **'Bezig met exporteren servicedata'** verschijnt. Anders, als u NIET op de knop **'Exporteren'** hebt gedrukt, verschijnt na een korte vertraging automatisch het scherm **'Bezig met exporteren servicedata'**.
- Als het exporteren is voltooid, verschijnt het pop-upvenster **'Voltooid'**. Druk op **'OK'**.

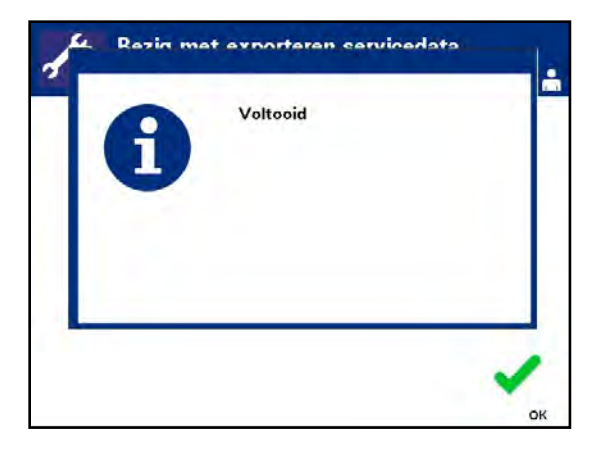

#### Sluit het belichtingstoestel niet aan op een open netwerk. Bij het gebruik van optionele apparaten zoals een **'Gegevensbeheersysteem'**, mag u het belichtingstoestel alleen aansluiten op een netwerk dat door een firewall wordt beschermd. Sluit het belichtingstoestel alleen aan op een netwerk dat door een firewall wordt beschermd. **Gegevensbeheersysteem**

Als in uw instelling een gegevensbeheersysteem wordt gebruikt, moet u het belichtingstoestel als volgt configureren. Wellicht moet uw IT-afdeling een bevoegde servicemonteur raadplegen voor het instellen van een systeem.

• Gebruik de pijltjestoetsen op het scherm **'Configuratie-instelling selecteren'** om de optie **'Gegevensbeheersysteem'** te kiezen.

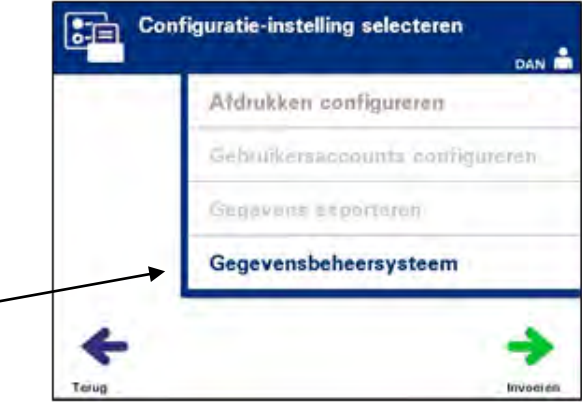

- Druk **op 'Invoeren'** om de optie **'Gegevensbeheersysteem'** te selecteren. Het scherm **'TCP/IP-adres gegevensbeheersysteem invoeren'** verschijnt.
- Gebruik het toetsenbord voor het invoeren van het TCP/IP-adres van het gegevensbeheersysteem waarmee het belichtingstoestel wordt verbonden.
- Druk op **'Invoeren'** als u het adres ingevoerd heeft. Er verschijnt een bevestigingsscherm.
- Als het adres verkeerd is, drukt u op **'Bewerken'** om terug te keren naar het scherm **'TCP/IP-adres gegevensbeheersysteem invoeren'**.
- Druk op Teruggaan  $(\leq)$  op het toetsenbord om het adres te wissen. Voer vervolgens met het toetsenbord het juiste adres in.

**OPMERKING:** U moet een unieke 12-cijferig getal invoeren voor het TCP/IPadres, in de volgende notatie: XXX . XXX . XXX . XXX.

• Druk op **'Invoeren'** als u het adres ingevoerd heeft. Er verschijnt een bevestigingsscherm.

- Als het adres juist is, drukt u op **'OK'** om het adres te bevestigen. Het scherm **'TTCP/IP-adres belichtingstoestel invoeren'** verschijnt.
- Gebruik het toetsenbord voor het invoeren van het TCP/IP-adres van het belichtingstoestel.
- Druk op **'Invoeren'** als u het adres ingevoerd heeft. Er verschijnt een bevestigingsscherm.
- Als het adres verkeerd is, drukt u op **'Bewerken'** om terug te keren naar het scherm **'TCP/IP-adres gegevensbeheersysteem invoeren'**.
- Druk op Teruggaan ( $\leftarrow$ ) op het toetsenbord om het adres te wissen. Voer vervolgens met het toetsenbord het juiste adres in.
- **OPMERKING:** U moet een unieke 12-cijferig getal invoeren voor het TCP/IPadres, in de volgende notatie: XXX . XXX . XXX . XXX.
	- Druk op **'Invoeren'** als u het adres ingevoerd heeft. Er verschijnt een bevestigingsscherm.
	- Als het adres juist is, drukt u op **'OK'** om het adres te bevestigen. Het scherm **'Configuratie-instelling selecteren'** verschijnt.
	- Druk op **'Terug'** om terug te keren naar het scherm **'Instelling selecteren'**.
	- Druk op **'Terug'** om terug te keren naar het scherm **'Selecteer een optie'**.

### **Rubriek 3.8 Wachtwoord wijzigen**

Elke gebruiker kan het wachtwoord van zijn eigen account wijzigen nadat hij de juiste verificatie heeft gegeven. Het nieuwe wachtwoord mag niet hetzelfde zijn als het huidige wachtwoord. Geldige wachtwoorden hebben 3 tot 17 tekens en zijn beperkt tot letters, cijfers en de speciale tekens **'**-**'**, **'**+**'**, **'**\***'**, **'**\$**'**, **'**.**'**, **'**/**'** en **'**:**'**. Wachtwoorden zijn NIET hoofdlettergevoelig.

Als het systeem is ingesteld met een verloopdatum voor het wachtwoord, vraagt het systeem vanaf 7 dagen voordat het wachtwoord van het account verloopt eenmaal per dag om een nieuw wachtwoord. Als het wachtwoord van een gebruiker is verlopen, moet hij/zij het veranderen om toegang te krijgen tot door het wachtwoord beschermde functies.

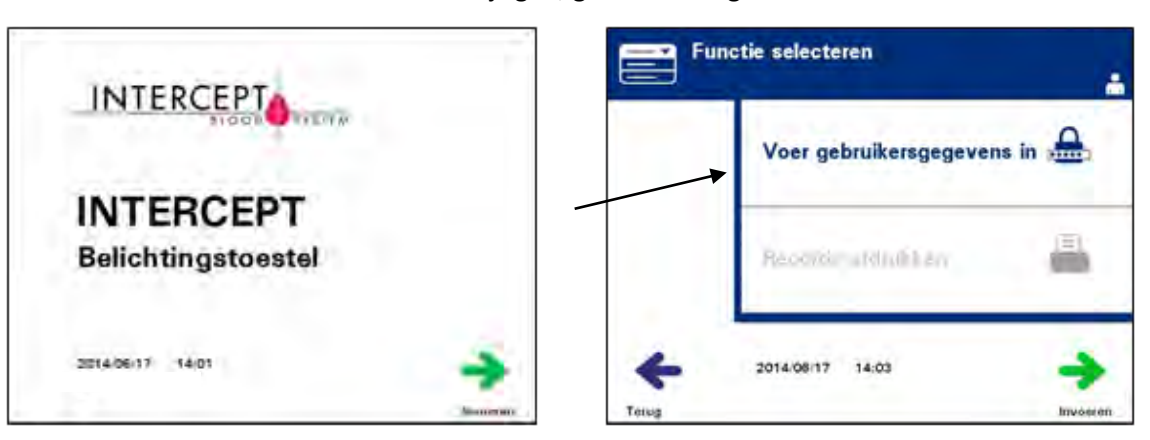

Om het wachtwoord te wijzigen, gaat u als volgt te werk:

- Schakel het apparaat in en druk op de knop **'Invoeren'** als deze verschijnt.
- Het scherm **'Functie selecteren'** verschijnt. Selecteer de optie **'Voer gebruikersgegevens in'** en druk op **'Invoeren'**.
- Het scherm **'Voer gebruikersnaam in'** verschijnt. Voer uw gebruikersnaam in en druk daarna op **'Invoeren'**.
- Het scherm **'Voer wachtwoord in'** verschijnt. Voer uw wachtwoord in en druk daarna op **'Invoeren'**.

#### Hoofdstuk 3 – Beschrijving van het belichtingstoestel

#### Rubriek 3.8 – Wachtwoord wijzigen

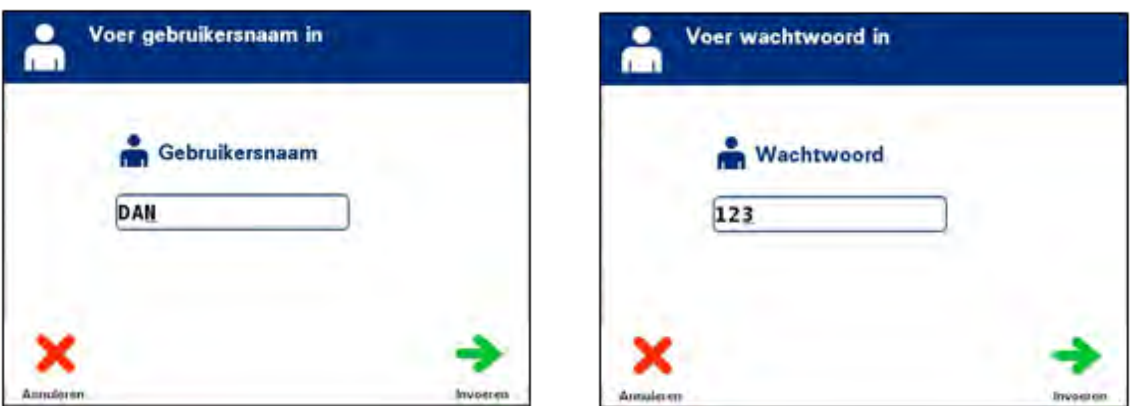

- Het scherm **'Selecteer een optie'** verschijnt. Selecteer de optie **'Wachtwoord wijzigen'** en druk op **'Invoeren'**. Het scherm **'Nieuw wachtwoord invullen'** verschijnt.
- Voer het **nieuwe** wachtwoord in door ofwel de barcode te scannen ofwel het wachtwoord handmatig met het toetsenbord in te voeren. (Raadpleeg rubriek 4.2.) Druk op **'Invoeren'** als het wachtwoord handmatig is ingevoerd.

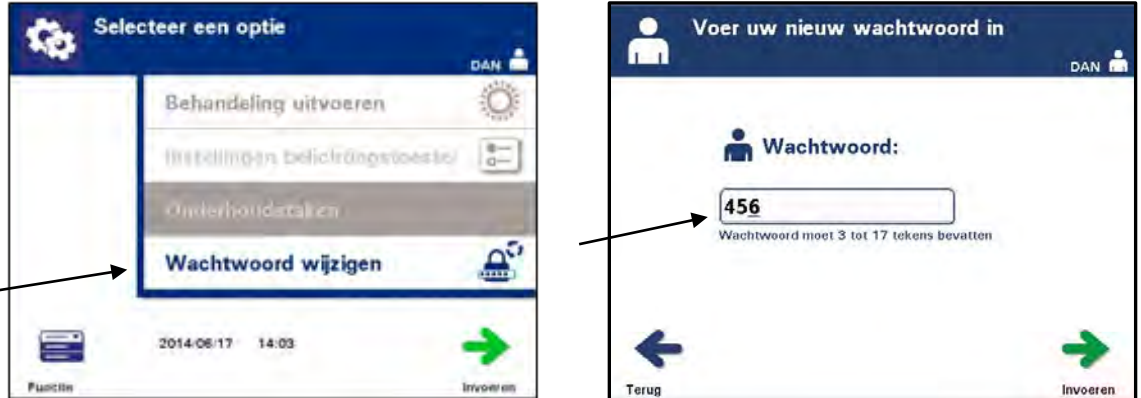

• Na handmatig invoeren van het wachtwoord verschijnt het pop-upvenster **'Bevestig wachtwoord'**. Als het handmatig ingevoerde wachtwoord verkeerd is, drukt u op **'Bewerken'** om het te corrigeren.

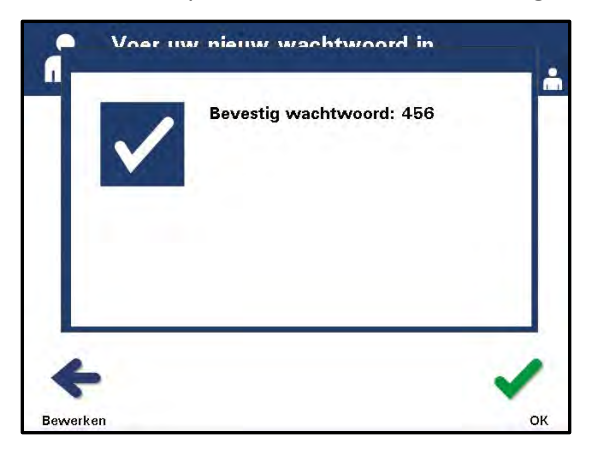

• Druk op **'OK'** als het handmatig ingevoerde wachtwoord juist is.

#### **Rubriek 3.9 Veiligheidsvoorzieningen en functionaliteit**

Het belichtingstoestel wordt bestuurd door een microprocessor. Het belichtingstoestel bevat ook:

- Een luchtstroomsensor, om te controleren of de ventilator werkt.
- Een luchtfilter, die de ventilator afdekt en voorkomt dat er stof in het belichtingstoestel terechtkomt.
- Sensoren voor de plaatsing van zakken, waarmee ervoor gezorgd wordt dat de zakken correct geplaatst zijn voor de belichting.
- Een Deurvergrendeling, om de deur tijdens de behandeling te vergrendelen.
- Een deurvergrendelingssensor, om te controleren of de deur tijdens de behandeling vergrendeld blijft.
- Een magnetische deursensor, waarmee gecontroleerd wordt of de deur gesloten is.
- Een tussenschakelaar, waarmee gecontroleerd wordt of de deur gesloten is.
- Een zijpaneelsensor, om te controleren of het zijpaneel gesloten is tijdens de belichting.

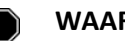

**WAARSCHUWING Het toegangspaneel aan de zijkant mag uitsluitend worden geopend door een erkende monteur. Er zijn geen onderdelen die via het toegangspaneel aan de zijkant vervangen moeten worden.**

- Een schudtoestelsensor, om te controleren of het schudtoestel beweegt.
- Een ladesensor, om te controleren of de lade gesloten is.

## **Rubriek 3.10 Computeraansluitingen**

Er bevinden zich drie connectoren aan de achterzijde van het belichtingstoestel. Raadpleeg rubriek 7.3 voor meer informatie.

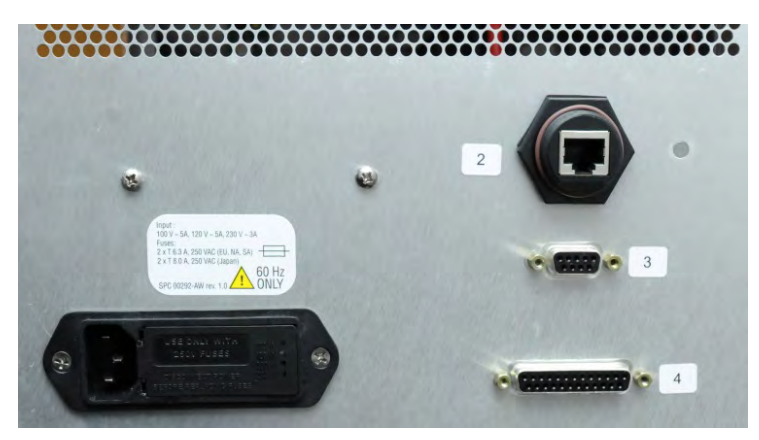

**OPMERKING:** Aan alle zijden van het belichtingstoestel bevindt zich een paneel met onderdelen die niet door de klant kunnen worden gerepareerd. De panelen van het belichtingstoestel mogen uitsluitend met speciaal gereedschap en door een officiële vertegenwoordiger van de klantenservice worden geopend.

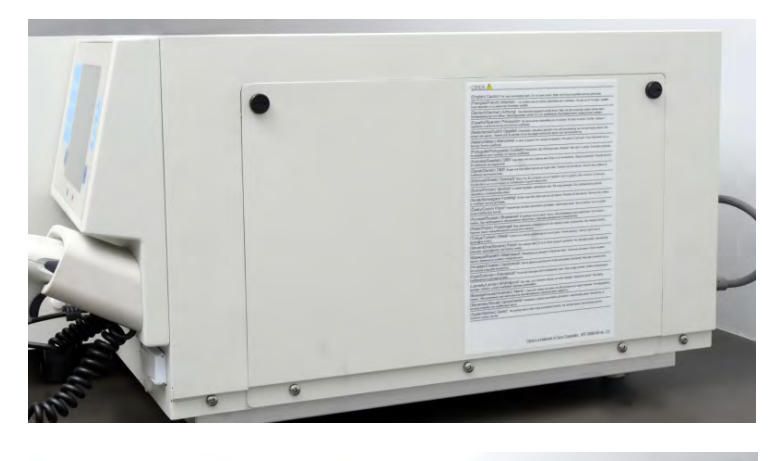

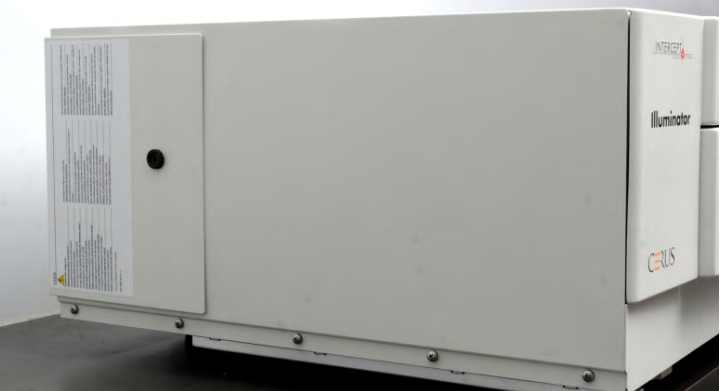

#### **Rubriek 3.11 Vragen en antwoorden**

- **V & A:** *Met wie moet ik contact opnemen als het belichtingstoestel beschadigd is?*
	- Als u merkt dat het belichtingstoestel beschadigd is, neemt u contact op met uw officiële vertegenwoordiger van de klantenservice. Contactinformatie vindt u vooraan in deze handleiding.
- **V & A:** *Hoe weet ik of de zakken de juiste hoeveelheid licht krijgen?*
	- Elke belichtingskamer bevat 4 fotodiodesensoren: 2 bovenin en 2 onderin. Deze sensoren meten bij elke behandelingscyclus de hoeveelheid licht door het bloedproduct. Het belichtingstoestel past de tijd van de cyclus aan om ervoor te zorgen dat de juiste dosis licht afgegeven wordt.
	- De software van het belichtingstoestel voert een extra controle uit op de behandelingstijd om na te gaan of de tijd binnen de juiste limiet valt. Deze limiet is ingesteld door de officiële vertegenwoordiger van de klantenservice.
	- De lampen moeten worden vervangen wanneer de tijdslimiet voor voldoende behandelingstijd benaderd wordt. Het belichtingssysteem wordt tijdens de werking of om de 24 uur alsook tijdens het herstel na een stroomstoring automatisch gecontroleerd.
	- De sensoren worden gekalibreerd door uw officiële vertegenwoordiger van de klantenservice wanneer het belichtingstoestel geïnstalleerd wordt en tijdens een preventief onderhoud.
- **V & A:** *Wat moet ik doen als de barcodescanner niet werkt?*
	- Soms scant de barcodescanner de barcodes op de zakken niet. In dat geval voert u de barcodenummers handmatig in het belichtingstoestel in met het toetsenbord indien de procedures van uw bloedbank dit toestaan. Raadpleeg rubriek 3.4 en 4.4. voor aanwijzingen.
	- Als het probleem met de barcodescanner aanhoudt, neemt u contact op met uw officiële vertegenwoordiger van de klantenservice voor assistentie.
- **V & A:** *Wat moet ik doen wanneer de behandelingstijden van het belichtingstoestel constant dicht bij de bovenlimiet van de in rubriek 3.5 vermelde waarden liggen?*
- Aan het bloedproduct wordt de juiste dosis licht toegediend, zodat de pathogeeninactivering correct plaatsvindt. De behandelingstijd neemt automatisch toe wanneer de lampen geleidelijk minder licht afgeven, zodat de juiste dosis toegediend wordt.
- Als de behandelingstijd de door de officiële vertegenwoordiger ingestelde toepasselijke limiet overschrijdt, verschijnt het bericht dat u de lampen moet vervangen.

Deze pagina is opzettelijk leeg gelaten.

# **Hoofdstuk 4 Het belichtingstoestel gebruiken**

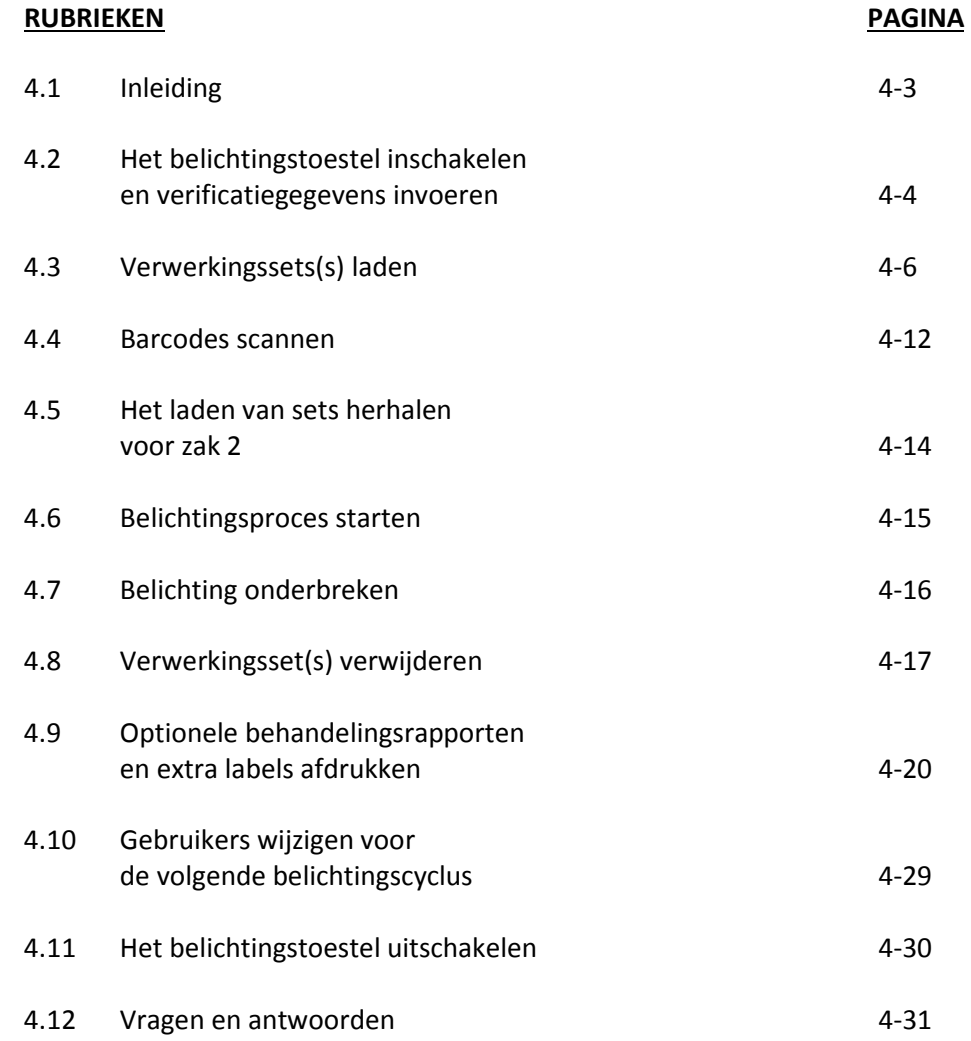

Deze pagina is opzettelijk leeg gelaten.

## **Rubriek 4.1 Inleiding**

Dit hoofdstuk leidt u door een volledige behandelingscyclus met het belichtingstoestel. Als bijlage vindt u een overzicht van de stappen die de operator moet uitvoeren.

Belichting is één stap van het INTERCEPT Blood System-proces. Raadpleeg de gebruiksaanwijzing van de INTERCEPT-verwerkingsset en volg de aanwijzingen voor de bereiding van bloedproducten die vóór en na belichting moet worden uitgevoerd.

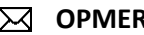

**OPMERKING:** Gebruik uitsluitend INTERCEPT-verwerkingssets die goedgekeurd zijn door de bevoegde wetgevende instantie in uw land.

## **Rubriek 4.2 Het belichtingstoestel inschakelen en verificatiegegevens invoeren**

- ! **VOORZICHTIG** Pas op dat de ventilatieopeningen van de verlichting tijdens de werking niet geblokkeerd worden. Een stapel papieren vlakbij het luchtfilter kan door de ventilator tegen het filter worden gezogen en de luchtstroom blokkeren.
- 1. Druk op de stroomschakelaar onder het scherm om het belichtingstoestel in te schakelen.
	- Het belichtingstoestel voert een aantal zelftests uit. Zodra de zelftests voltooid zijn, verschijnt de functietoets **'Invoeren'**.
- **OPMERKING Controleer na het uitvoeren van deze stap of de datum en tijd correct zijn.**
	- 2. Druk op **'Invoeren'**. Het scherm **'Functie selecteren'** verschijnt.

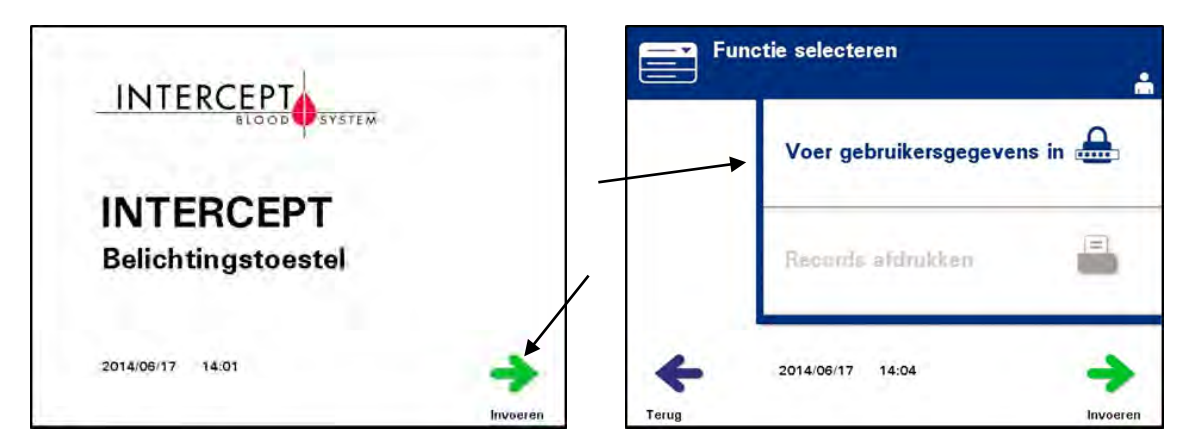

- 3. Gebruik de pijltjestoetsen op het scherm **'Functie selecteren'** om de optie **'Voer gebruikersgegevens in'** te kiezen.
- 4. Druk op **'Invoeren'** om de optie **'Voer gebruikersgegevens in'** te selecteren. Het scherm **'Voer gebruikersnaam in'** verschijnt.

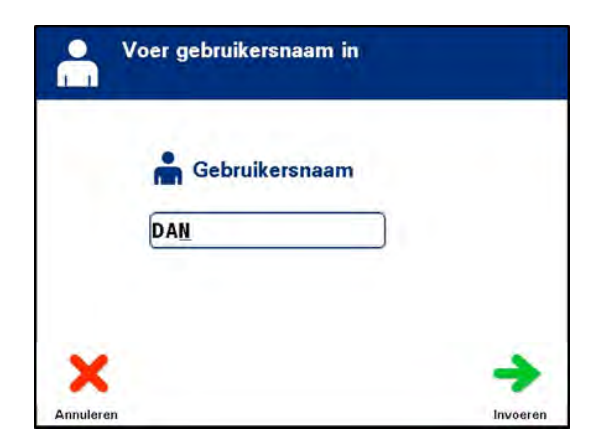

5. Als u een barcode voor identificatie van uw gebruikersnaam heeft, scant u deze. Als u geen barcode heeft, voert u de gebruikersnaam handmatig in.

Om uw gebruikersnaam handmatig in te voeren, gaat u als volgt te werk:

- Gebruik het toetsenbord om uw gebruikersnaam of -nummer in te voeren.
- Als de gebruikersnaam verkeerd is, drukt u op Teruggaan  $(\leq)$  op het toetsenbord om de verkeerde gebruikersnaam te wissen. Voer vervolgens met het toetsenbord de juiste gebruikersnaam in.
- Druk op **'Invoeren'** als de identificatie juist is. Er verschijnt een bevestigingsscherm. Druk op **'OK'** ter bevestiging.
- **OPMERKING:** Het belichtingstoestel kan zodanig geconfigureerd zijn dat het niet nodig is om een wachtwoord in te voeren na het invoeren van de operatorverificatie.
	- 6. Als u een barcode voor uw wachtwoord heeft, scant u deze. Als u geen barcode heeft, voert u het wachtwoord handmatig in.

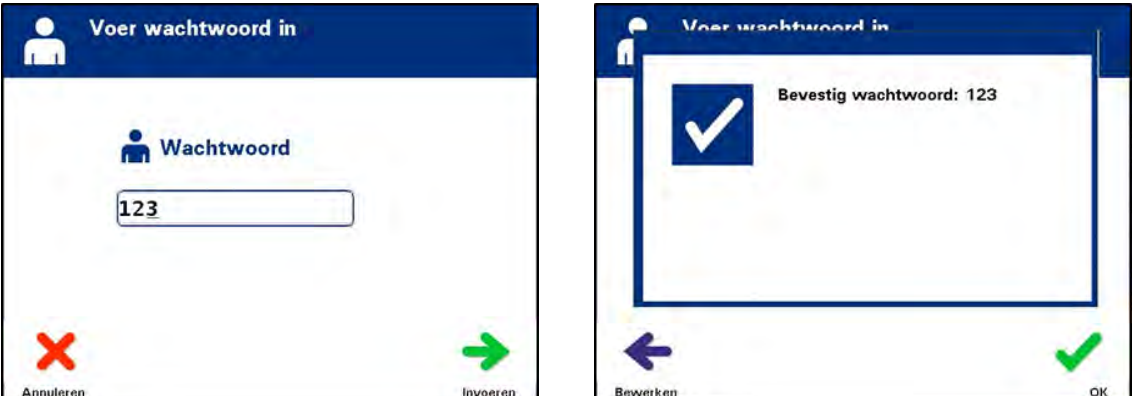

- 7. Druk op **'Invoeren'** als het handmatig ingevoerde wachtwoord juist is. Er verschijnt een bevestigingsscherm. Druk op **'OK'** ter bevestiging.
- 8. Het scherm **'Selecteer een optie'** verschijnt.

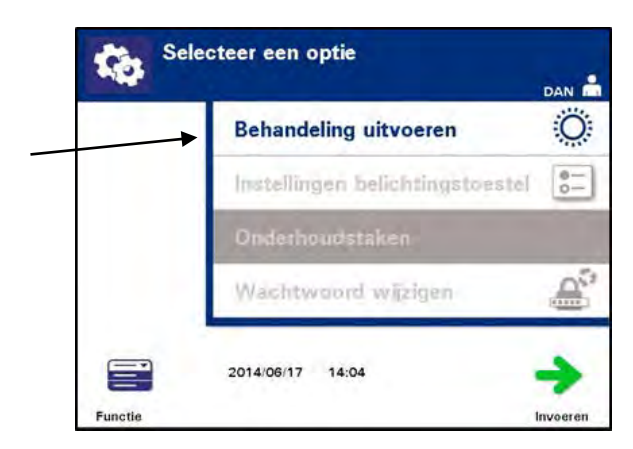

## **Rubriek 4.3 Verwerkingssets(s) laden**

- 1. Ga naar het scherm **'Selecteer een optie'** (raadpleeg rubriek 4.2) en gebruik dan de pijltjestoetsen om de optie **'Behandeling uitvoeren'** te selecteren.
- 2. Druk op **'Invoeren'**. Het scherm **'Aantal zakken voor behandeling selecteren'** verschijnt.

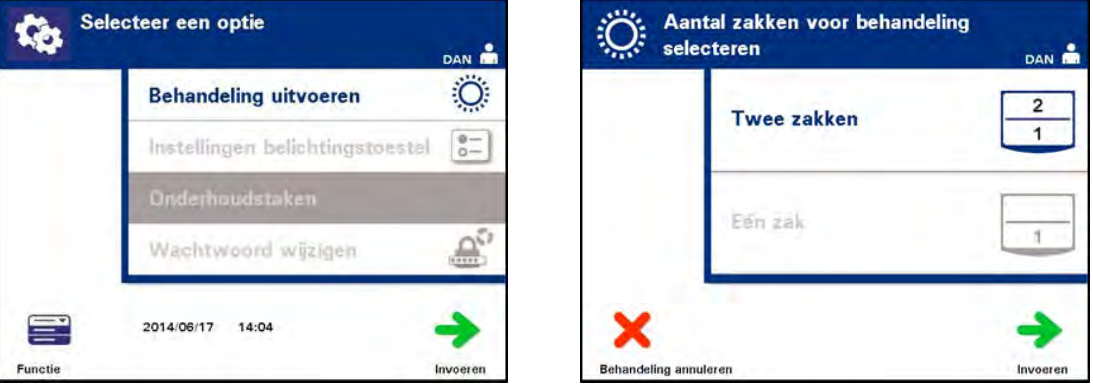

**OPMERKING:** Wanneer u informatie invoert in het belichtingstoestel, kunt u steeds op **'Behandeling annuleren'** drukken. De ingevoerde informatie wordt verwijderd en u keert terug naar het scherm **'Functie selecteren'**.

> 3. Gebruik de pijltjestoetsen om het aantal te belichten zakken te selecteren.

- 4. Druk op **'Invoeren'**.
- **OPMERKING:** Het belichtingstoestel is standaard ingesteld om twee zakken te belichten met behulp van zowel kamer 1 (voorste kamer) als kamer 2 (achterste kamer). In normale omstandigheden, als u slechts één zak wenst te belichten, moet u kamer 1 gebruiken. Als er echter een storing opgetreden is in de voorste kamer en deze niet kan worden gebruikt, kunt u kamer 2 gebruiken om één bloedplaatjesof plasmaproduct te belichten.
	- 5. Open de deur aan de voorzijde van het belichtingstoestel.

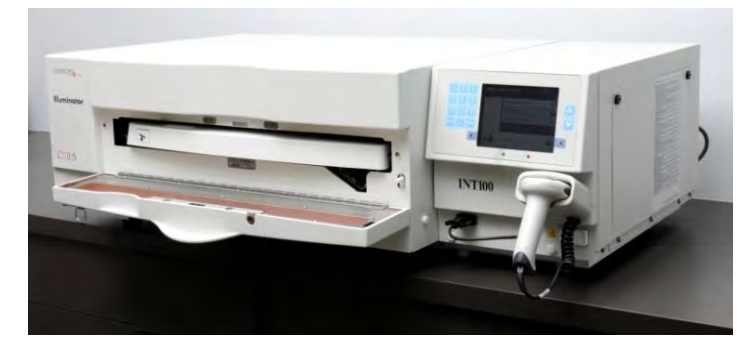

- **OPMERKING:** Als de deur niet geopend is, verschijnt er een informatiescherm waarin u eraan herinnerd wordt de deur te openen.
	- 6. Trek de lade naar buiten.

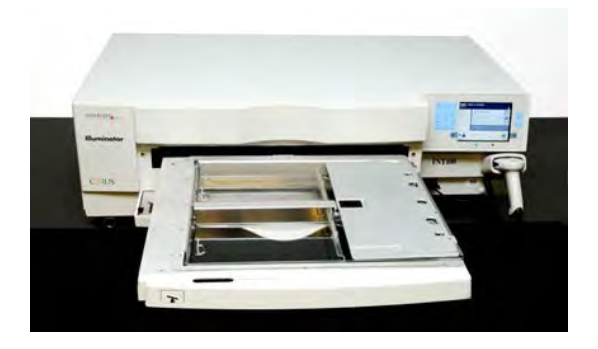

7. Open de beschermplaat van de schaal door de zwarte vergrendeling naar rechts te schuiven. (De beschermplaat opent naar rechts.)

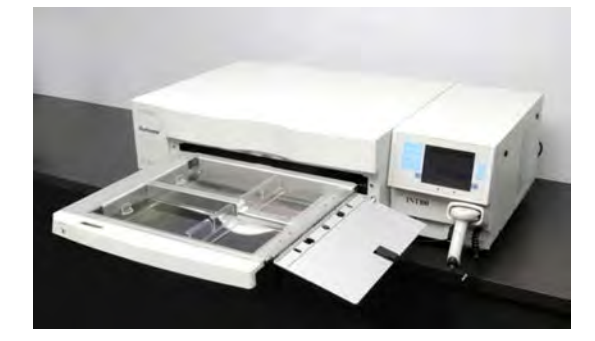

**WAARSCHUWING Voor een goede behandeling moeten alle materialen die bloedplaatjes en plasma bevatten (inclusief lijnen), zich binnen het grote compartiment van de schaal van het belichtingstoestel bevinden. Het INTERCEPT Blood System-proces is gecontroleerd met onbelemmerde lichttransmissie door de schaal en de belichtingszak met de bloedcomponent. Er mogen zich hier geen labels of andere materialen bevinden. Labels mogen uitsluitend worden bevestigd op de omslag van de belichtingszak. De schaal moet schoon zijn. De belichtingszak mag niet worden gevouwen.**

**OPMERKING:** Kamerlocaties zijn in de schaal gegroefd. Kamer 1 is het voorste compartiment. Kamer 2 is het achterste compartiment. Links van elke kamer bevindt zich de belichtingszijde, gemarkeerd met een zonnesymbool.

MAN-DU 00601, v1.0

- 8. Plaats de belichtingszak, gemarkeerd met nummer 1, in de voorste belichtingskamer (kamer 1), aan de linkerzijde van de schaal.
- 9. Bevestig de omslag van de zak aan de plastic haak in de schaal.

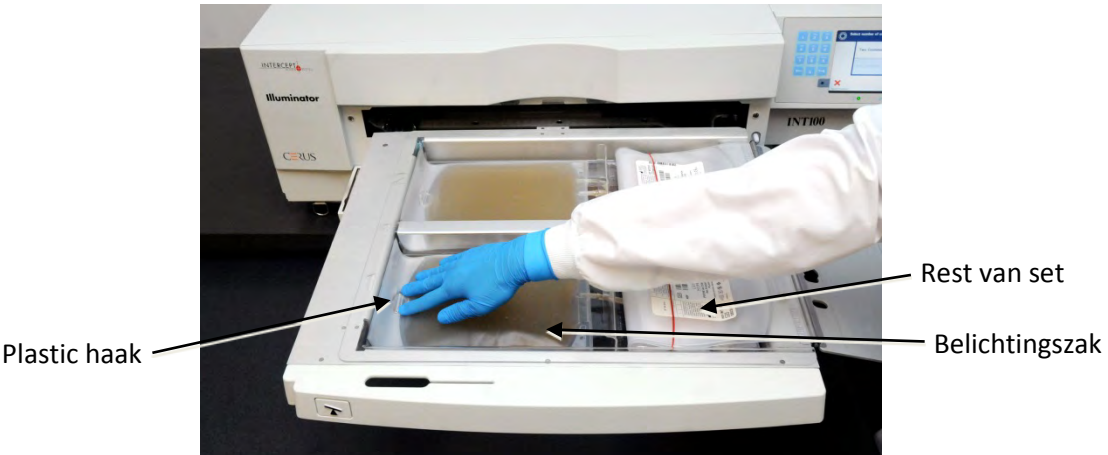

10. Plaats de lijn van de belichtingszak in de groef van de rand tussen de twee compartimenten. Zorg ervoor dat de dichtgelaste lijn met het bloedproduct zich in het linkerdeel van de kamer bevindt.

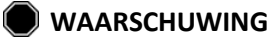

**WAARSCHUWING De lijnen die het bloedproduct gemengd met amotosalen bevatten, moeten aan de linkerzijde van de kamer worden gehouden waar de belichting plaatsvindt. Bij bloedplaatjes- of plasmaproducten in lijnen die zich niet volledig binnen het belichte gebied bevinden, vindt er geen inactivering van pathogenen plaats.**

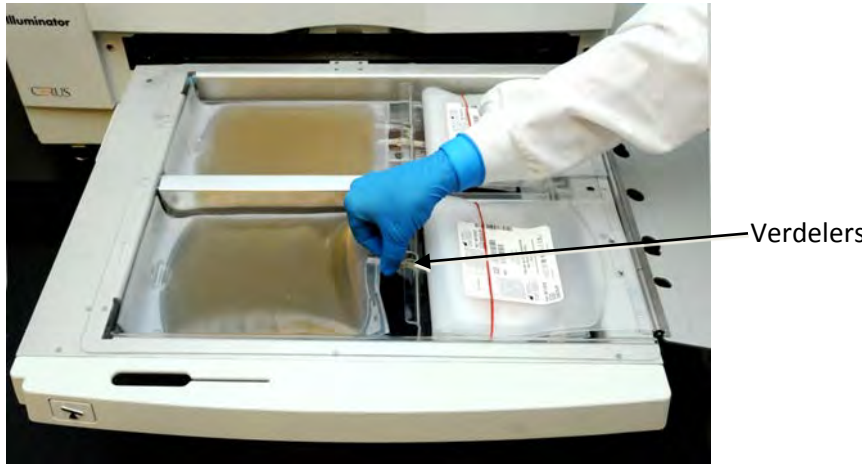

Verdelersleuf

- 11. Plaats de andere zakken zo in het rechterdeel van de voorste kamer (kamer 1), dat het label op de eindbewaarzak naar boven gericht is.
- **M OPMERKING:** Zorg ervoor dat de zakken in het rechterdeel van de kamer goed op hun plaats blijven.
	- 12. Bevestig de set aan de lade door de uitlijningsopeningen over de pinnen te plaatsen.

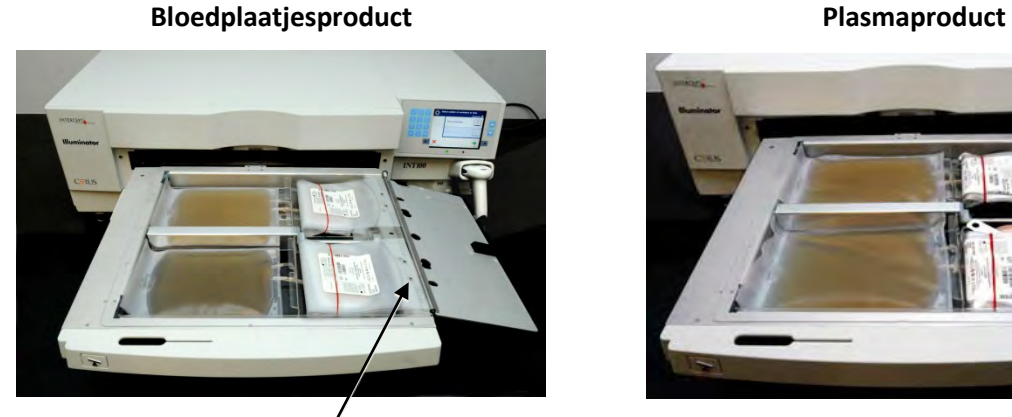

Uitlijningsopeningen Uitlijningsopeningen

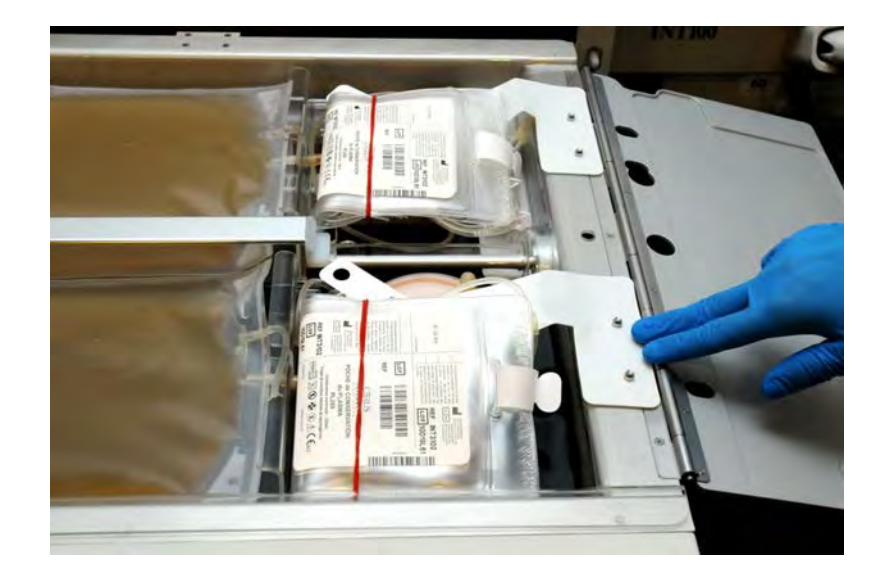

*M* **OPMERKING:** Als u twee bloedproducten behandelt, kunt u nu de tweede verwerkingsset in de achterste kamer (kamer 2) plaatsen, maar u kunt dit ook doen nadat de barcodes voor de eerste set gescand zijn. Raadpleeg rubriek 4.5, **'Het laden van sets herhalen voor zak 2'**, om zak 2 te laden.

#### **Rubriek 4.4 Barcodes scannen**

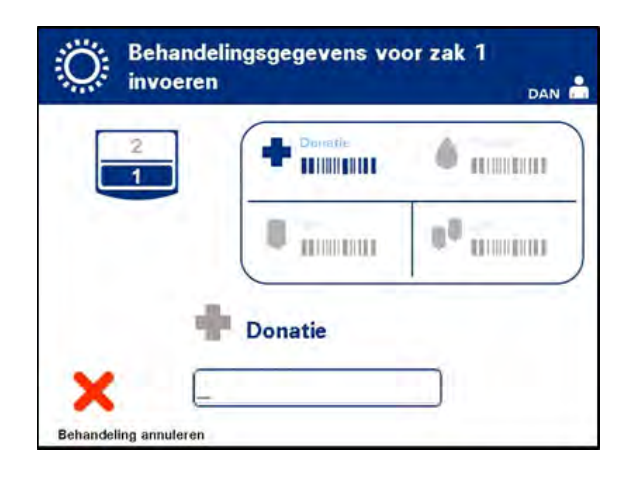

Het scherm **'Behandelingsgegevens voor zak 1 invoeren'** verschijnt.

1. Scan de barcodes op de eindbewaarzak in onderstaande volgorde:

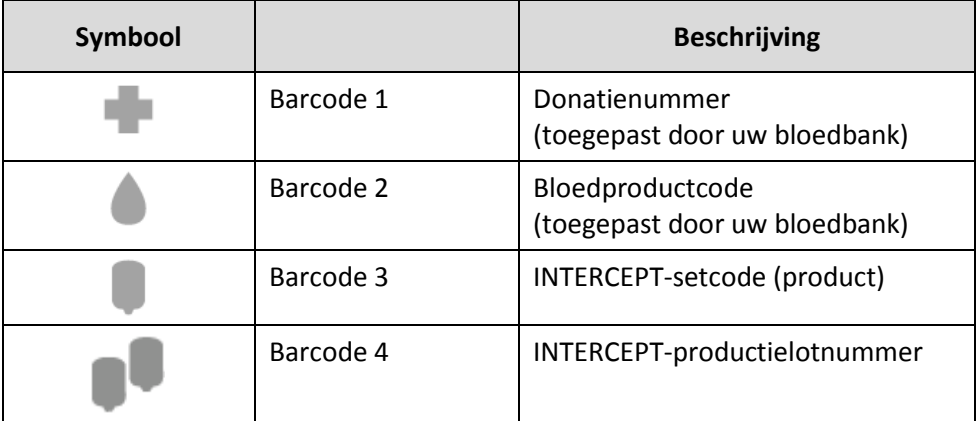

Het barcodesymbool op het scherm heeft een donkere kleur vóór de invoer van de barcodes. Zodra u de barcode ingevoerd hebt, krijgt het symbool een grijze kleur en wordt het afgevinkt.

 $\boxtimes$  **OPMERKING:** De methoden voor het invoeren van behandelingsgegevens (barcode scannen of handmatig invoeren) in het belichtingstoestel en het gegevensbeheersysteem moeten overeenkomen. **OPMERKING:** Per barcode kunnen maximaal 17 karakters worden ingevoerd. **M OPMERKING:** Wanneer u informatie invoert in het belichtingstoestel, kunt u steeds op **'Behandeling annuleren'** drukken. De ingevoerde 2. Als de barcode niet kan worden gescand, kunt u de informatie als volgt handmatig invoeren:

•Gebruik het toetsenbord om de leesbare barcode in te voeren. U kunt bijzondere tekens invoeren door op **'l'** te drukken. Raadpleeg rubriek 3.4 voor de bijzondere tekens. • Druk op **'Invoeren'**. Het scherm **'Barcode bevestigen'** verschijnt. • Als de barcode verkeerd is, drukt u ABC DEF op **'Bewerken'**. Het scherm  $\mathbf{1}$  $\overline{2}$  $\overline{\mathbf{3}}$ **'Behandelingsgegevens voor zak 1 invoeren'** verschijnt. GHI **JKL MNO** 4 5 6 • Druk op "**Backspace"** (<) op het toetsenbord om de verkeerde PQRS TUV **WXYZ** barcode te wissen. Voer 7 8 9 vervolgens opnieuw de juiste barcode in met het toetsenbord. • Druk op **'Invoeren'**. Het scherm **'Barcode bevestigen'** verschijnt. • Als de barcode juist is, drukt u op **'OK'** om de barcode te bevestigen. Het scherm **'Behandelingsgegevens voor zak 1 invoeren'** verschijnt. •Herhaal de bovenstaande stappen tot alle barcodes ingevoerd zijn.

**OPMERKING:** Elke barcodenotatie kent een specifieke indeling voor het invoeren van gegevens. Raadpleeg rubriek 7.4 voor richtsnoeren voor de handmatige invoer van specifieke barcode-indelingen.

Zodra alle barcodes voor zak 1 gescand zijn, verschijnt de toets **'Gereed'** onderaan op het scherm.

**WAARSCHUWING Zorg ervoor dat de barcodes en de positie van elke zak in de kamer correct ingevoerd worden in het belichtingstoestel.**

3. Druk op '**Gereed'**.

#### **Rubriek 4.5 Het laden van sets herhalen voor zak 2**

Als twee zakken geselecteerd zijn voor de behandeling, verschijnt het scherm **'Behandelingsgegevens voor zak 2 invoeren'**.

Voer de stappen in rubrieken 4.3 en 4.4 uit om de tweede set in de schaal van het belichtingstoestel te laden en de barcodes te scannen. De tweede zak wordt hierbij in de achterste kamer 2 geplaatst.

#### **Bloedplaatjesproduct Plasmaproduct**

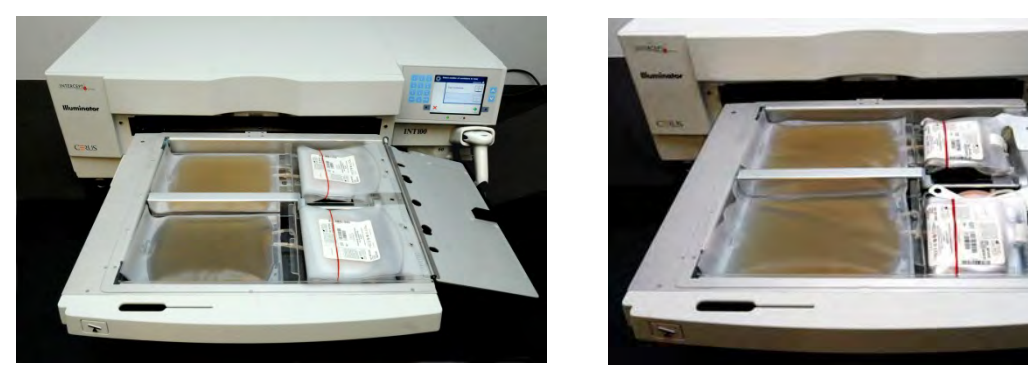

- **OPGELET** Alle lijnen moeten zich in de schaal bevinden alvorens de beschermplaat en de lade te sluiten.
	- 1. Sluit de beschermplaat van de schaal. De beschermplaat moet goed bevestigd zijn met de zwarte vergrendeling.
	- 2. Duw de lade in het belichtingstoestel tot de lade vastklikt.
	- 3. Sluit de deur.

Het scherm **'Lade en deur sluiten'** verschijnt.

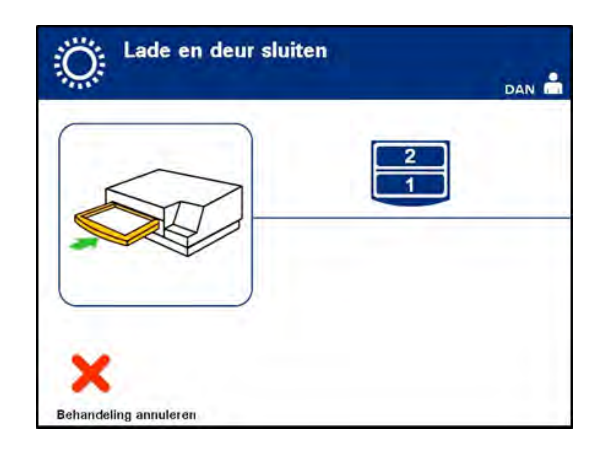

**M** OPMERKING: De deur wordt vergrendeld. Het schudtoestel start automatisch zodra de deur gesloten is.

## **Rubriek 4.6 Belichtingsproces starten**

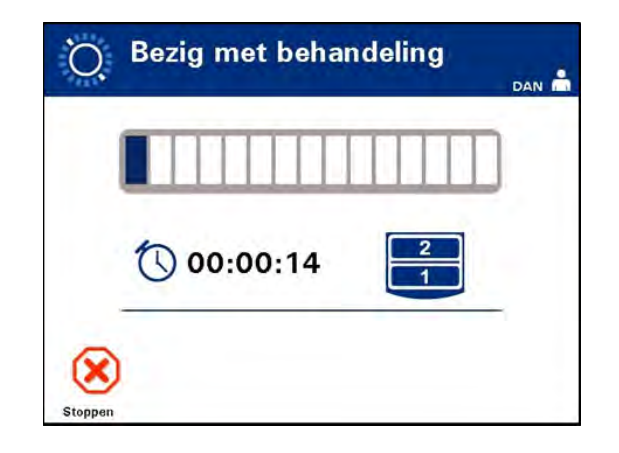

Het scherm **'Bezig met behandeling'** verschijnt automatisch.

**OPMERKING:** De blauwe balk verplaatst zich naar rechts naarmate het belichtingsproces vordert en geeft aan hoeveel van de streefdosis verwerkt is. De cijfers naast de klok geven de verstreken tijd aan sinds het beginvan de belichting.

## **Rubriek 4.7 Belichting onderbreken**

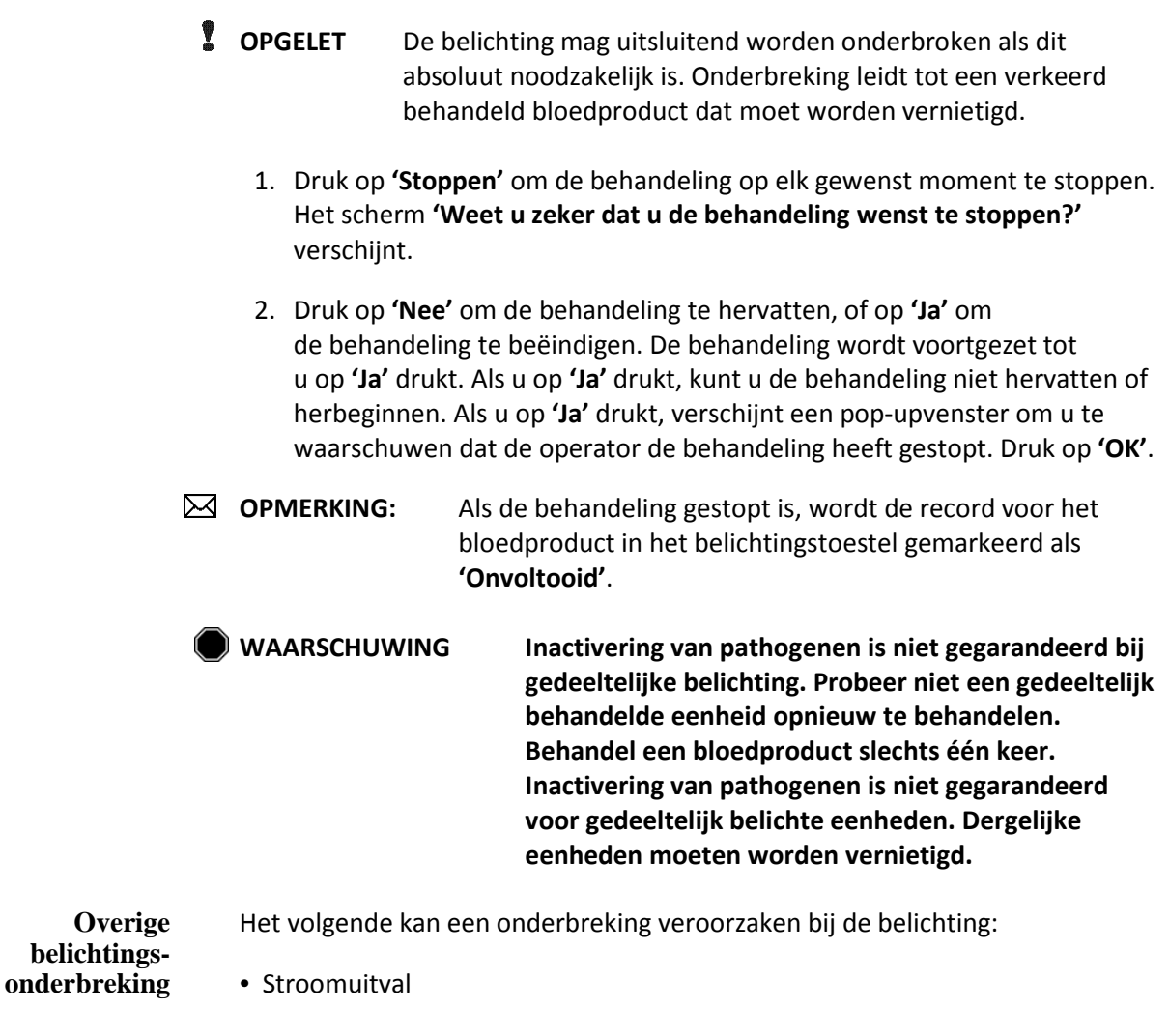

- Openen van het zijpaneel
- Foutmeldingen in verband met een sensorstoring

Wanneer een enkele onderbreking of een aantal onderbrekingen samen langer duren dan 10 minuten, zal de record voor een bloedproduct in het belichtingstoestel worden gemarkeerd als **'Onvoltooid'**. Het kan nodig zijn om het belichtingstoestel opnieuw op te starten.
## **Rubriek 4.8 Verwerkingsset(s) verwijderen**

Als de belichting van het (de) bloedproduct(en) beëindigd is, verschijnt het scherm **'Voltooid'** met een oranje achtergrond.

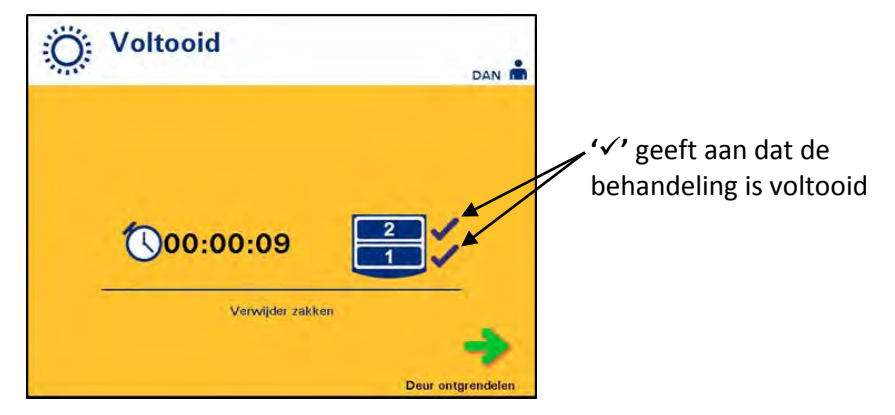

• Het belichtingstoestel laat een aantal drievoudige signalen horen (d.w.z. piep-piep-piep, pauze, piep, piep, piep).

Als het belichtingsproces correct voltooid is, verschijnt er een **"√"** naast het kamerpictogram. In geval van een probleem verschijnt er een **"X"** naast het kamerpictogram.

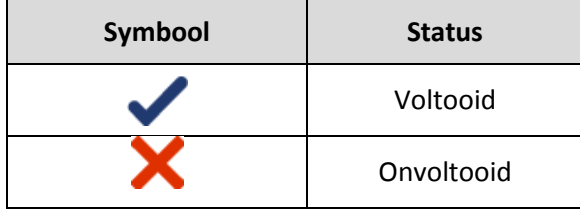

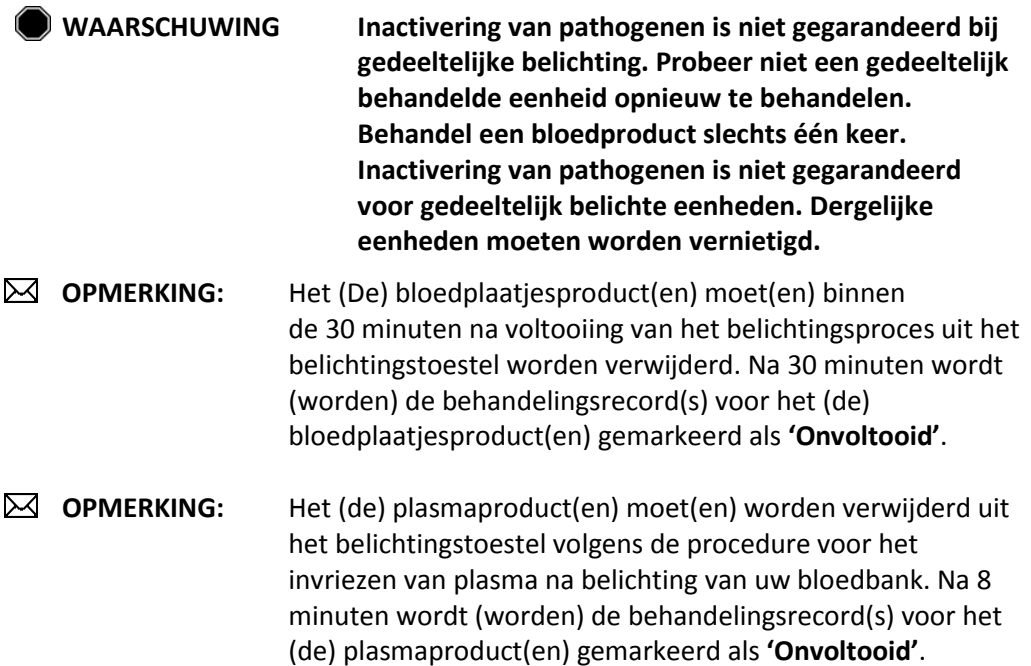

- Het scherm begint met het tellen van de verstreken minuten nadat de belichting is voltooid.
- Het schudtoestel zal de zakken voor de bloedplaatjesproducten blijven schudden, maar zal stoppen voor de plasmaproducten.
- Ongeveer elke 2 minuten wordt er een pieptoon geactiveerd om u eraan te herinneren dat de zakken moeten worden verwijderd uit het belichtingstoestel.
- 1. Druk op **'Deur ontgrendelen'** en er verschijnt een informatiescherm om het afdrukken van de labels te bevestigen.
- 2. De deur zal ontgrendeld worden als de labels zijn afgedrukt. Het scherm **'Zakken verwijderen'** verschijnt.

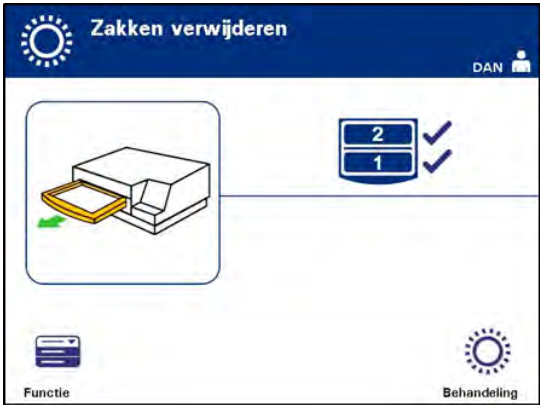

- 3. Open de deur aan de voorzijde van het belichtingstoestel.
- 4. Trek de lade naar buiten en open de beschermplaat.
- 5. Controleer het scherm op het symbool van de behandelingsstatus. Volg de procedures van uw bloedbank om het (de) als **'Onvoltooid'** gemarkeerde product(en) te hanteren.
- 6. Als het label is afgedrukt, plaatst u de juiste label op elke belichtingszak en verwijdert u de zak(ken) van de lade.
- **OPMERKING:** Wanneer u het label op de belichtingszak plaatst, kan het label voor het juiste product worden herkend aan hetzij het donatienummer hetzij het kamernummer, dat zich in de linkeronderhoek van het label bevindt.

#### **Het belichtingsproces is voltooid.**

**OPMERKING:** Als de status van de behandeling onbekend is, kijkt u naar het behandelingsrapport om te controleren wat de status is. Raadpleeg rubriek 4.9 voor het afdrukken van behandelingsrapporten.

Refereer naar de gebruikersinstructies voor de INTERCEPT verwerkingsset voor de volgende stappen in het proces.

aanvullende **bloed-**

- **Proces** 1. Druk op **'Behandeling'**. Het scherm **'Gebruikersnaam invoeren'**
	- **producten** 2. Herhaal de eerder beschreven stappen te beginnen bij rubriek 4.2 om de gebruikersnaam en het wachtwoord in te voeren (optioneel).
	- **OPMERKING:** Om vanuit het scherm **'Zakken verwijderen'** direct naar het scherm **'Functie selecteren'** te gaan, drukt u op de knop **'Functie'**

## **Rubriek 4.9 Optionele behandelingsrapporten en extra labels afdrukken**

Als het belichtingstoestel geconfigureerd is om rapporten af te drukken (raadpleeg voor meer informatie rubriek 3.7, **'Instellingen van het belichtingstoestel'**), zijn er vier opties beschikbaar:

- de laatste behandeling handmatig afdrukken,
- een specifieke behandeling afdrukken,
- een overzichtsrapport afdrukken,
- behandelingen in een datumbereik afdrukken,
- labels afdrukken.

In de volgende alinea's wordt beschreven hoe u deze rapporten aanmaakt nadat de printer aangesloten is en het belichtingstoestel is geconfigureerd. (Raadpleeg Rubriek 3.7 voor configuratie van het belichtingstoestel en Rubriek 7.5 voor het aansluiten van externe apparaten.)

Als de optie automatisch afdrukken is geselecteerd, wordt (worden) zodra de procedure voltooid is het (de) laatste behandelingsrapport(en) automatisch afgedrukt tijdens het verwijderen van de zak. De operator hoeft verder niets te doen.

**OPMERKING:** Als de status van de behandeling onbekend is, bekijkt u het behandelingsrapport om te controleren wat de status is.

Alle volgende afdrukopties zijn toegankelijk vanaf het scherm **'Een af te drukken rapport selecteren'**. Om naar dat scherm te gaan, gaat u als volgt te werk:

- 1. Schakel het belichtingstoestel in en druk op de knop **'Invoeren'** als deze verschijnt. Het scherm **'Functie selecteren'** verschijnt.
- 2. Gebruik de pijltjestoetsen om de optie **'Records afdrukken'** te kiezen en druk op **'Invoeren'**. Het scherm **'Een af te drukken rapport selecteren'** verschijnt.

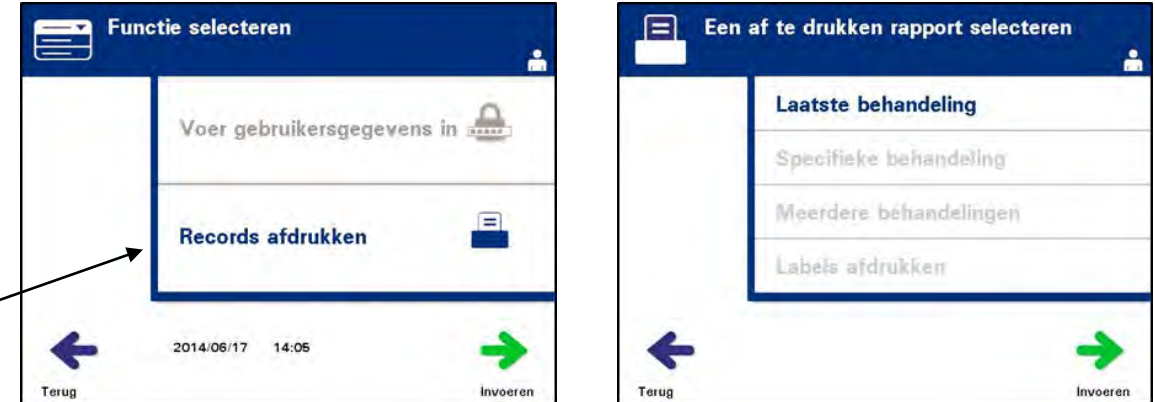

Volg deze stappen om naar de afdrukopties te gaan of druk op **'Terug'** om terug te keren naar het vorige scherm of het scherm **'Een af te drukken rapport selecteren'** terwijl u aan het afdrukken bent.

**OPMERKING:** Als de status van de behandeling onbekend is, bekijkt u het behandelingsrapport om te controleren wat de status is.

- **Laatste behandeling** De optie laatste behandeling heeft betrekking op de laatste procedure die met het belichtingstoestel is uitgevoerd. Om dit rapport af te drukken, gaat u als volgt te werk:
	- 1. Gebruik de pijltjestoetsen op het scherm **'Een af te drukken rapport selecteren'** om de optie **'Laatste behandeling'** te kiezen.
	- 2. Druk op **'Invoeren'** om de optie te selecteren. Het scherm **'Laatste behandelingsrapport afdrukken'** verschijnt.

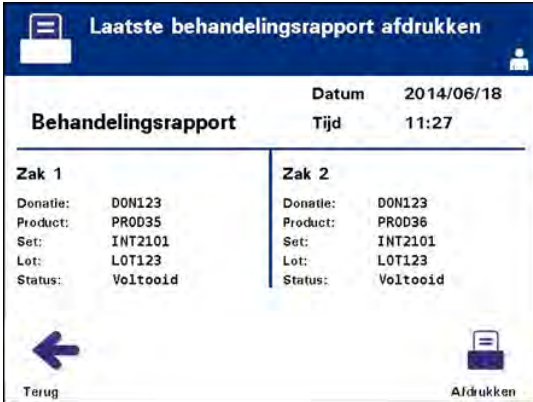

- 3. Indien dat niet het juiste scherm is, drukt u op **'Terug'**. Het scherm **'Een af te drukken rapport selecteren'** verschijnt. Gebruik de pijltjestoetsen om de optie **'Specifieke behandeling'** te kiezen. (Raadpleeg de rubriek Specifieke behandeling hieronder.)
- 4. Als het scherm **'Laatste behandelingsrapport afdrukken'** juist is, drukt u op **'Afdrukken'**. Het informatievenster **'Laatste behandelingsrapport wordt afgedrukt'** verschijnt ter bevestiging dat er afgedrukt wordt.
- 5. Als het rapport afgedrukt is, verschijnt het scherm **'Een af te drukken rapport selecteren'**.
- **OPMERKING:** Het behandelingsrapport bevat informatie die specifiek betrekking heeft op de geselecteerde behandeling. Dit zijn onder meer de belichtingstoestelidentificatie (ID), het donatienummer, de bloedproductcode, de operator-ID, de startdatum/-tijd van de behandeling en de status van de behandeling.
- **Specifieke behandeling** De optie **'Specifieke behandeling'** verwijst naar een geselecteerd product dat behandeld is door het belichtingstoestel. Om dit rapport af te drukken, gaat u als volgt te werk:
	- 1. Gebruik de pijltjestoetsen op het scherm **'Een af te drukken rapport selecteren'** om de optie **'Specifieke behandeling'** te kiezen.

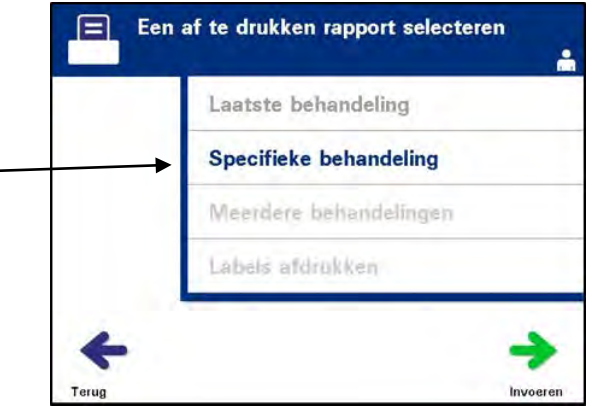

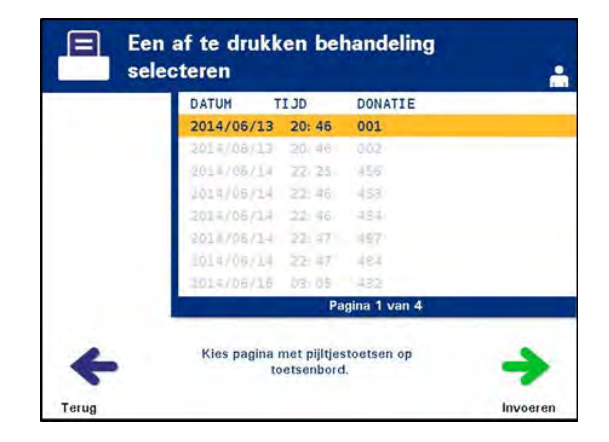

- 2. Druk op **'Invoeren'** om de optie te selecteren. Het scherm **'Een af te drukken behandeling selecteren'** verschijnt.
- 3. Gebruik de pijltjestoetsen om de gewenste behandeling te kiezen. Als de behandeling niet in de lijst staat, drukt u op Volgende  $\rightarrow$ ) of Terug ( $\leftarrow$ ) op het toetsenbord om de volgende pagina's met behandelingen weer te geven. Gebruik deze toetsen tot u de juiste pagina met de gewenste behandeling hebt gevonden. Gebruik de pijltjestoetsen om de gewenste behandeling te kiezen.
- $\boxtimes$  **OPMERKING:** De behandelingen worden in chronologische volgorde weergegeven op datum, tijd en donatienummer (van oud naar nieuw).

4. Druk op **'Invoeren'** om de gewenste behandeling te selecteren. Het scherm **'Weergegeven behandelingsrapport afdrukken'** verschijnt.

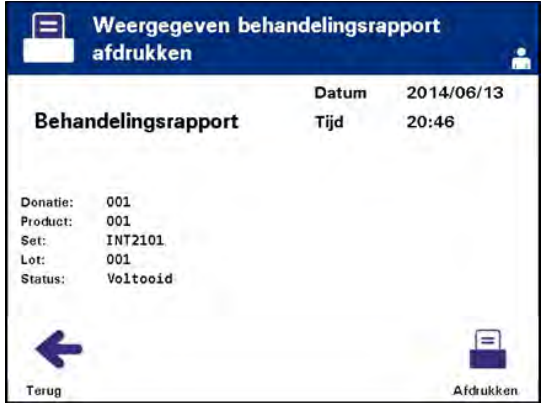

- 5. Als het rapport verkeerd is, drukt u op **'Terug'** om terug te keren naar het scherm **'Een af te drukken behandeling selecteren'**. Herhaal de stappen om de behandeling te kiezen die u wenst af te drukken.
- 6. Als het rapport correct is, drukt u op **'Afdrukken'**. Het informatievenster **'Geselecteerd behandelingsrapport wordt afgedrukt'** verschijnt ter bevestiging dat er afgedrukt wordt.
- 7. Als het rapport afgedrukt is, verschijnt het scherm **'Een af te drukken rapport selecteren'**.

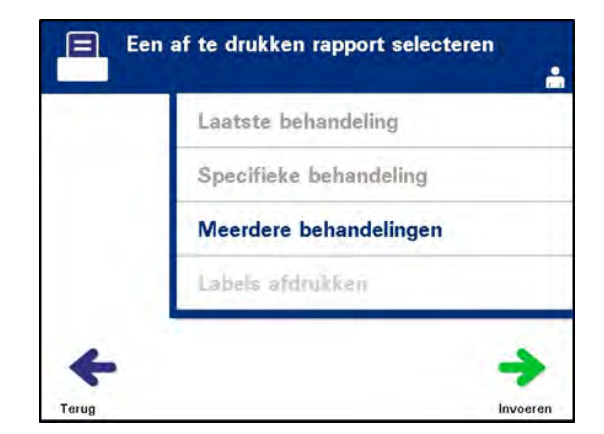

**Overzichtsrapport** De optie **'Overzichtsrapport'** verwijst naar een specifieke dag van 24 uur waarin behandelingen op het belichtingstoestel werden uitgevoerd. Om dit rapport af te drukken, gaat u als volgt te werk:

- 1. Gebruik de pijltjestoetsen op het scherm **'Een af te drukken rapport selecteren'** om de optie **'Meerdere behandelingen'** te kiezen.
- 2. Druk op **'Invoeren'** om de optie te selecteren. Het scherm **'Selecteer behandelingen'** verschijnt.

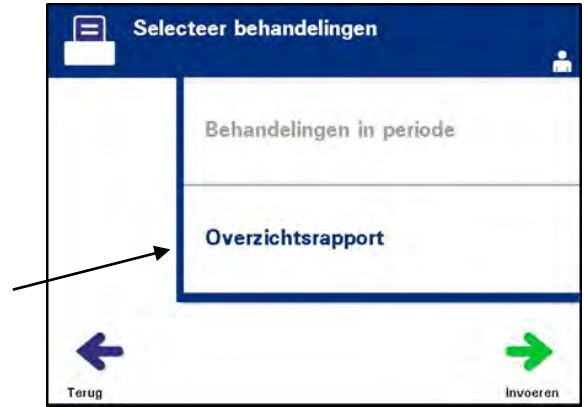

- 3. Gebruik de pijltjestoetsen om de optie **'Overzichtsrapport'** te kiezen.
- 4. Druk op **'Invoeren'** om de optie te selecteren. Het scherm **'Een af te drukken overzichtsrapport selecteren'** verschijnt.

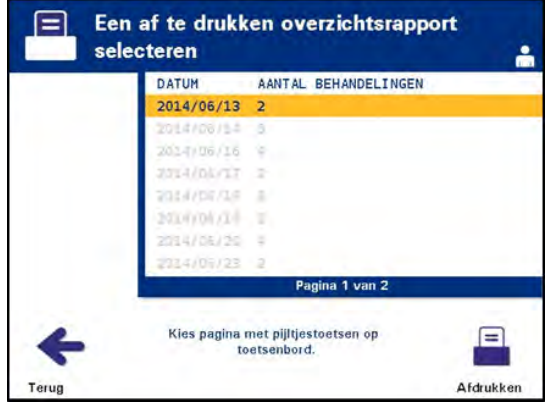

- 5. Gebruik de pijltjestoetsen om de gewenste datum te kiezen. Als de datum niet in de lijst staat, drukt u op Volgende  $(\rightarrow)$  of Terug ( $\leftrightarrow$ ) op het toetsenbord om de volgende pagina(s) met datums weer te geven. Gebruik deze toetsen tot u de juiste pagina met de gewenste datum gevonden hebt. Gebruik dan de pijltjestoetsen om de gewenste datum te kiezen.
- **OPMERKING:** De overzichten worden in chronologische volgorde weergegeven op datum en het aantal behandelingen (oud naar nieuw).
- 6. Druk op **'Afdrukken'** om de gewenste datum te selecteren. Het scherm **'Overzichtsrapport wordt afgedrukt'** verschijnt.
- 7. Als het rapport afgedrukt is, verschijnt het scherm **'Een af te drukken rapport selecteren'**.

**Behandelingen** De optie **'Behandelingen in datumbereik'** verwijst naar een specifiek, door de **in datumbereik** gebruiker gedefinieerd datumbereik waarin behandelingen op het belichtingstoestel werden uitgevoerd.

Om dit rapport af te drukken, gaat u als volgt te werk:

- 1. Gebruik de pijltjestoetsen op het scherm **'Een af te drukken rapport selecteren'** om de optie **'Meerdere behandelingen'** te kiezen.
- 2. Druk op **'Invoeren'** om de optie te selecteren. Het scherm **'Selecteer behandelingen'** verschijnt.
- 3. Gebruik de pijltjestoetsen om de optie **'Behandelingen in datumbereik'** te kiezen.
- 4. Druk op **'Invoeren'** om de optie te selecteren. Het scherm **'Specificeer datumbereik'** verschijnt.

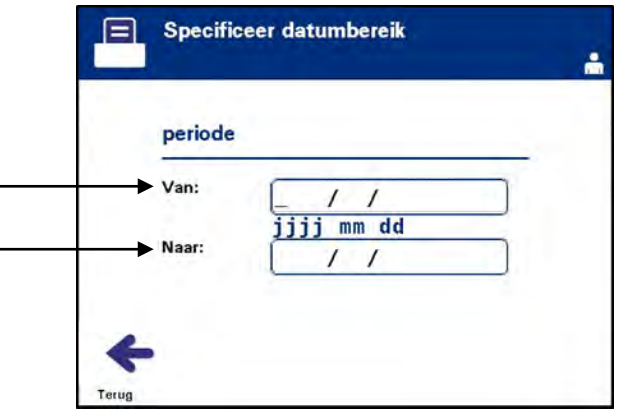

5. Gebruik het toetsenbord om de **'Van'**-datum in te voeren. Gebruik dan de pijltjestoetsen om naar de **'Tot'**-datum te gaan. Gebruik het toetsenbord om de **'Tot'**-datum in te voeren.

6. Druk op **'Invoeren'** om het gewenste datumbereik te selecteren. Het scherm **'Bevestig periode'** verschijnt.

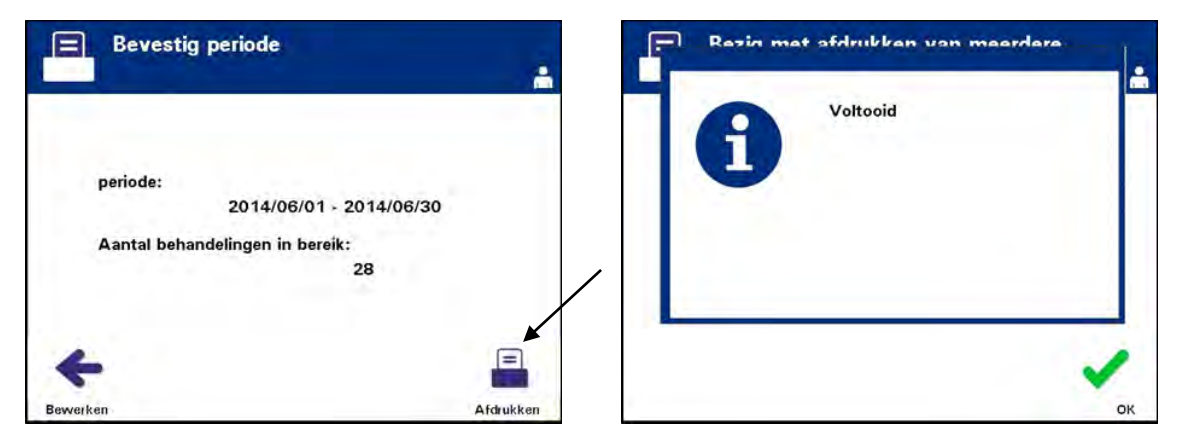

- 7. Wanneer de rapporten afgedrukt zijn, verschijnt het scherm **'Voltooid'**. Druk op **'OK'**.
- 8. Het scherm **'Selecteer behandelingen'** verschijnt.

# **afdrukken**

**Extra labels** Om extra labels af te drukken, gaat u als volgt te werk:

1. Gebruik de pijltjestoetsen om op het scherm **'Functie selecteren'** de optie **'Records afdrukken'** te kiezen.

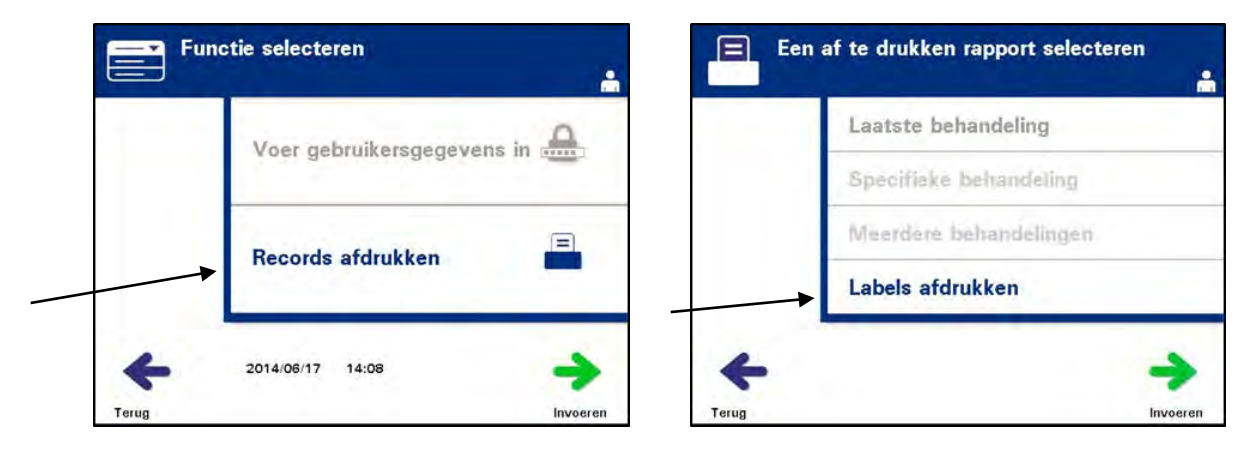

- 2. Druk op 'Invoeren'. Het scherm 'Een af te drukken rapport selecteren' verschijnt.
- 3. Gebruik de pijltjestoetsen om de optie **'Labels afdrukken'** te kiezen.
- 4. Druk op **'Invoeren'** om deze optie te selecteren. Het scherm **'Een af te drukken behandeling selecteren'** verschijnt.

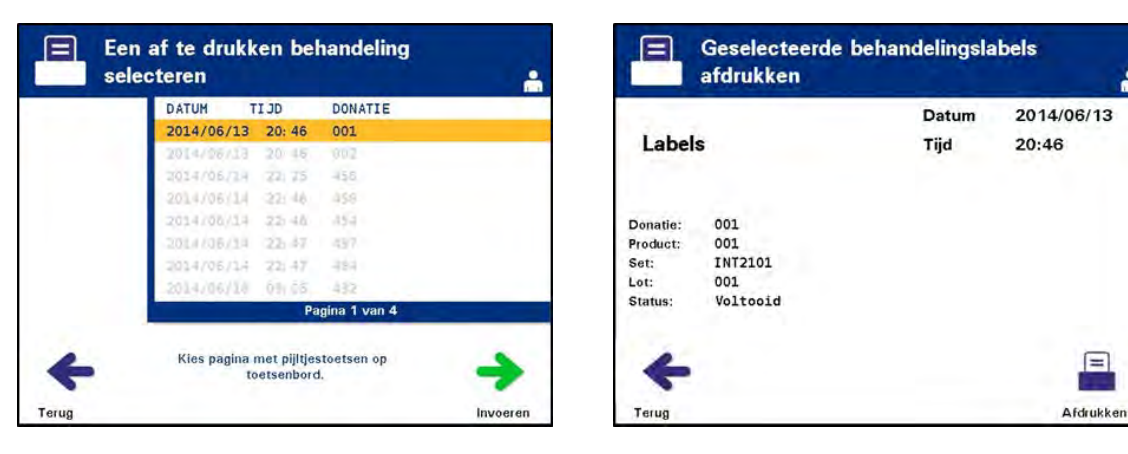

- 5. Gebruik de pijltjestoetsen om de gewenste behandeling te kiezen. Als de behandeling niet in de lijst staat, drukt u op Volgende  $(\rightarrow)$  of Terug ( $\leftarrow$ ) op het toetsenbord om de volgende pagina's met behandelingen weer te geven. Gebruik deze toetsen tot u de juiste pagina met de gewenste behandeling hebt gevonden. Gebruik de pijltjestoetsen om de gewenste behandeling te kiezen.
- **OPMERKING:** De behandelingen worden in chronologische volgorde weergegeven op datum, tijd en donatienummer (van oud naar nieuw).

 $=$ 

- 6. Druk op **'Invoeren'** om de gewenste behandeling te selecteren. Het scherm **'Geselecteerde behandelingslabels afdrukken'** verschijnt.
- 7. Druk op **'Afdrukken'** om deze optie te selecteren. Er verschijnt een bevestigingsscherm.
- **OPMERKING:** Het aantal labels dat wordt afgedrukt, wordt bepaald door de instelling van de labelprinter.
	- 8. Als de labels afgedrukt zijn, verschijnt het scherm **'Een af te drukken rapport selecteren'**.

## **Rubriek 4.10 Gebruikers wijzigen vóór de volgende belichtingscyclus**

Indien een andere operator het behandelingsproces uitvoert, gaat u als volgt te werk:

1. Druk op **'Functie'** op het scherm **'Zakken verwijderen'**. Het scherm **'Functie selecteren'** verschijnt.

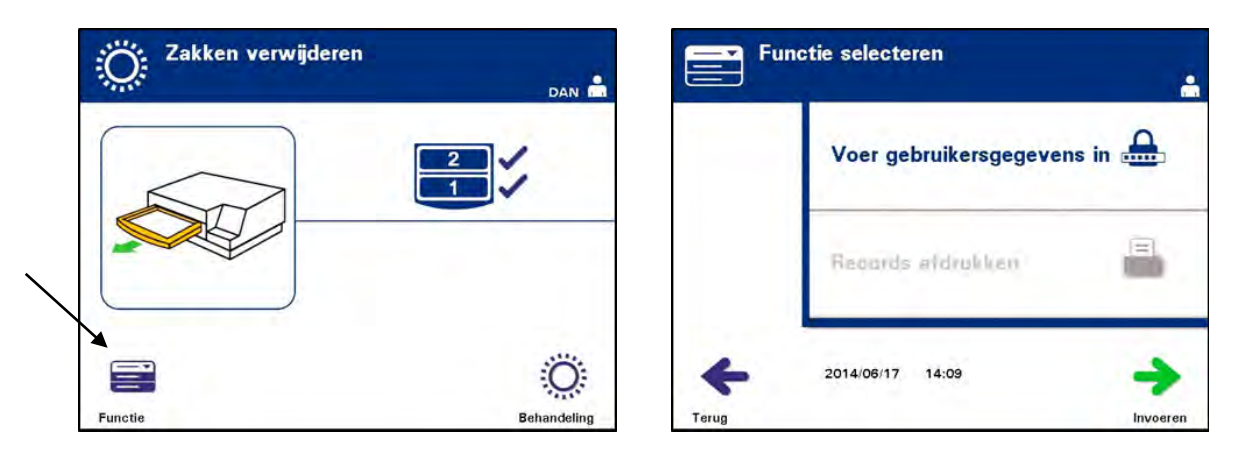

- 2. Om verificatiegegevens in te voeren, herhaalt u de stappen uit rubriek 4.2 voor het invoeren van verificatiegegevens.
- **OPMERKING:** Als het scherm **'Zakken verwijderen'** voor het eerst wordt weergegeven, zijn er geen schermtoetsen. Nadat de deur en lade zijn geopend, heeft het scherm **'Zakken verwijderen'** twee schermtoetsen: links **'Functie'** en rechts **'Behandeling'**.

## **Rubriek 4.11 Het belichtingstoestel uitschakelen**

U schakelt het belichtingstoestel als volgt uit:

1. Druk op **'Functie'** op het scherm **'Zakken verwijderen'**. Het scherm **'Functie selecteren'** verschijnt.

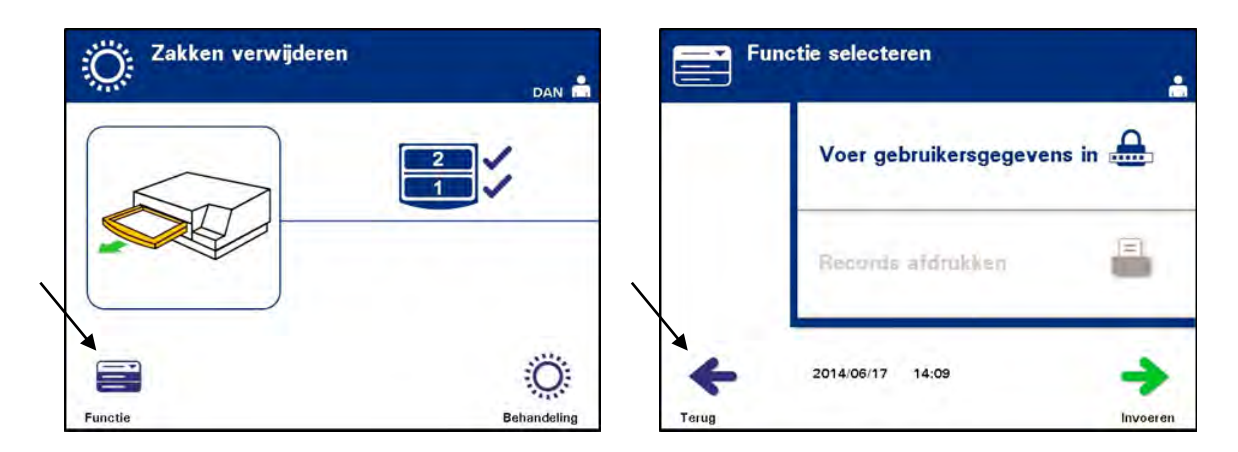

2. Druk op **'Terug'**. Het scherm **'Inschakelen'** verschijnt.

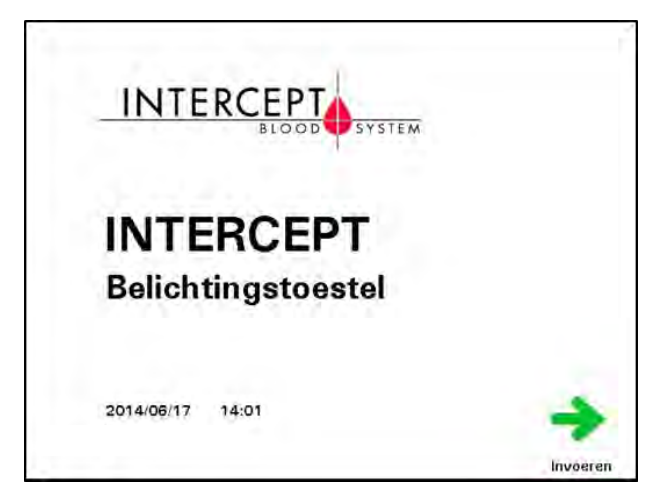

- 3. Druk op de stroomschakelaar.
- 4. Het belichtingstoestel schakelt over op een reservesysteem voor stroomvoorziening om ervoor te zorgen dat de software met succes afgesloten wordt.
- 5. Nadat u deze stappen uitgevoerd hebt, wordt het belichtingstoestel uitgeschakeld.

## **Rubriek 4.12 Vragen en antwoorden**

- ? **V & A:** *Wat gebeurt er wanneer het toestel er niet in slaagt de zelftests correct uit te voeren?*
	- In geval van problemen tijdens de zelftest verschijnt een foutmelding met aanvullende aanwijzingen. Indien deze aanwijzingen u echter niet verder helpen, schakelt u het belichtingstoestel uit, wacht u tot het scherm zwart wordt en schakelt u het toestel vervolgens opnieuw in. Indien het probleem niet opgelost is, neemt u contact op met de officiële vertegenwoordiger van de klantenservice voor assistentie.
- ? **V & A:** *Wat moet ik doen als mijn operatorbadge niet gescand wordt in het belichtingstoestel?*
	- Als u zich niet met uw operatorbadge kunt aanmelden op het belichtingstoestel, gebruikt u het toetsenbord om uw operatorgebruikersnaam in te voeren.
- ? **V & A:** *Hoe weet ik dat slechts een van de ladekamers werkt en kan worden gebruikt?*
	- Als er slechts één kamer werkt en kan worden gebruikt, geeft het belichtingstoestel in de laatste optie van het menu op het scherm **'Aantal zakken'** aan welke kamer beschikbaar is. Er verschijnt een rode **'X'** op de kamer die niet werkt en niet kan worden gebruikt, zoals weergegeven wordt in de onderstaande voorbeelden. Dit wordt in de volgende voorbeelden getoond: Als kamer 1 niet werkt, kunt u kamer 2 gebruiken om het belichtingsproces uit te voeren. Aangezien het in dit geval niet mogelijk is twee zakken te selecteren, werken de pijltjestoetsen niet.

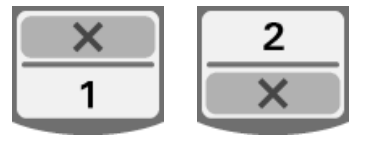

? **V & A:** *Wat moet ik doen als een van de kamers niet kan worden gebruikt?*

- Als een van de kamers niet kan worden gebruikt, kunt u de andere kamer gebruiken als de optie **'Behandeling uitvoeren'** beschikbaar is. Op dit scherm verschijnt er een nummer voor de kamer die u kunt gebruiken, en een **'X'** voor de kamer die u niet kunt gebruiken. Sommige problemen zijn van dien aard dat er geen behandeling kan worden uitgevoerd, wat betekent dat de optie **'Behandeling uitvoeren'** niet beschikbaar is. Neem contact op met uw officiële vertegenwoordiger van de klantenservice voor assistentie.
- ? **V & A:** *Wat gebeurt er als de zakken niet binnen de vereiste tijd uit het belichtingstoestel verwijderd worden?*
	- De behandelingsrecord wordt gemarkeerd als **'Onvoltooid'**. Volg de richtlijnen van uw bloedbank of neem contact op met de medische directeur om te bepalen of het product geaccepteerd kan worden.
- ? **V & A:** *Wat moet ik doen als ik een behandelingsrecord niet kan vinden?*
	- Raadpleeg rubriek 4.9**, 'Optionele behandelingsrapporten en extra labels afdrukken'**, om een behandelingsrecord in het belichtingstoestel te vinden. Raadpleeg **'Specifiek record'** voor informatie over het vinden van een behandelingsrecord. Als u een record voor een bepaald product niet kunt vinden, volgt u de richtlijnen van uw bloedbank of neemt u contact op met de medische directeur. De status van een bloedproduct kan zonder behandelingsrecord niet worden achterhaald, en moet daarom worden beschouwd als **'Onvoltooid'**.
- ? **V & A:** *Wat moet ik doen als een behandelingsrecord als 'Onvoltooid' gemarkeerd is?*
	- Volg de richtlijnen van uw bloedbank of neem contact op met de medische directeur. Het inactiveringsproces van pathogenen is niet gevalideerd voor als **'Onvoltooid'** gemarkeerde producten.
- ? **V & A:** *Waarom moet er een label worden geplaatst op de belichtingszak na de behandeling?*
	- Wanneer een bloedbank meerdere belichtingstoestellen of één belichtingstoestel voor het behandelen van plasma heeft, moeten alle maatregelen worden getroffen om te voorkomen dat een dubbel belicht bloedproduct wordt gebruikt.
	- Het label op de belichtingszak na de behandeling biedt visueel bewijs dat de eenheid een gedeeltelijke of gehele behandeling heeft ondergaan in het belichtingstoestel en niet meer opnieuw belicht mag worden.

## **Hoofdstuk 5 Probleemoplossing**

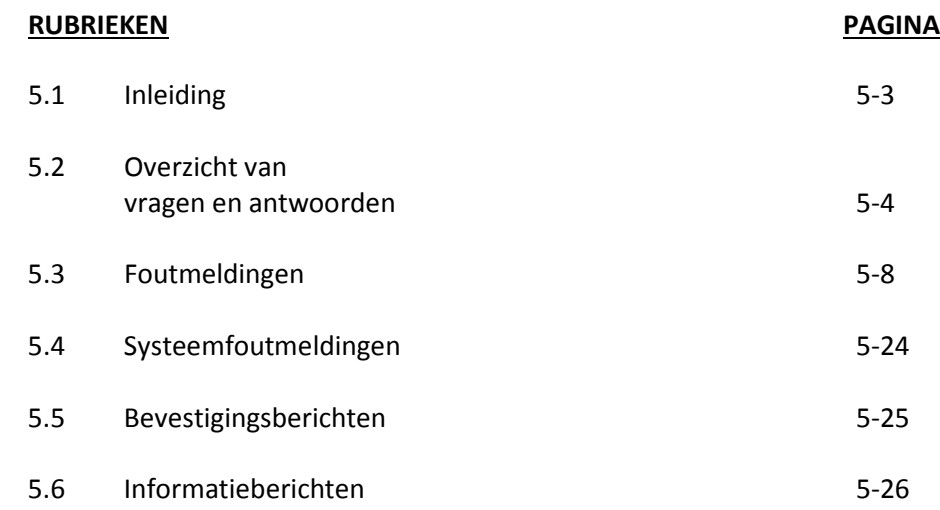

Deze pagina is opzettelijk leeg gelaten.

## **Rubriek 5.1 Inleiding**

Tijdens een INTERCEPT-procedure kunnen er in de berichtvensters gebeurtenissen, gaande van fouten tot algemene procedure-informatie, verschijnen.

De volgende soorten berichten kunnen tijdens een procedure verschijnen:

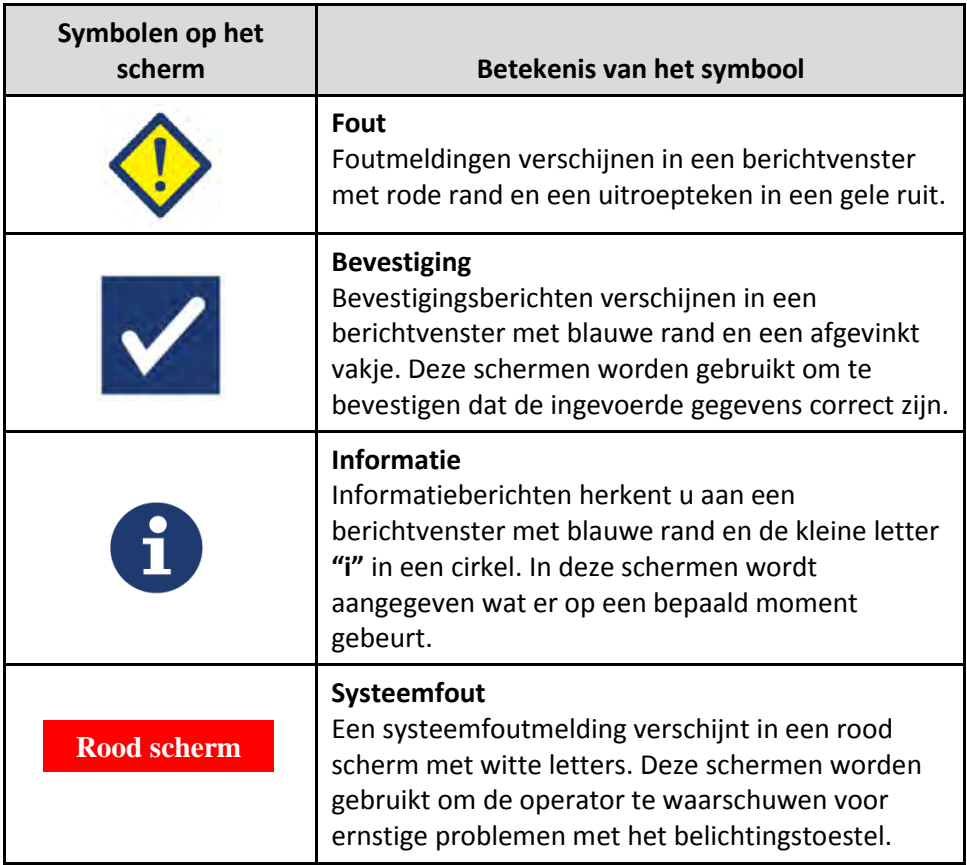

Elk berichtvenster bevat informatie over de werking van het belichtingstoestel of een actie die de operator moet uitvoeren. Volg de aanwijzingen op het scherm om problemen op te lossen of informatie te bevestigen. Als foutmeldingen blijven optreden, neemt u contact op met uw officiële vertegenwoordiger van de klantenservice voor assistentie.

## **Rubriek 5.2 Overzicht van vragen en antwoorden**

Hieronder volgt een overzicht van de vragen en antwoorden die in de gebruikshandleiding aan bod komen.

#### Hoofdstuk 3: BESCHRIJVING VAN HET BELICHTINGSTOESTEL

- **V & A:** *Met wie moet ik contact opnemen als het belichtingstoestel beschadigd is?*
	- Als u merkt dat het belichtingstoestel beschadigd is, neemt u contact op met uw officiële vertegenwoordiger van de klantenservice. Contactinformatie vindt u vooraan in deze handleiding.
- **V & A:** *Hoe weet ik of de zakken de juiste hoeveelheid licht krijgen?*
	- Elke belichtingskamer bevat 4 fotodiodesensoren: 2 bovenin en 2 onderin. Deze sensoren meten bij elke behandelingscyclus de hoeveelheid licht door het bloedproduct. Het belichtingstoestel past de tijd van de cyclus aan om ervoor te zorgen dat de juiste dosis licht afgegeven wordt.
	- De software van het belichtingstoestel voert een extra controle uit op de behandelingstijd om na te gaan of de tijd binnen de juiste limiet valt. Deze limiet is ingesteld door de officiële vertegenwoordiger van de klantenservice.
	- De lampen moeten worden vervangen wanneer de tijdslimiet voor voldoende behandelingstijd benaderd wordt. Het belichtingssysteem wordt tijdens de werking of om de 24 uur alsook tijdens het herstel na een stroomstoring automatisch gecontroleerd.
	- De sensoren worden gekalibreerd door uw officiële vertegenwoordiger van de klantenservice wanneer het belichtingstoestel geïnstalleerd wordt en tijdens een preventief onderhoud.
- **V & A:** *Wat moet ik doen als de barcodescanner niet werkt?*
	- Soms scant de barcodescanner de barcodes op de zakken niet. In dat geval voert u de barcodenummers handmatig in het belichtingstoestel in met het toetsenbord, indien de procedures van uw instelling dit toestaan. Raadpleeg rubriek 3.4 en 4.4. voor aanwijzingen.
	- Als het probleem met de barcodescanner aanhoudt, neemt u contact op met uw officiële vertegenwoordiger van de klantenservice voor assistentie.
- **V & A:** *Wat moet u doen als de behandelingstijden in uw belichtingstoestel consequent aan de hoge kant van het bereik in rubriek 3.5 zijn?*
	- Het bloedproduct wordt met de juiste lichtdosis belicht om op correcte wijze inactivatie van pathogenen te bereiken. De behandelingstijd wordt automatisch langer als de lampen geleidelijk zwakker worden, zodat nog steeds de juiste dosis wordt afgegeven.

• Als de behandelingstijd langer is dan het betreffende bereik dat is ingesteld door de bevoegde servicemonteur, wordt een bericht weergegeven dat de lampen moeten worden vervangen.

Hoofdstuk 4: HET BELICHTINGSTOESTEL GEBRUIKEN

- **V & A:** *Wat gebeurt er wanneer het toestel er niet in slaagt de zelftests correct uit te voeren?*
	- In geval van problemen tijdens de zelftest verschijnt een foutmelding met aanvullende aanwijzingen. Indien deze aanwijzingen u echter niet verder helpen, schakelt u het belichtingstoestel uit, wacht u tot het scherm zwart wordt en schakelt u het toestel vervolgens opnieuw in. Indien het probleem niet opgelost is, neemt u contact op met de officiële vertegenwoordiger van de klantenservice voor assistentie.
- **V & A:** *Wat moet ik doen als mijn operatorbadge niet gescand wordt in het belichtingstoestel?*
	- Als u zich niet met uw operatorbadge kunt aanmelden op het belichtingstoestel, gebruikt u het toetsenbord om uw operatorgebruikersnaam handmatig in te voeren.
- **V & A:** *Hoe weet ik dat slechts een van de ladekamers werkt en kan worden gebruikt?*
	- Als er slechts één kamer werkt en kan worden gebruikt, geeft het belichtingstoestel in de laatste optie van het menu op het scherm **'Aantal zakken'** aan welke kamer beschikbaar is. Er verschijnt een rode **'X'** op de kamer die niet werkt en niet kan worden gebruikt, zoals weergegeven wordt in de onderstaande voorbeelden. Dit wordt in de volgende voorbeelden getoond: Als kamer 1 niet werkt, kunt u kamer 2 gebruiken om het belichtingsproces uit te voeren. Aangezien het in dit geval niet mogelijk is twee zakken te selecteren, werken de pijltjestoetsen niet.

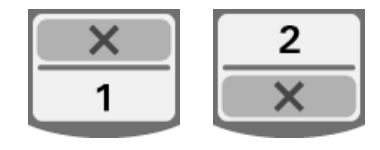

- **V & A:** *Wat moet ik doen als een van de kamers niet kan worden gebruikt?*
	- Als een van de kamers niet kan worden gebruikt, kunt u de andere kamer gebruiken als de optie **'Behandeling uitvoeren'** beschikbaar is. Op dit scherm verschijnt er een nummer voor de kamer die u kunt gebruiken, en een **'X'** voor de kamer die u niet kunt gebruiken. Sommige problemen zijn van dien aard dat er geen behandeling kan worden uitgevoerd, wat betekent dat de optie **'Behandeling uitvoeren'** niet beschikbaar is. Neem contact op met uw officiële vertegenwoordiger van de klantenservice voor assistentie.

#### **V & A:** *Wat gebeurt er als de zakken niet binnen de vereiste tijd uit het belichtingstoestel verwijderd worden?*

- De behandelingsrecord wordt gemarkeerd als **'Onvoltooid'**. Volg de richtlijnen van uw bloedbank of neem contact op met de medische directeur om te bepalen of het product geaccepteerd kan worden.
- **V & A:** *Wat moet ik doen als ik een behandelingsrecord niet kan vinden?*
	- Raadpleeg rubriek 4.9, **'Optionele behandelingsrapporten en extra labels afdrukken'**, om een behandelingsrecord in het belichtingstoestel te vinden. Raadpleeg **'Specifiek record'** voor informatie over het vinden van een behandelingsrecord. Als u een record voor een bepaald product niet kunt vinden, volgt u de richtlijnen van uw bloedbank of neemt u contact op met de medische directeur. De status van een bloedproduct kan zonder behandelingsrecord niet worden achterhaald, en moet daarom worden beschouwd als **'Onvoltooid'**.
- **V & A:** *Wat moet ik doen als een behandelingsrecord als 'Onvoltooid' gemarkeerd is?*
	- Volg de richtlijnen van uw bloedbank of neem contact op met de medische directeur. Het inactiveringsproces van pathogenen is niet gevalideerd voor als **'Onvoltooid'** gemarkeerde producten.
- **V & A:** *Waarom moet er een label worden geplaatst op de belichtingszak na de behandeling?*
	- Wanneer een bloedbank meerdere belichtingstoestellen of één belichtingstoestel voor het behandelen van plasma heeft, moeten alle maatregelen worden getroffen om te voorkomen dat een dubbel belicht bloedproduct wordt gebruikt.
	- Het label op de belichtingszak na de behandeling biedt visueel bewijs dat de eenheid een gedeeltelijke of gehele behandeling heeft ondergaan in het belichtingstoestel en niet meer opnieuw belicht mag worden.
	- Het gebruik van het INTERCEPT Data Management System is een andere maatregel om te voorkomen dat een dubbel belicht bloedproduct wordt gebruikt.

Hoofdstuk 5: PROBLEEMOPLOSSING

#### **V & A:** *Wat moet ik doen als er een scherm met een systeemfoutmelding verschijnt?*

• Systeemfoutmeldingen worden gebruikt om de operator te waarschuwen voor ernstige problemen met het belichtingstoestel. Schakel het belichtingstoestel uit, wacht 10 seconden en schakel het toestel opnieuw in. Als de systeemfoutmelding blijft verschijnen, neemt u contact op met uw officiële vertegenwoordiger van de klantenservice voor assistentie.

- **V & A:** *Wat moet ik doen als er een fout optreedt?*
	- De meeste berichtvensters met foutmeldingen bevatten twee toetsen: **'OK'** en **'Annuleren'**. In geval van een fout volgt u de aanwijzingen op het scherm om het probleem op te lossen en drukt u op **'OK'**. Als u tevergeefs geprobeerd hebt het probleem op te lossen, drukt u op **'Annuleren'**. U mag uitsluitend op deze toets drukken in geval van een niet op te lossen probleem omdat het de optie **'Behandeling uitvoeren'** deactiveert. Als dit probleem niet kan worden opgelost, neemt u contact op met uw officiële vertegenwoordiger van de klantenservice voor assistentie.
- **V & A:** *Wat moet ik doen als het servicelampje brandt?*
	- Het servicelampje geeft aan dat het belichtingstoestel een onderhoudsbeurt moet krijgen. Op het scherm van het belichtingstoestel verschijnt er een bericht waarin het probleem aangegeven wordt wanneer het servicelampje gaat branden. Het servicelampje kan bijvoorbeeld branden als een printer of gegevensbeheersysteem niet reageert, of in geval van een probleem met een van de belichtingssensoren. Raadpleeg het bericht om na te gaan waarom het lampje brandt.

## **Rubriek 5.3 Foutmeldingen**

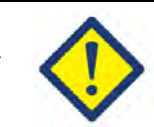

Foutmeldingen verschijnen in een berichtvenster met rode rand en worden aangeduid met een uitroepteken in een gele ruit als pictogram.

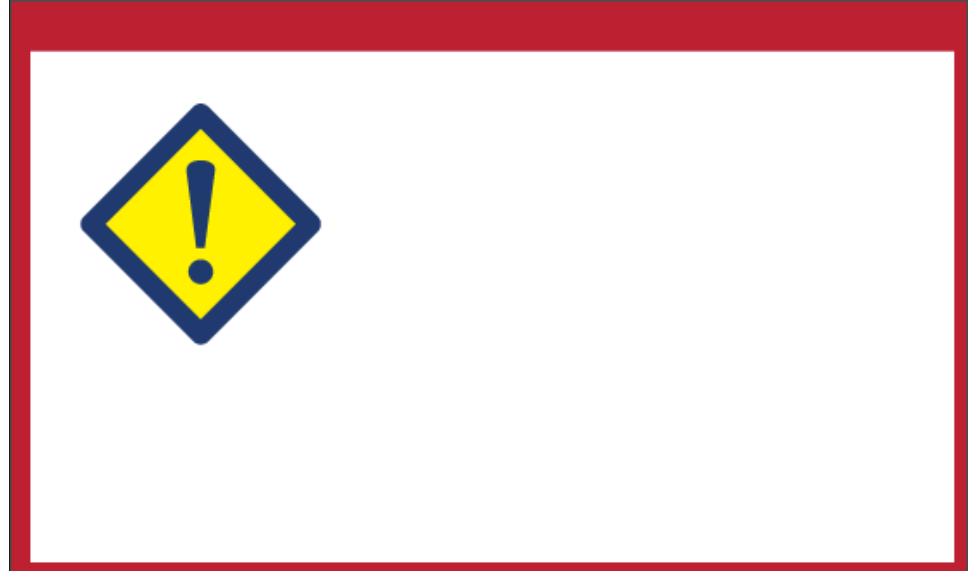

Foutmeldingen, of alarmberichten, vertegenwoordigen het grootste deel van de mogelijke berichtvensters in dit hoofdstuk. Daarom zijn de foutmeldingen onderverdeeld in verschillende subcategorieën. Aan de hand van deze subcategorieën kunt u eenvoudig en snel relevante informatie terugvinden. De subcategorieën zijn:

- Schudtoestel
- Lampen
- Gegevensinvoer
- Lade
- Ventilator
- Deur aan voorzijde
- Integriteitscontroles (zelftests)
- Verwerkingssets en behandeling
- Hardwareaccessoires
- Zijpaneel

De tekst in het berichtvenster geeft aan in welke subrubriek u de informatie kunt terugvinden. Als de foutmelding in het berichtvenster **'De behandeling is gestopt door de operator. Controleer de status van de behandeling.'**  luidt, vindt u informatie over dit bericht terug in de subrubriek **'Verwerkingssets en behandeling'**.

#### **Schudtoestel**

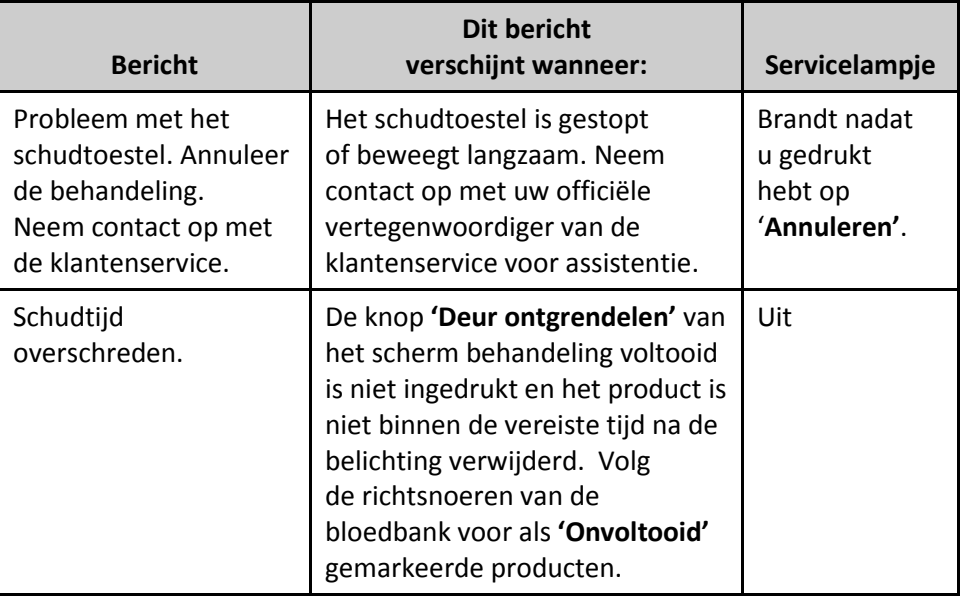

## **Lampen**

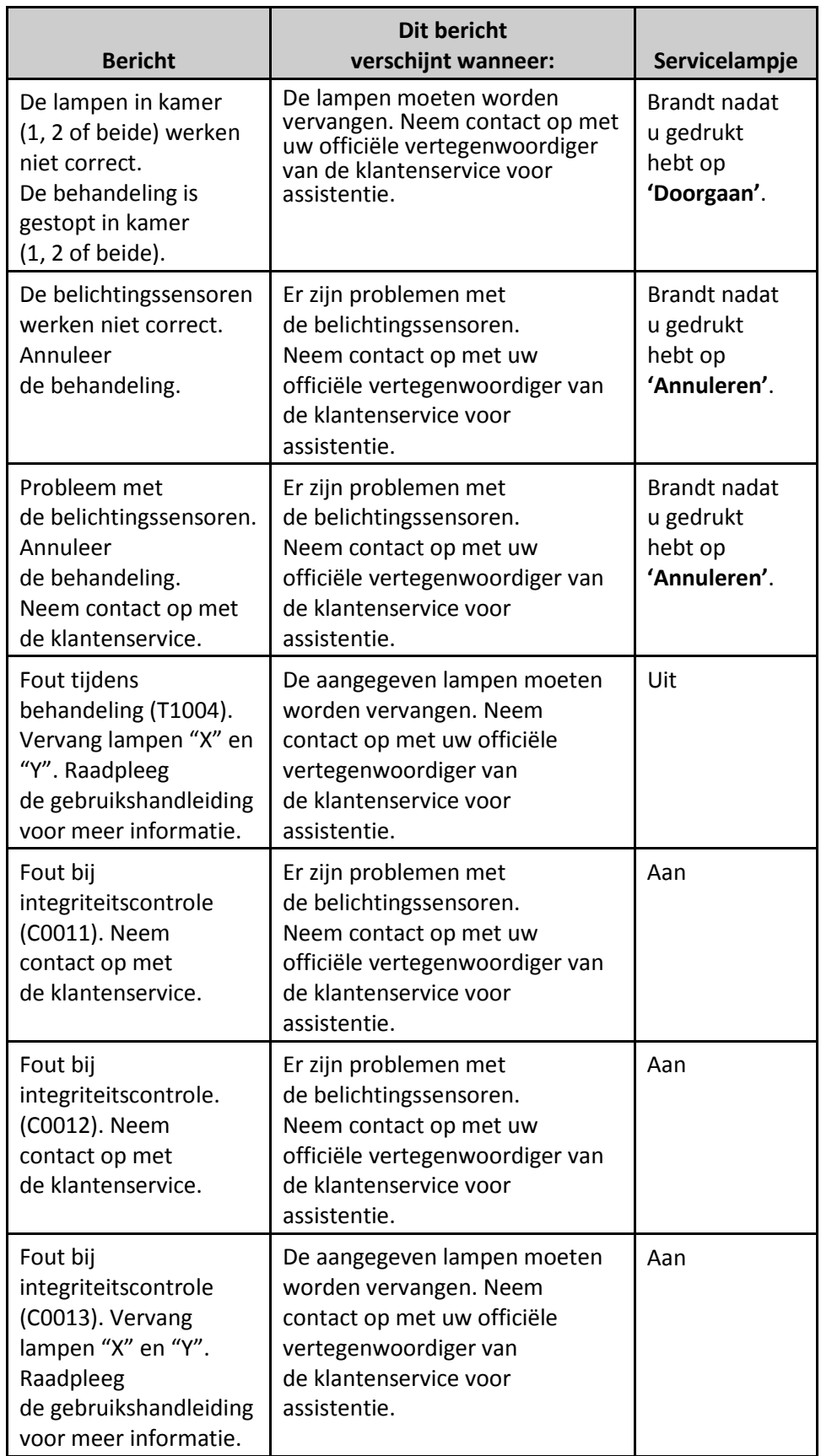

#### **Gegevensinvoer**

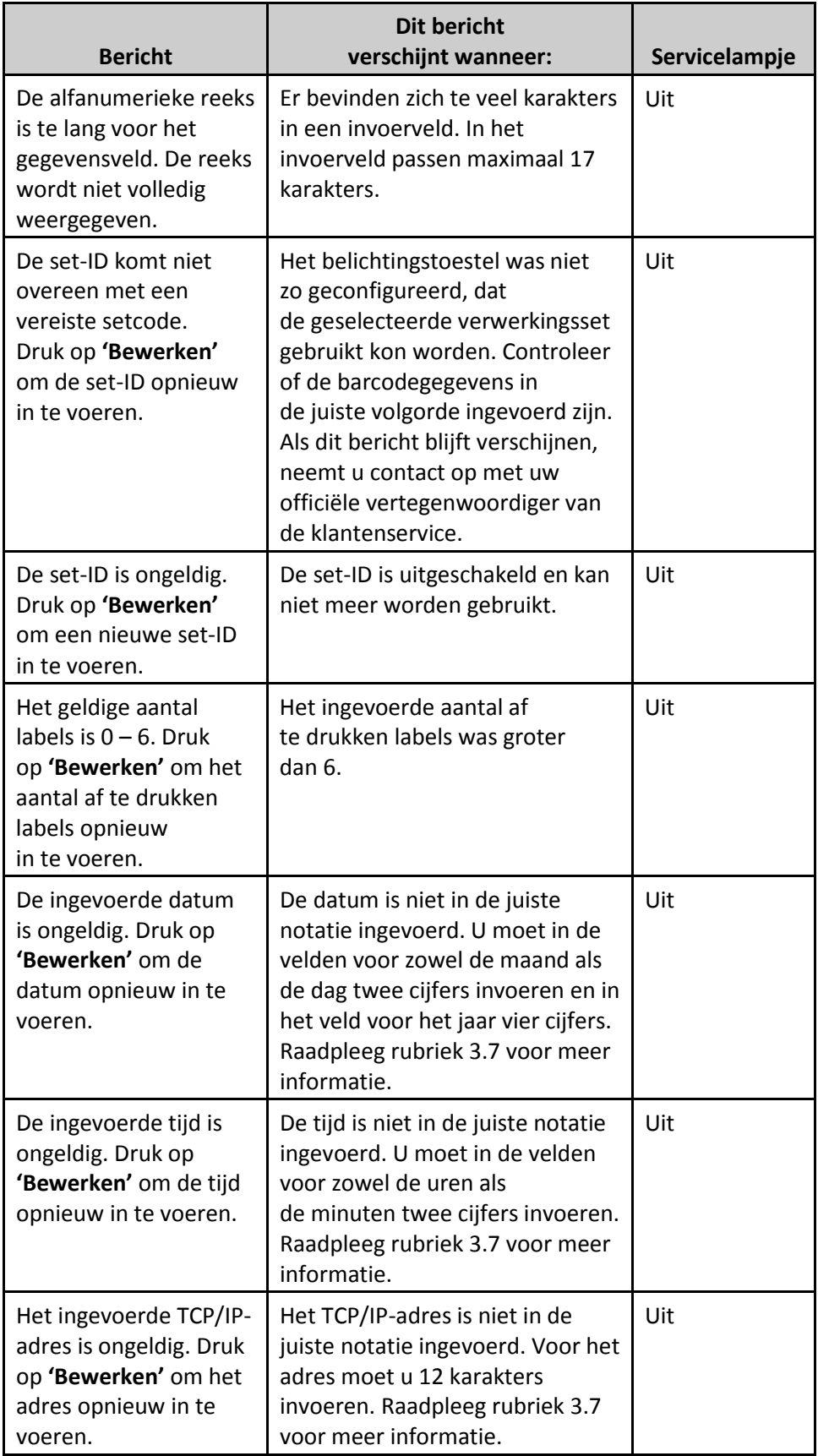

#### **Gegevensinvoer**

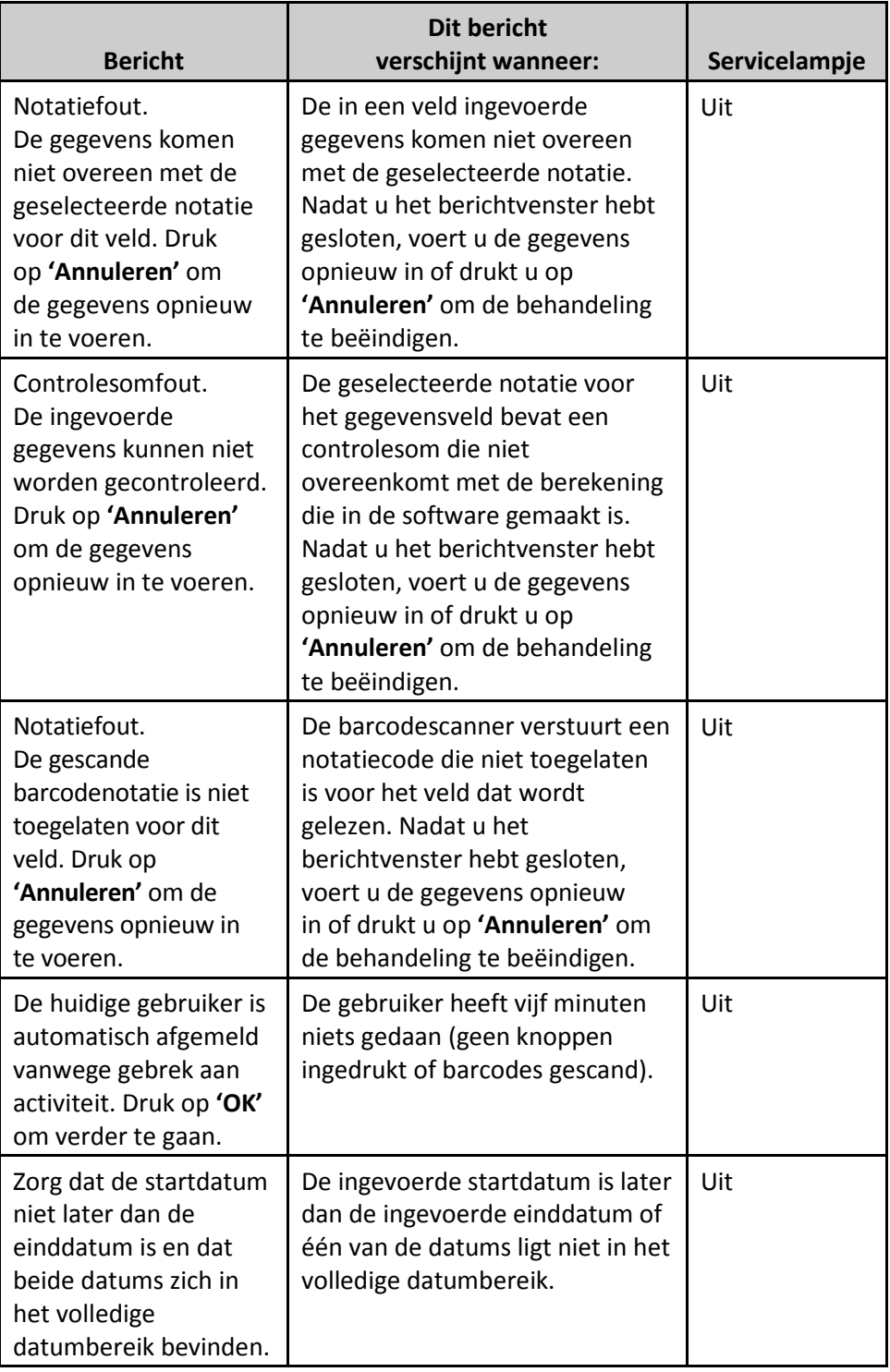

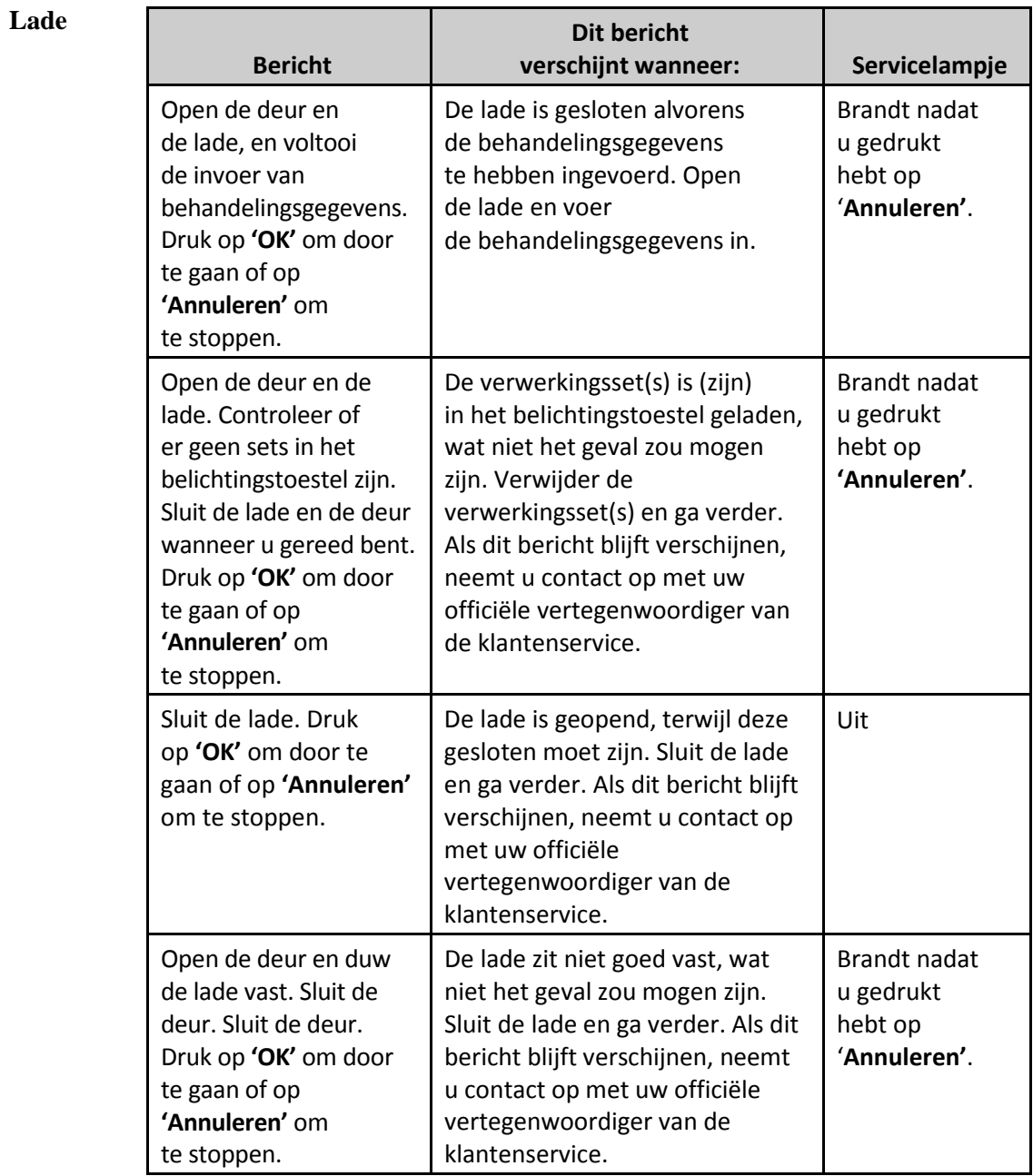

## **Ventilator**

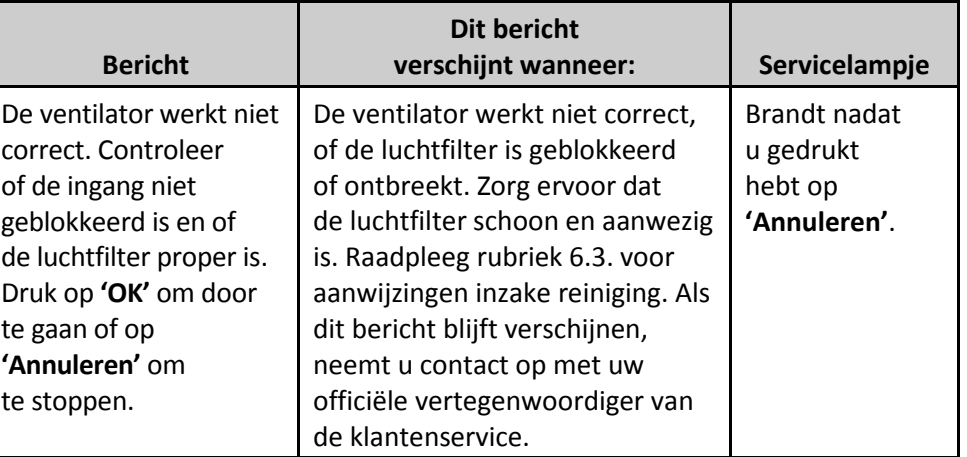

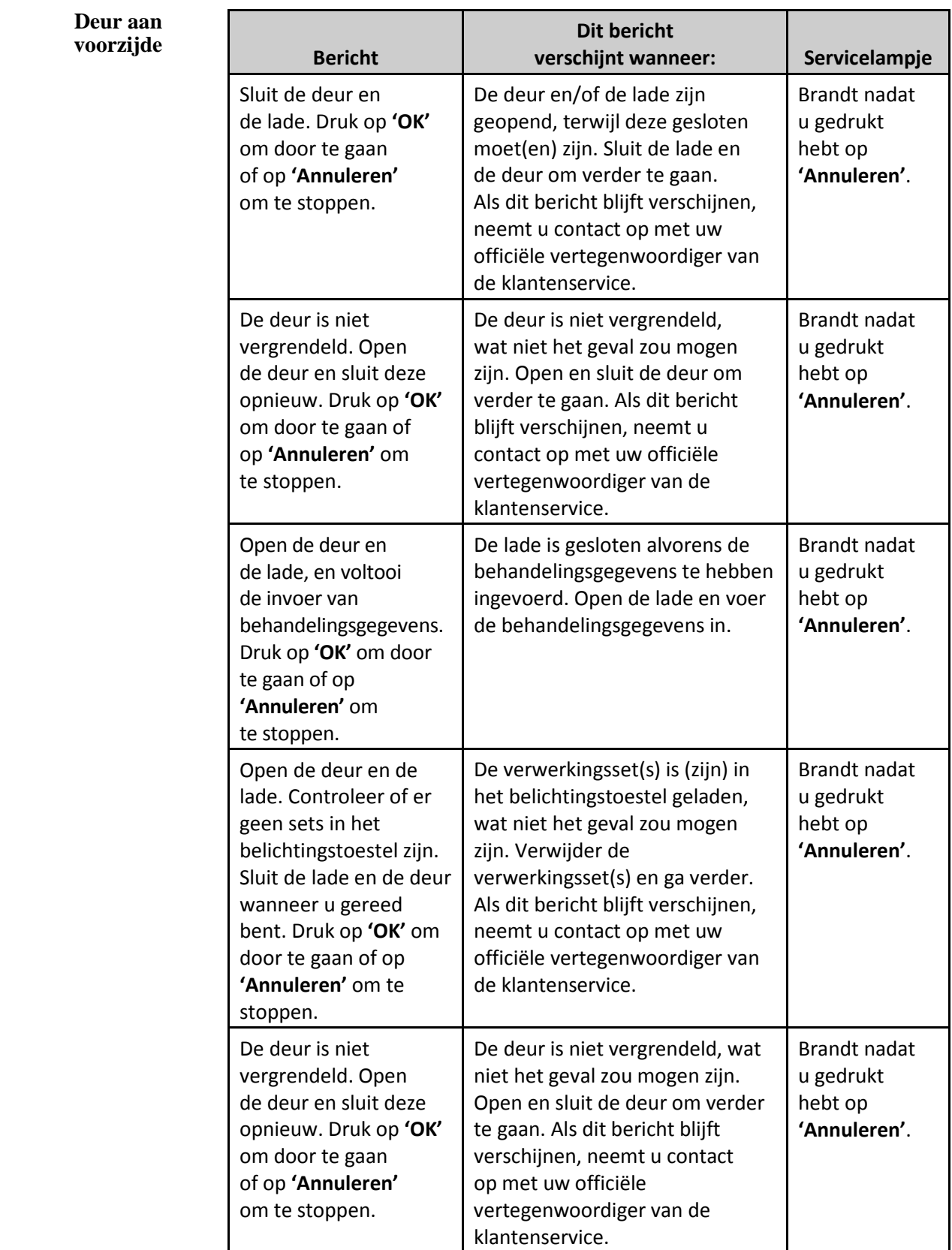

**Deur aan** 

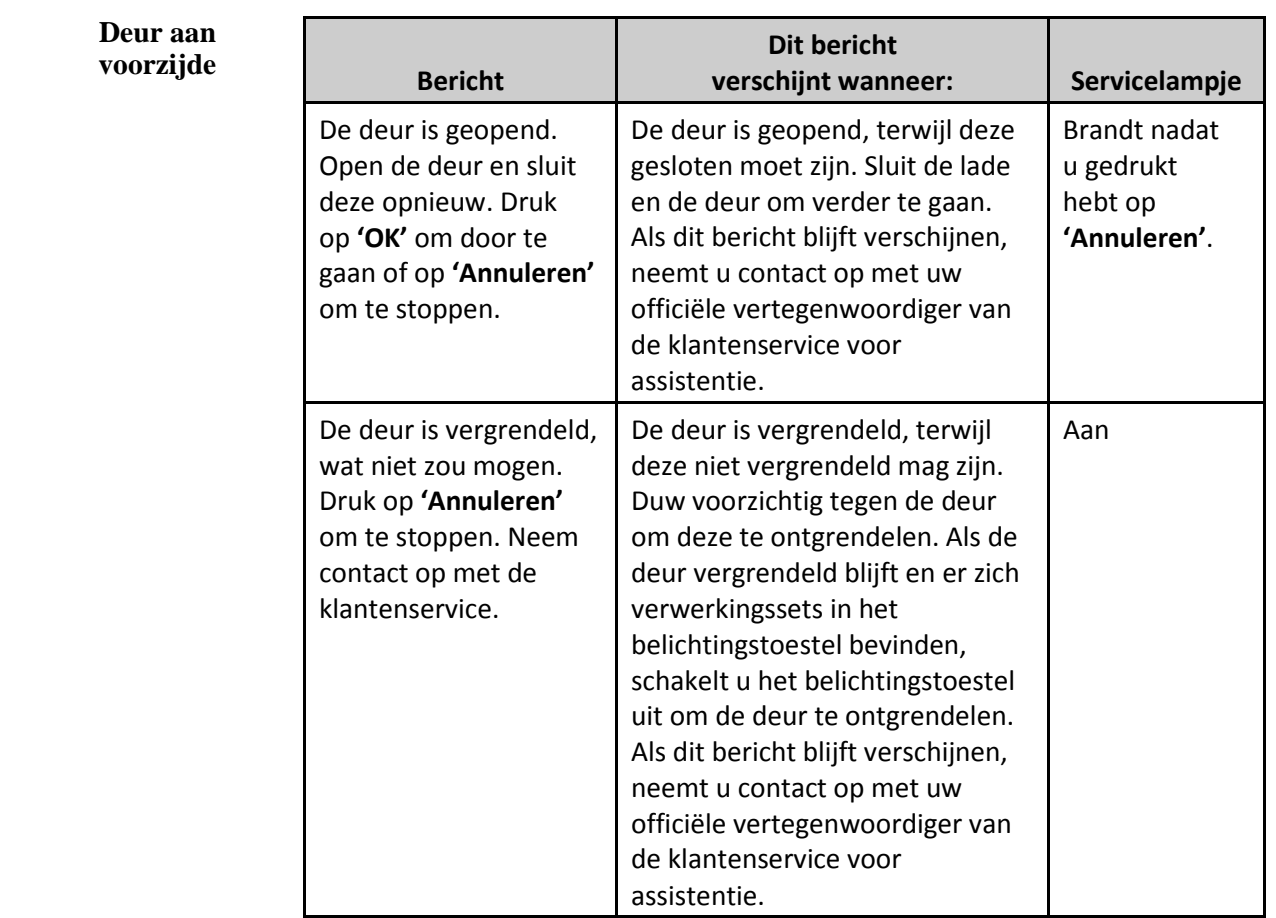

# **(zelftests)**

**Integriteits-** Dit zijn zelftests die het belichtingstoestel uitvoert bij het inschakelen **controles** of om de 24 uur. Met deze tests wordt nagegaan of het toestel correct werkt.

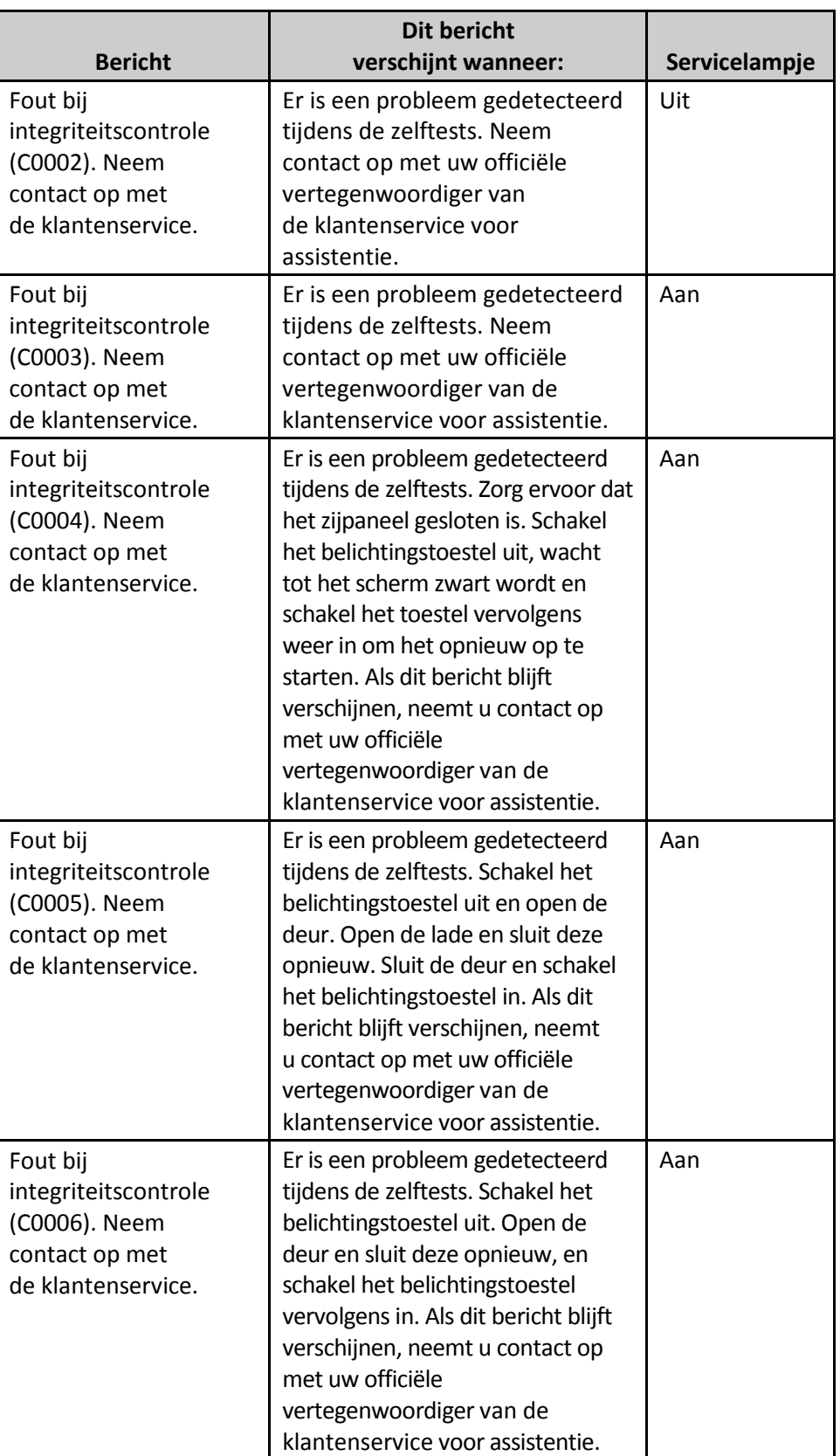

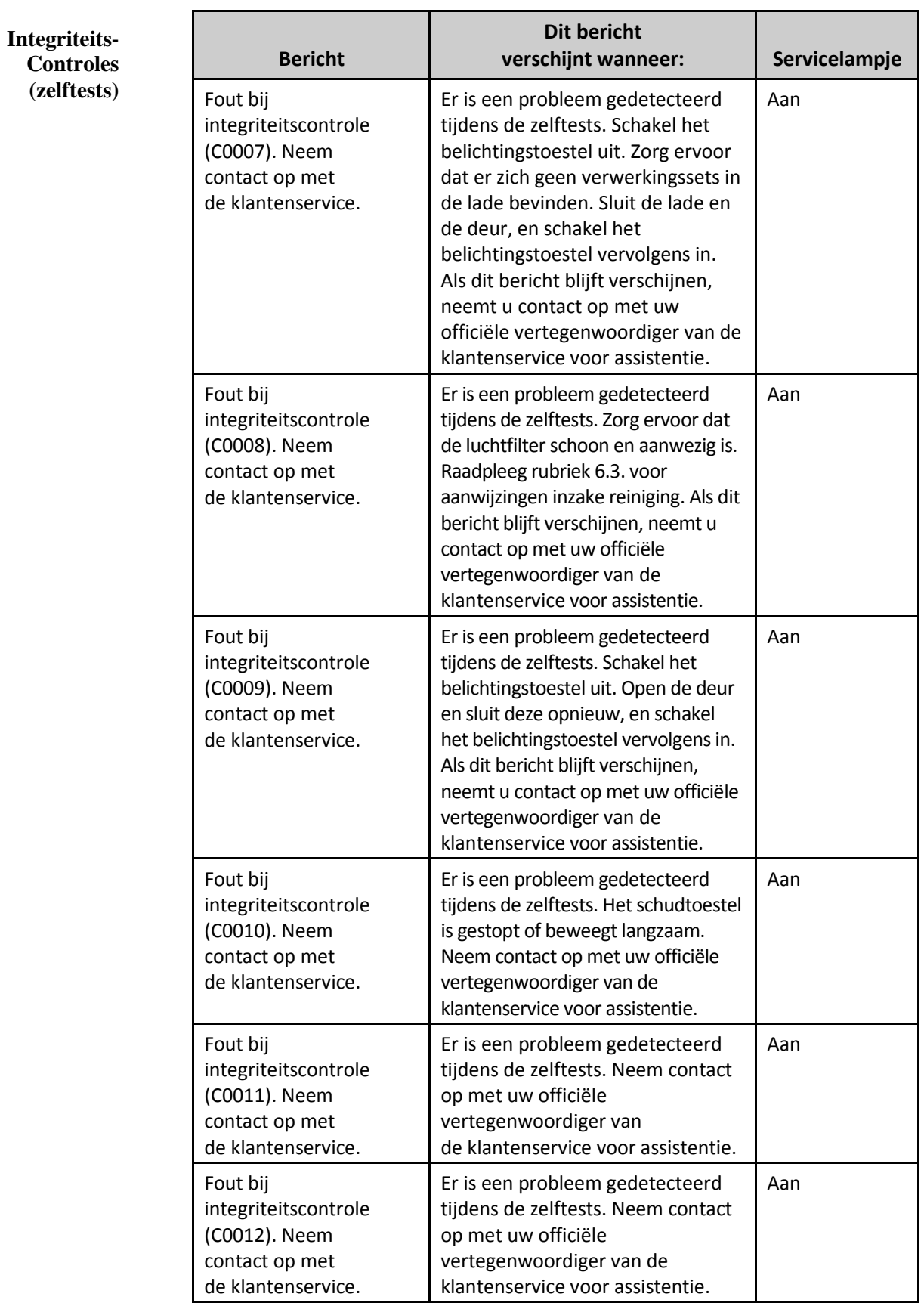

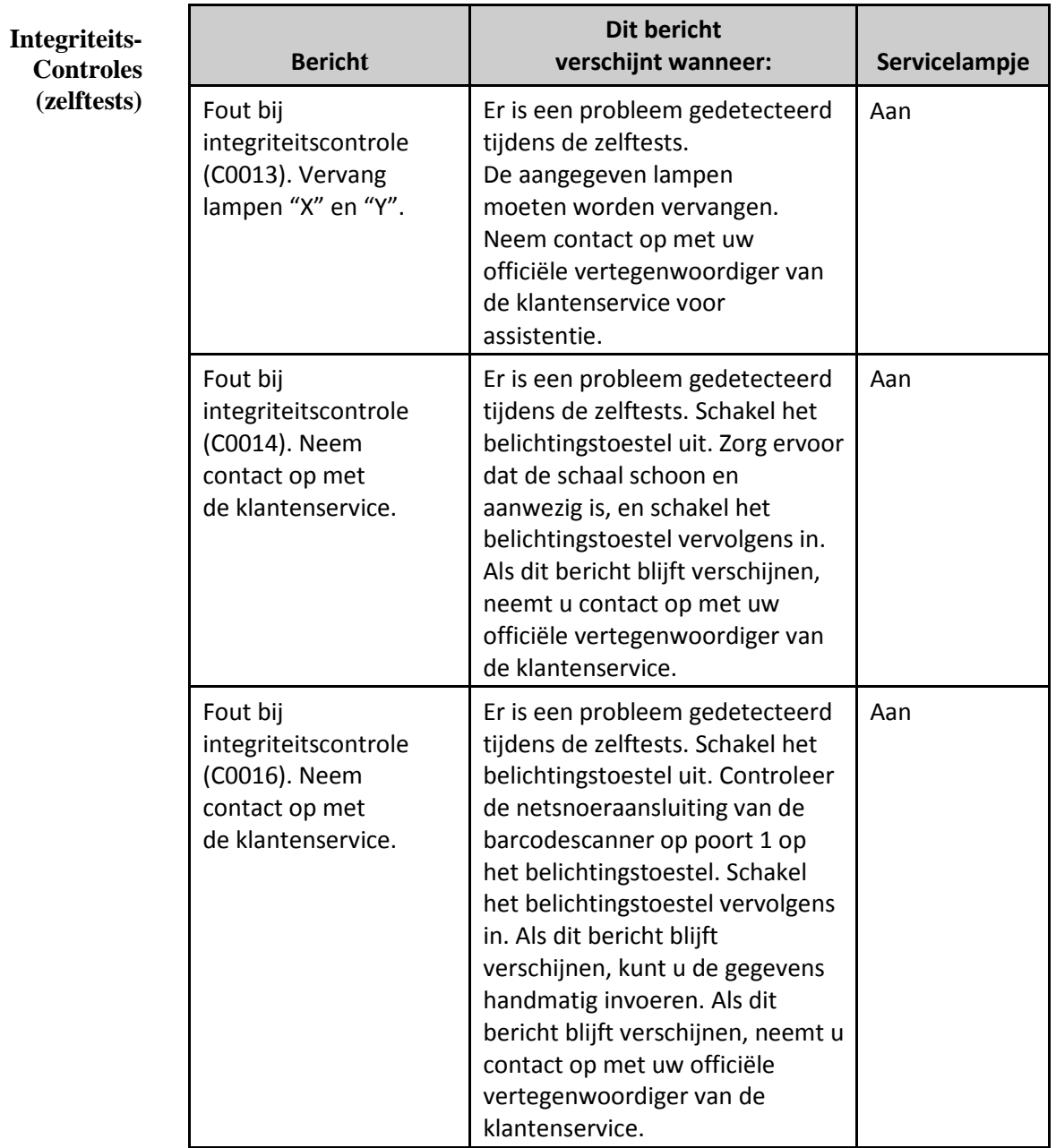

**Verwerkingssets en behandeling**

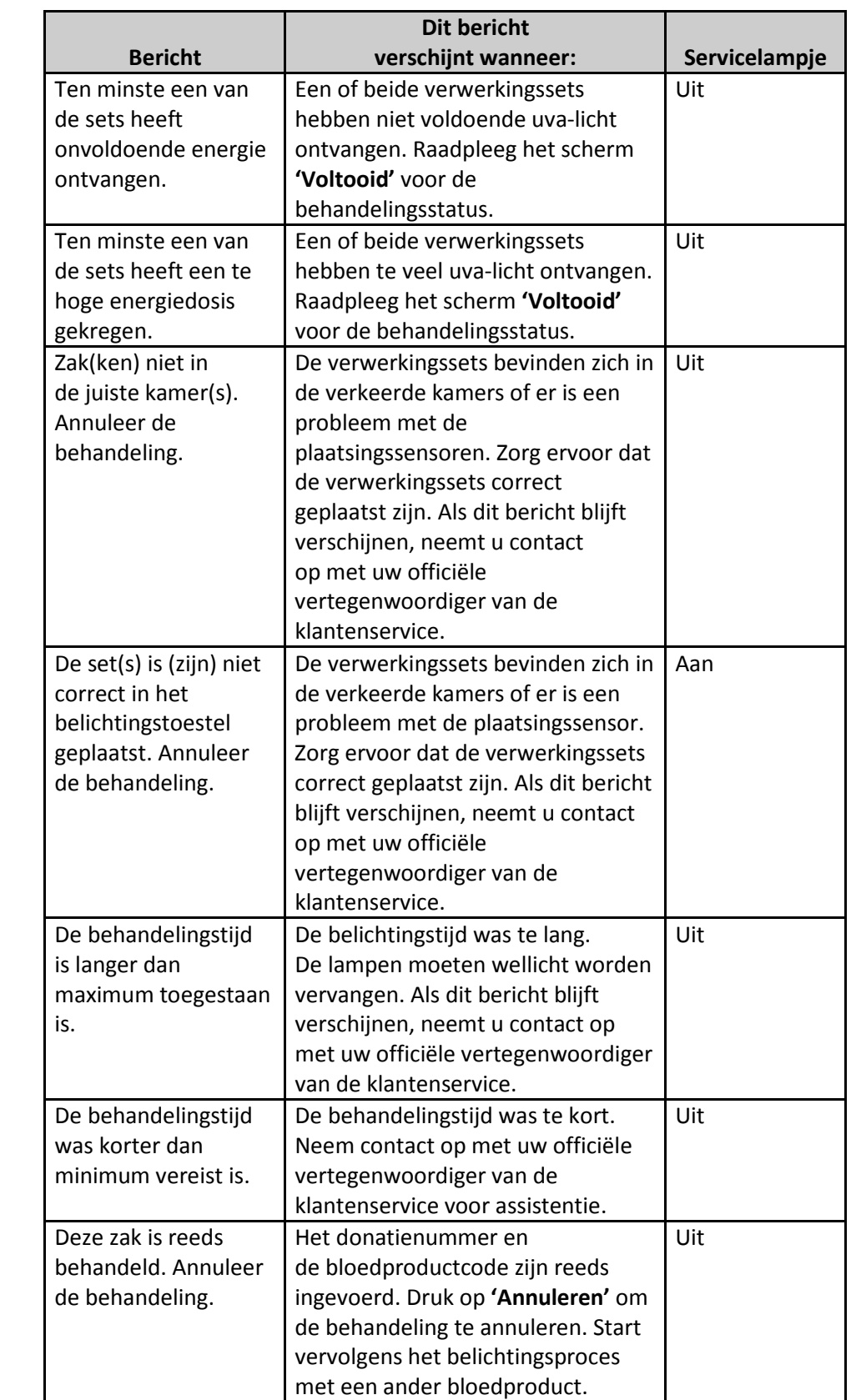
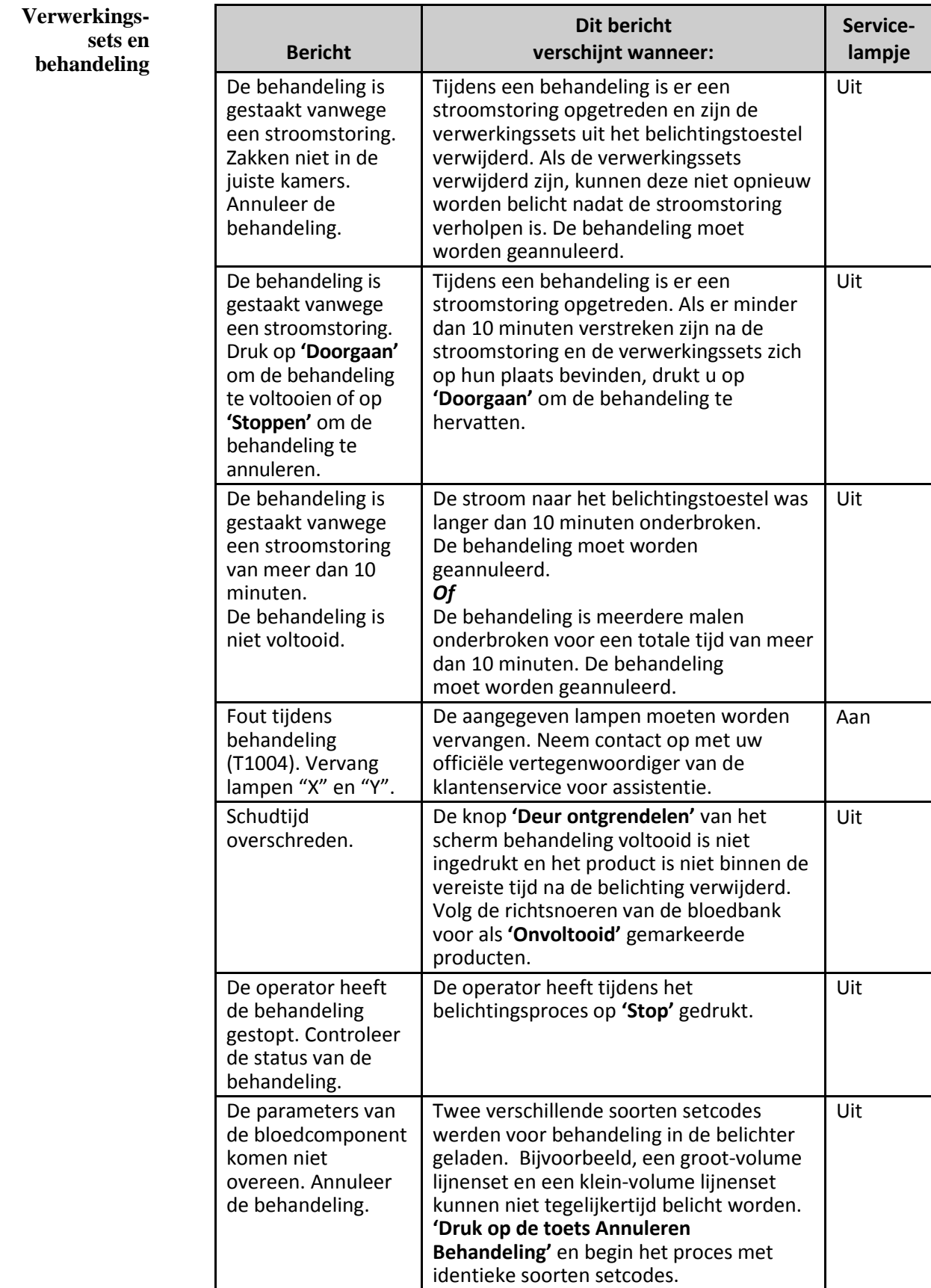

#### **Hardwareaccessoires**

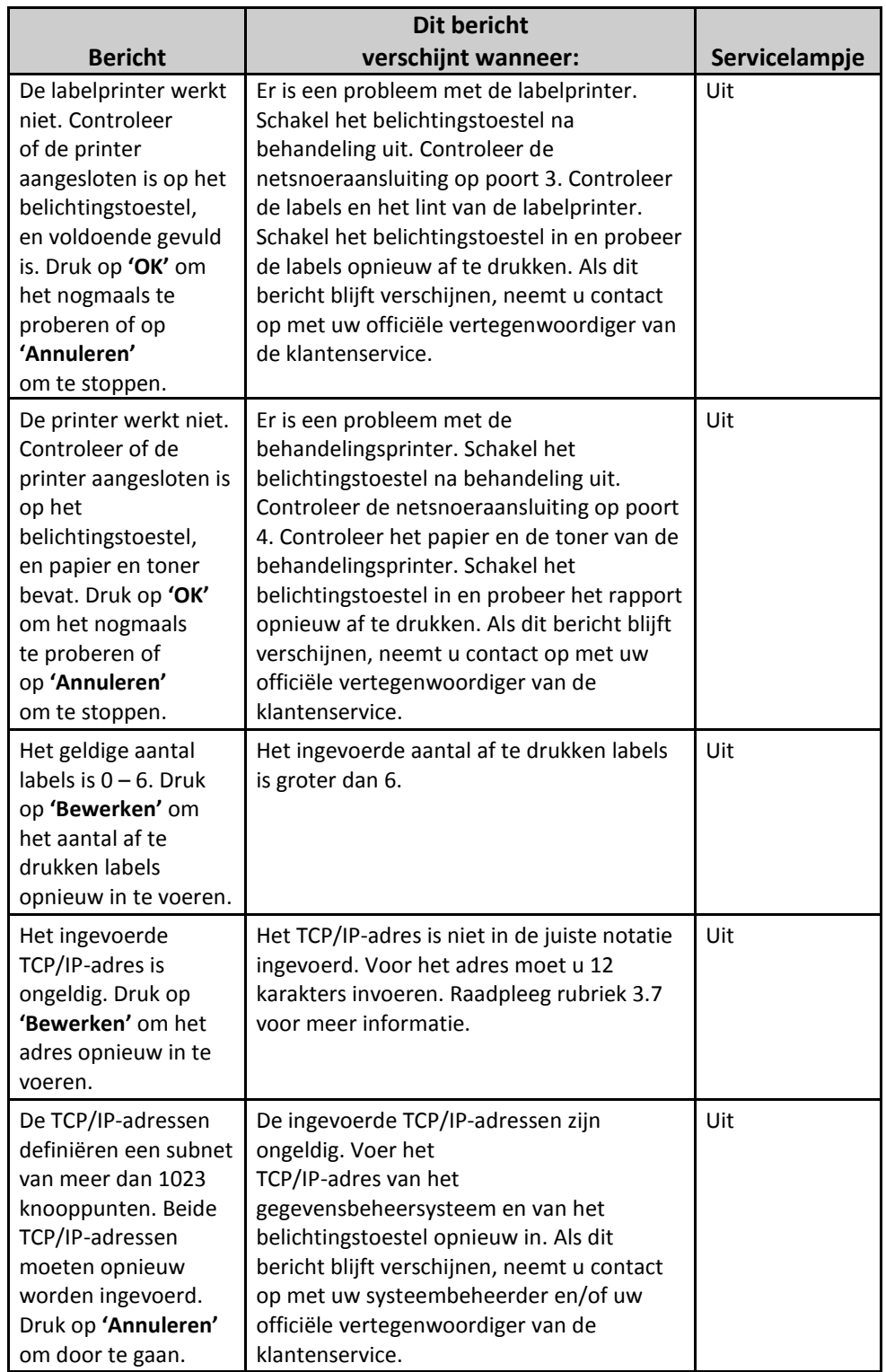

#### **Zijpaneel**

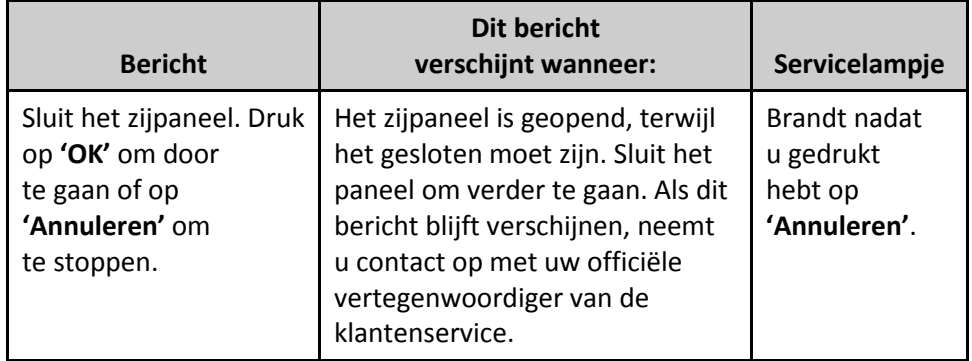

### **Rubriek 5.4 Systeemfoutmeldingen**

Systeemfoutmeldingen verschijnen in volledige schermen en zijn als volgt opgebouwd:

Veiligheidsfout (S1XXX).

Neem contact op met de klantenservice voor assistentie.

In geval van een systeemfoutalarm kan het belichtingstoestel niet meer worden gebruikt en is het noodzakelijk contact op te nemen met een vertegenwoordiger van de klantenservice voor assistentie. Indien een systeemfout verschijnt, moet u het belichtingstoestel uitschakelen, wachten tot het scherm zwart wordt en vervolgens het toestel opnieuw inschakelen. Noteer het S1XXX-nummer voor probleemoplossing aan de hand van de volgende tabel.

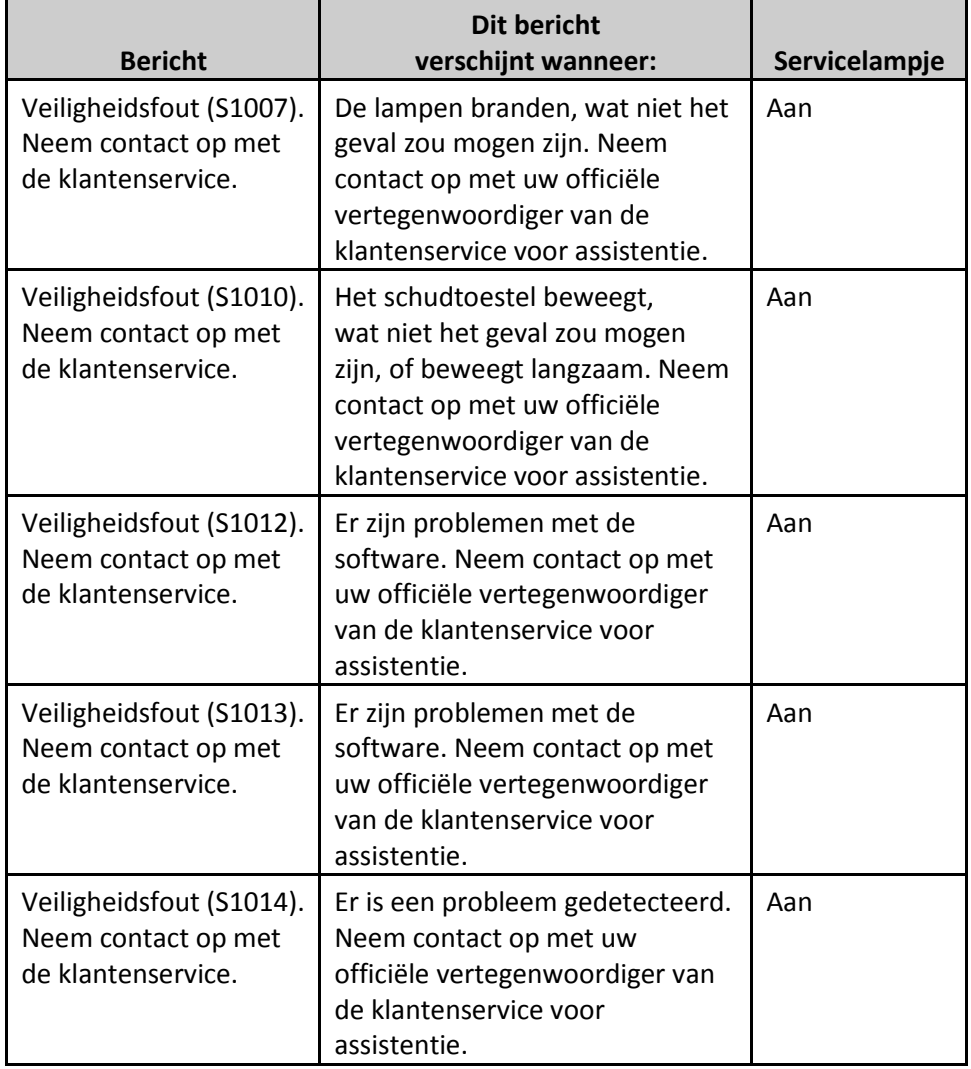

### **Rubriek 5.5 Bevestigingsberichten**

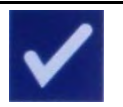

In deze rubriek worden de berichtvensters toegelicht die geen alarmmeldingen activeren. Bevestigingsberichten verschijnen in een berichtvenster met blauwe rand en worden aangeduid met een afgevinkt vakje. Deze tekstberichten zullen gewoonlijk worden weergegeven voor algemene informatie voor de operator. De berichten bevatten informatie over de gegevensinvoer die moet worden bevestigd om de nauwkeurigheid van de gegevens te waarborgen.

Doorgaans bevatten deze schermen de functietoetsen **'Bewerken'** en **'OK'**. In geval van verkeerde informatie drukt u op **'Bewerken'** om de gegevens te wijzigen. Als de informatie correct is, drukt u op **'OK'** om verder te gaan.

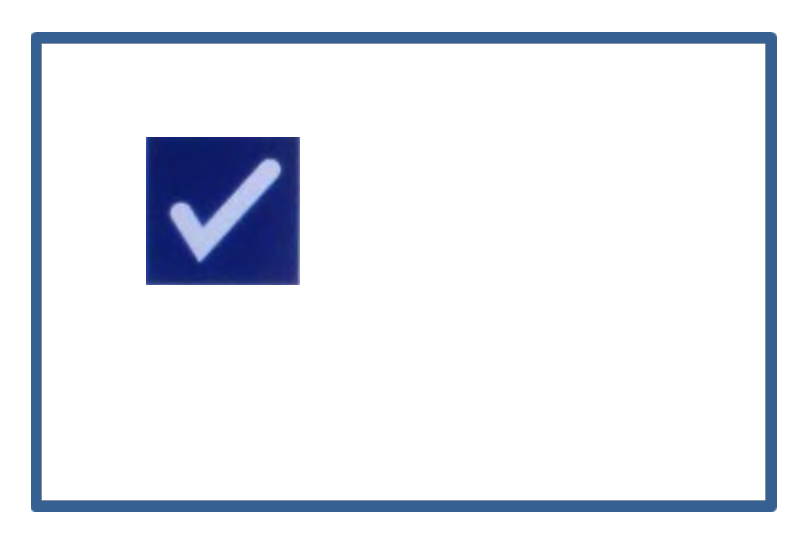

Er is een uitzondering op de conventie voor bevestigingsberichten wanneer u tijdens de behandeling op **'Stoppen'** drukt. Hieronder wordt dat bericht toegelicht. Raadpleeg rubriek 4.7, **'Belichting onderbreken'**, voor meer informatie.

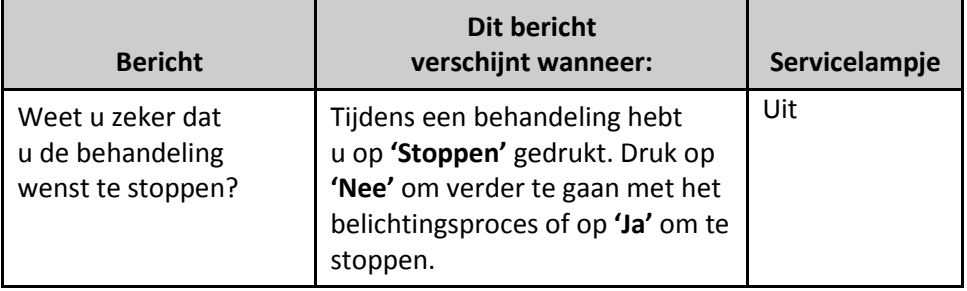

### **Rubriek 5.6 Informatieberichten**

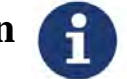

Informatieberichten herkent u aan een berichtvenster met blauwe rand en de kleine letter **"i"** in een cirkel. Doorgaans geven deze schermen informatie over de bedieningsstatus. Wanneer labels afgedrukt worden, verschijnt er bijvoorbeeld een informatievenster waarin gemeld wordt dat de labels afgedrukt worden.

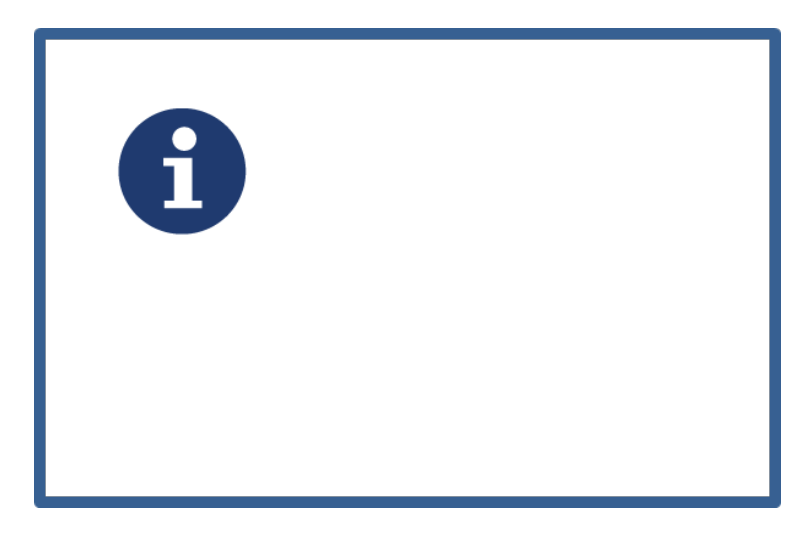

Uitzonderingen op deze standaard informatieberichten vindt u in de volgende tabel terug.

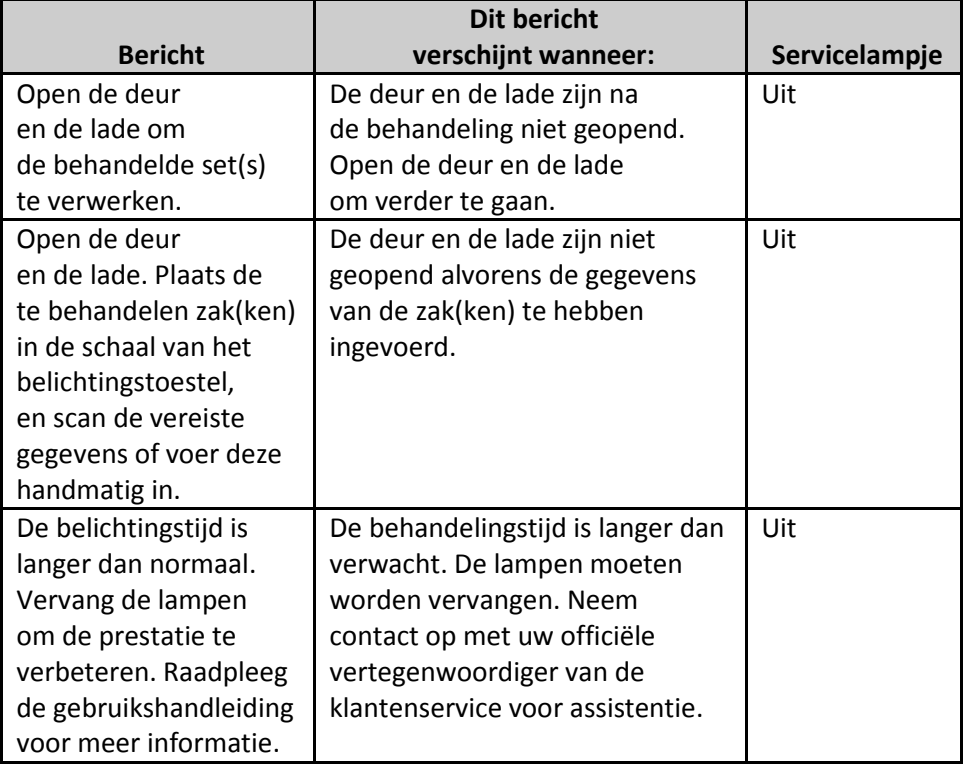

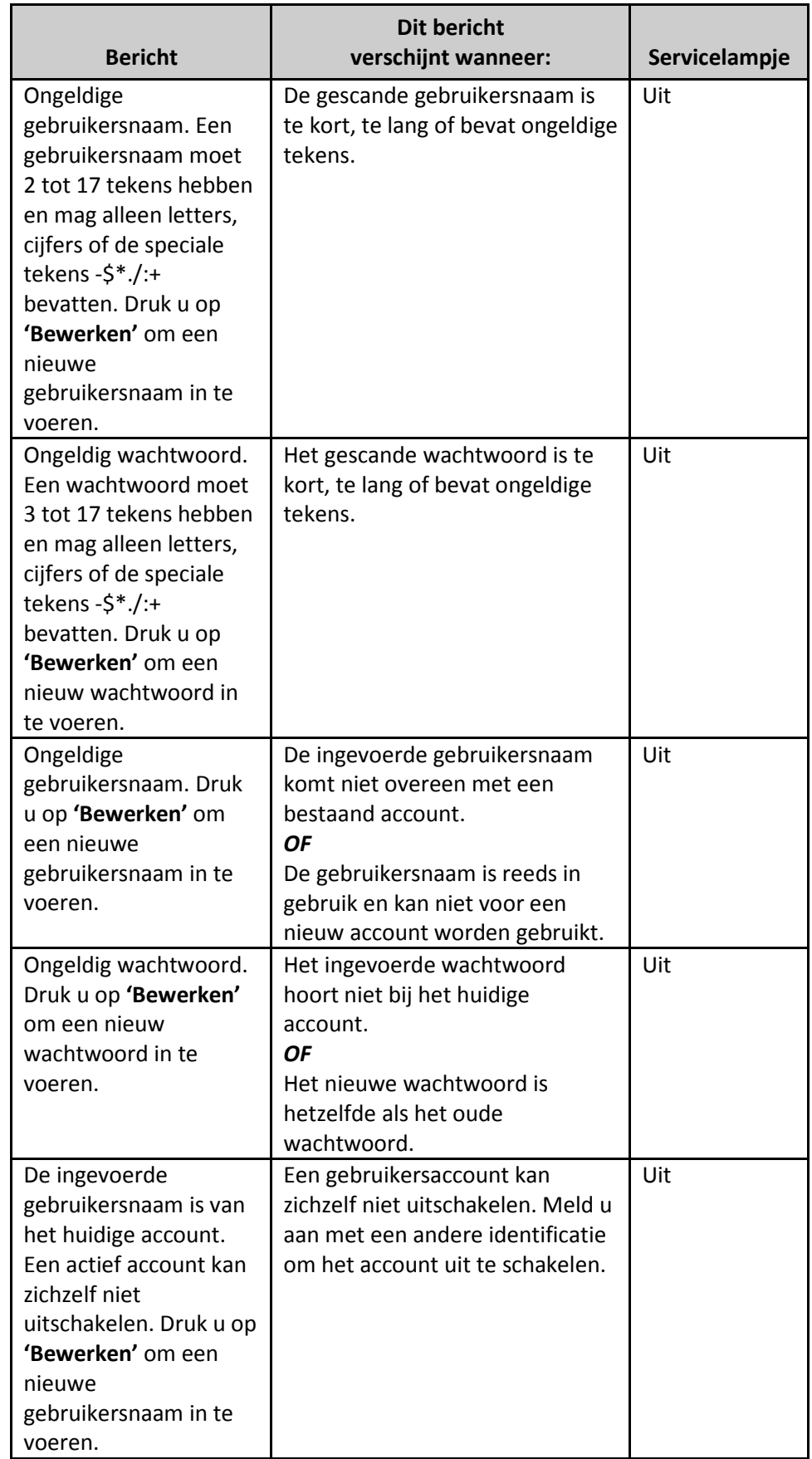

Deze pagina is opzettelijk leeg gelaten.

### **Hoofdstuk 6 Onderhoud, transport en opslag, garantie en service**

## **RUBRIEKEN PAGINA** 6.1 Installatie: Wat te verwachten als het belichtingstoestel wordt geleverd 6-3 6.2 Een plaats voor het belichtingstoestel kiezen 6-4 6.3 Het belichtingstoestel reinigen 6-6 6.4 Transport en opslag 6-10 6.5 Garantie en service 6-11 6.6 Calibratie en Preventief Onderhoud van het belichtingstoestel 6-12

Deze pagina is opzettelijk leeg gelaten.

### **Rubriek 6.1 Installatie: Wat te verwachten als het belichtingstoestel wordt geleverd**

Uw officiële vertegenwoordiger van de klantenservice neemt het belichtingstoestel uit de verpakking en installeert het. De transportverpakking bevat:

- (1) belichtingstoestel (INT100)
- $\bullet$  (1) schaal
- (2) glazen filterplaten
- (1) barcodescanner met gebruiksaanwijzing en een netsnoer
- **OPMERKING** Bewaar de oorspronkelijke verpakking van het belichtingstoestel. Deze kan worden hergebruikt wanneer het belichtingstoestel moet worden verzonden.

#### **Rubriek 6.2 Een plaats voor het belichtingstoestel kiezen**

Het belichtingstoestel moet:

- op een stevige en harde ondergrond worden geplaatst die het (de) belichtingstoestel(len) en daarop aangesloten optionele apparaten kan dragen. Raadpleeg rubriek 7 voor meer informatie.
- op ten minste 8 cm worden geplaatst van voorwerpen die de luchtfilter linksonder aan het belichtingstoestel kunnen blokkeren.
- **TA** OPMERKING Plaats het belichtingstoestel zo, dat er voldoende ruimte is om het zijpaneel aan de linkerzijde te kunnen openen.
	- Gebruik in een omgeving die tussen +18 °C en +30 °C wordt gehouden.
	- **OPGELET** Gebruik het belichtingstoestel niet in geval van condensatie. Een vochtigheid van meer dan 80% kan de levensduur van de toestelonderdelen verkorten.

**WAARSCHUWING Het belichtingstoestel moet worden opgetild of gedragen door ten minste twee personen of met behulp van een mechanisch hefinstrument.** 

**WAARSCHUWING Stapel niet meer dan twee belichtingstoestellen op elkaar. WAARSCHUWING Als het bloedproduct in de schaal lekt, kan het**  Voor-paneel Deur -Lucht-filter Barcodescanner Stroomschakelaar

Er kunnen twee belichtingstoestellen op elkaar worden gestapeld, zoals te zien is in onderstaande afbeelding.

> **bloedproduct uit de schaal lopen als u deze schuin houdt. Als de schaal zich boven ooghoogte van de operator bevindt, moet de operator een veiligheidsbril dragen wanneer hij/zij de schaal schuin houdt.**

### **Rubriek 6.3 Het belichtingstoestel reinigen**

Deze rubriek bevat informatie over procedures die getraind personeel in acht moet nemen. Draag bij het reinigen of desinfecteren van het toestel geschikte persoonlijke veiligheidsvoorzieningen.

Verschillende onderdelen van het belichtingstoestel moeten worden gereinigd en/of gedesinfecteerd wanneer deze vuil worden of in aanraking komen met bloed, waaronder de buitenzijde, de schaal en de luchtfilter. In deze rubriek vindt u informatie over hoe de onderdelen van het belichtingstoestel moeten worden gereinigd of gedesinfecteerd.

**WAARSCHUWING Schakel het belichtingstoestel uit en trek de stekker uit het stopcontact alvorens het belichtingstoestel een onderhoudsbeurt te geven.**

**WAARSCHUWING Bloedproducten die amotosalen bevatten, moeten zoals andere bloedproducten als biologisch gevaarlijk materiaal worden behandeld. Volg de richtsnoeren inzake het gebruik van veiligheidsvoorzieningen, reiniging en verwerking die voor uw bloedbank gelden.**

In de onderstaande tabellen vindt u een lijst met oplossingen die geschikt zijn voor het reinigen en desinfecteren van het belichtingstoestel, inclusief de eventuele maximumconcentraties. Voor het reinigen of desinfecteren van specifieke onderdelen gebruikt u een zachte doek en de oplossingen die in elke rubriek naar geschiktheid aanbevolen worden. Gebruik een zachte vochtige doek om de oplossingen te verwijderen. Volg alle andere parameters voor de voorbereiding/toepassing van de oplossing zoals aangegeven in de gebruiksaanwijzing van de fabrikant.

Reinigen in het algemeen:

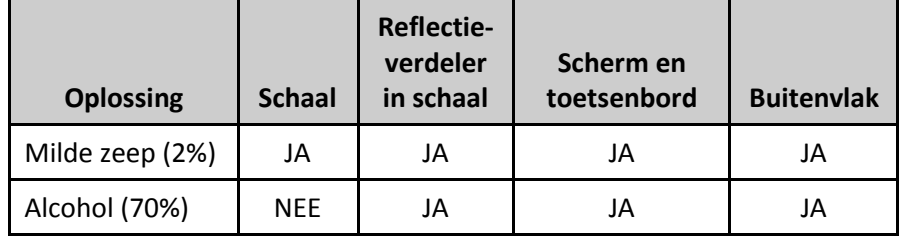

#### Desinfecteren:

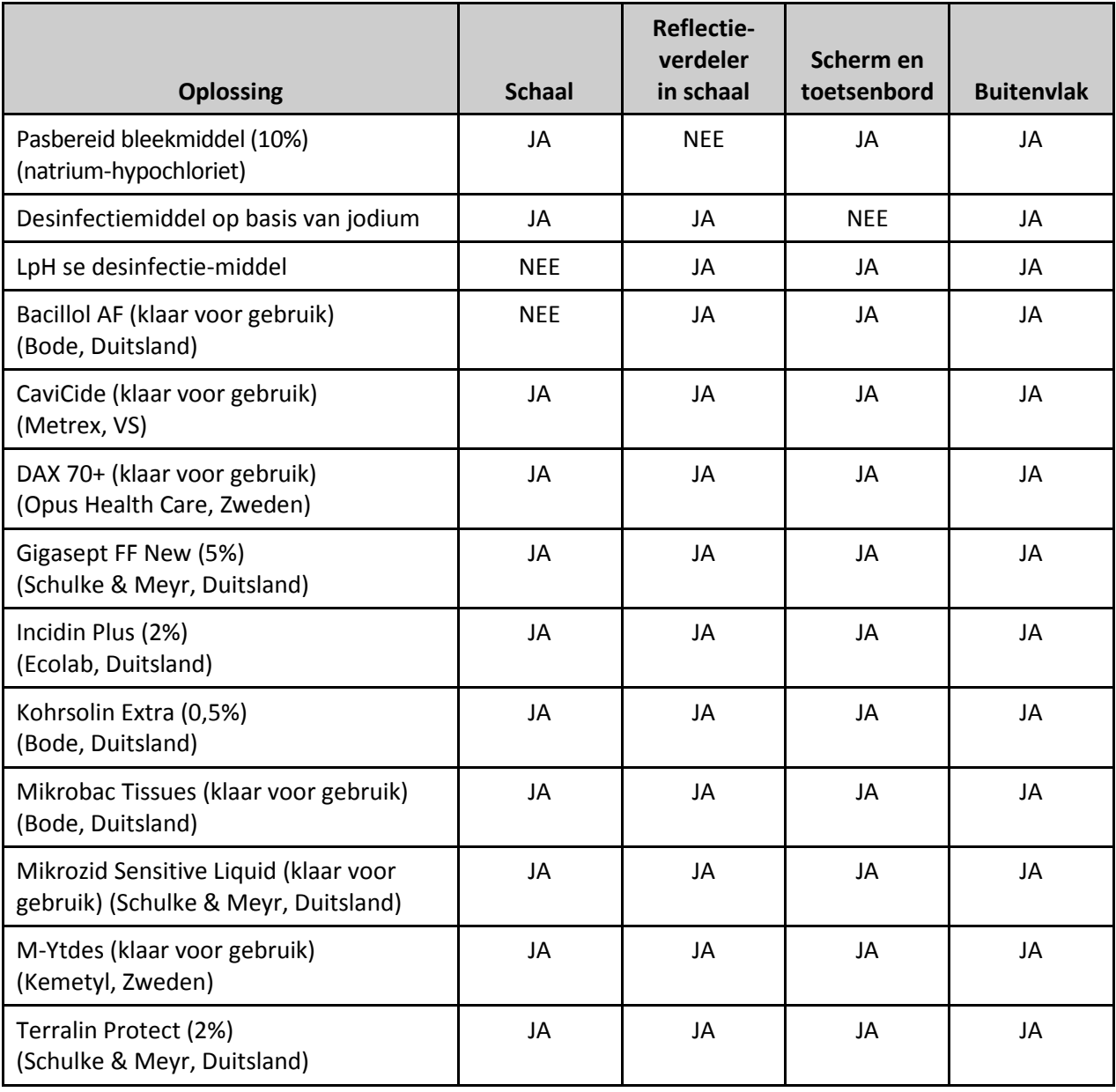

MAN-DU 00601, v1.0

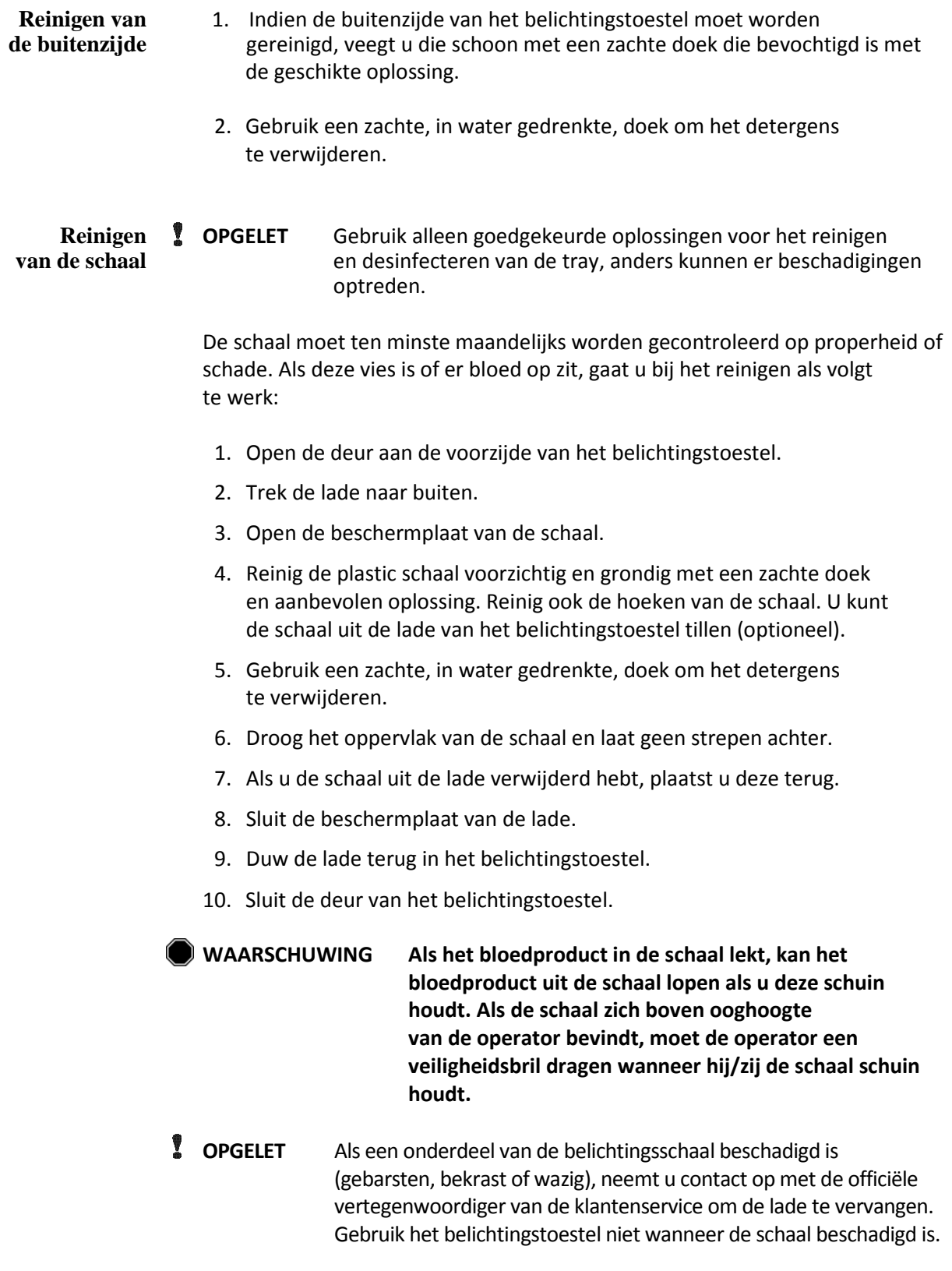

**Reinigen van** Maandelijks moet worden gecontroleerd of de luchtfilter proper is.<br> **de luchtfilter** Een vuile filter moet u reinigen volgens de onderstaande aanwijzing Een vuile filter moet u reinigen volgens de onderstaande aanwijzingen. Tot de reinigingsmiddelen die u mag gebruiken, behoort een mild detergens.

> De luchtfilter bevindt zich onder de linkerbenedenhoek van het belichtingstoestel.

1. Trek aan de ring en schuif de luchtfilter eruit.

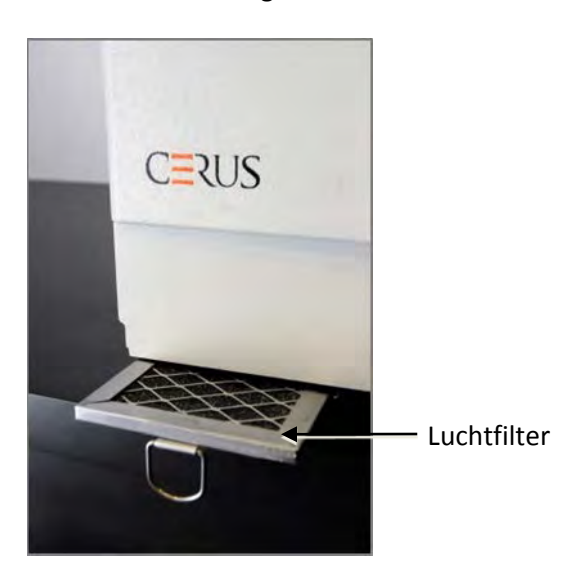

- 2. Was de luchtfilter in een mild detergens, spoel het met water en laat het drogen.
- 3. Plaats de luchtfilter in zijn rails (met het metalen rooster naar boven), zoals aangegeven op de foto's, en schuif het helemaal onder het belichtingstoestel tot deze een rechte lijn vormt met de voorzijde van het toestel.

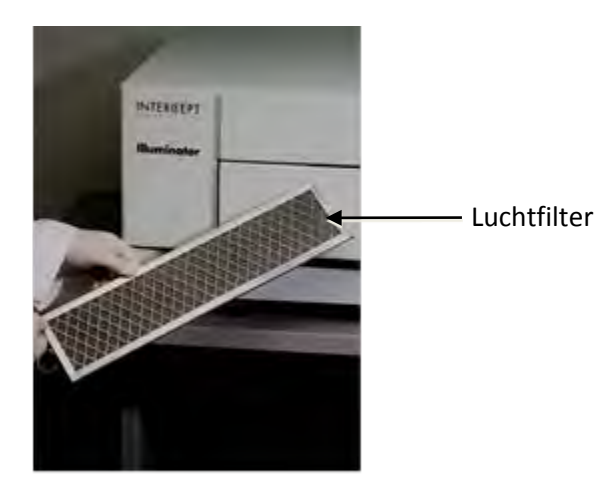

#### **Rubriek 6.4 Transport en opslag**

**Transport** Wanneer het belichtingstoestel naar een andere locatie in de buurt verplaatst wordt, kan het toestel worden vervoerd met een trolley of een wagentje.

> **WAARSCHUWING Het belichtingstoestel moet worden opgetild of gedragen door ten minste twee personen of met behulp van een mechanisch hefinstrument.**

Als het belichtingstoestel moet worden verzonden, neemt u contact op met uw officiële vertegenwoordiger van de klantenservice om de glasplaten te verwijderen en het toestel in het geschikte verzendingsmateriaal te verpakken.

**Opslag** Bij langdurig bewaren moet het belichtingstoestel worden afgeschermd om te voorkomen dat er stof binnendringt in het toestel. De vereisten voor opslag vindt u in onderstaande tabel.

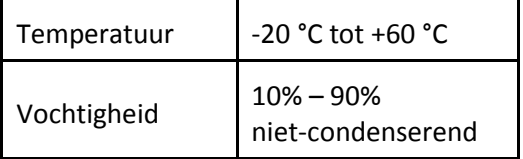

### **Rubriek 6.5 Garantie en service**

Deze rubriek geeft informatie over de garantie en de service voor uw belichtingstoestel.

**Garantie-** Vraag uw officiële vertegenwoordiger van de klantenservice om een exemplaar **verklaring** van de specifieke schriftelijke garantiegegevens die van toepassing zijn in uw regio.

> Vooraan in deze gebruikshandleiding vindt u een lijst van officiële vertegenwoordigers voor klantenservice.

**Service- aanwijzingen** Neem contact op met uw officiële vertegenwoordiger van de klantenservice voor informatie over service en reparaties.

> **OPMERKING** Aan beide zijden van het belichtingstoestel bevindt zich een paneel dat geen onderdelen bevat die door de klant kunnen worden gerepareerd. Deze panelen mogen uitsluitend met speciaal gereedschap en door een officiële vertegenwoordiger van de klantenservice worden geopend.

### **Rubriek 6.6 Calibratie en Preventief Onderhoud van het belichtingstoestel**

#### **Calibratie en Testen**

Het INT100 INTERCEPT-belichtingstoestel wordt ten tijde van fabricage gecalibreerd en getest, nogmaals ten tijde van installatie bij de klant en daarna elke zes maanden. De handelingen voor calibratie en testen worden uitgevoerd door gekwalificeerd onderhoudspersoneel.

Calibratie en testen worden verrichten met een externe radiometer (ER), die speciaal ontwikkeld is voor gebruik bij het INTERCEPT-belichtingstoestel. Elke ER wordt elke zes maanden indirect gecalibreerd tegen een NIST-herleidbare standaard. De ER heeft dezelfde afmetingen als een belichtingszak en wordt opzelfde plaats op het blad geplaatst als een belichtingszak.

De ER heeft acht (8) fotodiodes met UVA-filters op zowel de boven- als onderkant, die zodanig over het oppervlakte verspreid zijn dat de externe radiometers hetzelfde lichtveld meten als gezien wordt door de belichtingszak. Tijdens het gebruik wordt de externe radiometer in elk belichtingsblad geplaatst en door middel van een kabel aangesloten op de computer van het INTERCEPT-belichtingstoestel.

Tijdens het calibratieproces verzamelt de ER energiemetingen van de UVA-lampen van het INTERCEPT-belichtingstoestel op 3,0, 4,0, 5,0, 6,0 en 7,0 J/cm<sup>2</sup>. De software van het instrument gebruikt deze energiemetingen om de calibratieconstanten van de fotodiodesensoren in het belichtingstoestel te herberekenen. Calibratie wordt gevolgd door testen, waarbij een andere ER in het belichtingsblad wordt geplaatst en aangesloten wordt op het belichtingstoestel. Net als met de calibratieprocedure worden er energiemetingen door de radiometer verzameld in stappen van 1 J/cm<sup>2</sup> van 3,0 tot 7,0 J/cm<sup>2</sup>. Als de energiemetingen die door het belichtingstoestel met de nieuwe kalibratieconstanten bij elk van de bovengenoemde dosispunten binnen 10% van de energiemetingen vallen die gezien worden door de testradiometer, zullen de nieuwe calibratieconstanten permanent worden tot de volgende calibratieprocedure.

#### **Preventief onderhoud**

Preventief onderhoud (PM) wordt elke 6 maanden uitgevoerd nadat het INTERCEPTbelichtingstoestel geïnstalleerd is en wordt als groot PM of klein PM gekenschetst. De eerste geplande PM is een kleine PM en gebeurt 6 maanden na installatie. Na installatie zal er jaarlijks een groot PM uitgevoerd worden en wordt er elke 6 maanden na een groot PM een klein PM uitgevoerd.

Een groot PM bestaat uit testen en verificaties van de belichtingsystemen en instellingen en implementatie van eventuele up-dates of correcties indien nodig. Bovendien worden alle UVA-lampen vervangen, worden de belangrijkste belichtingscomponenten gecontroleerd op schade en schoongemaakt of vervangen indien nodig en worden calibratie en testen verricht.

Een klein PM bestaat uit testen van de systeeminstellingen en implementatie van eventuele up-dates of correcties indien nodig. Het productbelichtingsblad en glazen platen worden gecontroleerd op schade en schoongemaakt of vervangen indien nodig en er worden calibratie en testen uitgevoerd.

# **Hoofdstuk 7 Specificaties**

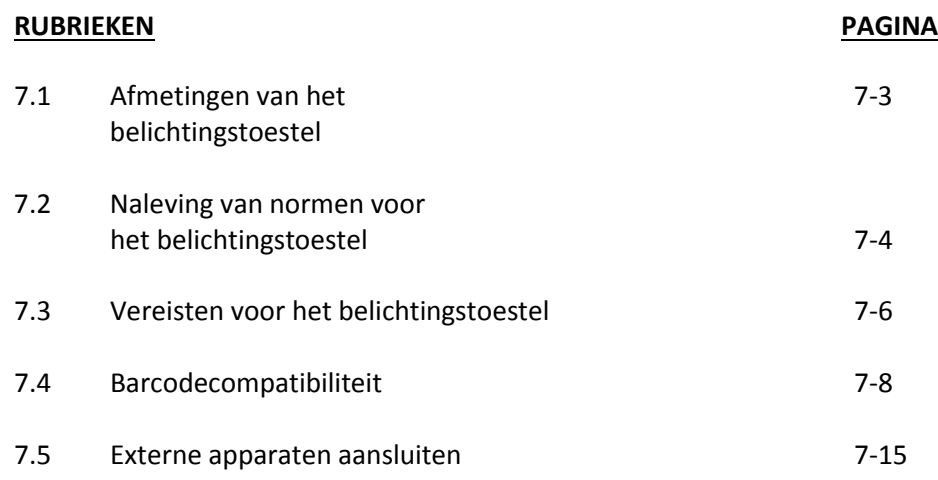

Deze pagina is opzettelijk leeg gelaten.

### **Rubriek 7.1 Afmetingen van het belichtingstoestel**

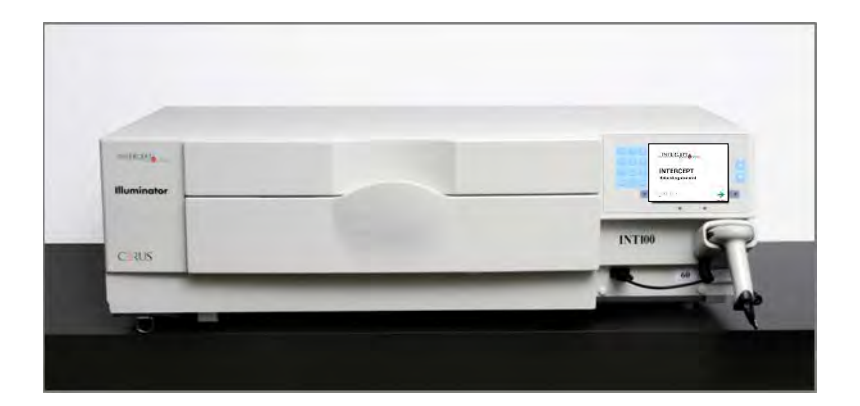

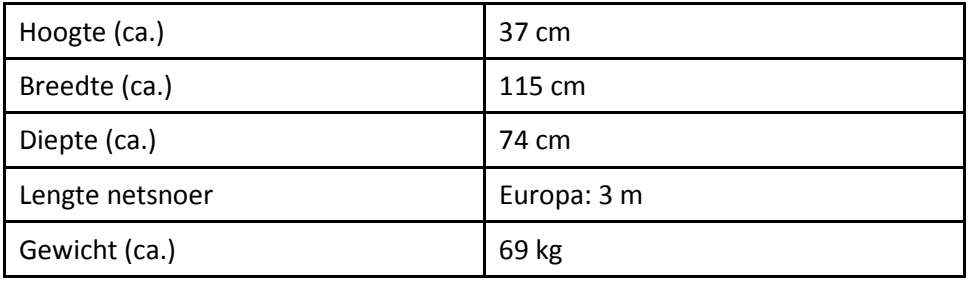

### **Rubriek 7.2 Naleving van normen voor het belichtingstoestel**

Het belichtingstoestel voldoet aan de volgende richtlijnen en normen:

- Laagspanningsrichtlijn 2006/95/EC
- Belangrijkste vereisten van de richtlijn voor medische apparaten (MDD) 93/42/EEG
- Richtlijn 2002/96/EC (WEEE)
- EN 1041
- EN 50419
- EN 55011
- EN 61000-3-2, EN 61000-3-3
- EN 61000-4-1, EN 61000-4-2, EN 61000-4-3, EN 61000-4-4, EN 61000-4-5, EN 61000-4-6, EN 61000-4-8, EN 61000-4-11
- EN 61010-1
- EN 61326-1
- EN ISO 13485
- EN ISO 14155
- EN ISO 14971
- EN ISO 15225
- IEC 60601-1
- ISO 7000
- ISO 7064
- ISO 9001
- ISO 15223-1
- ASTM D880-92
- ASTM D4003-98
- ASTM D4169-09
- ASTM D4332-01
- ASTM D4728-06
- ASTM D5276-98
- ASTM D5487-98
- CAN/CSA-C22.2 No. 61010-1-04+GI1 (R2009)
- UL 61010-1

#### **Richtlijnen en fabrikantverklaring – Elektromagnetische immuniteit**

Het INT100-belichtingstoestel is getest en in overeenstemming bevonden met de limieten van norm IEC 61326-1 inzake uitrusting voor besturing, meting en laboratoriumgebruik. Daarnaast voldoet het toestel aan de eisen van norm 61326-1, waardoor het wordt vermoed te voldoen aan richtlijn 2006/95/EG van de Europese Unie inzake elektromagnetische compatibiliteit (EMC). De limieten zijn bestemd om in een typische installatie redelijke bescherming tegen schadelijke storing te bieden. Deze apparatuur wekt radiofrequentie-energie op, gebruikt deze energie en kan ze uitstralen, en kan, indien niet geïnstalleerd en gebruikt in overeenstemming met de instructies van de fabrikant, schadelijke storing in andere apparatuur in de omgeving veroorzaken. Er is echter geen garantie dat er geen storingen zullen optreden in een bepaalde installatie. Als deze apparatuur storing in andere apparatuur veroorzaakt, wat kan worden vastgesteld door de apparatuur uit en weer aan te zetten, wordt de gebruiker ertoe aangezet de storing te proberen te verhelpen door een of meer van de volgende maatregelen:

- de apparatuur die de storingen ontvangt, anders richten of verplaatsen
- de afstand tussen de apparatuur vergroten
- de apparatuur aansluiten op een stopcontact van een stroomkring die verschilt van die waarop de andere apparatuur is aangesloten
- de fabrikant of een technische onderhoudsmonteur in het veld raadplegen voor hulp
- **OPGELET** De belichtingstoestellen vereisen speciale voorzorgsmaatregelen m.b.t. elektromagnetische compatibiliteit (EMC) en moeten in overeenstemming met de hierboven gegeven EMC-informatie worden geïnstalleerd en onderhouden.
- **OPGELET** Draagbare en mobiele RF-communicatieapparatuur (RF = radiofrequentie) kunnen het belichtingstoestel beïnvloeden door de elektronica te verstoren, met als gevolg dat de belichting stop.
- **WAARSCHUWING Het gebruik van accessoires en kabels die niet in deze handleiding worden vermeld (ter vervanging van interne onderdelen), kan leiden tot meer emissies of een verminderde immuniteit van de belichtingstoestellen.**
- **WAARSCHUWING De belichtingstoestellen mogen niet naast andere apparatuur van de fabrikant worden gebruikt of erop worden gestapeld. Als het niet anders kan, moet u de toestellen observeren om te zien of ze in de beoogde gebruiksconfiguratie juist functioneren.**
	- **WAARSCHUWING De pinnen van de stekkers die een waarschuwingssymbool voor elektrostatische ontlading (ESD) hebben, mogen alleen worden aangeraakt of aangesloten als er voorzorgsmaatregelen tegen elektrostatische ontlading zijn genomen.**

 **Deze voorzorgsmaatregelen zijn onder meer:**

- **methoden om te voorkomen dat elektrostatische lading zich kan ophopen (bijv. airconditioning, bevochtiging, geleidende vloerbedekking, niet-synthetische kleding);**
- **het ontladen van het lichaam van een persoon via het frame van de APPARATUUR of het SYSTEEM of naar de aarde of een groot metalen object;**
- **- het aansluiten van een persoon via een polsbandje op de APPARATUUR of het SYSTEEM of de aarde.**

### **Rubriek 7.3 Vereisten voor het belichtingstoestel**

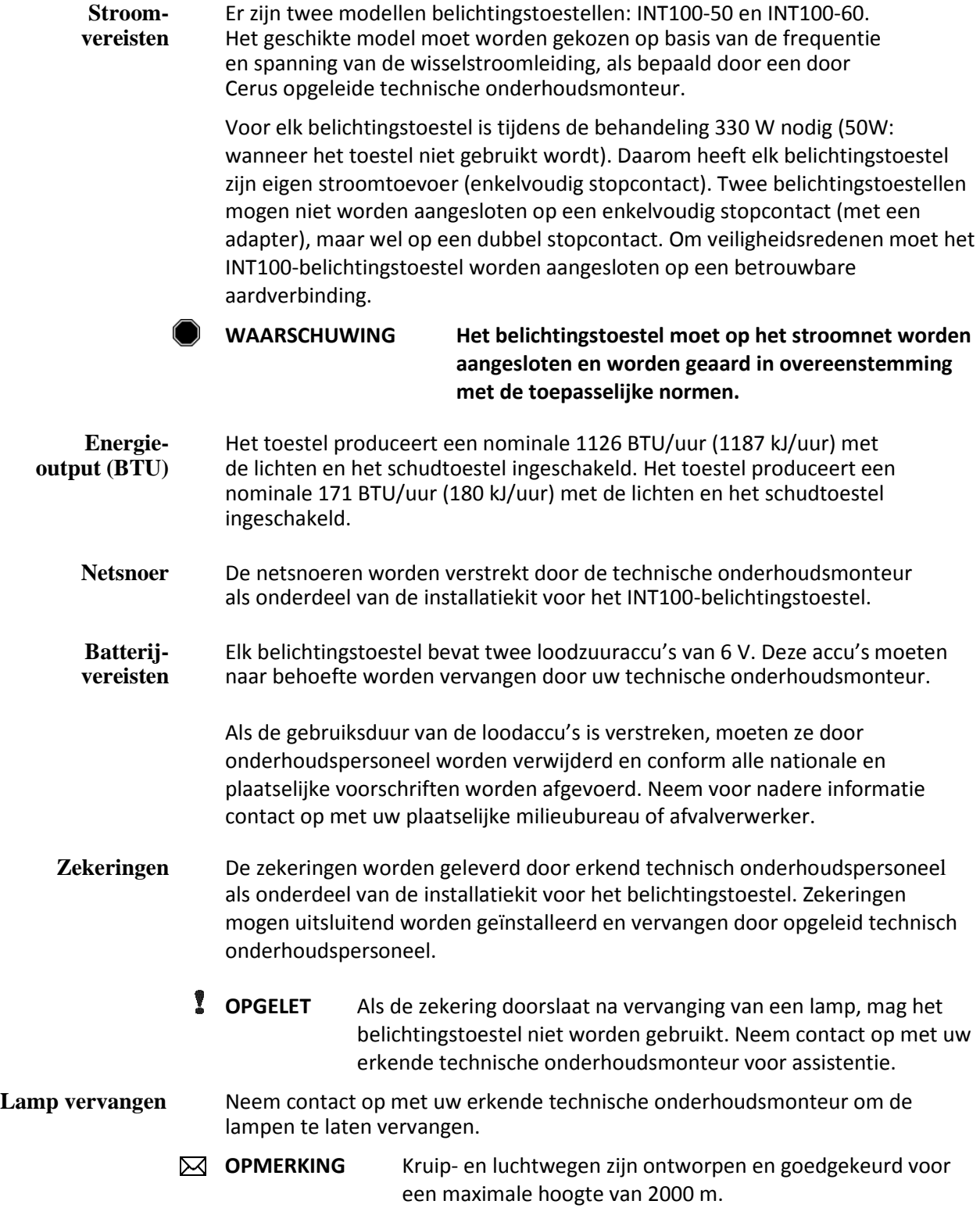

**Computer-** De volgende tabel geeft een overzicht van de poorten op het belichtingstoestel.<br>
poorten Een vijfde poort bevindt zich in de deur aan de voorzijde van het **poorten** Een vijfde poort bevindt zich in de deur aan de voorzijde van het belichtingstoestel en is uitsluitend bedoeld voor onderhoudspersoneel.

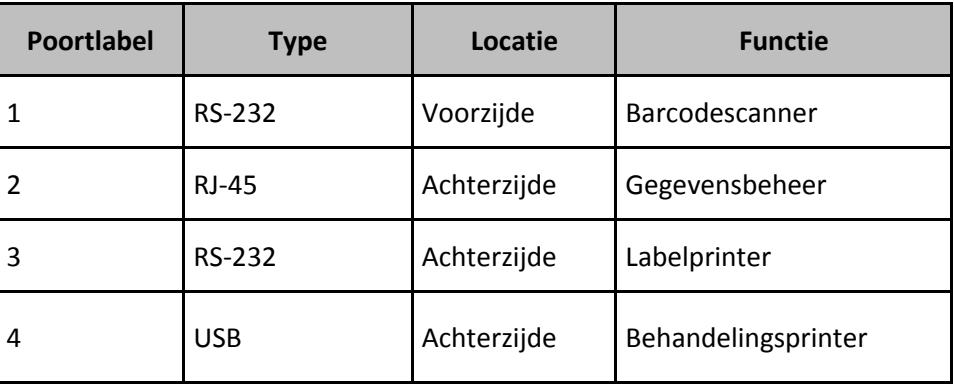

#### **Netwerkverbindingen**

Sluit het belichtingstoestel alleen aan op netwerken die door een firewall worden beschermd.

### **Rubriek 7.4 Barcodecompatibiliteit**

Het belichtingstoestel herkent en is compatibel met de volgende barcodenotaties:

- 1. Codabar (waaronder Monarch 11 en UKBTS)
	- 10 cijfers: 0 t/m 9
	- 6 stuurtekens: min (–), dollarteken (\$), punt (.), plus (+), dubbele punt (:), schuine streep naar rechts (/)
	- 8 start-/stoptekens: a, b, c, d, t, n, \*, e (hoofdletters en kleine letters)

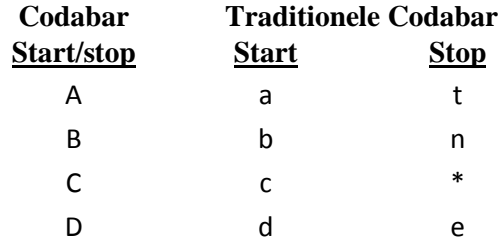

- 2. Code 128 (waaronder ISBT 128 and Eurocode)
	- alle 128 ASCII-tekens
- *M* **OPMERKING** Bij het handmatig invoeren van gegevens kunnen op het toetsenbord uitsluitend hoofdletters geselecteerd worden. Als het leesbare gedeelte van de barcode kleine letters bevat, voert u de gegevens handmatig in hoofdletters in.

Tijdens de installatie van het belichtingstoestel helpt u de officiële vertegenwoordiger van de klantenservice bij het configureren van de velden met barcodegegevens van het donatienummer en de bloedproductcode. De vertegenwoordiger configureert de setcode en het lotnummer. Volg onderstaande richtsnoeren voor het configureren van de barcodes.

**Donatie- nummer** Voor het donatienummer kan een van de volgende notaties geselecteerd worden: Code 128, Codabar, Monarch 11, ISBT 128 of Eurocode.

- 1. Code 128
	- invoer van in Code 128 gescande gegevens

Alle karakters in Code 128 worden geaccepteerd, opgeslagen en afgedrukt op het label in zowel een leesbare als een barcodenotatie indien het afdrukken van labels geselecteerd is.

- invoer van in Codabar gescande gegevens niet toegestaan
- invoer van handmatig ingevoerde gegevens

Alle karakters op het toetsenbord worden geaccepteerd. De handmatig ingevoerde karakters worden uitsluitend in leesbare vorm afgedrukt op het label indien het afdrukken van labels geselecteerd is.

- 2. Codabar
	- invoer van in Code 128 gescande gegevens niet toegestaan
	- invoer van in Codabar gescande gegevens

Alle wettelijk erkende karakters in Code 128 worden geaccepteerd. Als er asterisken en alfanumerieke stop- en starttekens voorkomen, worden deze niet in leesbare vorm afgedrukt op het label indien het afdrukken van labels geselecteerd is.

• invoer van handmatig ingevoerde gegevens

Alle wettelijk erkende cijfers en controletekens in Codabar worden geaccepteerd. De handmatig ingevoerde karakters worden uitsluitend in leesbare vorm afgedrukt op het label indien het afdrukken van labels geselecteerd is.

- **OPGELET** Bij gebruik van Codabar (exclusief Monarch 11 en UKBTS) controleert het belichtingstoestel de integriteit van de gescande gegevens niet. Controleer of de gescande gegevens overeenkomen met de informatie op het scherm van het belichtingstoestel.
	- 3. Monarch 11
		- invoer van in Code 128 gescande gegevens niet toegestaan
		- in Codabar gescande gegevens

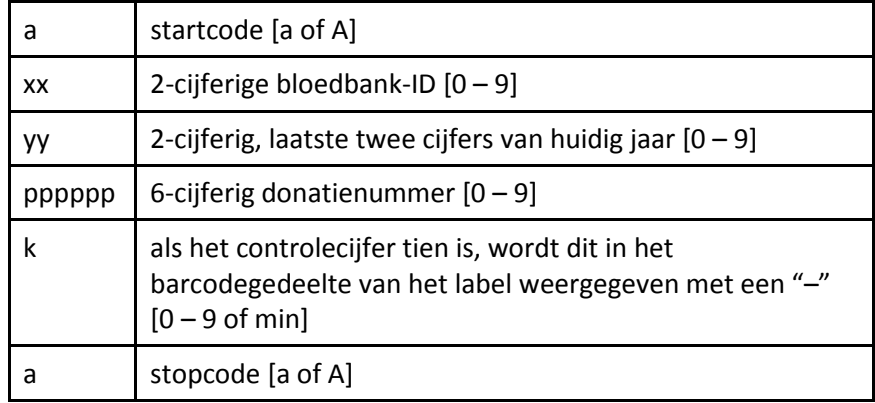

• handmatig ingevoerde gegevens

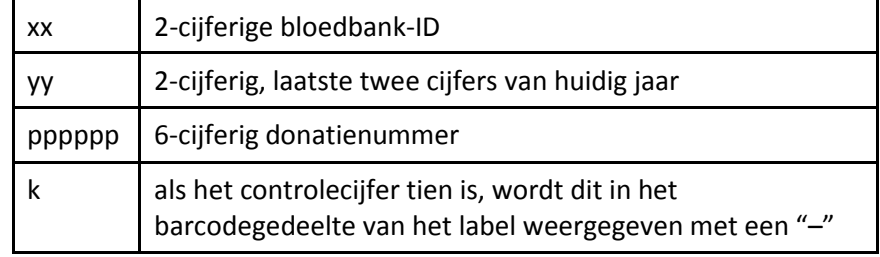

moeten in de volgende notatie zijn:

#### 4. ISBT 128

• in Code 128 gescande gegevens

moeten in de volgende notatie zijn:

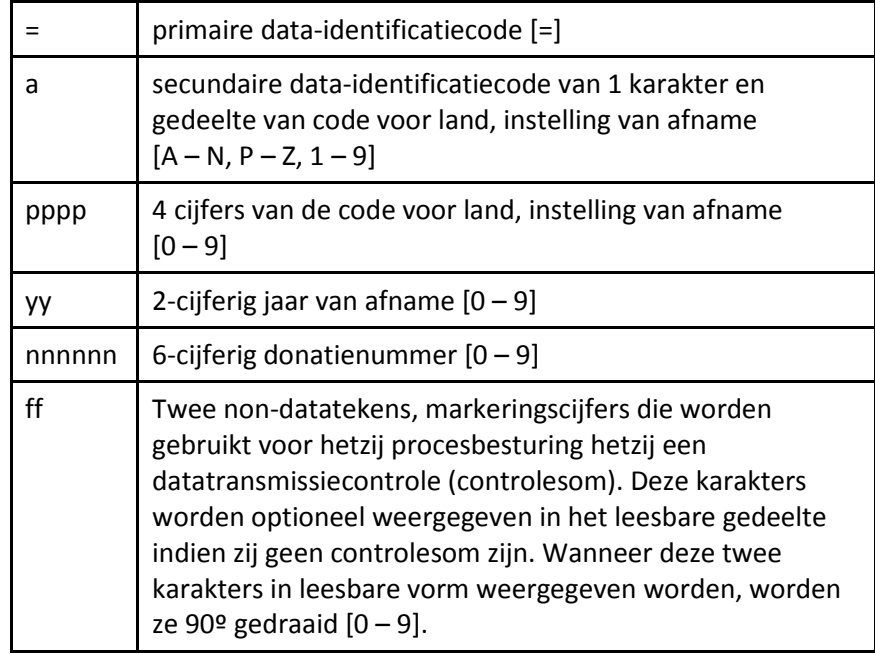

• in Codabar gescande gegevens niet toegestaan

• handmatig ingevoerde gegevens

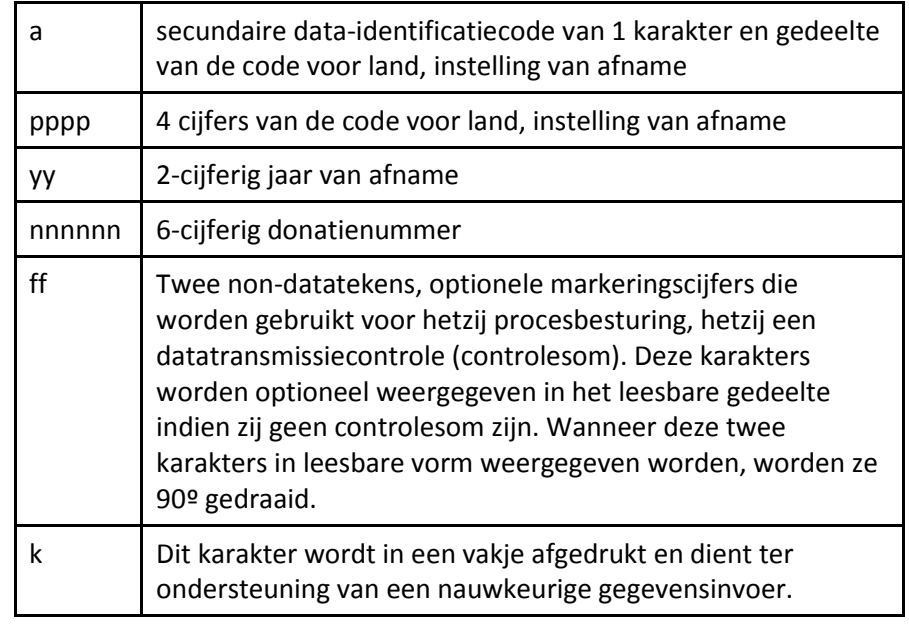

moeten in de volgende notatie zijn:

#### 5. Eurocode

• in Code 128 gescande gegevens

moeten in de volgende notatie zijn:

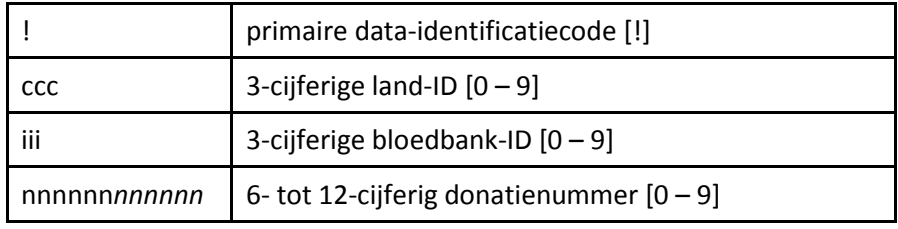

- in Codabar gescande gegevens niet toegestaan
- handmatig ingevoerde gegevens

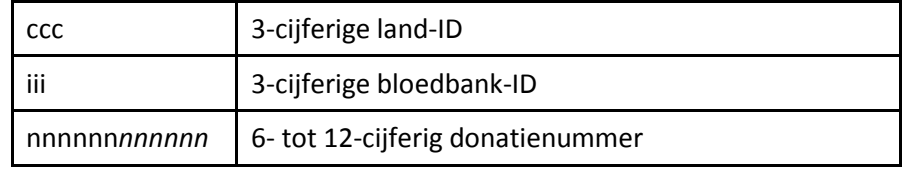

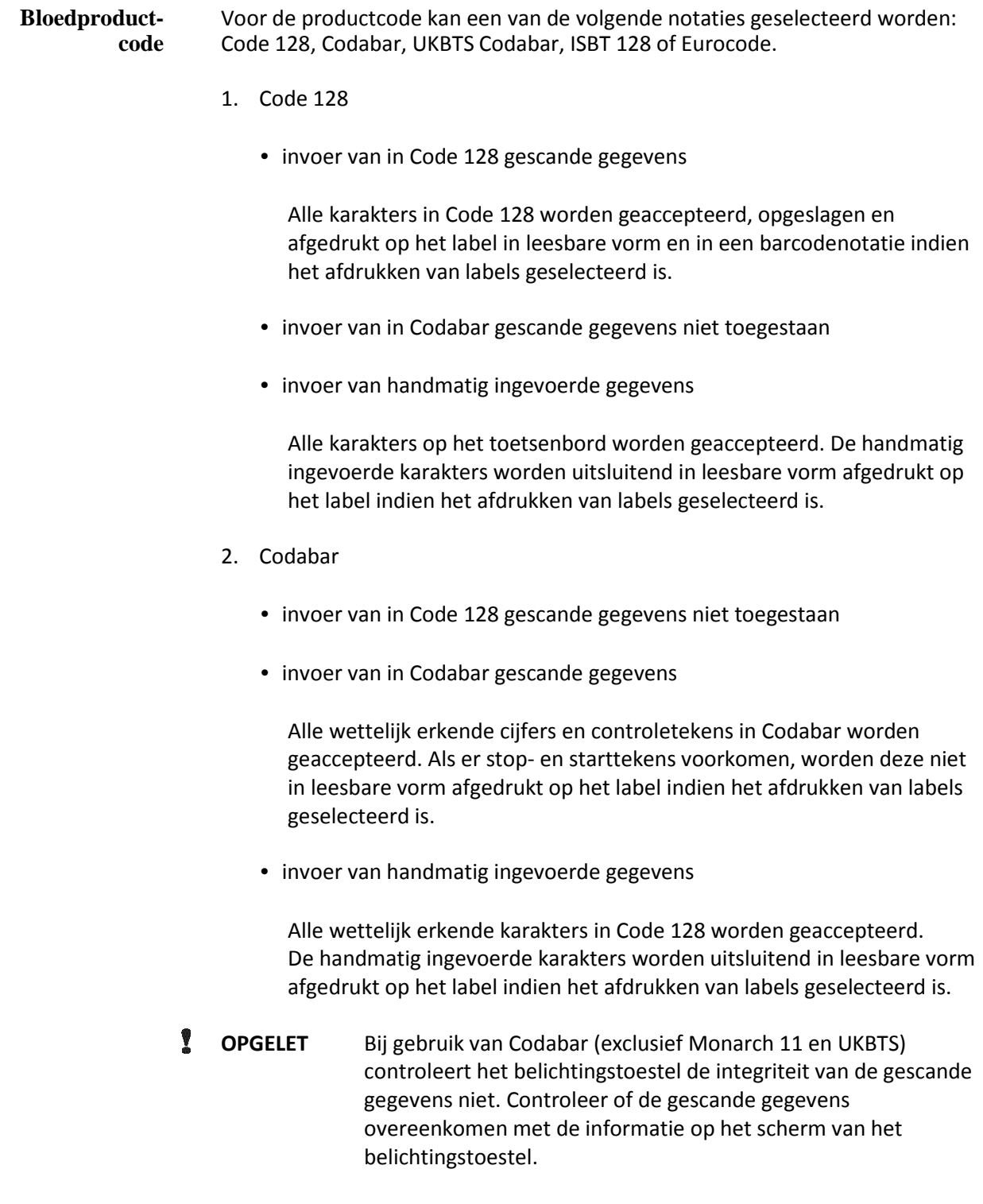

- 3. UKBTS Codabar
	- invoer van in Code 128 gescande gegevens niet toegestaan
	- invoer van in Codabar gescande gegevens

moet in de volgende notatie zijn:

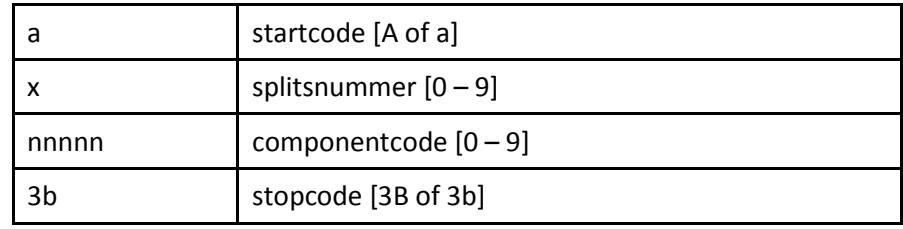

• handmatig ingevoerde gegevens

moeten in de volgende notatie zijn:

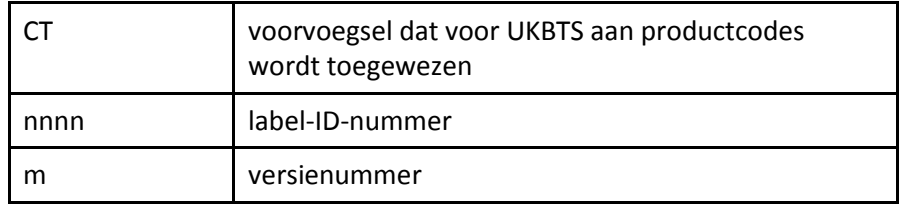

#### 4. ISBT 128

• in Codabar 128 gescande gegevens

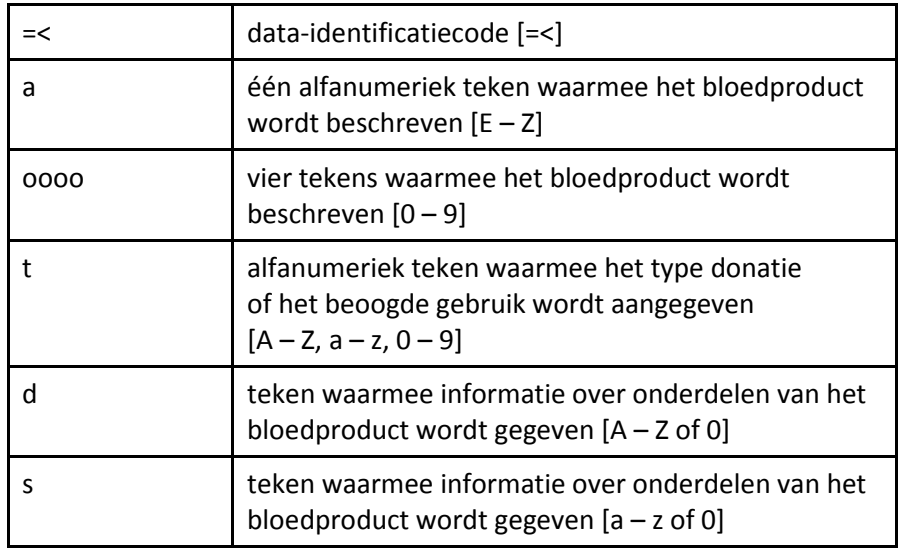

- in Codabar gescande gegevens niet toegestaan
- handmatig ingevoerde gegevens

moeten in de volgende notatie zijn:

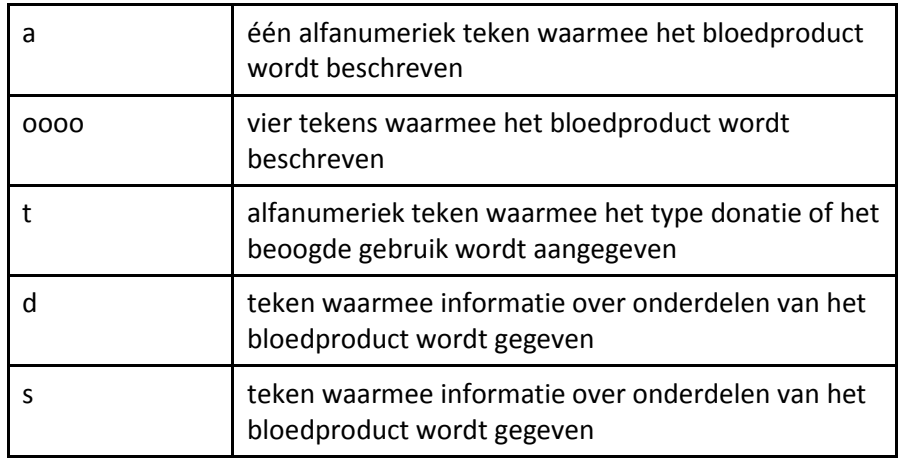

- 5. Eurocode
	- in Codabar 128 gescande gegevens

moeten in de volgende notatie zijn:

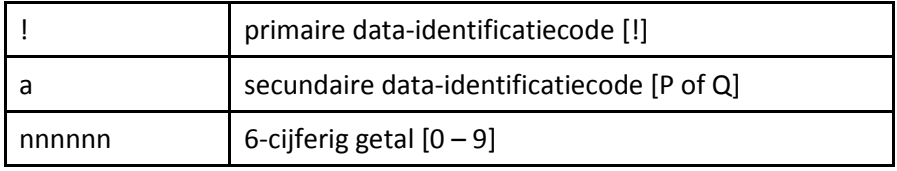

- in Codabar gescande gegevens niet toegestaan
- handmatig ingevoerde gegevens

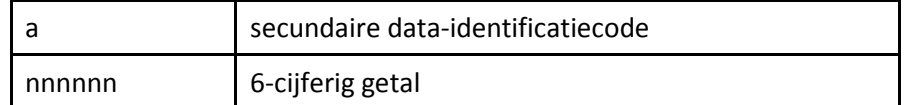

### **Rubriek 7.5 Externe apparaten aansluiten**

Het belichtingstoestel is zodanig ontworpen dat het kan worden gebruikt in combinatie met bepaalde externe apparaten. Voorbeelden van deze randapparaten zijn een labelprinter, een printer voor behandelingsrecords en een gegevensbeheersysteem. In onderstaande subrubrieken worden de vereisten voor de aangesloten apparaten beschreven.

#### **Printers**

Op het belichtingstoestel kunnen twee printers worden aangesloten: een printer om labels aan te maken en een printer voor behandelingsrecords. De printers die compatibel zijn met het belichtingstoestel, zijn:

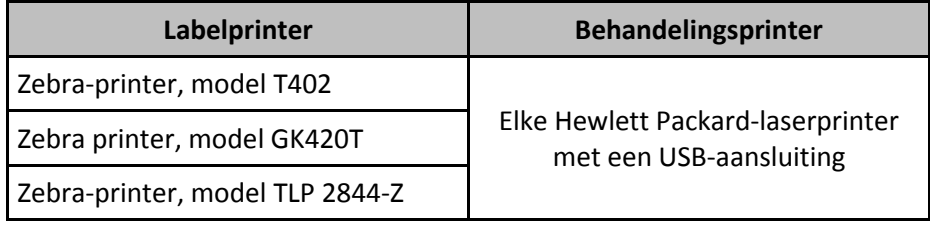

Voor de labelprinter moeten labels van het formaat 102 mm × 25 mm (Zebrastuknummer 83340) worden gebruikt. Elk belichtingstoestel moet zijn eigen labelprinter hebben.

#### **Gegevensbeheersysteem**

Het belichtingstoestel kan worden aangesloten op een optioneel gegevensbeheersysteem. Het belichtingstoestel stuurt behandelingsgegevens naar het gegevensbeheersysteem om deze toe te voegen aan de verwerkingsrecord. Raadpleeg het gegevensbeheersysteem voor de TCP/IP-adressen en de locatiecode om het belichtingstoestel te configureren.

#### Sluit het belichtingstoestel alleen aan op netwerken die door een firewall worden beschermd. **Netwerkverbindingen**

Deze pagina is opzettelijk leeg gelaten.
# **Hoofdstuk 8 Bijlage**

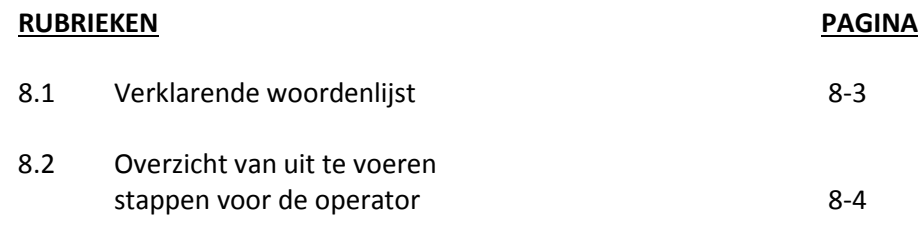

Deze pagina is opzettelijk leeg gelaten.

# **Rubriek 8.1 Verklarende woordenlijst**

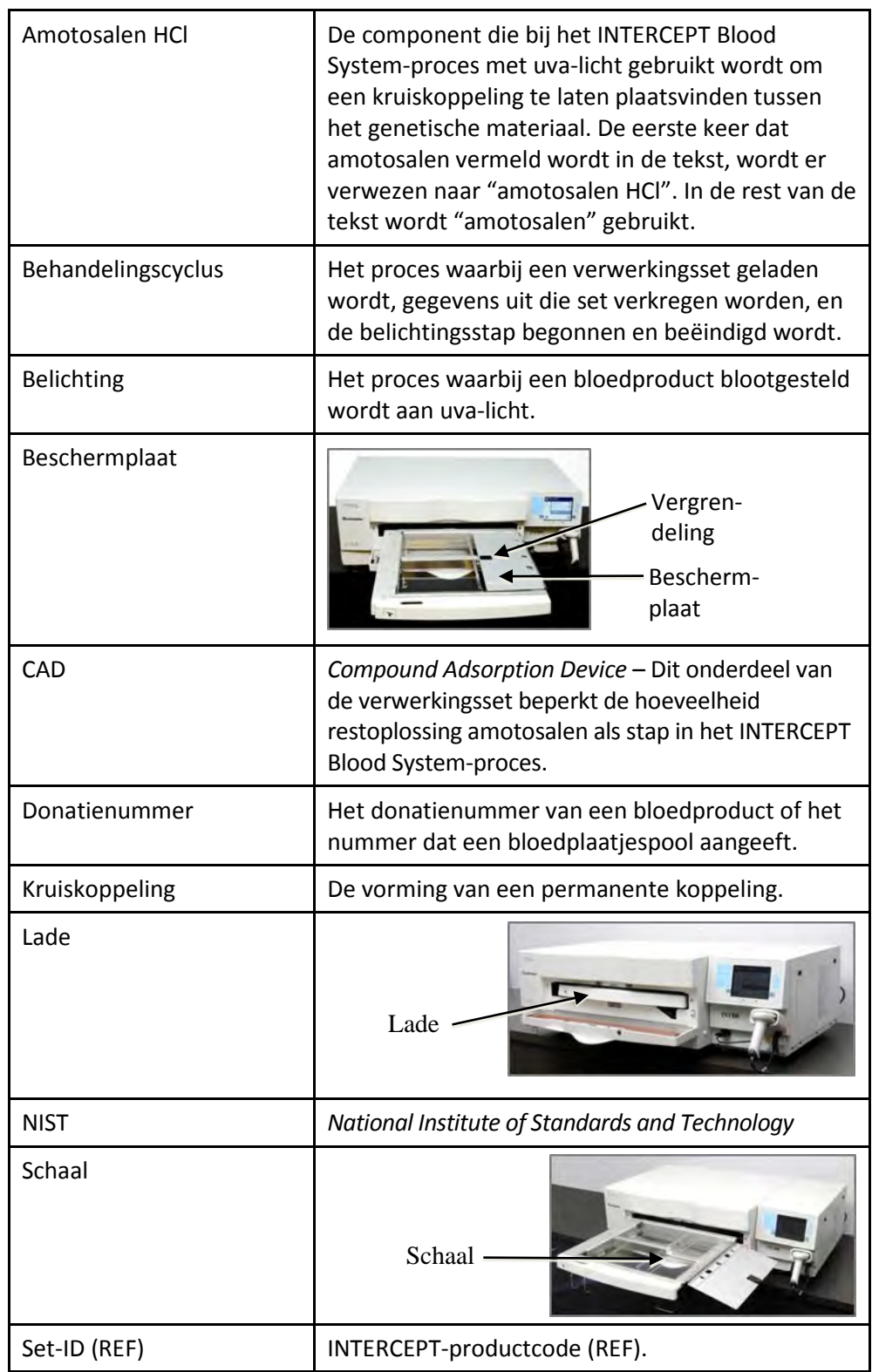

# **Rubriek 8.2 Overzicht van uit te voeren stappen voor de operator**

Dit is een vereenvoudigde lijst met de stappen die de operator moet uitvoeren tijdens een belichtingsbehandeling. De lijst bevat geen opmerkingen, waarschuwingen of voorzorgsmaatregelen. Raadpleeg hoofdstuk 4 voor gedetailleerde aanwijzingen met opmerkingen, waarschuwingen en voorzorgsmaatregelen.

Voor het behandelen van bloedproducten met het belichtingstoestel voert u de volgende handelingen uit.

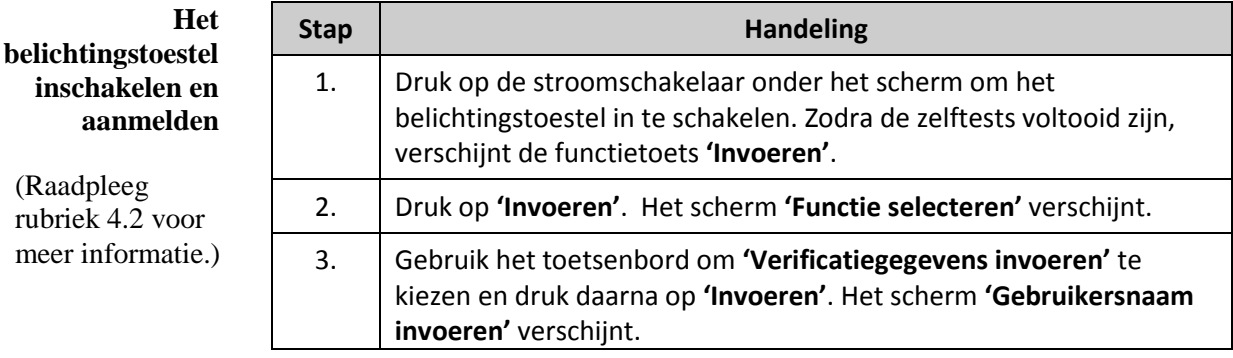

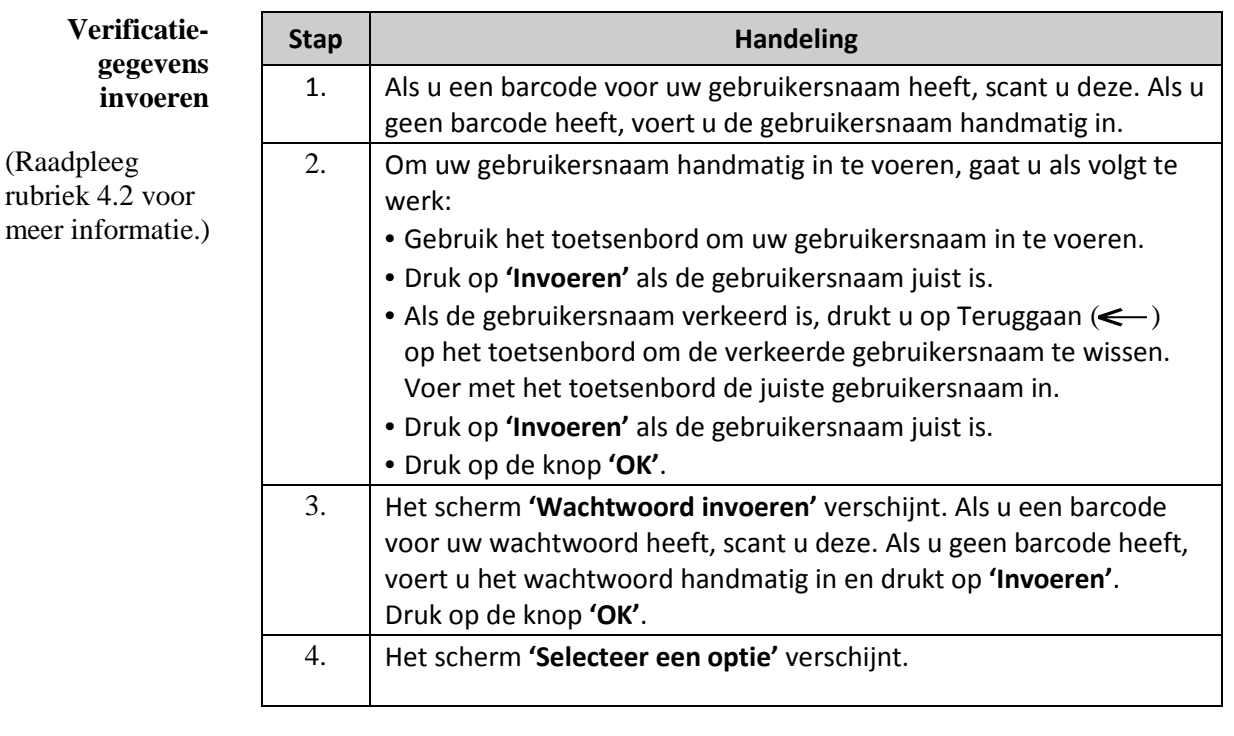

**OPMERKING:** Het belichtingstoestel kan zodanig geconfigureerd zijn dat het niet nodig is om een wachtwoord in te voeren na het invoeren van de operatorverificatie.

(Raadpleeg

(Raadpleeg

## Hoofdstuk 8 – Bijlage Rubriek 8. 2 – Overzicht van uit te voeren stappen voor de operator

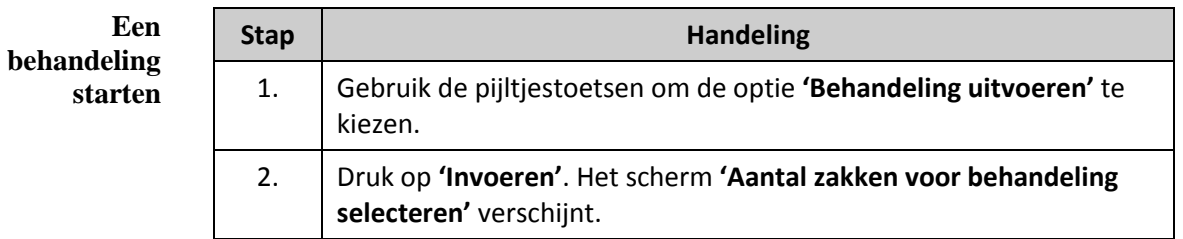

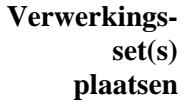

(Raadpleeg rubriek 4.3 voor meer informatie.)

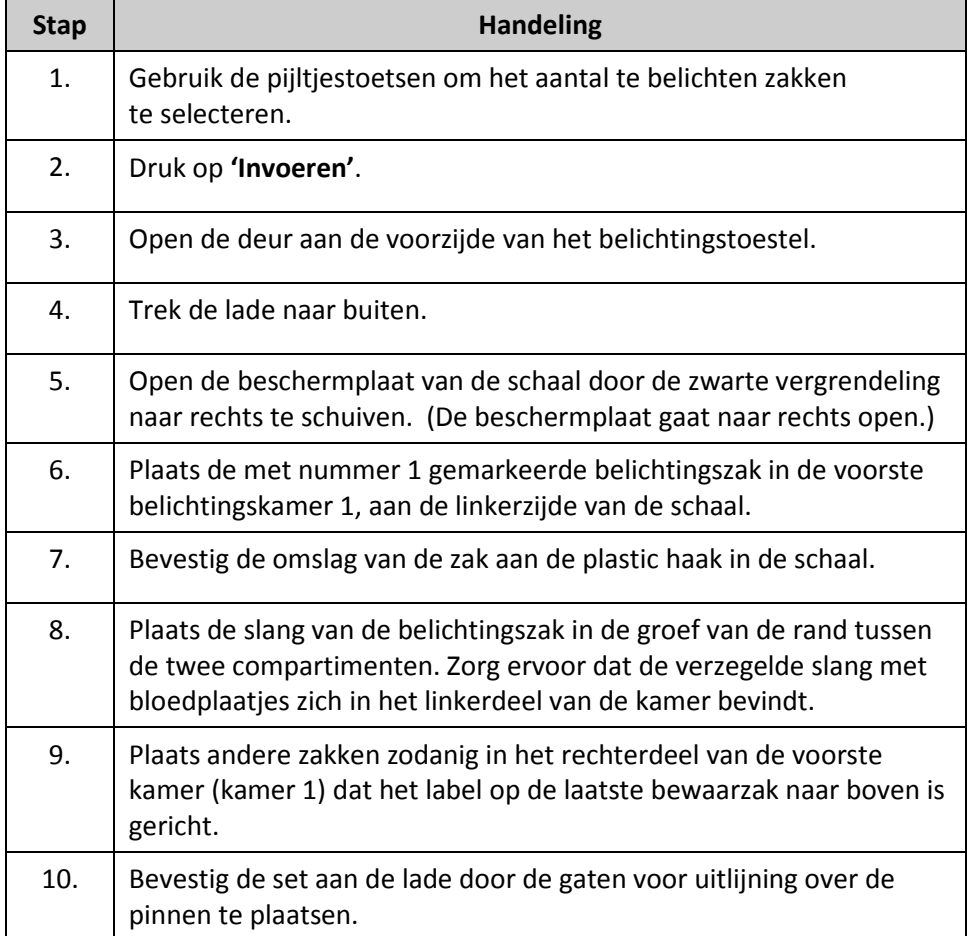

## Hoofdstuk 8 – Bijlage Rubriek 8.2 – Overzicht van uit te voeren stappen voor de operator

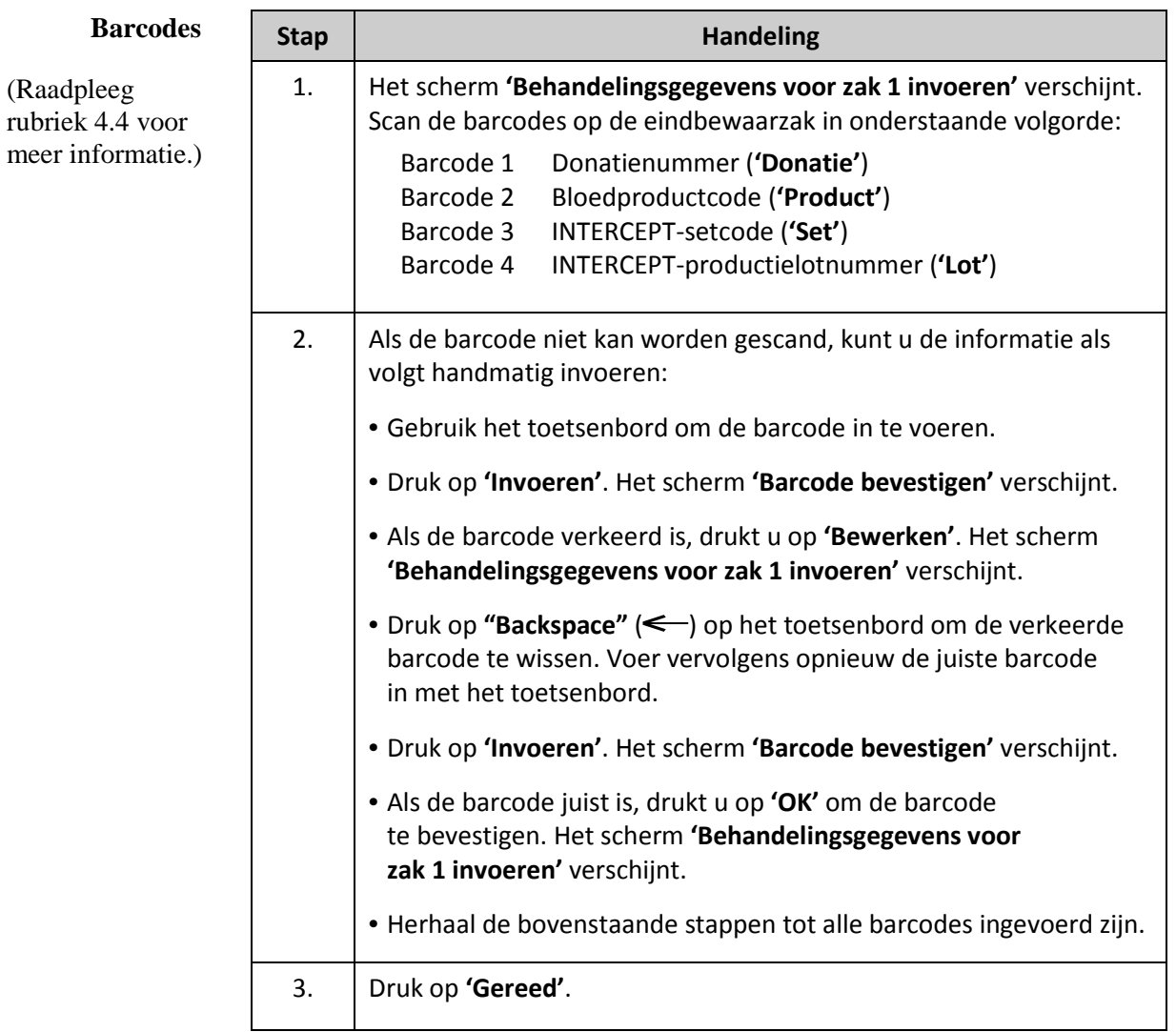

# **voor zak 2**

(Raadpleeg rubriek 4.5 voor meer informatie.)

**Plaatsen van** Als er voor de behandeling twee zakken zijn geselecteerd, verschijnt het scherm set herhalen 'Behandelingsgegevens voor zak 2 invoeren'. **set herhalen 'Behandelingsgegevens voor zak 2 invoeren'.**

> Voer de vorige stappen uit om de tweede set in de schaal van het belichtingstoestel te laden en de barcodes te scannen. De tweede zak wordt hierbij in de achterste kamer 2 geplaatst.

Het scherm **'Lade en deur sluiten'** verschijnt.

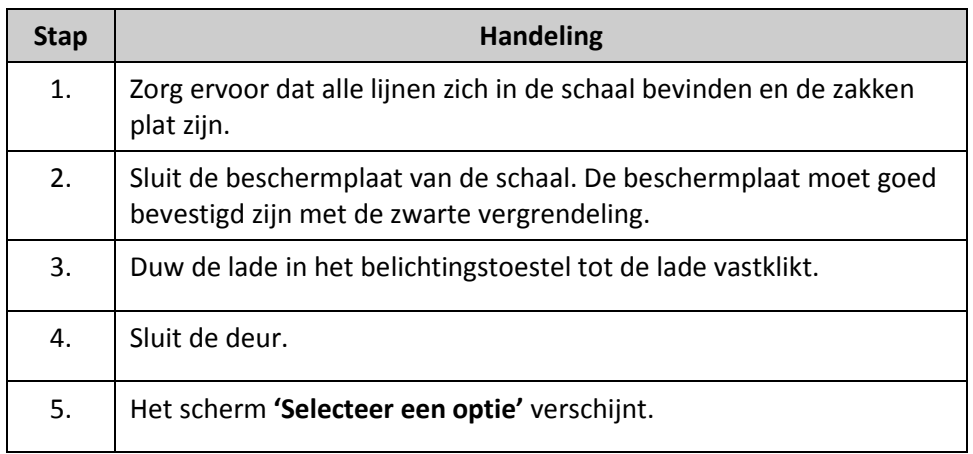

### Hoofdstuk 8 – Bijlage Rubriek 8.2 – Overzicht van uit te voeren stappen voor de operator

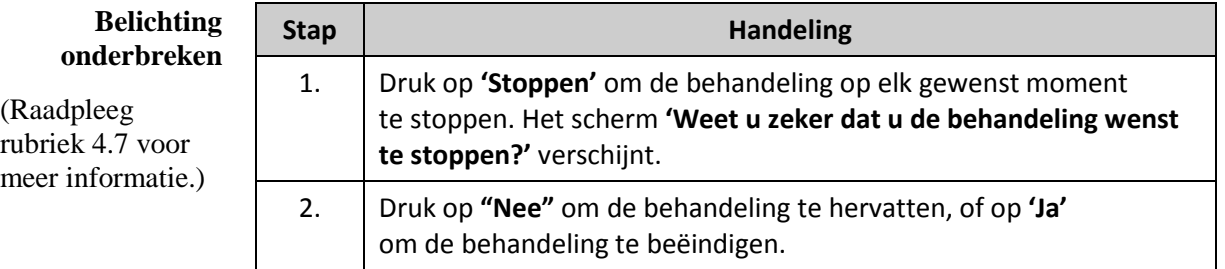

#### **Verwerkingsset(s) verwijderen**

(Raadpleeg rubriek 4.8 voor meer informatie.)

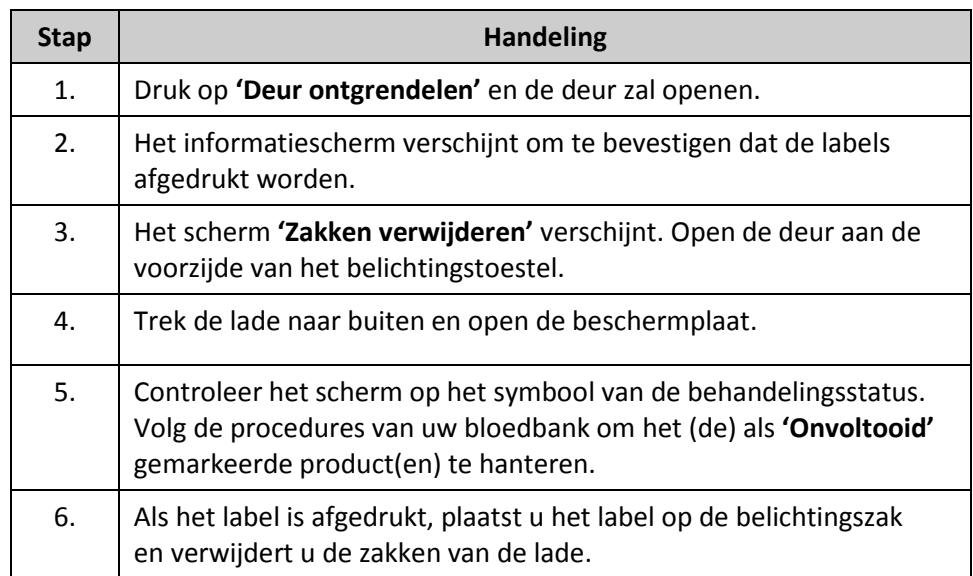

#### **Extra bloedproducten verwerken**

(Raadpleeg rubriek 4.8 voor meer informatie.)

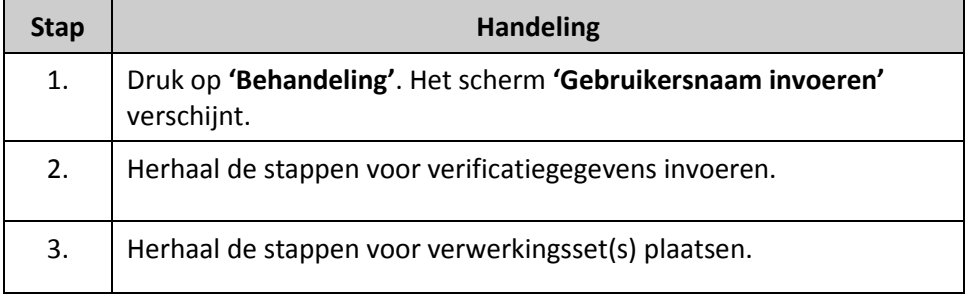

Deze pagina is opzettelijk leeg gelaten.

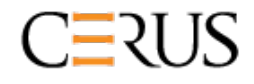

Cerus Corporation www.cerus.com 2550 Stanwell Drive Concord, CA 94520

www.interceptbloodsystem.com<br>www.cerus.com